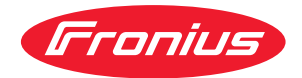

# Operating Instructions

**Fronius Energy Package**

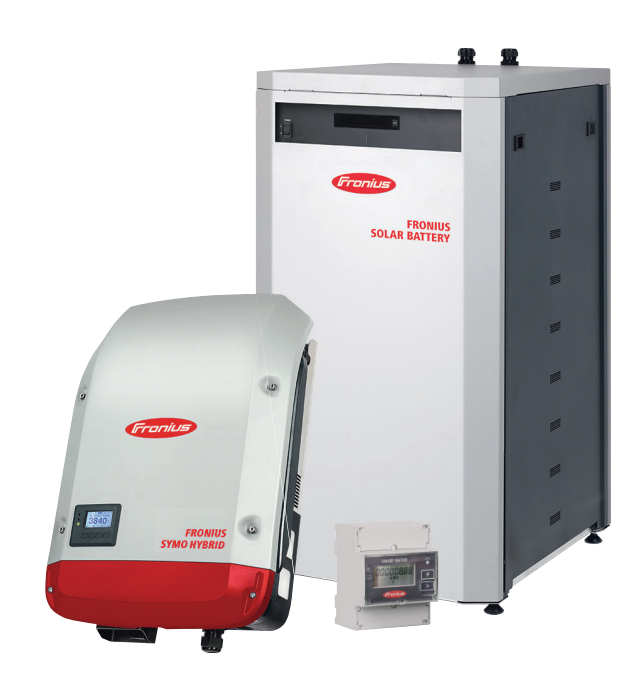

**FR** Instructions de service

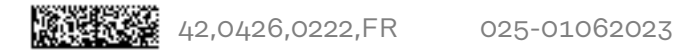

# **Sommaire**

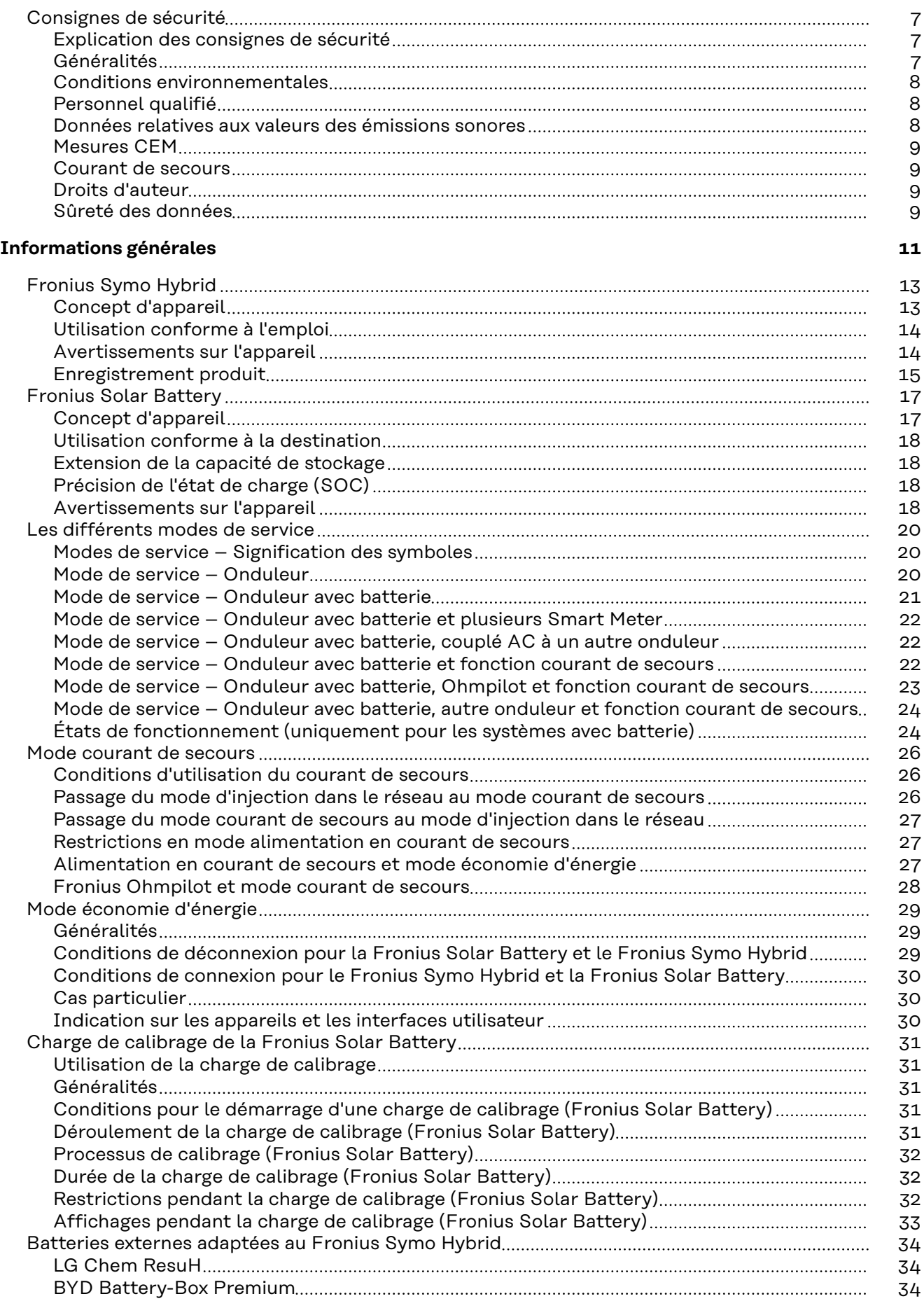

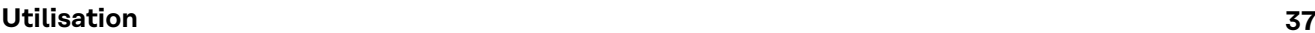

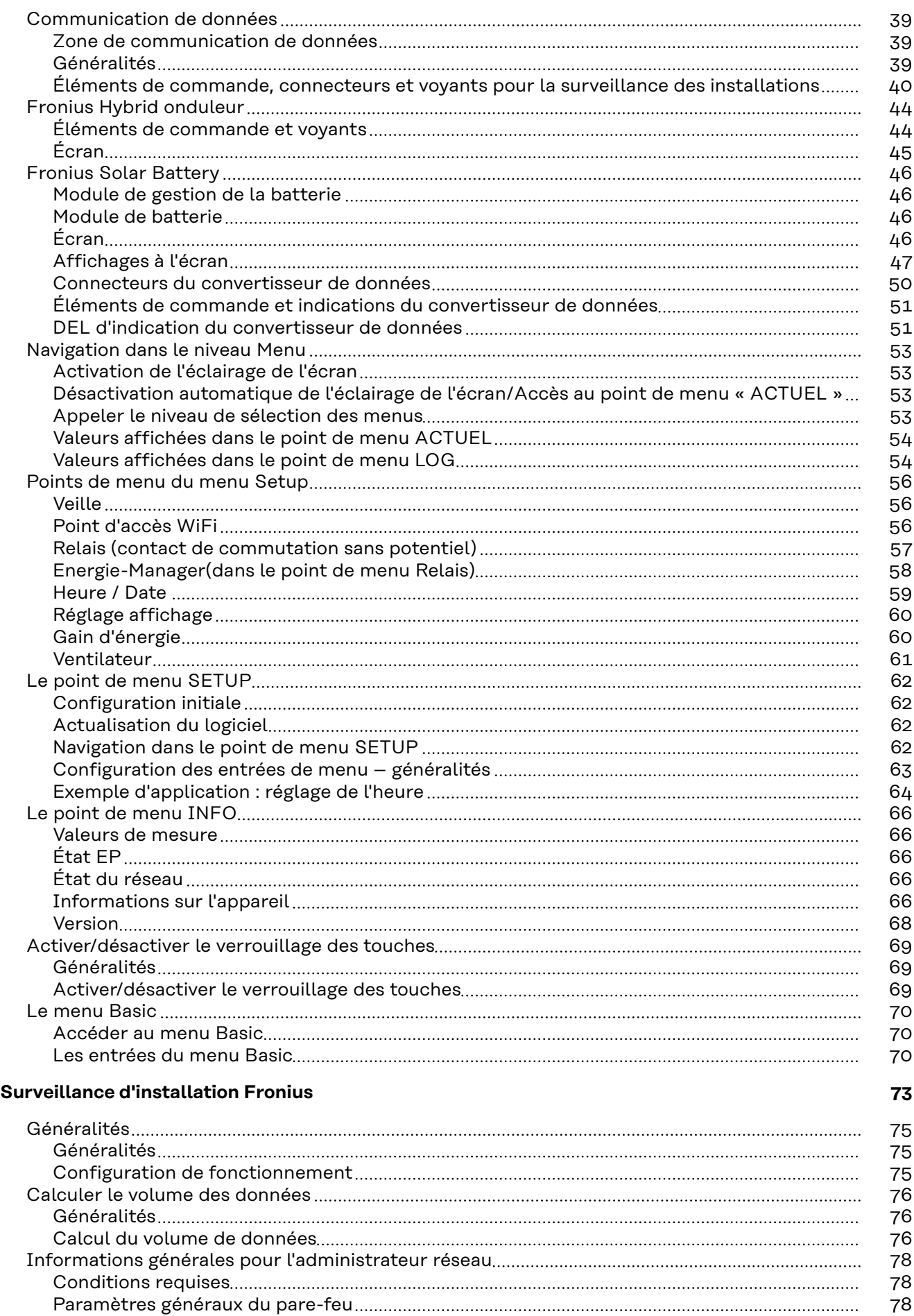

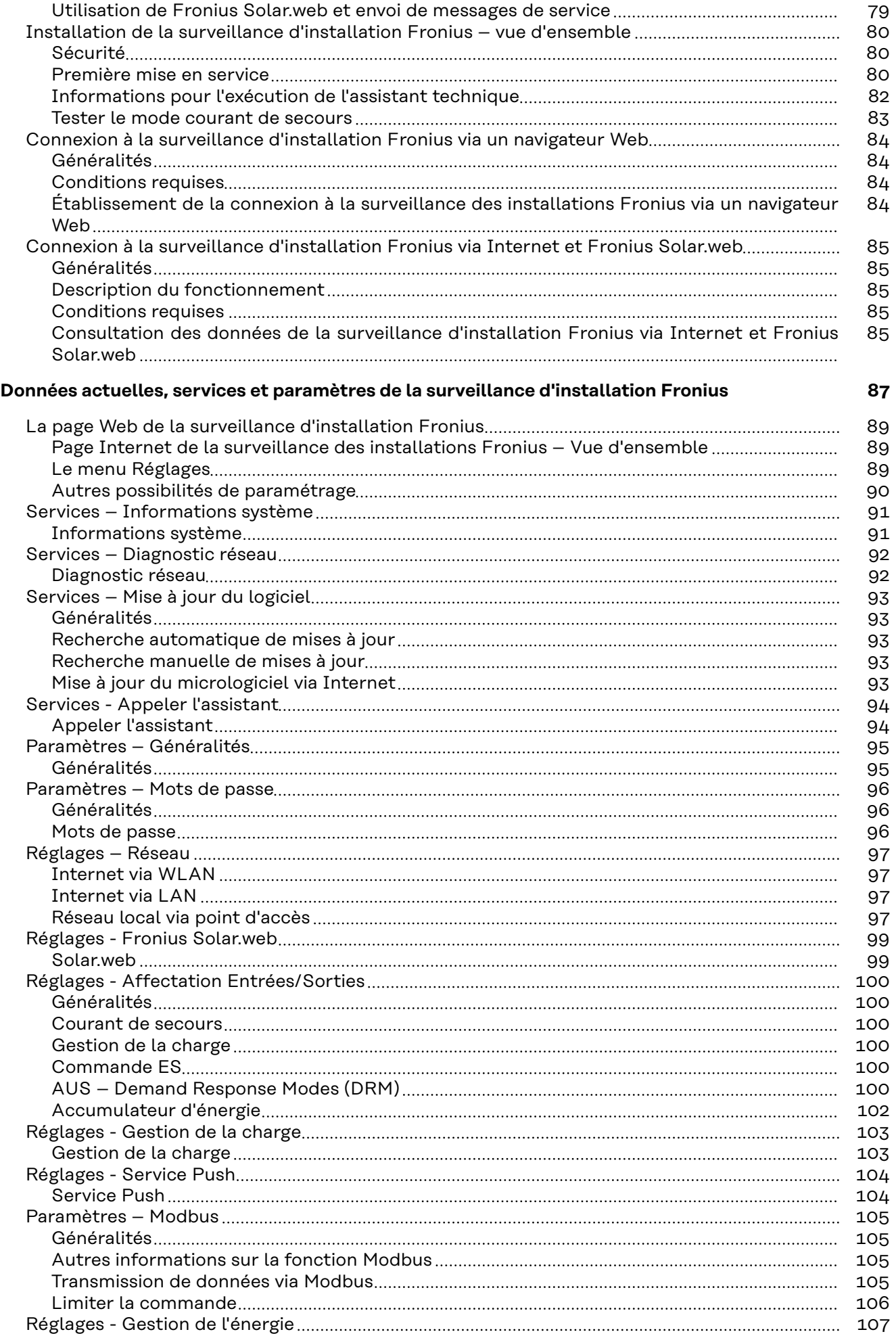

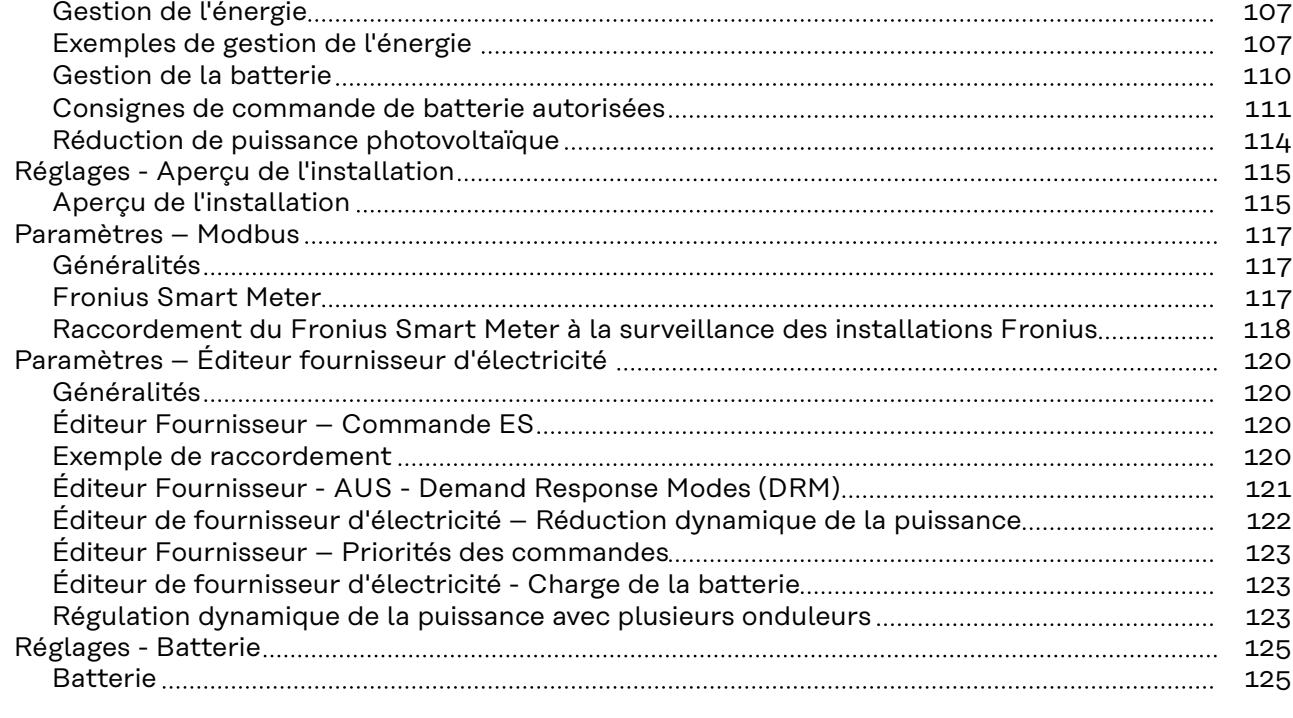

## **[Élimination des erreurs et maintenance](#page-126-0) [127](#page-126-0)**

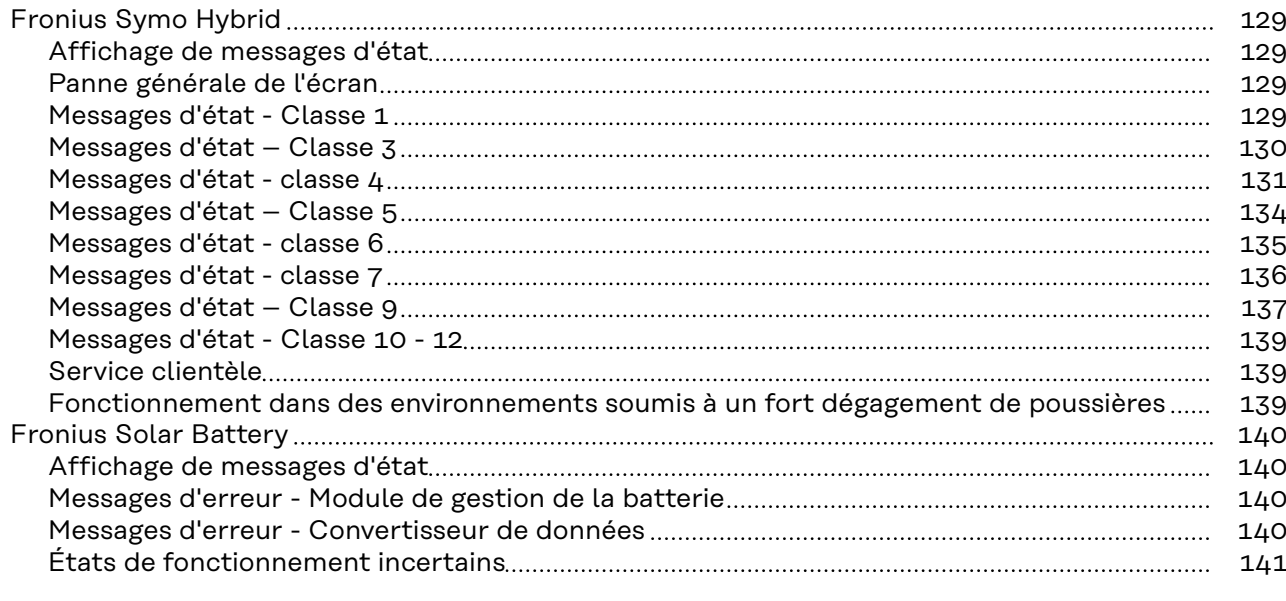

#### **[Annexe](#page-142-0) [143](#page-142-0)**

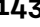

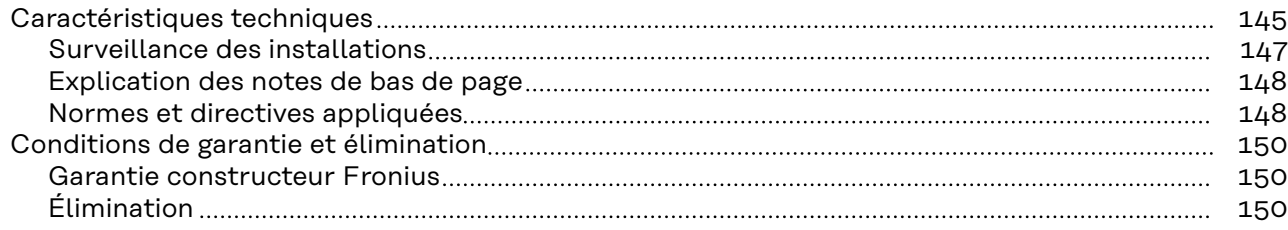

# <span id="page-6-0"></span>**Consignes de sécurité**

**Explication des consignes de sécurité**

#### **DANGER!**

#### **Signale un risque de danger immédiat.**

S'il n'est pas évité, il peut entraîner la mort ou des blessures graves.

#### **AVERTISSEMENT!**

#### **Signale une situation potentiellement dangereuse.**

Si elle n'est pas évitée, elle peut entraîner la mort ou des blessures graves.

#### **ATTENTION!**  $\sqrt{N}$

#### **Signale une situation susceptible de provoquer des dommages.**

Si elle n'est pas évitée, elle peut entraîner des blessures légères ou minimes, ainsi que des dommages matériels.

## *REMARQUE!*

#### **Signale la possibilité de mauvais résultats de travail et de dommages sur l'équipement.**

**Généralités** Cet appareil est fabriqué selon l'état actuel de la technique et conformément aux règles techniques de sécurité en vigueur. Cependant, en cas d'erreur de manipulation ou de mauvaise utilisation, il existe un risque :

- de blessure et de mort pour l'utilisateur ou des tiers ;
- de dommages pour l'appareil et les autres biens de l'exploitant.

Toutes les personnes concernées par la mise en service, la maintenance et la remise en état de l'appareil doivent :

- posséder les qualifications correspondantes ;
- connaître le maniement des installations électriques ;
- lire attentivement et suivre avec précision les prescriptions des présentes instructions de service.

Les instructions de service doivent être conservées en permanence sur le lieu d'utilisation de l'appareil. En complément des présentes instructions de service, les règles générales et locales en vigueur concernant la prévention des accidents et la protection de l'environnement doivent être respectées.

Concernant les avertissements de sécurité et de danger présents sur l'appareil, veiller à :

- leur lisibilité permanente ;
- ne pas les détériorer ;
- ne pas les retirer ;
- ne pas les recouvrir, ni coller d'autres autocollants par-dessus, ni les peindre.

Les bornes de raccordement peuvent atteindre des températures élevées.

Mettre l'appareil en service uniquement si tous les dispositifs de protection sont entièrement opérationnels. Si les dispositifs de protection ne sont pas entièrement opérationnels, il existe un risque :

- de blessure et de mort pour l'utilisateur ou des tiers ;
- de dommages pour l'appareil et les autres biens de l'exploitant.

<span id="page-7-0"></span>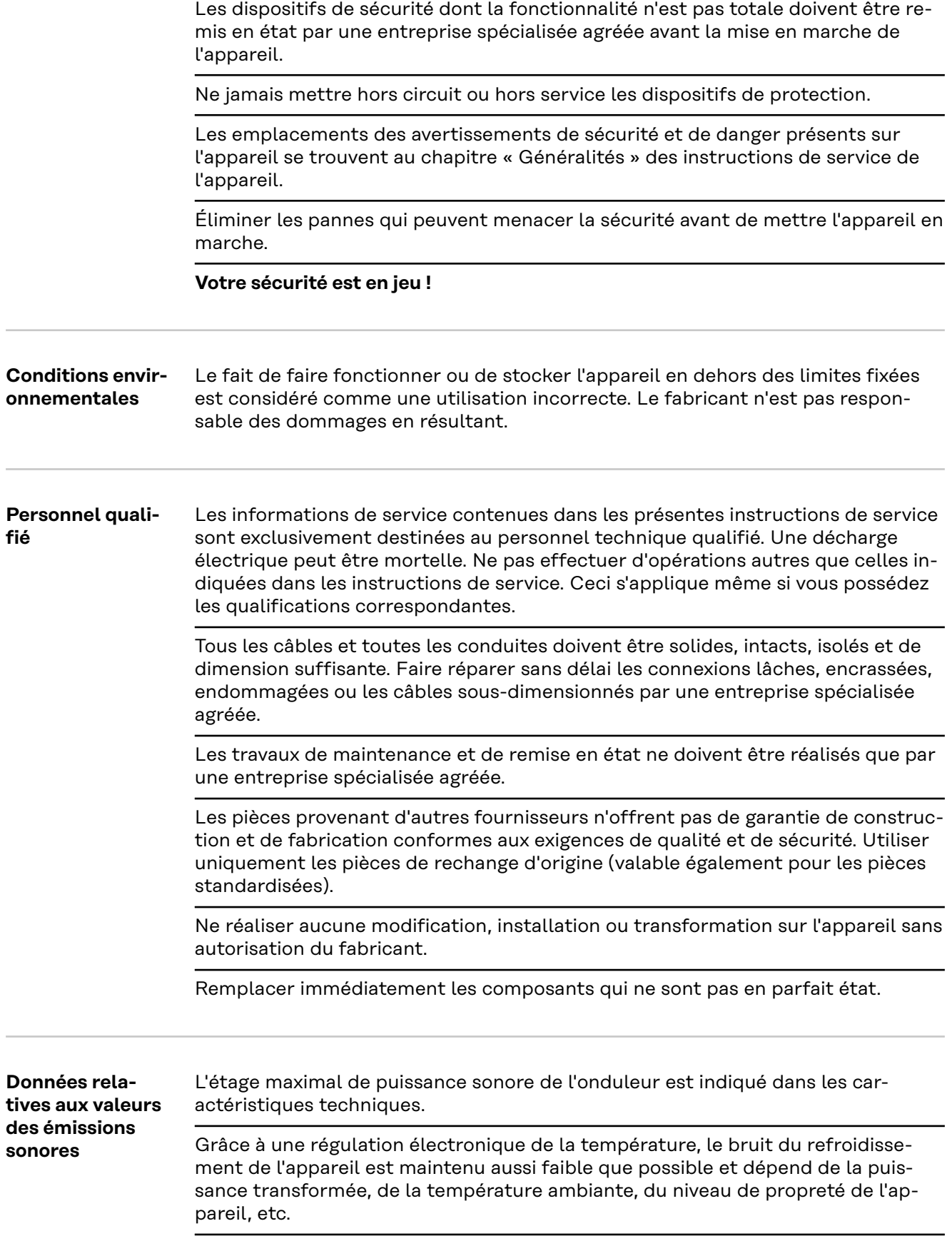

í.

<span id="page-8-0"></span>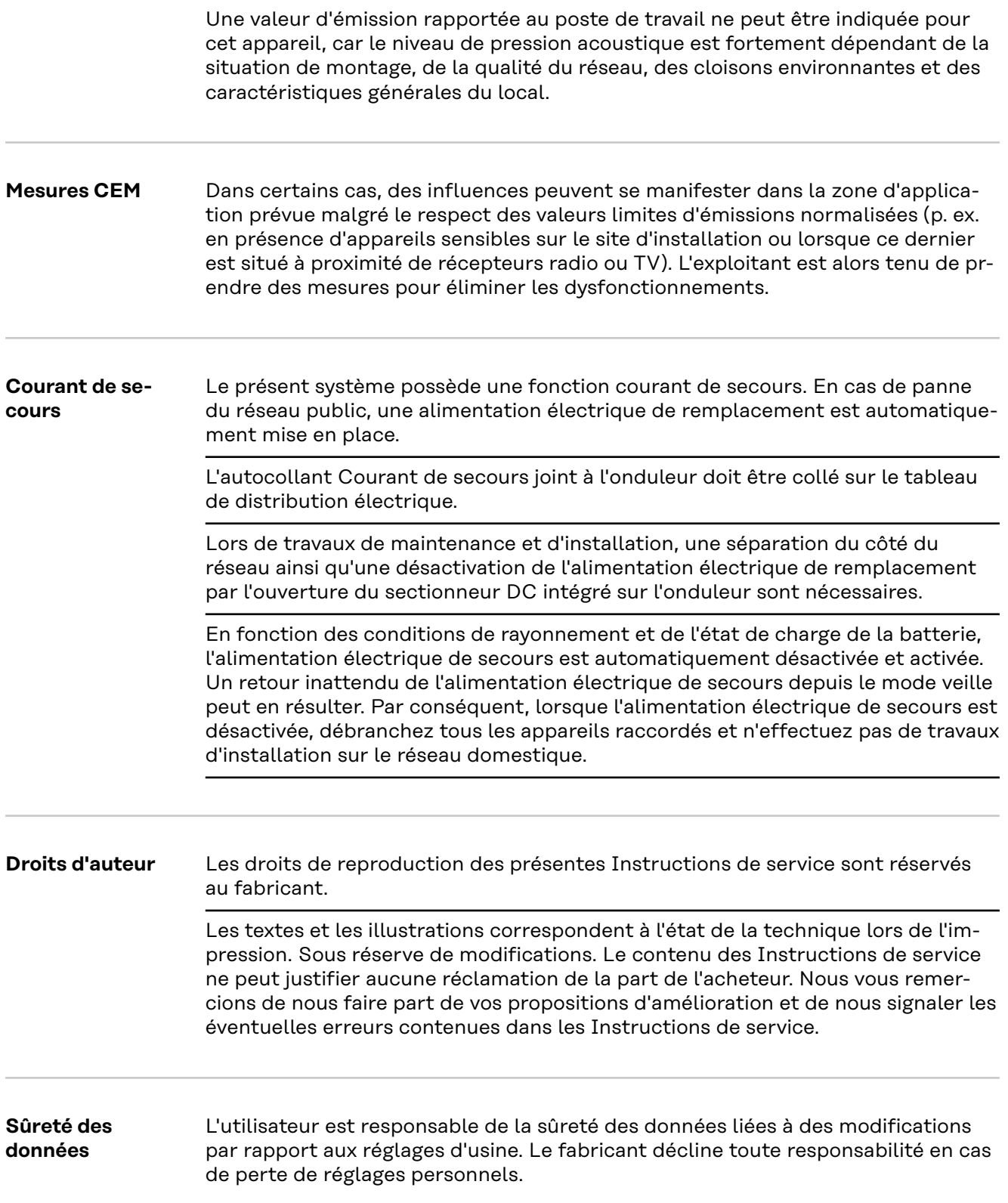

# <span id="page-10-0"></span>**Informations générales**

# <span id="page-12-0"></span>**Fronius Symo Hybrid**

#### **Concept d'appareil**

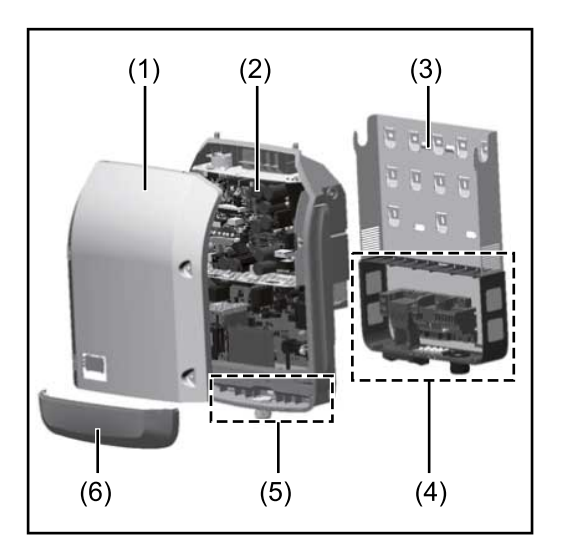

Structure de l'appareil :

- (1) Couvercle du boîtier
- (2) Onduleur
- (3) Support de fixation
- (4) Zone de raccordement avec interrupteur principal DC
- (5) Zone de communication de données
- (6) Capot de la zone de communication de données

L'onduleur hybride transforme le courant continu généré par les modules solaires en courant alternatif. Ce courant alternatif est injecté dans le réseau public de manière synchrone avec la tension du secteur. L'énergie solaire peut également être stockée pour une utilisation ultérieure dans une batterie raccordée.

L'onduleur hybride est conçu pour être utilisé dans des installations photovoltaïques couplées au réseau. Un mode d'alimentation en courant de secours est possible avec les raccordements adaptés.

Compte tenu de sa conception et son mode de fonctionnement, l'onduleur offre une sécurité maximale en termes de montage et d'utilisation.

L'onduleur surveille automatiquement le réseau électrique public. En cas de conditions de réseau anormales (par ex. coupure de courant, interruption, etc.), l'onduleur arrête immédiatement son fonctionnement et interrompt l'injection de courant dans le réseau électrique.

La surveillance du réseau est basée sur la surveillance de la tension, de la fréquence et des conditions d'îlotage. Avec les raccordements adaptés, l'onduleur passe en mode alimentation en courant de secours.

L'onduleur fonctionne de manière totalement automatique. L'onduleur travaille de manière à obtenir la puissance maximale possible des modules solaires.

Selon le point de fonctionnement, cette puissance est stockée dans la batterie, injectée dans le réseau ou utilisée en mode alimentation en courant de secours pour le réseau domestique.

Dès que l'énergie fournie par les modules solaires n'est plus suffisante, la puissance est injectée dans le réseau domestique à partir de la batterie. Il est également possible de configurer l'onduleur pour qu'il prélève la puissance du réseau électrique public afin de charger la batterie.

Lorsque la température de l'onduleur est trop élevée, celui-ci s'autoprotège en réduisant automatiquement la puissance de sortie ou de charge actuelle ou se coupe complètement en mode alimentation en courant de secours. Une température d'onduleur trop importante peut être due à une température ambiante élevée ou à une évacuation de l'air chaud insuffisante (par ex. en cas d'installation dans une armoire de commande sans évacuation de l'air chaud adaptée).

<span id="page-13-0"></span>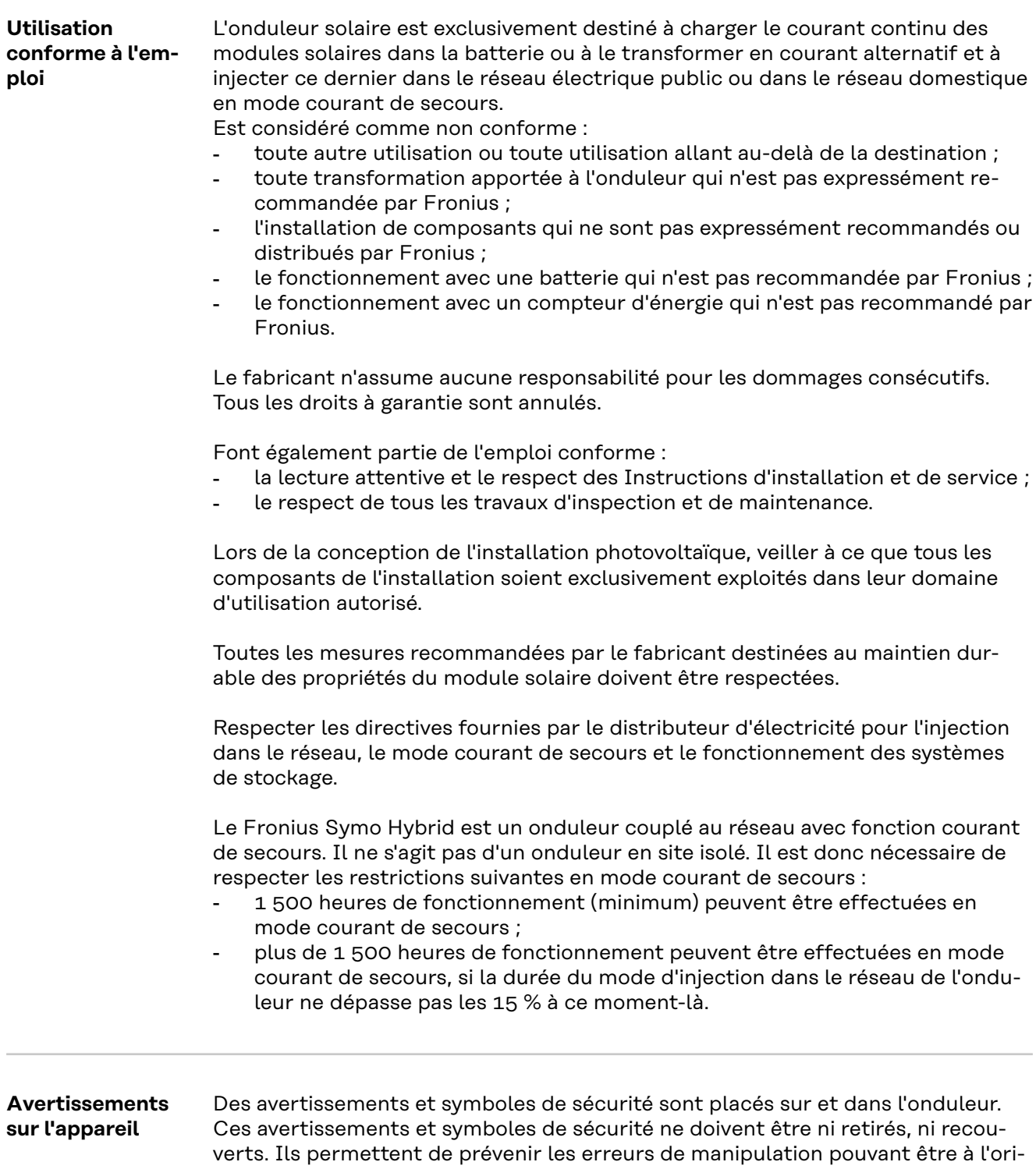

gine de graves dommages corporels et matériels.

<span id="page-14-0"></span>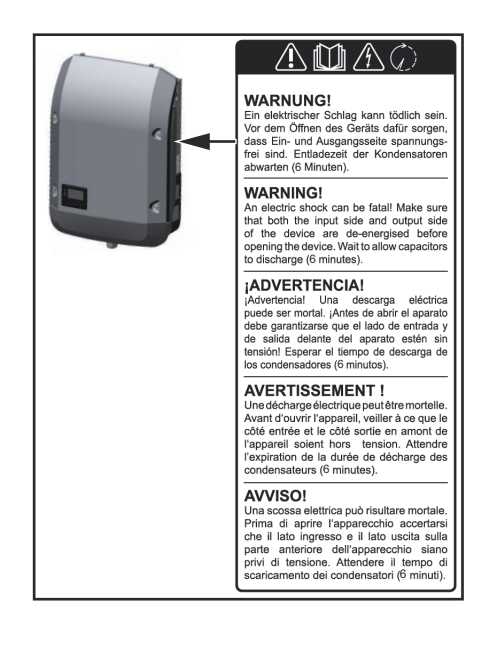

#### **Symboles de sécurité :**

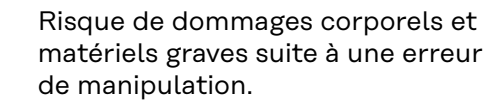

N'utiliser les fonctions décrites qu'après avoir lu et compris l'intégralité des documents suivants :

- les présentes instructions de service ;
- toutes les instructions de service des composants périphériques de l'installation photovoltaïque, en particulier les consignes de sécurité.

Tension électrique dangereuse

Attendre l'expiration de la durée de décharge des condensateurs !

#### **Texte des avertissements :**

#### $\bigwedge$ **AVERTISSEMENT!**

#### **Risque d'électrocution.**

Cela peut entraîner la mort ou des blessures graves.

- ▶ Avant d'ouvrir l'appareil, veiller à ce que le côté entrée et le côté sortie soient hors tension.
- Attendre l'expiration de la durée de décharge des condensateurs (6 minutes).

#### **Symboles sur la plaque signalétique :**

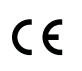

Marquage CE - confirme la conformité aux directives et règlements européens applicables.

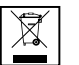

Marquage DEEE - les déchets d'équipements électriques et électroniques doivent être collectés de manière séparée et recyclés dans le respect de l'environnement, conformément à la directive européenne et à la législation nationale.

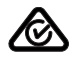

Marquage RCM - conforme aux exigences australiennes et néozélandaises.

**Enregistrement produit Pourquoi dois-je m'enregistrer ?**

Un simple enregistrement gratuit vous permet de profiter d'années de garantie supplémentaires. Il vous suffit de fournir quelques informations et de confirmer l'enregistrement.

#### **Qui peut enregistrer un appareil ?**

Le contrat de garantie est conclu entre Fronius et le bénéficiaire de la garantie (le propriétaire de l'installation). Il est donc nécessaire que l'enregistrement soit effectué par le bénéficiaire de la garantie avec son identifiant Solar.web. L'enregistrement par un tiers nécessite une procuration. Toute infraction engagera la responsabilité du bénéficiaire. Toute indication incorrecte entraîne la perte de la garantie.

#### **Comment puis-je m'enregistrer ?**

Connectez-vous sur le site Internet **www.solarweb.com** et cliquez sur le champ « Enregistrement produit ». D'autres informations sont disponibles dès l'enregistrement du produit.

## **Où puis-je trouver le numéro de série de mon produit ?**

Le numéro de série est visible sur la plaque signalétique de l'appareil Fronius. Dans le cas de la Solar Battery, seul le numéro de série indiqué sur l'image doit être utilisé. Les numéros de série des différents modules de batterie ne sont pas importants.

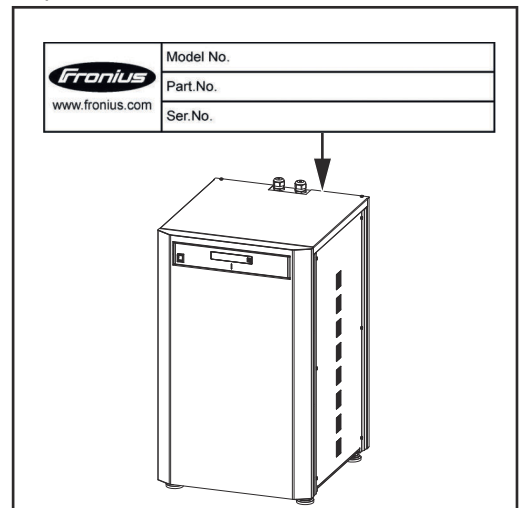

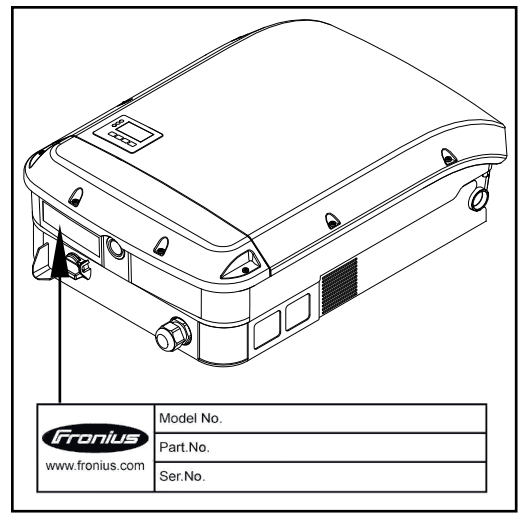

#### <span id="page-16-0"></span>**Concept d'appareil**

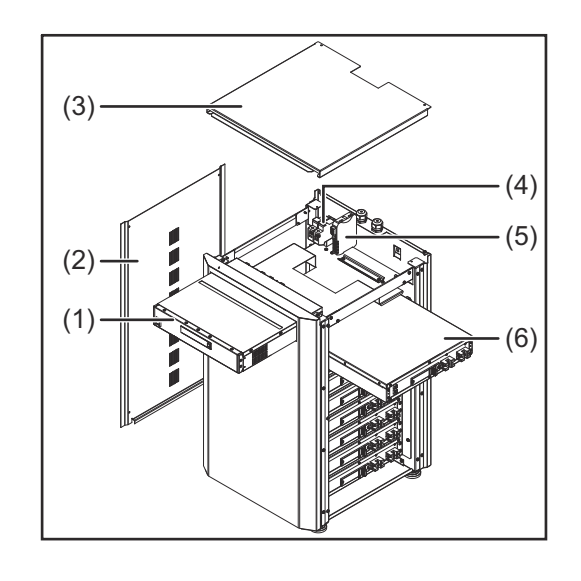

Structure de l'appareil :

- (1) Module de gestion de la batterie
- (2) Partie latérale
- (3) Couvercle
- (4) Fusibles
- (5) Convertisseur de données
- (6) Module de batterie (1,2 kWh utile)

Avec le Fronius Energy Package, Fronius lance sur le marché un onduleur avec possibilité de stockage. L'un de ses composants essentiels est la Fronius Solar Battery qui contient un accumulateur lithium-ion. La Fronius Solar Battery ajoute une fonctionnalité de stockage à l'onduleur Fronius Hybrid. Il devient ainsi possible de stocker l'énergie produite par les modules solaires pour une utilisation ultérieure.

Le système de stockage est exclusivement conçu pour fonctionner avec les onduleurs Fronius Hybrid.

Compte tenu de sa conception et son mode de fonctionnement, le système de stockage offre une sécurité maximale en termes de montage et d'utilisation. Il utilise un accumulateur lithium-ion hautes performances à base de phosphate de fer (LiFePO4). Celui-ci correspond à la technologie la plus récente et répond à des normes de sécurité maximales.

Le fonctionnement du système de stockage en combinaison avec l'onduleur Fronius est entièrement automatique.

Si les batteries du Fronius Energy Package ne peuvent pas être chargées correctement pendant une plus longue période (plusieurs semaines ou plusieurs mois), qu'elle qu'en soit la cause, il est alors vivement recommandé d'effectuer les étapes suivantes afin d'éviter une décharge profonde du module de batterie :

- Déconnecter l'interrupteur principal de la Fronius Solar Battery
- Retirer les fusibles DC du porte-fusibles
- Retirer les connecteurs de puissance orange (POWER CONNECTOR) de chaque module de batterie

<span id="page-17-0"></span>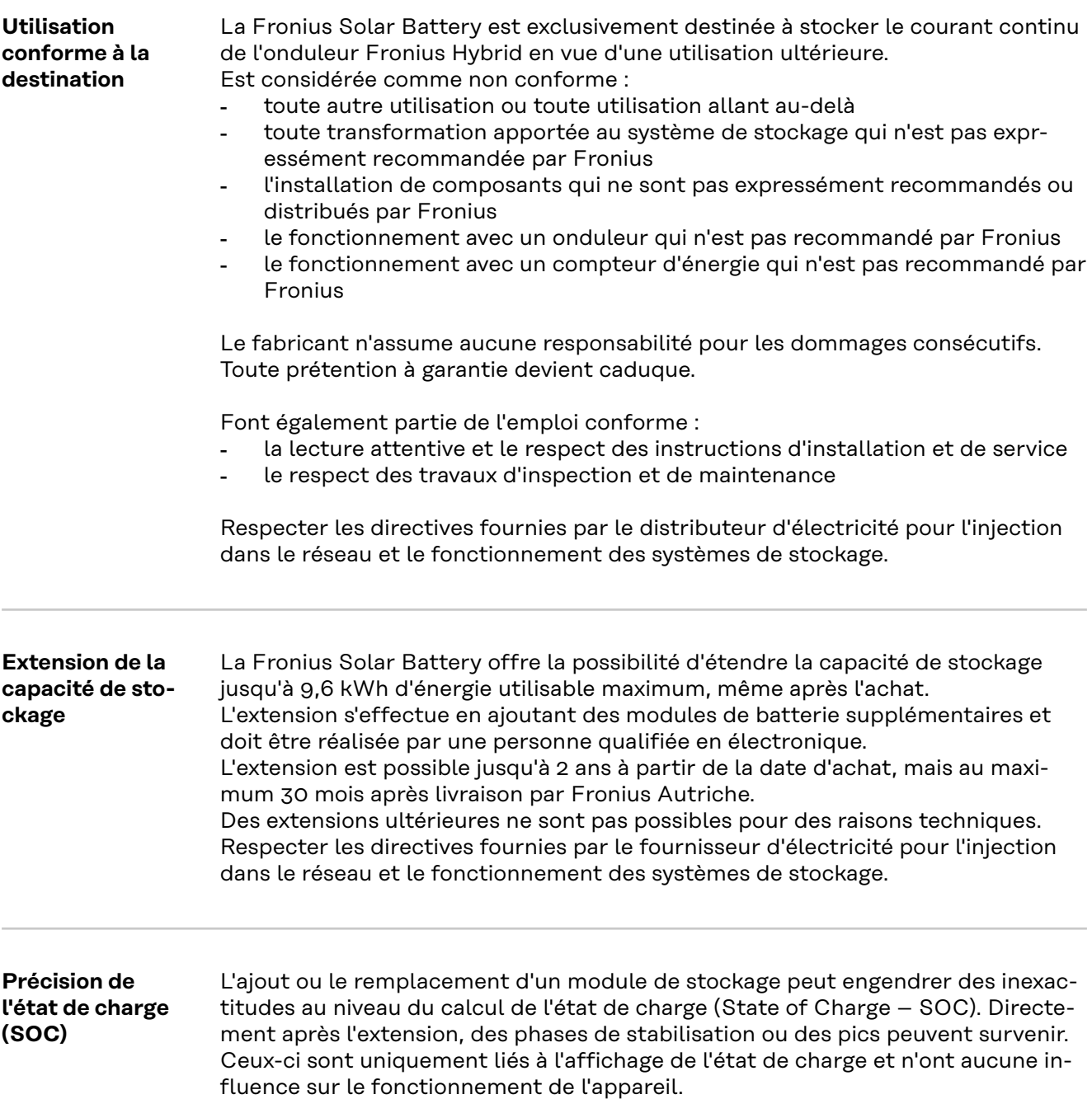

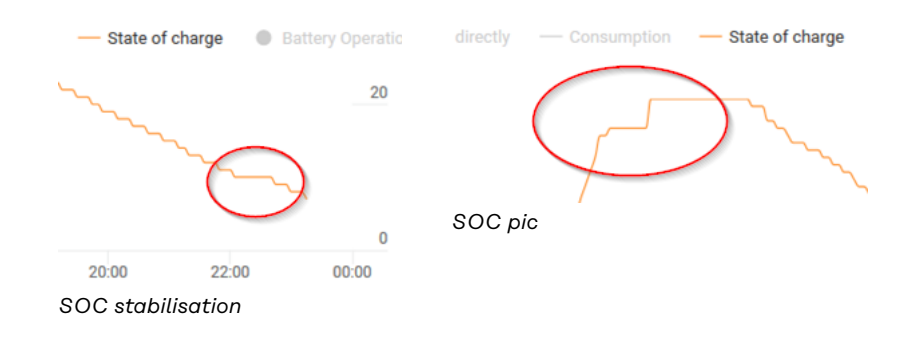

#### **Avertissements sur l'appareil**

Des avertissements et symboles de sécurité sont placés sur la batterie. Ces avertissements et symboles de sécurité ne doivent être ni retirés, ni recouverts. Ils permettent de prévenir les erreurs de manipulation pouvant être à l'origine de graves dommages corporels et matériels.

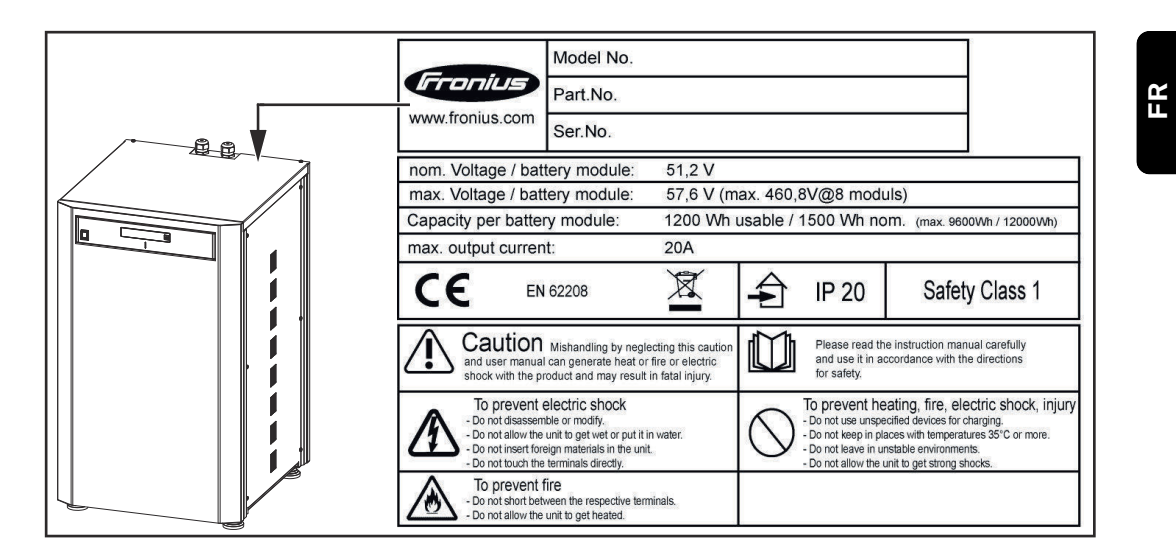

#### **Symboles de sécurité – Texte des avertissements :**

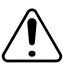

#### Attention

Une mauvaise manipulation ou le non-respect de ces avertissements et des instructions de service peut entraîner un danger lié à la chaleur, l'incendie ou l'électricité, pouvant conduire à de graves blessures.

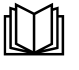

Les présentes instructions de service doivent être lues avec la plus grande attention et utilisées en conformité avec les consignes de sécurité !

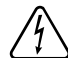

Pour éviter un choc électrique :

- Ne rien démonter ou modifier :
- ne pas introduire d'eau dans l'appareil :
- ne pas introduire de matériau étranger dans l'appareil :
- ne pas toucher directement les connecteurs.

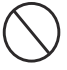

Pour éviter une surchauffe, un incendie, une décharge électrique ou d'éventuelles blessures :

- Ne pas utiliser d'appareil non spécifié pour la charge ;
- ne pas utiliser dans des locaux où la température dépasse 35 °C ;
- ne pas utiliser dans des environnements instables ;
- Ne pas exposer à de fortes vibrations.

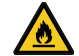

Pour éviter un incendie :

- Ne pas mettre les connecteurs en court-circuit ;
- éviter toute surchauffe.

Comportement à observer en cas d'urgence :

- a) Incendie :
	- Agents d'extinction adaptés : extincteur CO2 ou à poudre, les appareils d'extinction à eau peuvent entraîner des décharges électriques.
	- Avertir les pompiers
	- Avertir les personnes en danger
	- Couper l'interrupteur principal
	- Couper l'interrupteur différentiel
- b) Inondation :
	- Couper l'interrupteur principal
	- Couper l'interrupteur différentiel
	- Protéger le système de l'eau, pomper l'eau
- c) État de fonctionnement incertain (voir également le chapitre « États de fonctionnement incertains », page **[141](#page-140-0)**) :
	- Assurer une ventilation suffisante
	- Couper l'interrupteur principal
	- Couper l'interrupteur différentiel

# <span id="page-19-0"></span>**Les différents modes de service**

**Modes de service – Signification des symboles**

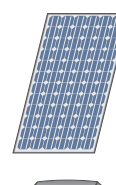

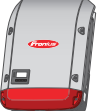

## **Onduleur – Onduleur Fronius Hybrid :**

transforme le courant continu en courant alternatif et charge la batterie. La surveillance des installations intégrée permet de relier l'onduleur à un réseau par WLAN.

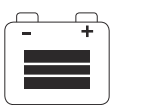

## **Batterie :**

**Module solaire :**

produit du courant continu.

est couplée à l'onduleur côté courant continu et stocke l'énergie électrique.

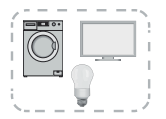

#### **Consommateurs de l'installation photovoltaïque :**

reliés à l'installation photovoltaïque (connexion monophasée ou triphasée).

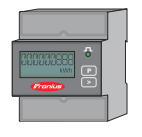

#### **Compteur – Fronius Smart Meter :**

assure une gestion optimale de l'énergie. Le compteur peut être installé dans une armoire de commande par l'installateur électricien. L'utilisation de plusieurs Smart Meter permet d'effectuer un bilan énergétique. D'autres consommateurs ou générateurs du système peuvent être mesurés et surveillés.

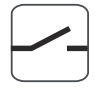

#### **Fonction courant de secours :**

l'onduleur est prévu pour fonctionner en mode courant de secours. La fonction courant de secours doit être mise en place dans l'armoire de commande par l'installateur électricien. En mode courant de secours, l'installation photovoltaïque fonctionne comme un îlot.

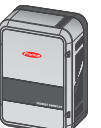

## **Fronius Ohmpilot :**

pour l'utilisation de l'énergie excédentaire pour le chauffage de l'eau.

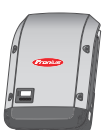

**Onduleur supplémentaire dans le système (p. ex. : Fronius Symo) :** transforme le courant continu en courant alternatif. Il n'est cependant pas possible de charger une batterie et cet onduleur n'est pas disponible en mode courant de secours.

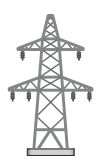

#### **Réseau électrique**

**Mode de service – Onduleur**

L'onduleur Fronius Hybrid peut être utilisé comme simple onduleur, sans batterie raccordée.

<span id="page-20-0"></span>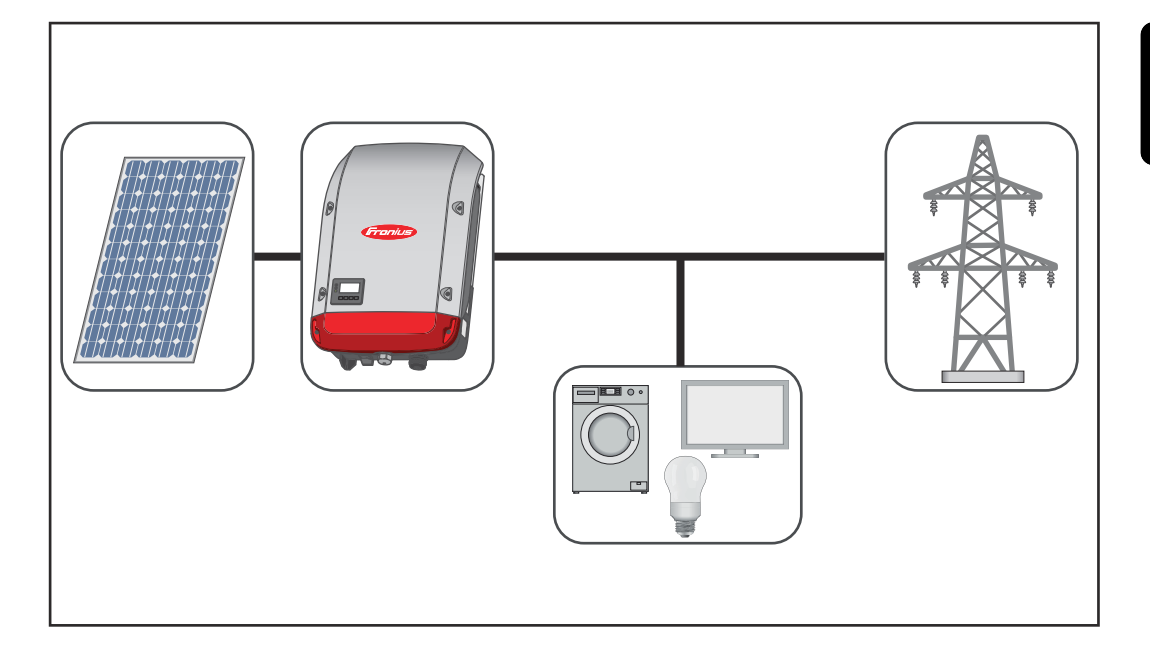

## **Mode de service – Onduleur avec batterie**

Pour que la régulation puisse être effectuée sans problème, un fonctionnement parallèle de plusieurs batteries n'est pas autorisé.

Afin d'optimiser au maximum l'auto-consommation de l'installation photovoltaïque, une batterie peut être utilisée comme système de stockage. La batterie est couplée à l'onduleur côté courant continu. Par conséquent, aucune conversion de courant multiple n'est nécessaire et le rendement est amélioré.

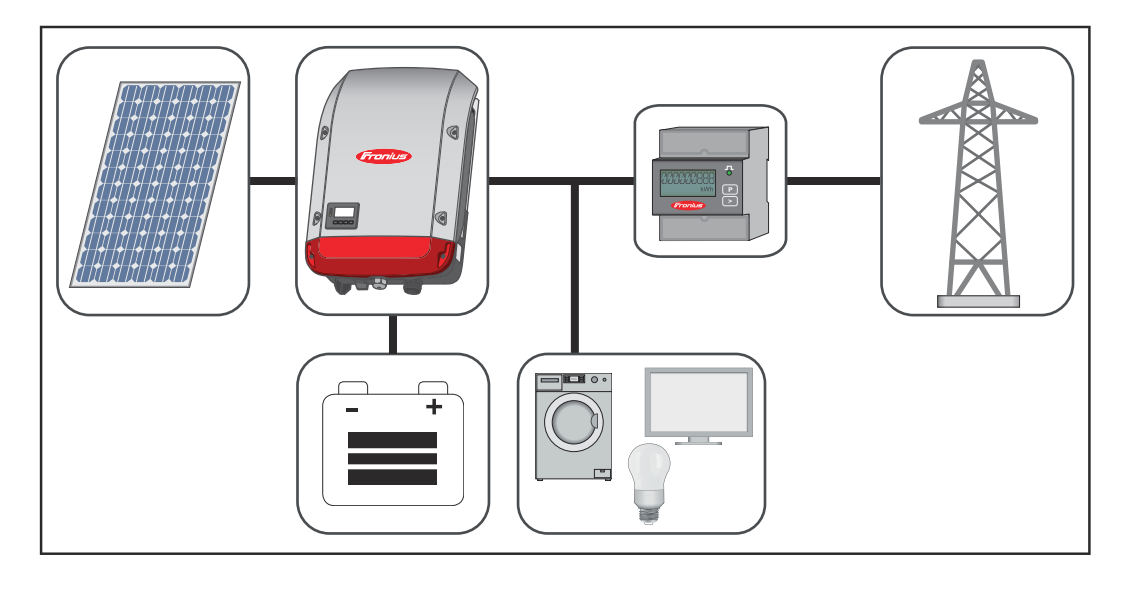

<span id="page-21-0"></span>**Mode de service – Onduleur avec batterie et plusieurs Smart Meter**

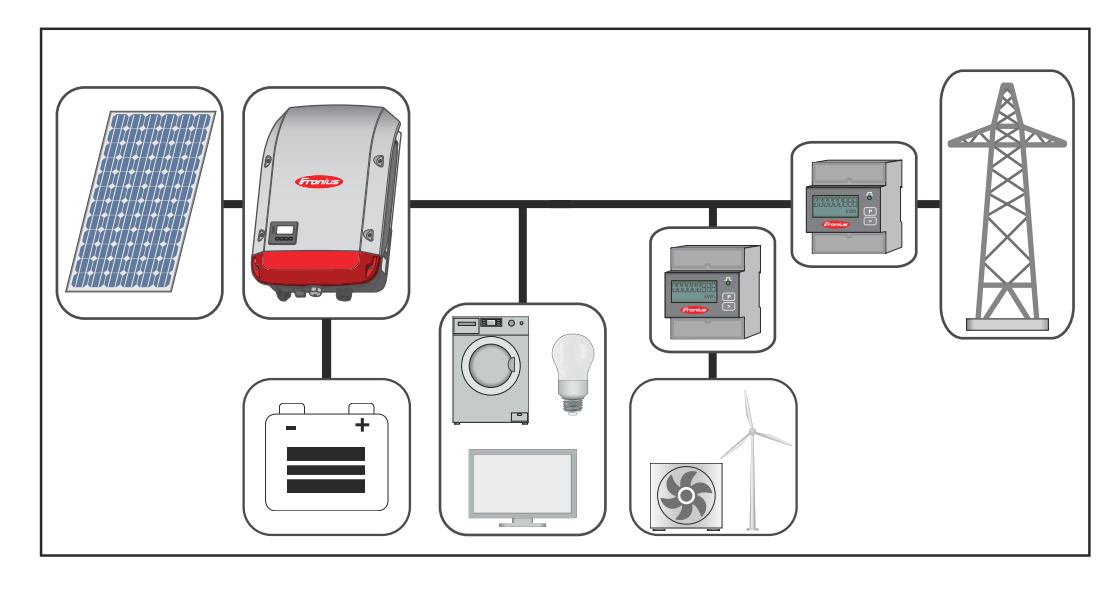

**Mode de service – Onduleur avec batterie, couplé AC à un autre onduleur**

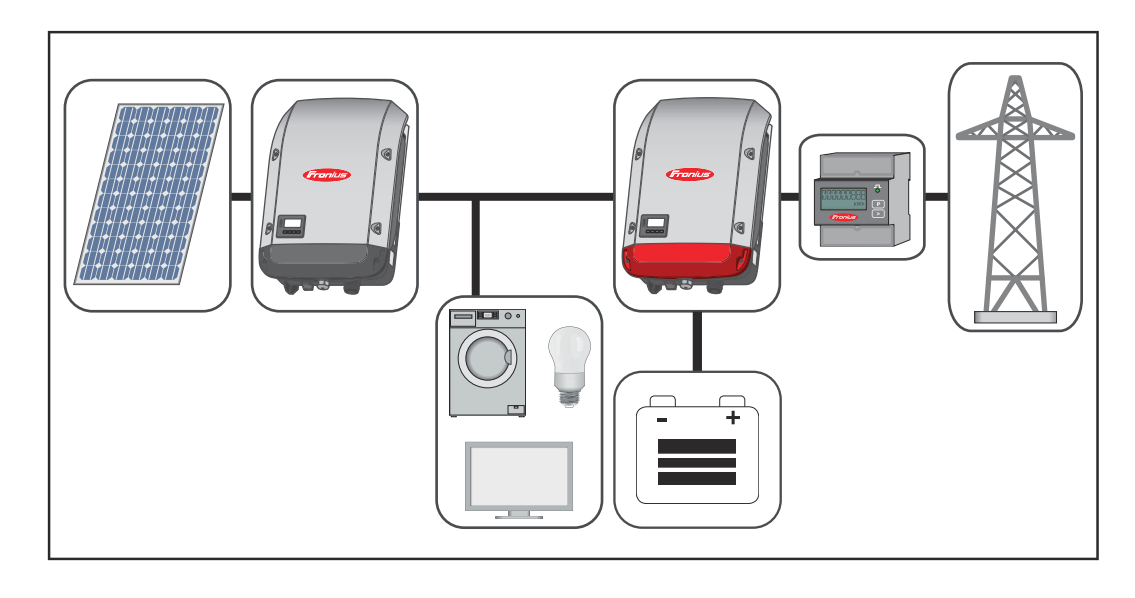

**Mode de service – Onduleur avec batterie et fonction courant de secours**

**IMPORTANT !** En mode courant de secours, une fréquence nominale plus élevée est utilisée afin d'éviter un fonctionnement parallèle non souhaité avec d'autres générateurs.

Pour que la régulation puisse être effectuée sans problème, un fonctionnement parallèle de plusieurs batteries n'est pas autorisé.

Dans une installation photovoltaïque hybride complète, l'onduleur peut :

- injecter du courant dans le réseau ;
- alimenter les appareils raccordés à l'installation photovoltaïque en cas de panne de courant ou ;
- charger l'énergie excédentaire dans la batterie.

<span id="page-22-0"></span>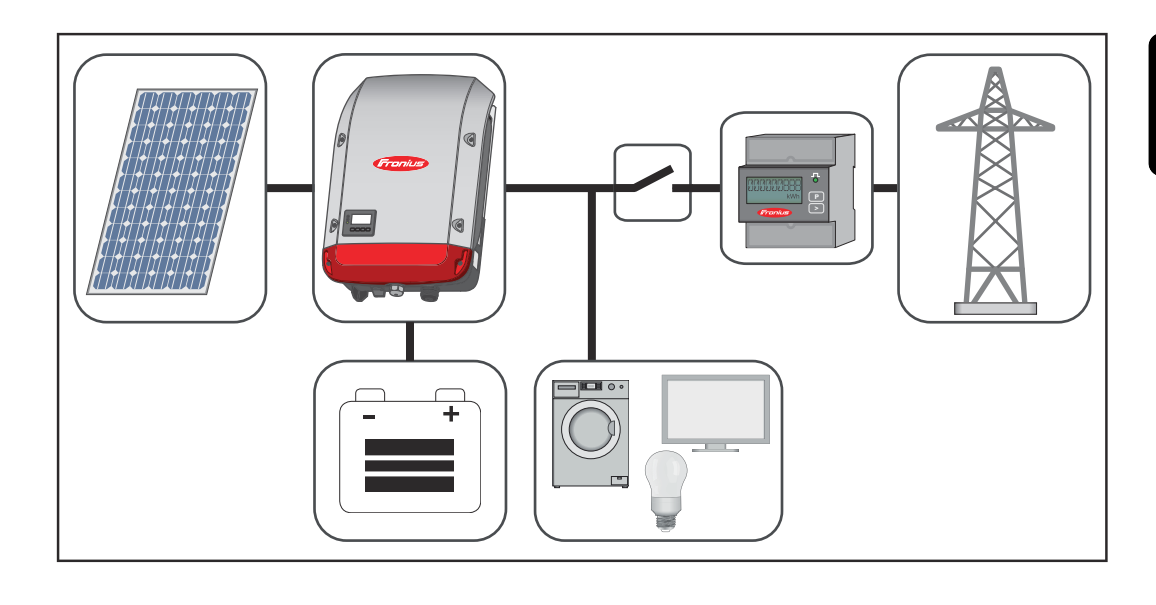

**Mode de service – Onduleur avec batterie, Ohmpilot et fonction courant de secours**

**IMPORTANT !** Dans une installation photovoltaïque hybride avec Fronius Ohmpilot, ce dernier ne peut pas être utilisé en cas de panne pour des raisons de régulation technique. Il convient donc d'installer l'Ohmpilot en dehors du trajet de courant de secours.

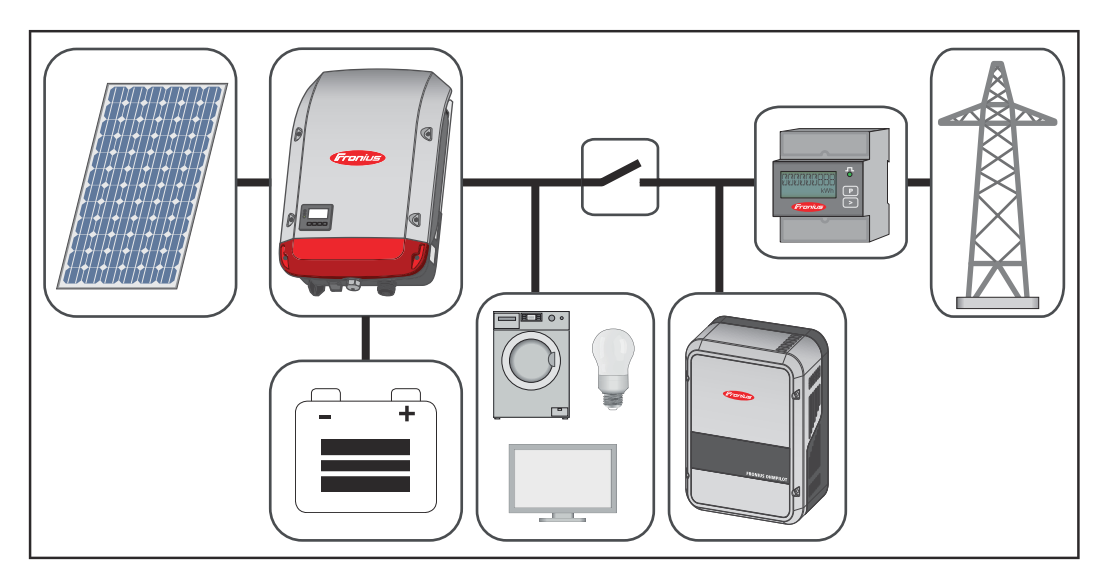

<span id="page-23-0"></span>**Mode de service – Onduleur avec batterie, autre onduleur et fonction courant de secours**

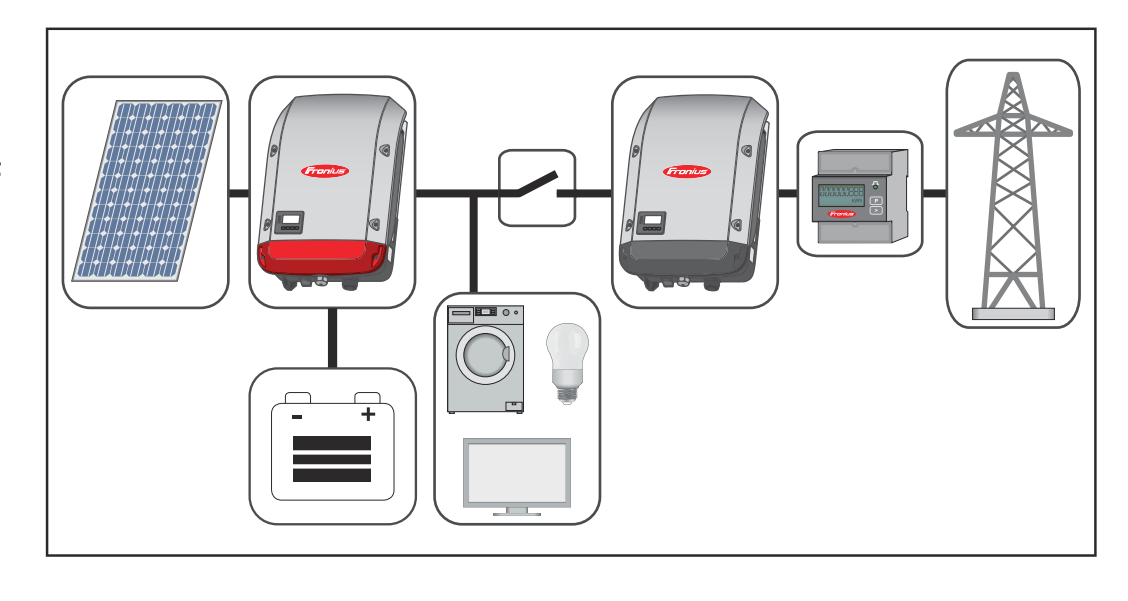

#### **États de fonctionnement (uniquement pour les systèmes avec batterie)**

Les systèmes de batterie distinguent différents états de fonctionnement. L'état de fonctionnement actuel est indiqué sur le site Internet de la surveillance des installations ou sur Solar.web.

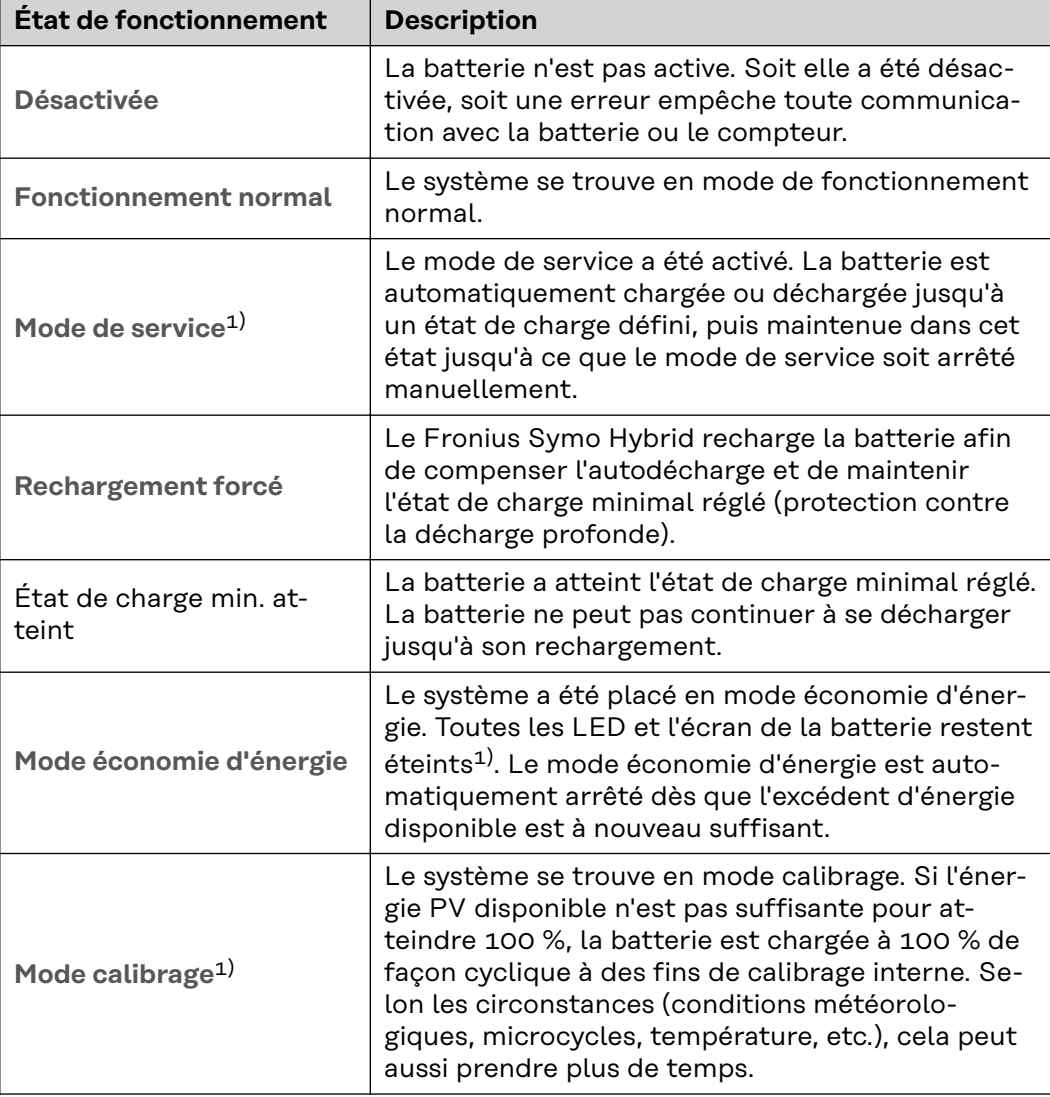

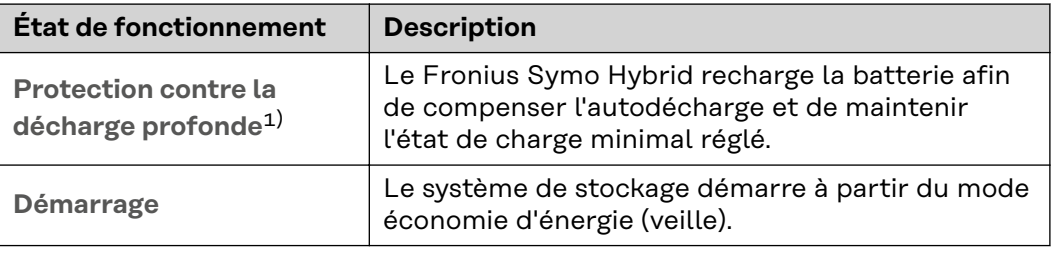

1) Uniquement disponible pour la Fronius Solar Battery.

## <span id="page-25-0"></span>**Mode courant de secours**

**Conditions d'utilisation du courant de secours**

Pour utiliser la fonction courant de secours de l'onduleur hybride, les conditions suivantes doivent être remplies :

- le câblage du système de courant de secours dans l'installation électrique doit être effectué correctement (voir le document « Fronius Energy Package - Exemples de commutation du courant de secours ») ;
- le Fronius Smart Meter doit être monté et configuré au point d'injection ;
- le micrologiciel de l'onduleur doit être à jour si nécessaire, effectuer une mise à jour du logiciel ;
- l'autocollant Courant de secours joint à l'onduleur doit être collé sur le tableau de distribution électrique ;
- une configuration alternative (pour le courant de secours) doit être choisie dans le menu CONFIG de l'onduleur (voir les instructions d'installation) ;
- les réglages nécessaires concernant les plages de courant de secours doivent être effectués dans le menu Affectations ES (site Internet surveillance des installations Fronius → Réglages → Affectation ES → Courant de secours) ;
- dans l'aperçu des installations, le courant de secours doit être réglé en mode de service « Auto » (site Internet surveillance des installations Fronius → Installations  $\rightarrow$  Surveillance des installations  $\rightarrow$  Mode de service courant de secours).

Si d'autres onduleurs sont disponibles dans le système, ils doivent être installés en dehors du circuit de courant de secours mais dans le Fronius Smart Meter – voir**[Mode de service – Onduleur avec batterie, autre onduleur et fonction cour](#page-23-0)[ant de secours](#page-23-0)** à la page **[24](#page-23-0)**.

**REMARQUE !** Le mode courant de secours n'est pas accessible avec les batteries de la série LG Chem ResuH.

**Passage du mode d'injection dans le réseau au mode courant de secours**

- 1. Le réseau électrique public est surveillé par la protection du réseau et de l'installation interne à l'onduleur et par le Fronius Smart Meter raccordé.
- 2. **Le réseau électrique public tombe en panne ou certains paramètres réseau sont inférieurs aux limites ou les dépassent.**
- 3. L'onduleur effectue les mesures nécessaires conformément à la norme nationale et se désactive ensuite.
- 4. L'onduleur démarre en mode courant de secours après un temps de vérification.
- 5. Tous les consommateurs du réseau domestique inclus dans le circuit de courant de secours sont alimentés par la batterie et les modules solaires. Les autres consommateurs ne sont pas alimentés et sont déconnectés de façon sûre.

<span id="page-26-0"></span>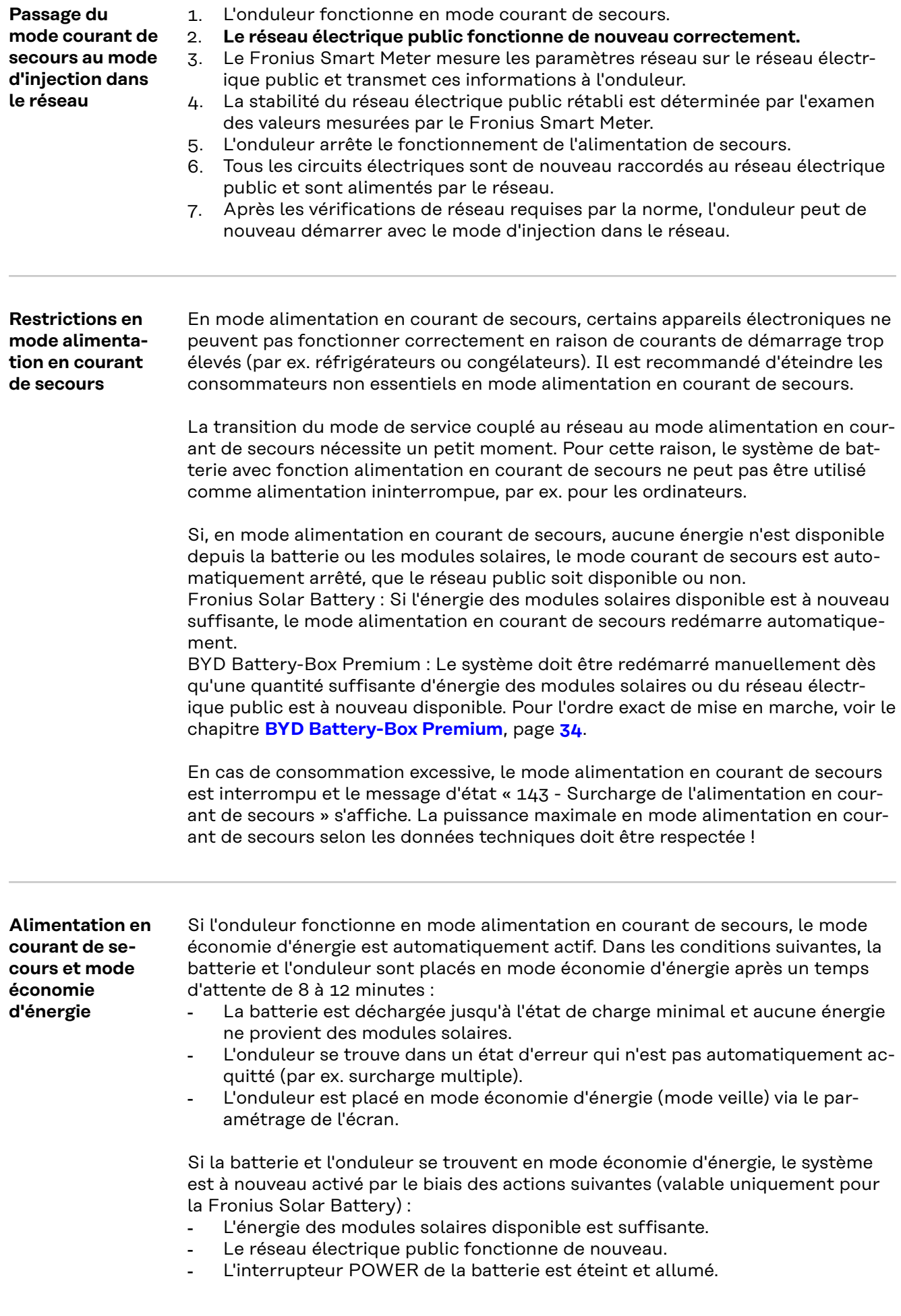

#### <span id="page-27-0"></span>**Fronius Ohmpilot et mode courant de secours**

Le Fronius Ohmpilot n'est pas adapté au mode courant de secours. Lorsqu'un Fronius Ohmpilot est disponible, il doit être installé en dehors du trajet de courant de secours (voir **[Mode de service – Onduleur avec batterie, Ohmpilot et fonction](#page-22-0)  [courant de secours](#page-22-0)** à la page **[23](#page-22-0)**)

## *REMARQUE!*

#### **Danger en cas d'activation d'Ohmpilot en mode courant de secours.**

L'alimentation en courant de secours pourrait tomber en panne.

- ▶ Ne pas activer le mode Boost du Ohmpilot.<br>▶ Couper le disioncteur du Fronius Ohmpilot
- Couper le disjoncteur du Fronius Ohmpilot (si disponible).
- Avant une panne de secteur, désactiver déjà les fonctions qui dépassent les limites de puissance en mode courant de secours.

Désactiver les fonctions qui dépassent les limites de puissance du mode courant de secours :

**1** Basculer la mesure par thermoplongeur du Ohmpilot en mode manuel (sous « Généralités - Réglages généraux - Chauffage 1 - manuel »).

**2** Désactiver les réglages « Protection contre les légionelles (h) » et « Adapter le moment de la journée » (sous « Généralités - Réglages généraux - Chauffage 1 »).

# <span id="page-28-0"></span>**Mode économie d'énergie**

**Généralités** Le mode économie d'énergie (veille) sert à réduire la consommation propre de l'installation. Il est disponible à partir de la version 1.4.1-11 du logiciel de surveillance des installations. L'onduleur et la batterie passent tous deux automatiquement en mode économie d'énergie dans certaines conditions.

#### **Fronius Symo Hybrid**

Si la batterie est vide et qu'aucune énergie PV n'est disponible, l'onduleur passe en mode économie d'énergie. Seule la communication de l'onduleur avec le Fronius Smart Meter et Fronius Solar.Web est maintenue.

#### **Fronius Solar Battery**

En mode économie d'énergie, l'écran de la batterie reste éteint. Sur Solar.web, un « i » à côté du symbole de batterie indique le mode économie d'énergie. Sur l'aperçu du bilan énergétique, l'état de charge (SOC) de la Fronius Solar Battery n'est pas affiché pendant la durée du mode économie d'énergie.

#### **BYD Battery-Box Premium**

Sur Solar.web, un « i » à côté du symbole de batterie indique le mode économie d'énergie.

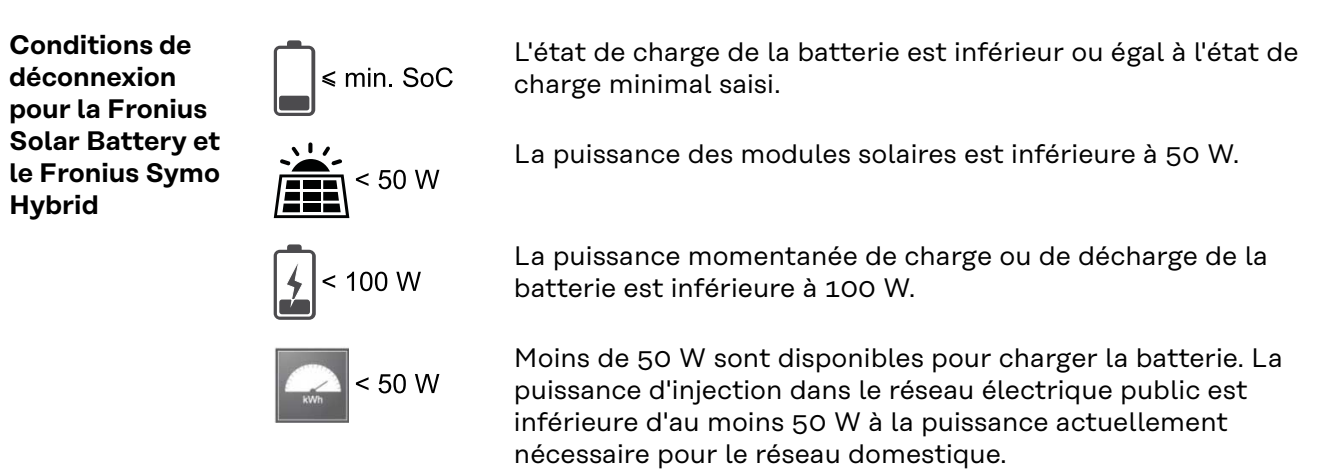

Lorsque toutes les conditions de déconnexion sont réunies, la batterie passe en mode économie d'énergie en l'espace de 6 minutes. Ce délai garantit que l'onduleur puisse redémarrer au moins une fois.

L'onduleur passe en mode économie d'énergie automatiquement après la batterie.

#### **Alimentation en courant de secours :**

Si la fonction alimentation en courant de secours a été activée, la batterie sur secteur ne passe pas en mode économie d'énergie. Autrement, un démarrage autonome (sans réseau ni alimentation photovoltaïque) du système hybride ne peut pas être garanti.

Pendant le fonctionnement en mode alimentation en courant de secours et si le niveau de charge est inférieur à l'état de charge minimal, la batterie passe en mode économie d'énergie.

<span id="page-29-0"></span>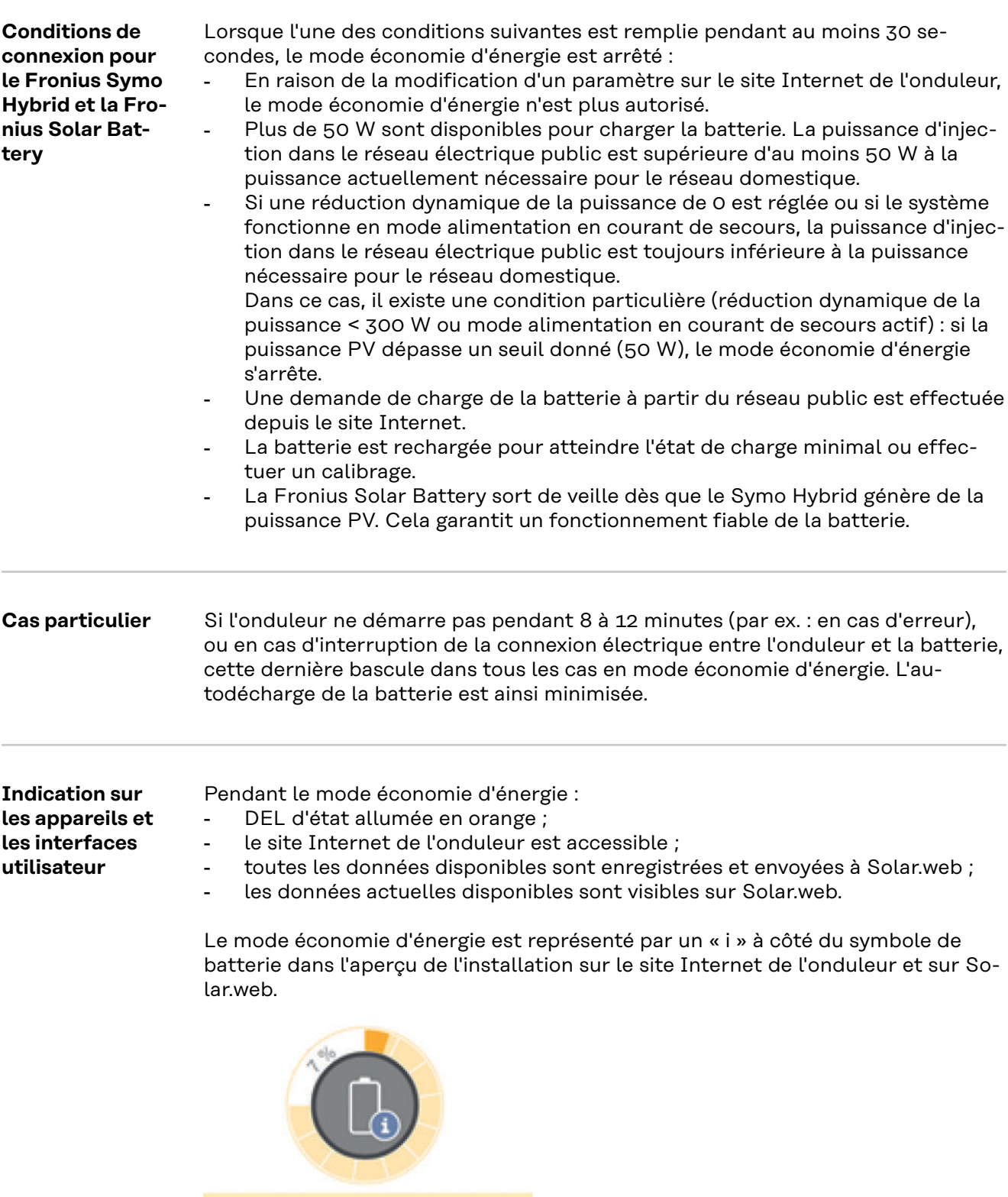

The battery is in standby mode

<span id="page-30-0"></span>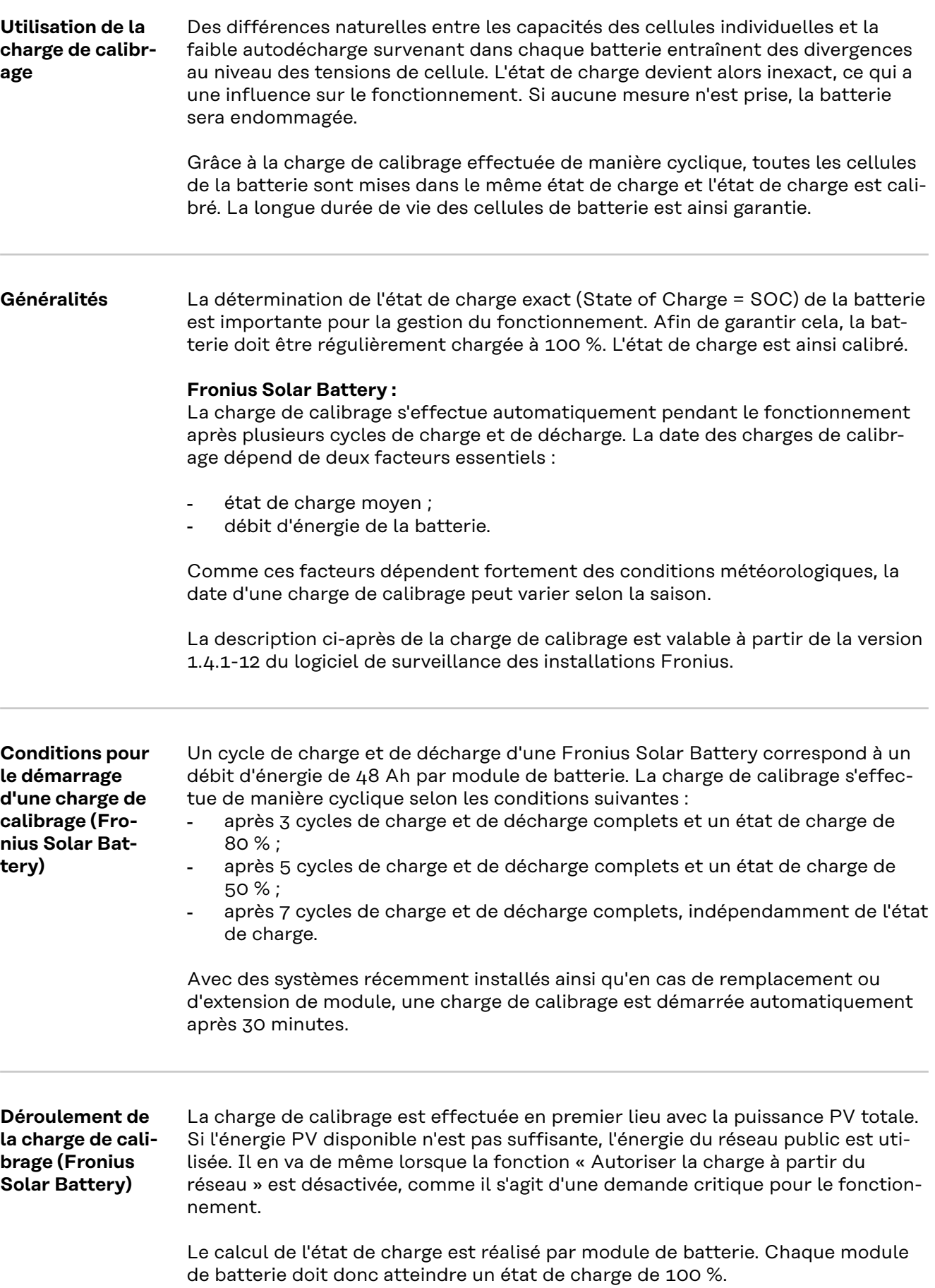

<span id="page-31-0"></span>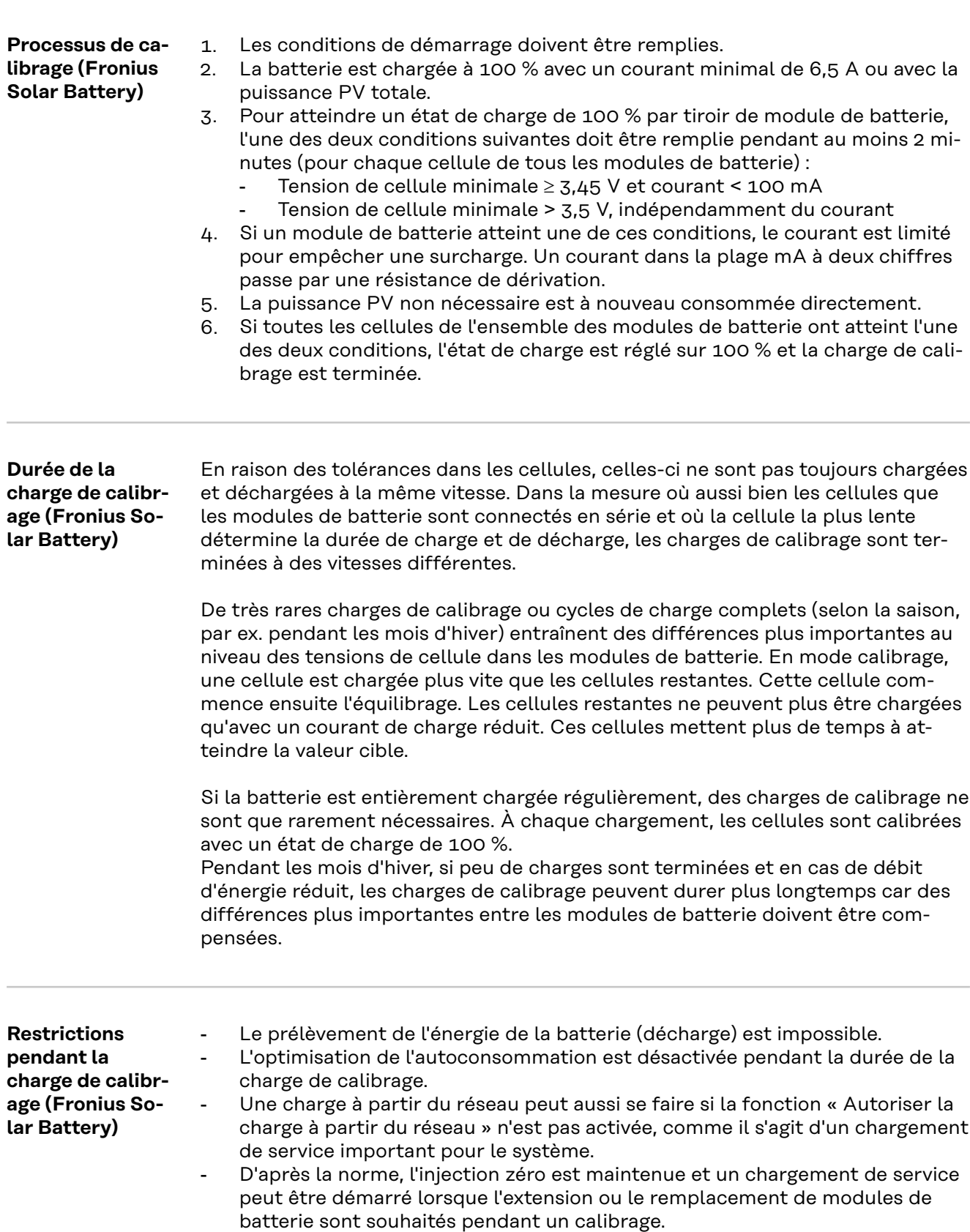

- Le mode courant de secours peut être démarré, la charge de calibrage est interrompue.

<span id="page-32-0"></span>**Affichages pendant la charge de calibrage (Fronius Solar Battery)**

Le démarrage de la charge de calibrage est visible sur Fronius Solar.web (aperçu actuel et du bilan énergétique) ou sur l'interface Web de l'onduleur Fronius Symo Hybrid.

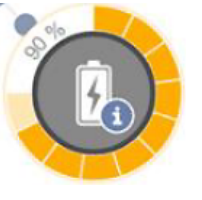

Sur Fronius Solar.web ou sur l'interface Internet de l'onduleur, la charge de calibrage est affichée à titre d'information dans la vue d'ensemble. L'information « La batterie se trouve en mode calibrage » apparaît en cliquant sur le symbole de batterie (image à gauche).

Le démarrage ainsi que la fin de la charge de calibrage sont visibles dans la représentation du bilan énergétique sur Solar.web en modifiant l'état de batterie (« Mode batterie : normal → Calibrate (Calibrer) » et « Mode batterie : Calibrate  $(Caliber) \rightarrow normal \rightarrow$ ).

Le graphique ci-après montre la charge de calibrage de la Fronius Solar Battery dans l'aperçu du bilan énergétique. Au début de la charge de calibrage, la production photovoltaïque totale est chargée dans la batterie. À partir du moment où une cellule est entièrement chargée, la batterie ne consomme plus qu'un certain courant de charge. Ce courant de charge s'abaisse à près de 0 A lorsque la tension de cellule augmente.

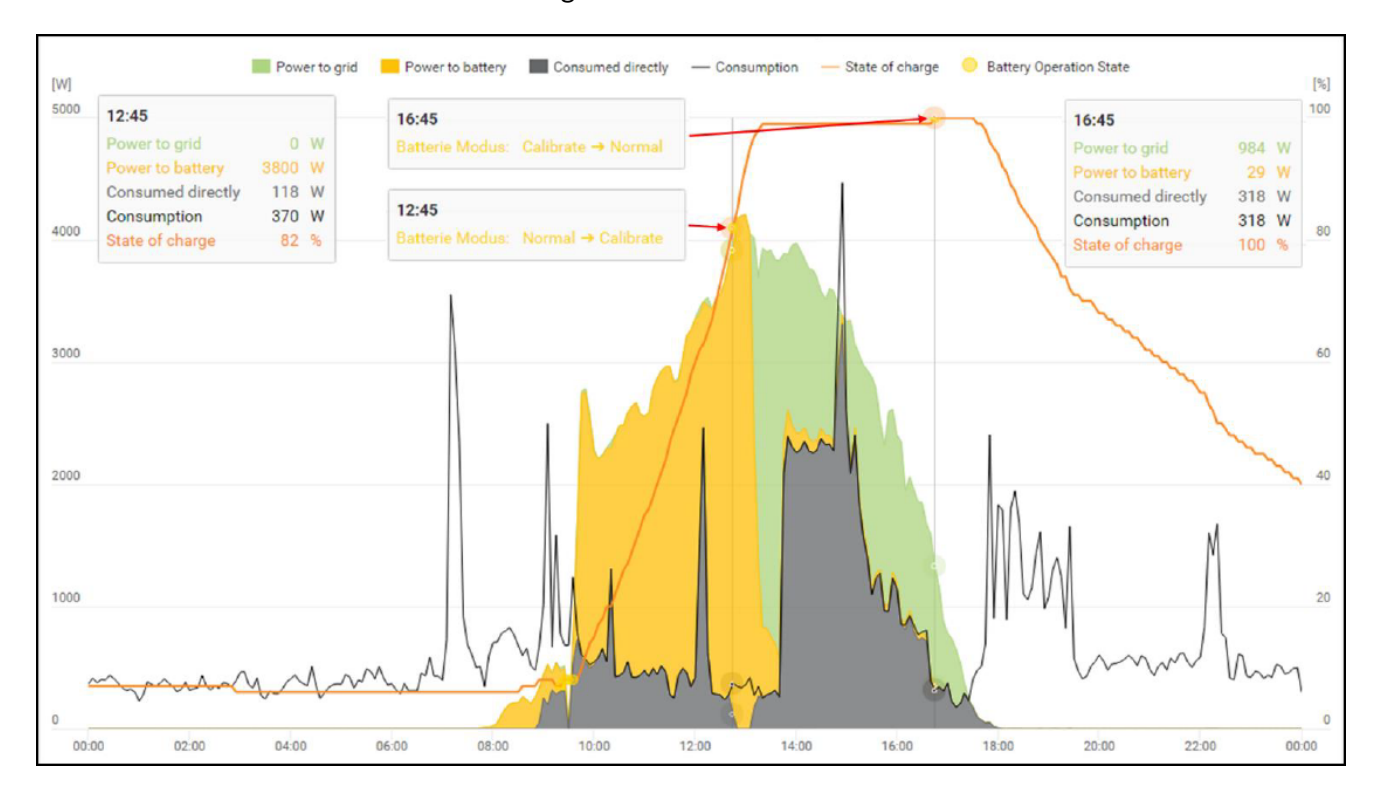

L'état « charging » (CHG) et le courant de charge correspondant en ampère sont affichés sur l'écran de la batterie comme en mode normal. Si le courant de charge descend en dessous de 0,3 A, l'écran n'affiche plus que 0 A bien que la charge de calibrage soit encore en cours.

L'état de charge de la batterie complète est indiqué sur Fronius Solar.web. Les états de charge des différents modules de batterie peuvent être lus sur l'écran de la batterie.

## <span id="page-33-0"></span>**Batteries externes adaptées au Fronius Symo Hybrid**

**LG Chem ResuH** Fronius tient à préciser expressément que les batteries externes sont des produits qui ne sont pas fabriqués, ni distribués ou vendus par Fronius. Par conséquent, Fronius décline toute responsabilité et n'offre aucune garantie pour ces batteries.

> Le Fronius Symo Hybrid peut fonctionner avec une batterie haute tension LG Chem de type RESU7H(Type-R) ou RESU10H(Type-R).

Pour raccorder une batterie LG à un onduleur hybride, une Fronius Checkbox 500V est nécessaire. La batterie haute tension LG Chem ne peut pas fonctionner en mode courant de secours.

Lire le présent document ainsi que les instructions d'installation du Fronius Symo Hybrid, de la Fronius Checkbox 500V et de la batterie externe avant l'installation et la mise en service.

Tous les documents de Fronius se trouvent à l'adresse suivante :

#### **[www.fronius.com/photovoltaics/infocentre/tech-support/how-to-install](https://www.fronius.com/en/photovoltaics/infocentre/tech-support/how-to-install)**

La documentation relative à la LG Chem ResuH est fournie avec la batterie externe ou peut être obtenue auprès du fabricant tiers.

#### $\sqrt{N}$ **AVERTISSEMENT!**

#### **Risque dû à la tension DC de l'onduleur et de la batterie.**

Cela peut entraîner la mort ou des blessures graves.

- ▶ La Fronius Checkbox 500V doit être montée dans le système conformément aux instructions d'installation.
- ▶ Lire et utiliser les instructions d'installation de la « Fronius Checkbox 500V ». Celles-ci sont livrées avec la Fronius Checkbox 500V.
- ▶ Effectuer le câblage de la « batterie externe avec le Fronius Symo Hybrid et la Fronius Checkbox 500V » selon le schéma de connexions. Ce dernier est livré avec la Fronius Checkbox 500V.

#### **BYD Battery-Box Premium**

Fronius tient à préciser expressément que les batteries externes sont des produits qui ne sont pas fabriqués, ni distribués ou vendus par Fronius. Par conséquent, Fronius décline toute responsabilité et n'offre aucune garantie pour ces batteries.

Le Fronius Symo Hybrid peut fonctionner avec les variantes suivantes de la BYD Battery-Box Premium :

- $HVM 8.3*$
- HVM 11.0
- HVM 13.8
- HVM 16.6
- HVM 19.3
- HVM 22.1

Le fonctionnement en parallèle de max. 3 batteries BYD HVM est possible, conformément aux spécifications de BYD. La combinaison de 3 batteries HVM 22.1 est interdite.

\* Remarque pour les installations avec commutation d'alimentation en courant de secours sur le Fronius Symo Hybrid et la BYD Battery-Box Premium HVM 8.3 : en cas de coupure de courant et si l'installation photovoltaïque ne fournit pas d'énergie, il peut arriver que l'installation ne puisse plus commuter sur le mode alimentation en courant de secours lorsque l'état de charge de la batterie est faible (état de charge généralement < 20 %).

Lire le présent document ainsi que les instructions d'installation du Fronius Symo Hybrid et de la batterie externe avant l'installation et la mise en service. Tous les documents de Fronius se trouvent à l'adresse suivante :

#### **www.fronius.com/photovoltaics/infocentre/tech-support/how-to-install**

En raison de logiciels obsolètes, des incompatibilités peuvent survenir entre l'onduleur et la batterie. Si un message de ce type s'affiche :

- mettre le logiciel de l'onduleur à jour voir **[Services Mise à jour du logiciel](#page-92-0)**, page **[93](#page-92-0)** ;
- mettre le logiciel de la batterie à jour voir la documentation de la batterie.

La documentation relative à la BYD Battery-Box Premium est fournie avec la batterie externe ou peut être obtenue auprès du fabricant tiers.

#### **IMPORTANT !**

Pour un fonctionnement sûr avec une BYD Battery-Box Premium HVM, il faut toujours respecter l'ordre de mise en marche du système ci-dessous.

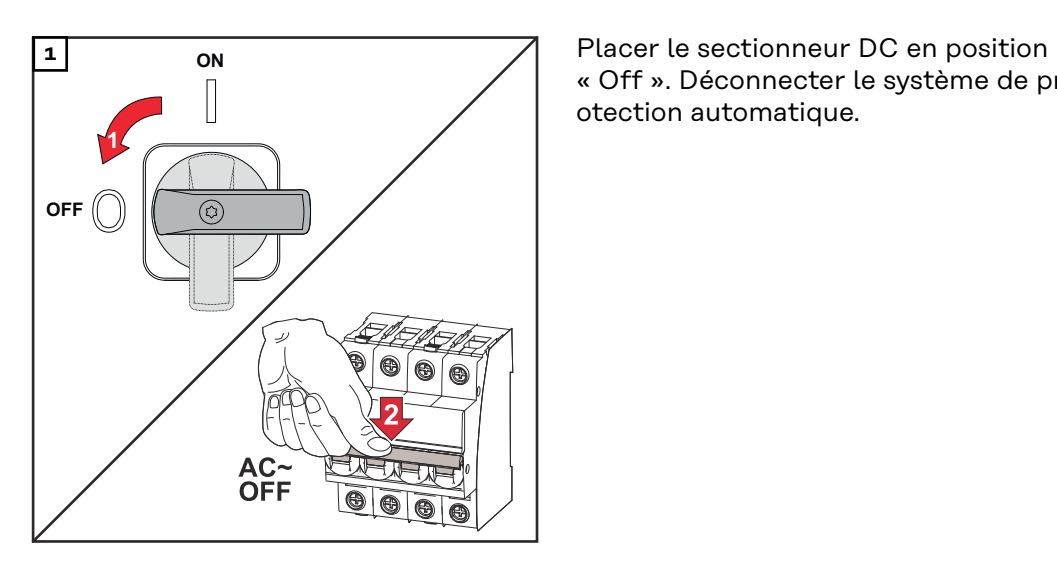

« Off ». Déconnecter le système de protection automatique.

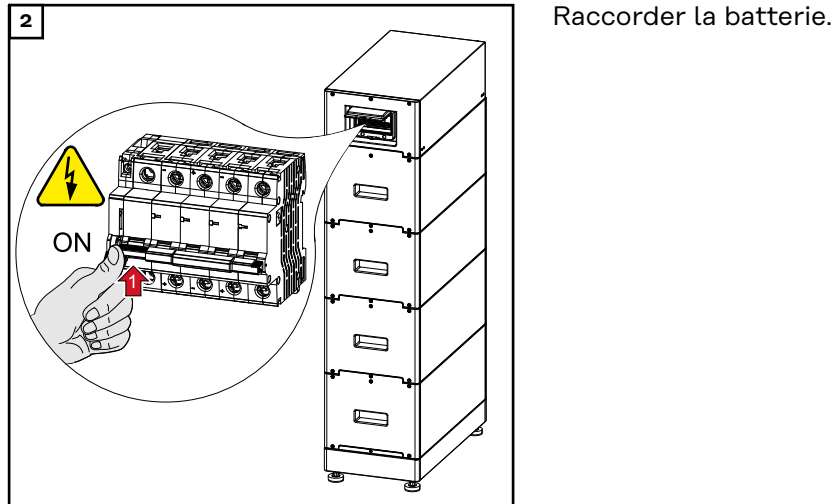

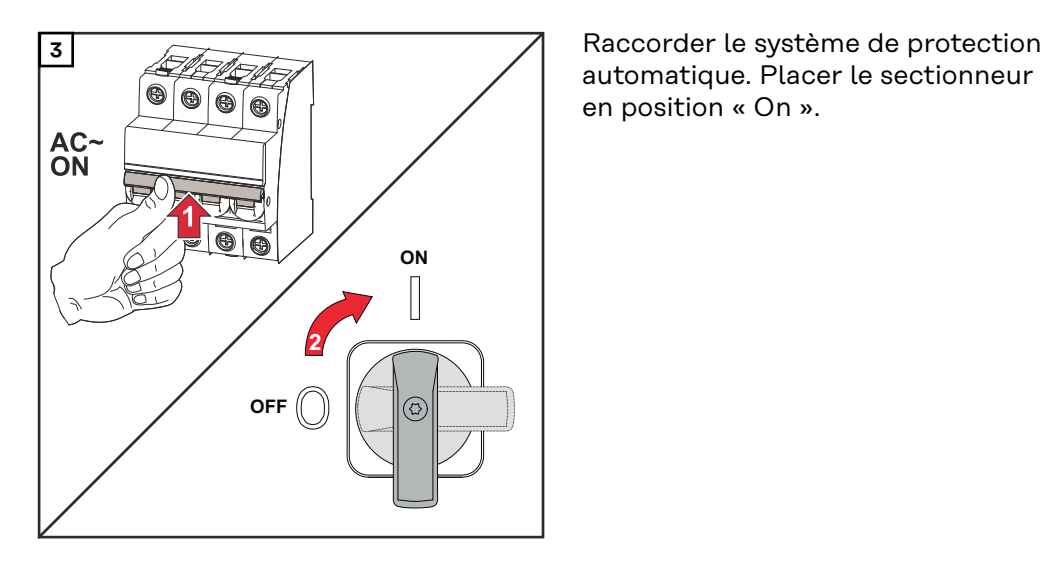

automatique. Placer le sectionneur DC en position « On ».
# **Utilisation**

# **Communication de données**

# **Zone de communication de** D ज्या (2)  $(1)$   $(2)$   $(3)$  $\overline{\phantom{0}}$  $\begin{array}{c}\n\mathsf{PIN} \ 2 \\
\hline\n\left[\begin{matrix} \mathsf{N} \\ \mathsf{S} \\ \mathsf{P} \end{matrix} \right]\n\end{array}\n\end{array}$  $500$  $\mathbb I$  $n \Gamma$ PIN<sub>1</sub>  $\equiv$  $PIN 2 \frac{12}{12}$ PIN 3 **Pos. Désignation**

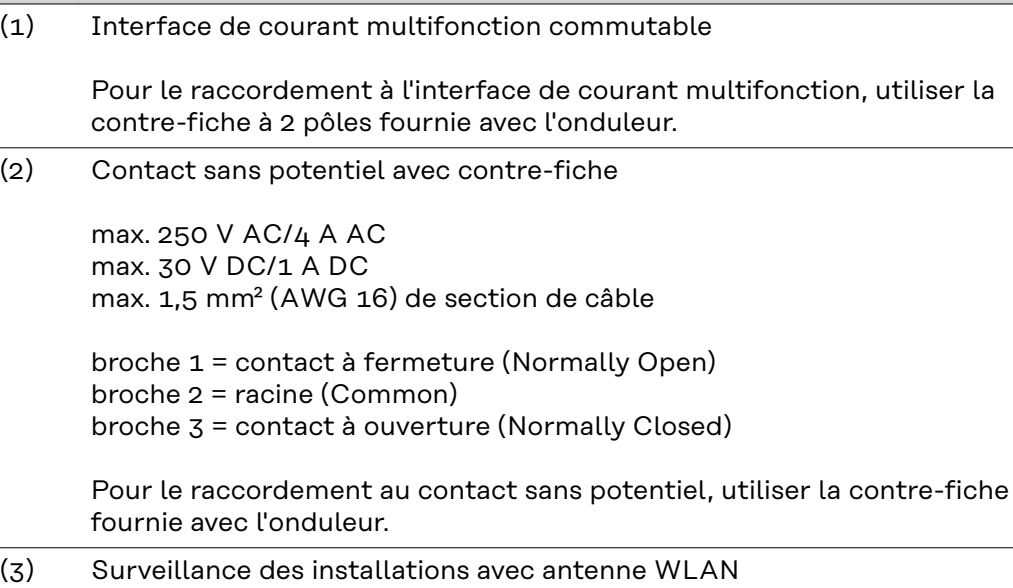

**données**

**Généralités** L'onduleur est équipé par défaut d'une surveillance des installations et d'une unité de gestion de l'énergie (Fronius Datamanager) compatibles WLAN. La surveillance des installations Fronius comprend, notamment, les fonctions suivantes :

- page Internet dédiée avec affichage des données actuelles et des diverses possibilités de réglage ;
- possibilité de connexion directe à Fronius Solar.web ;
- connexion Internet via LAN ou WLAN ;
- commande de charge de l'onduleur par l'indication de limites de puissance et de durées de service minimales, maximales ou théoriques ;
- commande de l'onduleur via Modbus (TCP) ;
- définition de priorités de commande :
- commande de l'onduleur via un compteur raccordé (Fronius Smart Meter) ;
- commande de l'onduleur via un récepteur de signal pour télécommande centralisée (par ex. indication de puissance réactive ou de puissance effective) ;
- réduction dynamique de la puissance avec prise en compte de l'autoconsommation ;
- commande de la charge de la batterie avec prise en compte des objectifs de régulation configurés ;
- commande du mode courant de secours.

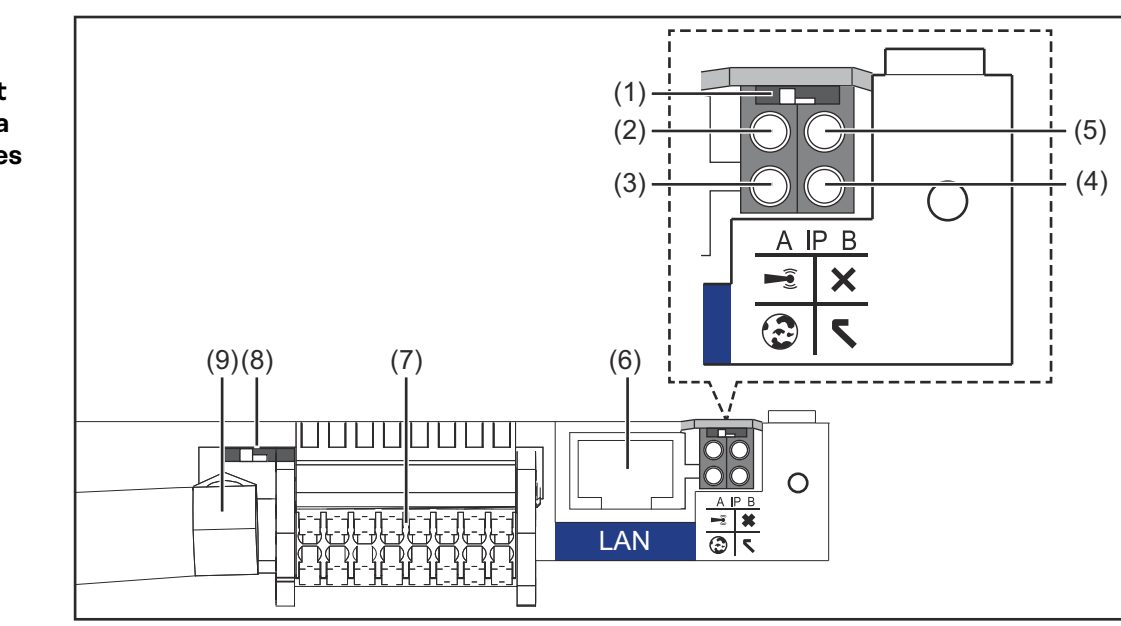

#### **(1) Commutateur IP** pour commuter l'adresse IP :

Position de commutation **A** adresse IP fixe ou ouverture du point d'accès WiFi

Si le commutateur IP se trouve en position A, un point d'accès WiFi pour une connexion directe à la surveillance des installations est également ouvert.

Données d'accès à ce point d'accès : Nom du réseau : FRONIUS\_239.XXXXXX Clé : 12345678

L'accès à la surveillance des installations est possible :

- via le nom DNS « http://datamanager »
- via l'adresse IP 169.254.0.180 pour l'interface LAN
- via l'adresse IP 192.168.250.181 pour le point d'accès WLAN

**Éléments de commande, connecteurs et voyants pour la surveillance des installations**

# Position de commutation **B** adresse IP attribuée

La surveillance des installations fonctionne avec une adresse IP attribuée de manière dynamique (DHCP) par défaut. L'adresse IP peut être paramétrée sur le site Internet de la surveillance des installations.

# **(2) DEL WLAN**

- clignote en vert : la surveillance des installations se trouve en mode de service

(le commutateur IP de la carte enfichable de la surveillance des installations se trouve en position A ou le mode de service a été activé via l'écran de l'onduleur, le point d'accès WLAN est ouvert)

- allumée en vert : connexion WLAN existante
- clignote alternativement en vert/rouge : dépassement de la durée d'activation du point d'accès WLAN (1 heure)
- allumée en rouge : connexion WLAN inexistante
- clignote en rouge : connexion WLAN défectueuse

# **(3) DEL de connexion Solar.web**

- allumée en vert : connexion à Fronius Solar.web existante
- allumée en rouge : connexion à Fronius Solar.web nécessaire mais inexistante
- éteinte : aucune connexion à Fronius Solar.web n'est nécessaire ou l'envoi de données à Fronius Solar.web a été désactivé

# **(4) DEL d'alimentation**

- allumée en vert : alimentation via le système de communication interne suffisante ; la surveillance des installations est prête à fonctionner
- éteinte : alimentation via le système de communication interne inexistante
- clignote en rouge : procédure de mise à jour en cours

**IMPORTANT !** Ne pas interrompre l'alimentation en courant durant une procédure de mise à jour.

allumée en rouge : la procédure de mise à jour a échoué

# **(5) DEL de connexion**

- allumée en vert : la connexion est établie au sein du système de communication interne
- allumée en rouge : la connexion est interrompue au sein du système de communication interne

# **(6) Connecteur LAN**

interface Ethernet avec marque de couleur bleue, pour le raccordement du câble Ethernet

# **(7) Entrées/Sorties**

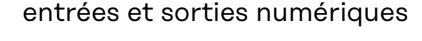

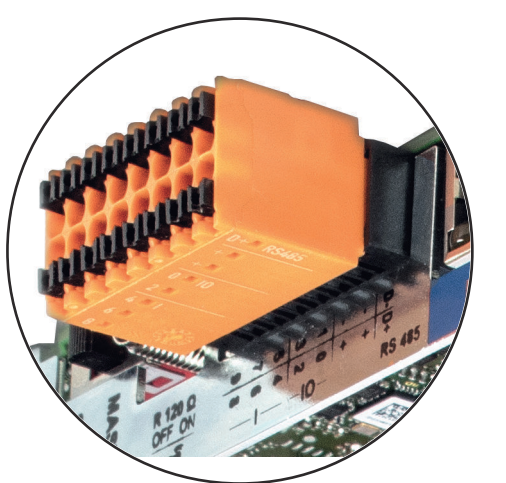

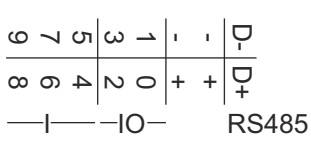

# **Modbus RTU 2 fils (RS485) :**

- D- Données Modbus -
- D+ Données Modbus +

# **Alimentation int./ext.**

- GND
- + Uint/Uext Sortie de tension interne 12,8 V ou Entrée pour une tension d'alimentation externe >12,8 - 24 V DC (+ 20 %)

# **Entrées numériques :** 0 - 3, 4 - 9

Niveau de tension : bas = min.  $0 \vee$  - max. 1,8  $\vee$  ; haut = min. 3  $\vee$  - max. 24 V DC (+ 20 %) Courants d'entrée : selon tension d'entrée ; résistance d'entrée = 46 kOhm

### **Sorties numériques :** 0 - 3

Pouvoir de coupure en cas d'alimentation via la carte enfichable de la surveillance des installations : 3,2 W au total pour les 4 sorties numériques

Pouvoir de coupure en cas d'alimentation via un bloc d'alimentation externe avec min. 12,8 - max. 24 V DC (+ 20 %), raccordé à Uint/Uext et GND : 1 A, 12,8 - 24 V DC (selon le bloc d'alimentation externe) par sortie numérique

Le raccordement aux entrées/sorties s'effectue au moyen de la contrefiche fournie.

**(8) Socle d'antenne** pour la fixation de l'antenne WLAN

### **(9) Commutateur de terminaison Modbus (pour Modbus RTU)** terminaison de bus interne avec résistance de 120 ohm (oui/non)

Commutateur en position « on » : résistance de terminaison de 120 ohm active

Commutateur en position « off » : aucune résistance de terminaison active

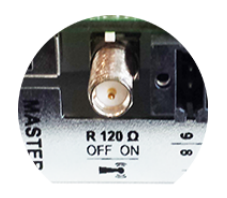

**IMPORTANT !** Dans un bus RS485, la résistance de terminaison du premier et du dernier appareil doit être active. Une description détaillée figure dans les Instructions d'installation.

# **Fronius Hybrid onduleur**

**Éléments de commande et voyants**

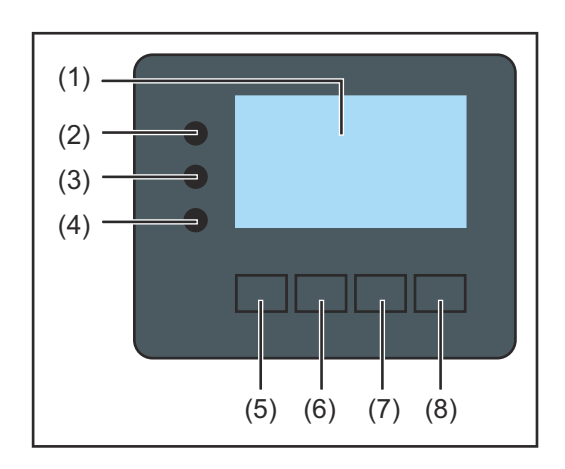

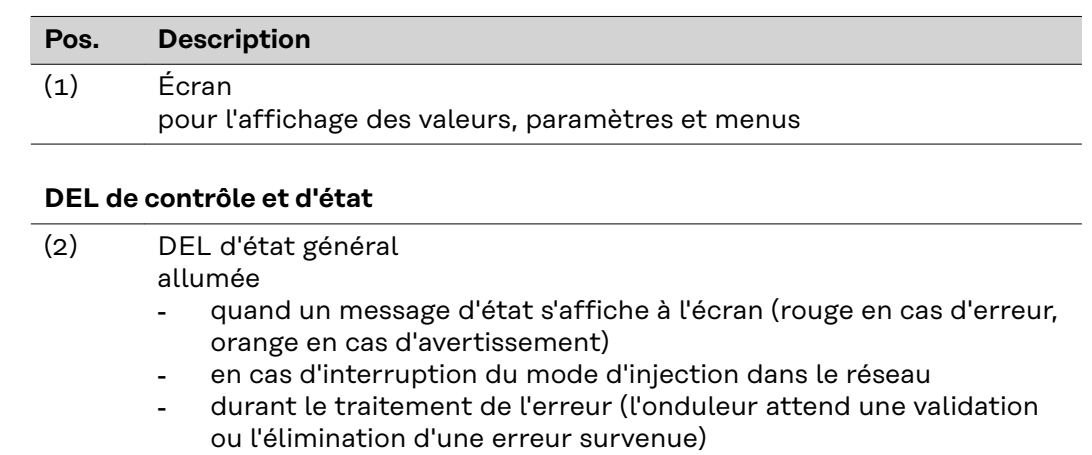

(3) DEL de démarrage (orange)

allumée lorsque

- l'onduleur est en phase automatique de démarrage ou d'autocontrôle (dès que les modules solaires délivrent une puissance suffisante après le lever du soleil)
- l'onduleur a été mis en mode Veille dans le menu Setup (= déconnexion manuelle du mode d'injection dans le réseau) - le logiciel de l'onduleur est mis à jour
- (4) DEL d'état de fonctionnement (verte) allumée
	- lorsque l'installation photovoltaïque fonctionne correctement à l'issue de la phase automatique de démarrage de l'onduleur
	- aussi longtemps que le mode d'injection dans le réseau ou le mode de stockage est en cours

# **Touches de fonction - fonctions différentes selon le choix :**

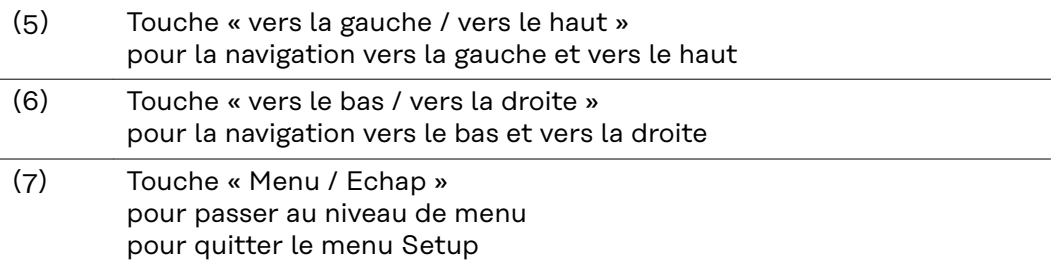

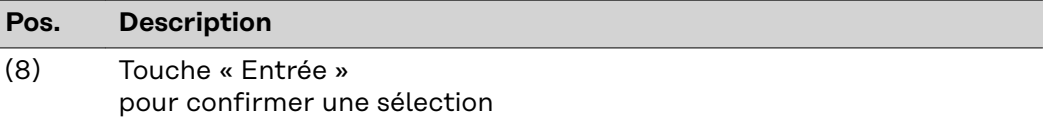

Les touches fonctionnent de façon capacitive. Le contact avec de l'eau peut altérer leur fonctionnement. Pour un fonctionnement optimal des touches, les essuyer avec un tissu sec.

**Écran** L'alimentation de l'écran est assurée par la tension du secteur AC ou par l'installation photovoltaïque / la batterie. Selon la configuration dans le menu Setup, l'écran peut être disponible pendant toute la journée.

# **IMPORTANT!**

### **L'écran de l'onduleur n'est pas un instrument de mesure étalonné.**

Un faible écart par rapport au compteur d'énergie du fournisseur d'électricité est conditionné par le système. Le décompte exact des données avec le fournisseur d'électricité nécessite donc un compteur étalonné.

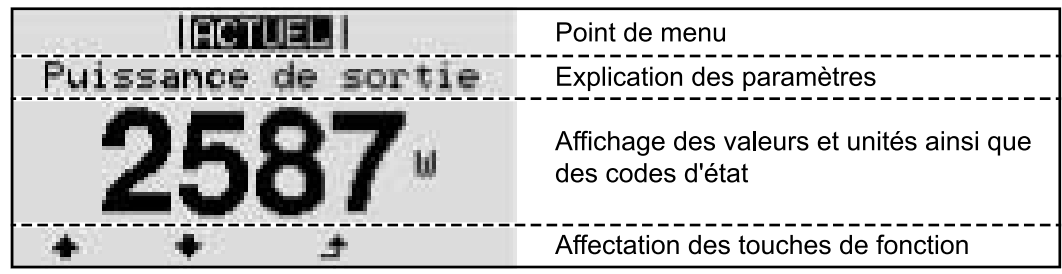

*Zones d'affichage sur l'écran, mode d'affichage*

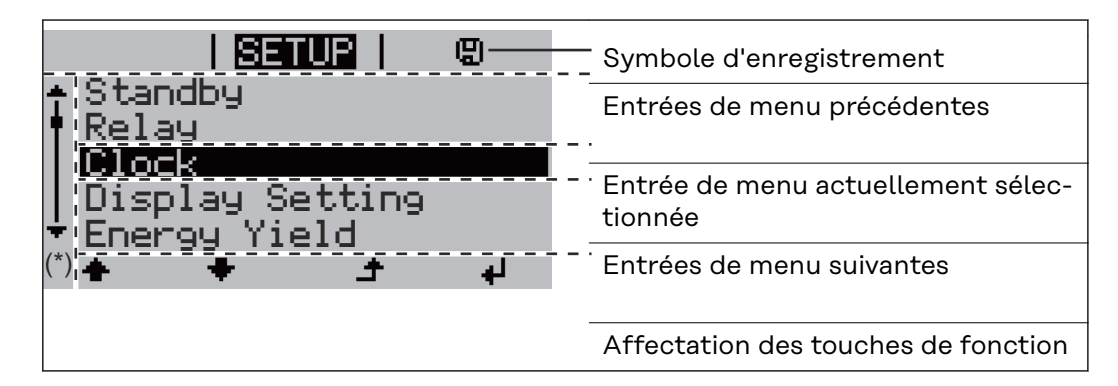

# (\*) Barre de défilement

Symbole d'enregistrement - apparaît brièvement lors de l'enregistrement de valeurs paramétrées

**FR**

45

# **Fronius Solar Battery**

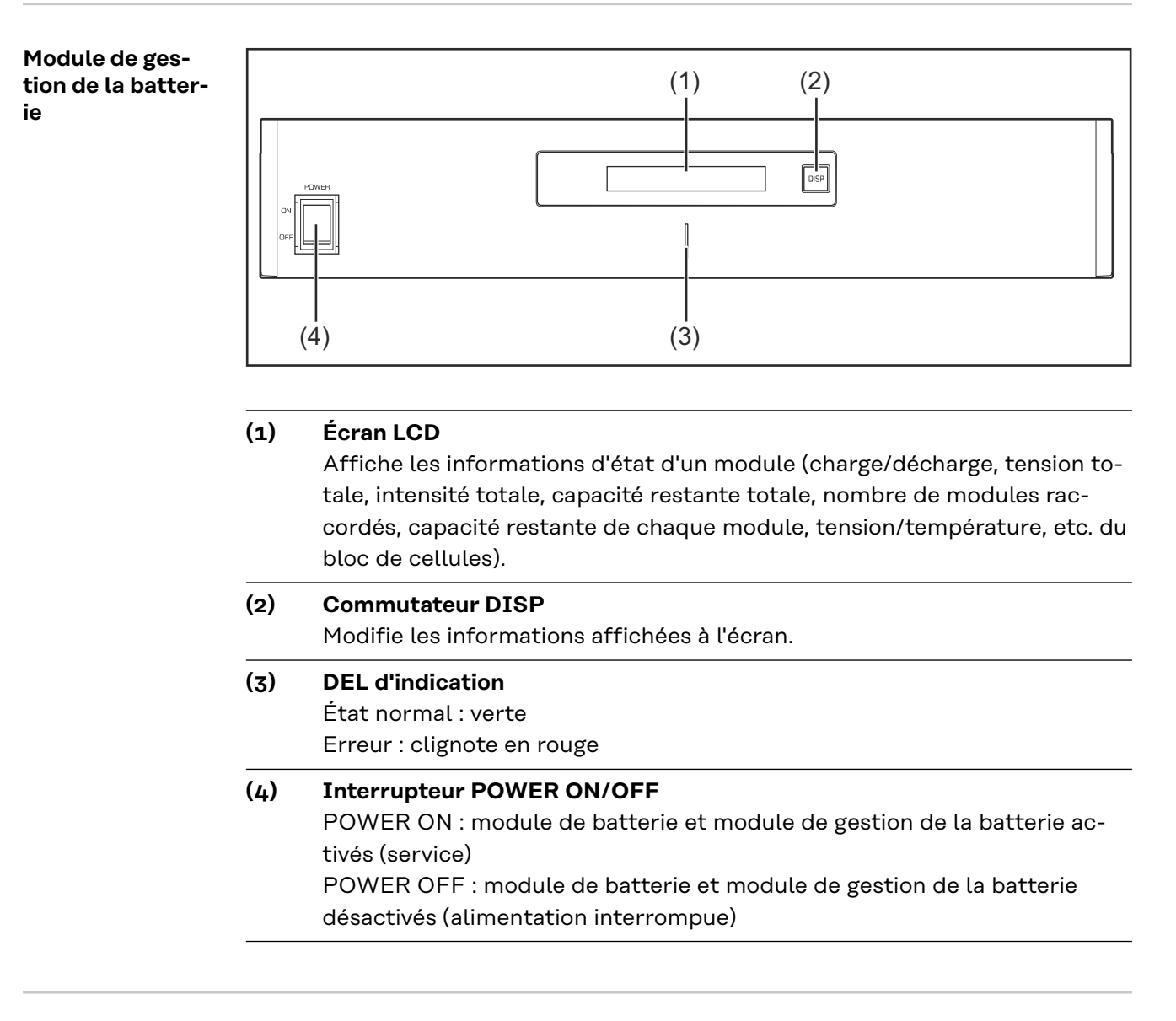

# **Module de batterie**

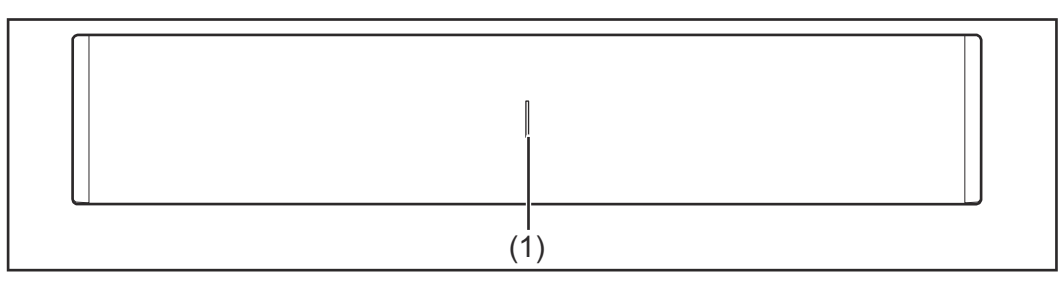

# **(1) DEL d'indication**

État normal : verte

Erreur : clignote en rouge

**Écran** Appuyer sur la touche DISP pour afficher des informations à l'écran.

Diagramme de commutation pour l'écran

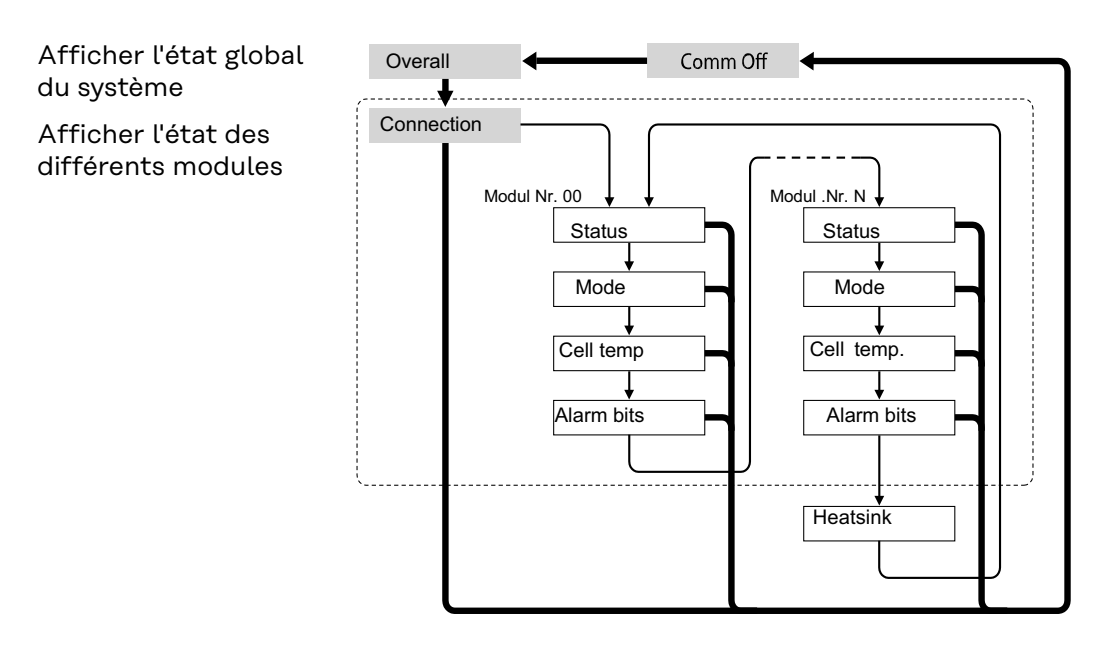

- Appuyer sur la touche DISP et la maintenir enfoncée
- Appuyer sur la touche DISP
- Nr.N. N-ième module de stockage

# Astuces :

- Maintenir la touche DISP enfoncée pendant plus de 3 secondes
- Lorsque la touche DISP est enfoncée et maintenue dans l'écran « Connection » (« Connexion »), l'affichage est réinitialisé sur « Overall » (« Général »)
- L'écran « Comm Off Mode » (« Mode Comm Off ») est utilisé pour la maintenance

### **Affichages à l'écran**

# **Écran « Overall » (Général)**

MODEED 11 10 11 . 10 1<del>2</del> Risio

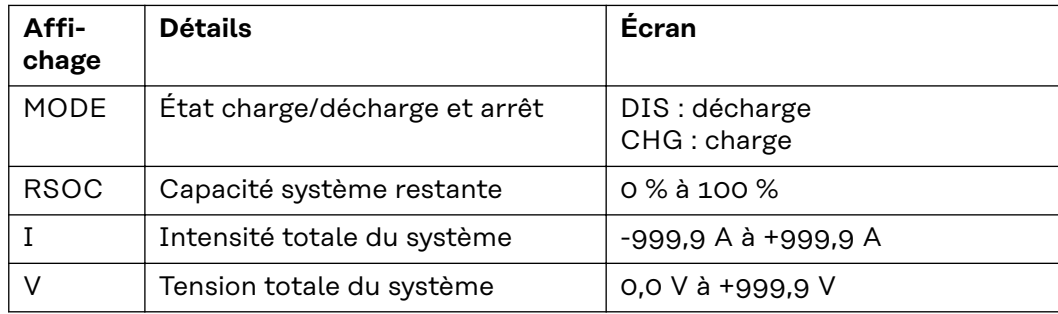

**Écran « Connection » (Connexion)**

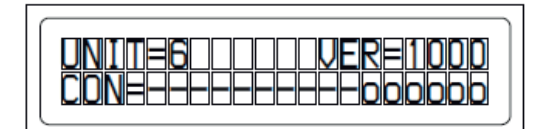

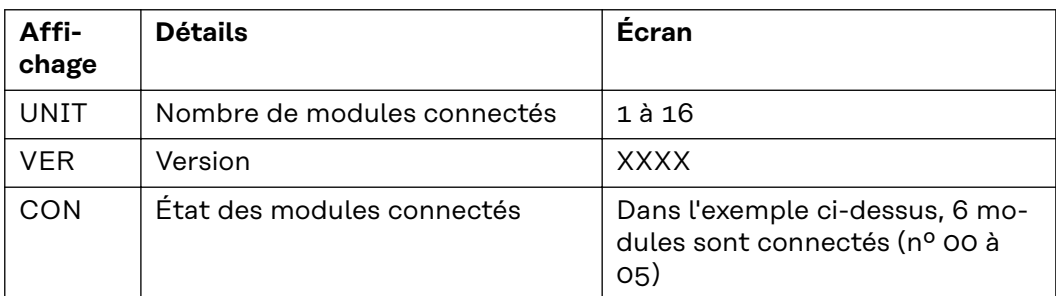

# **Affichage « Status » (État)**

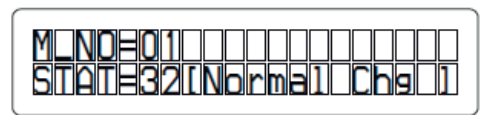

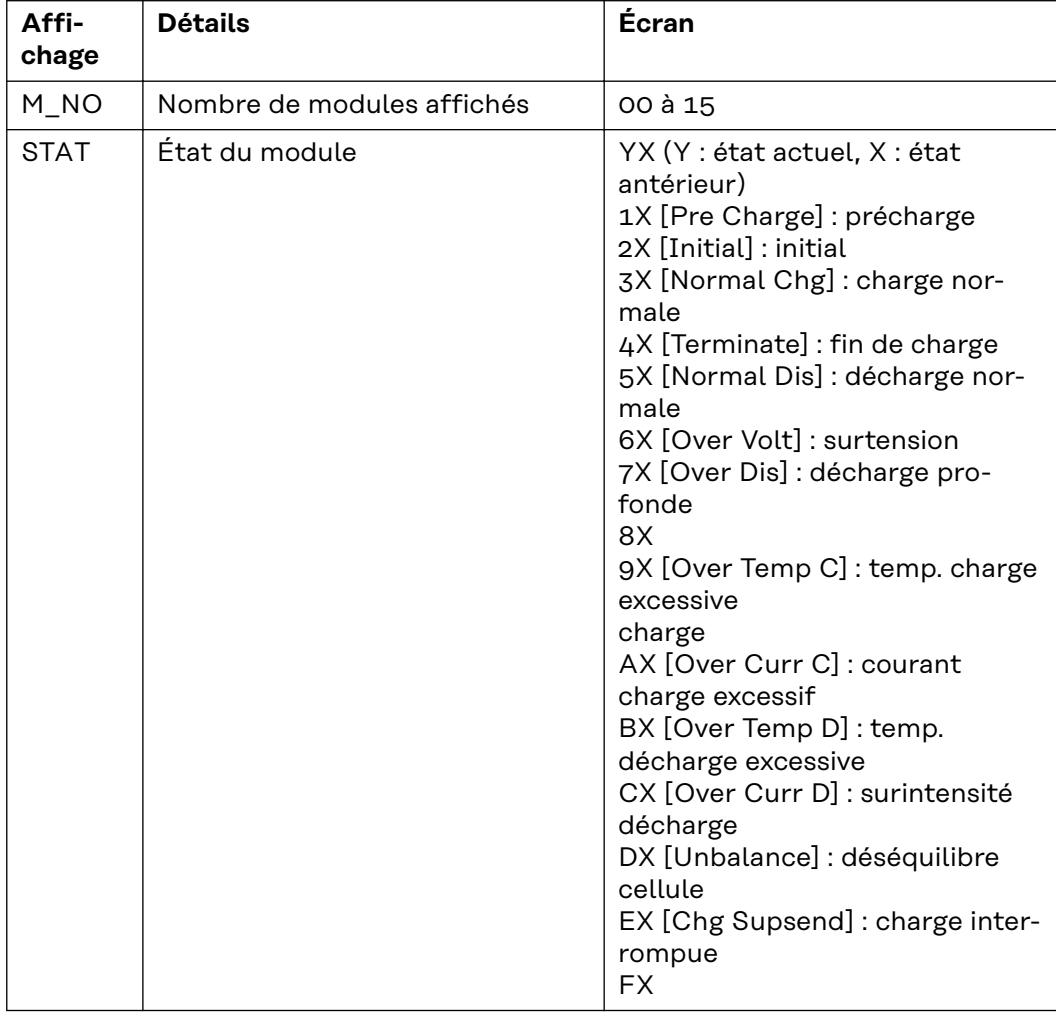

**Affichage « Mode, Current, SOC, Voltage » (Mode, courant, état de charge, tension)**

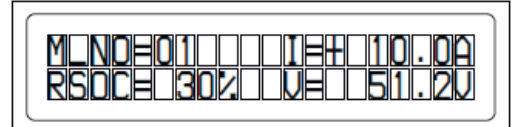

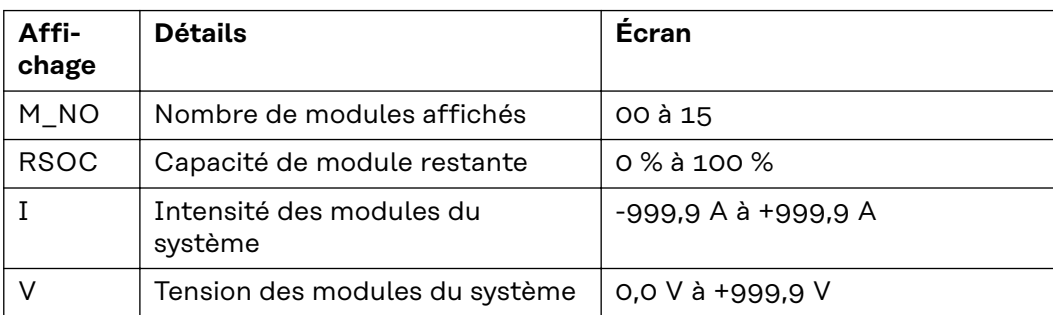

# **Affichage « Cell Temp., Cycle Count » (Temp. des cellules, nombre de cycles)**

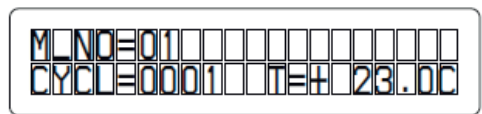

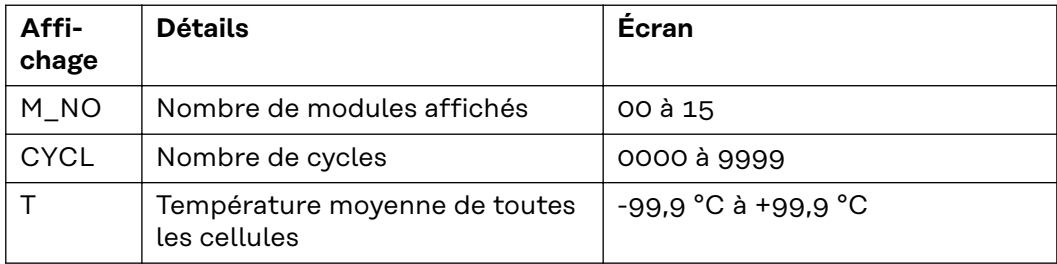

# **Affichage « Alarm bits » (Bits d'alarme)**

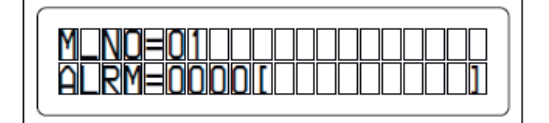

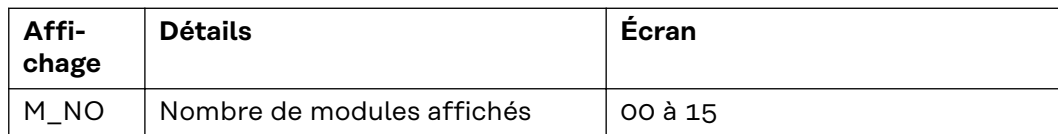

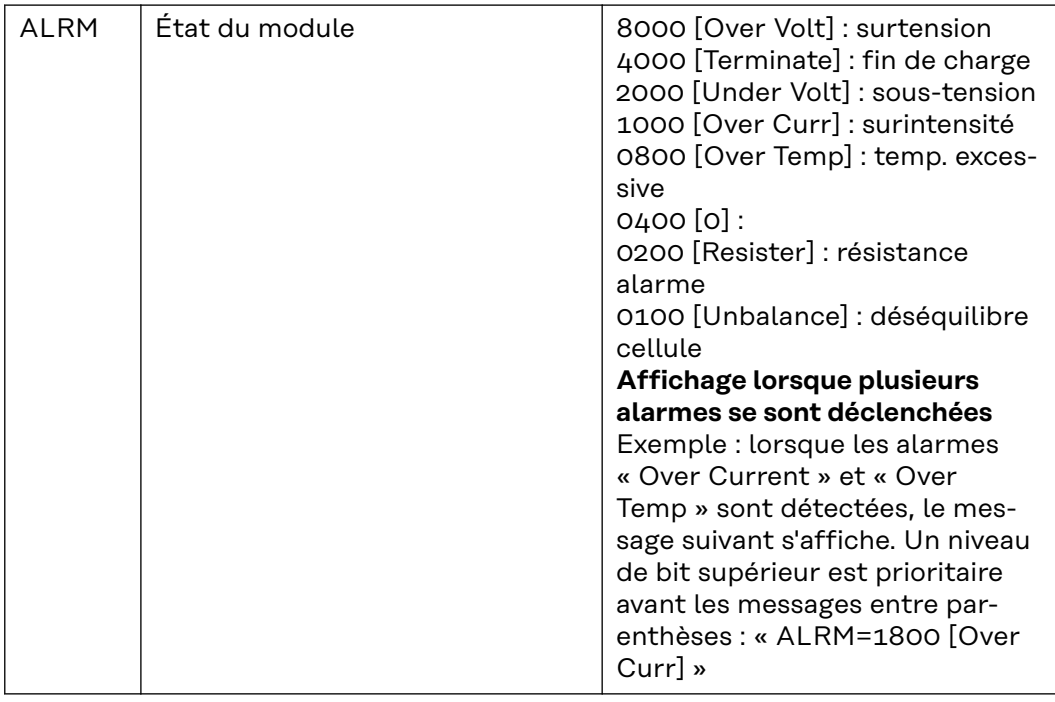

# **Affichage « Heatsink Temp » (Temp. dissipateur)**

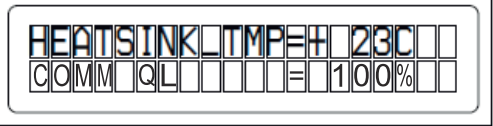

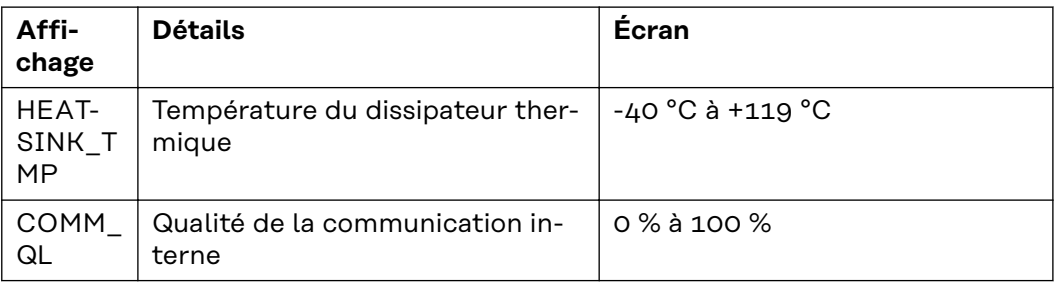

**Connecteurs du convertisseur de données**

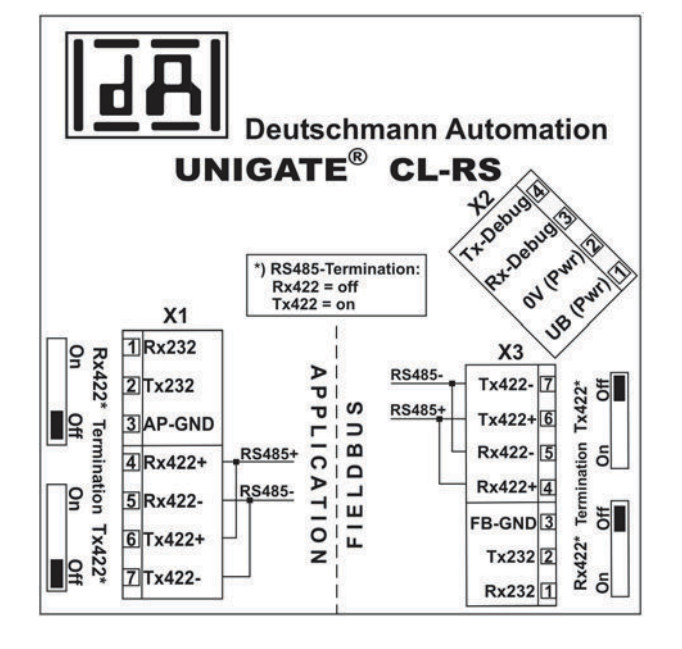

**Éléments de commande et indications du convertisseur de données**

Connexion à la Fronius Solar Battery

Connexion à l'onduleur Fronius Hybrid

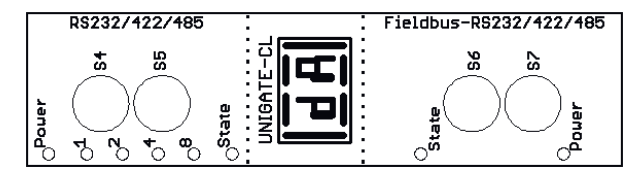

Réglages d'usine : S4 = 0x0 (hexa) = 0000 (binaire) S5 = 0x0 (hexa) = 0000 (binaire) S6 = 0x1 (hexa) = 0001 (binaire)

S7 = 0x4 (hexa) = 0100 (binaire)

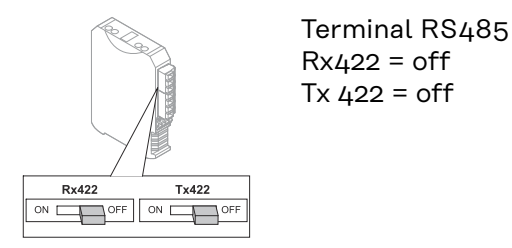

**DEL d'indication du convertisseur de données**

Le convertisseur de données dispose de 8 DEL dont les significations sont les suivantes :

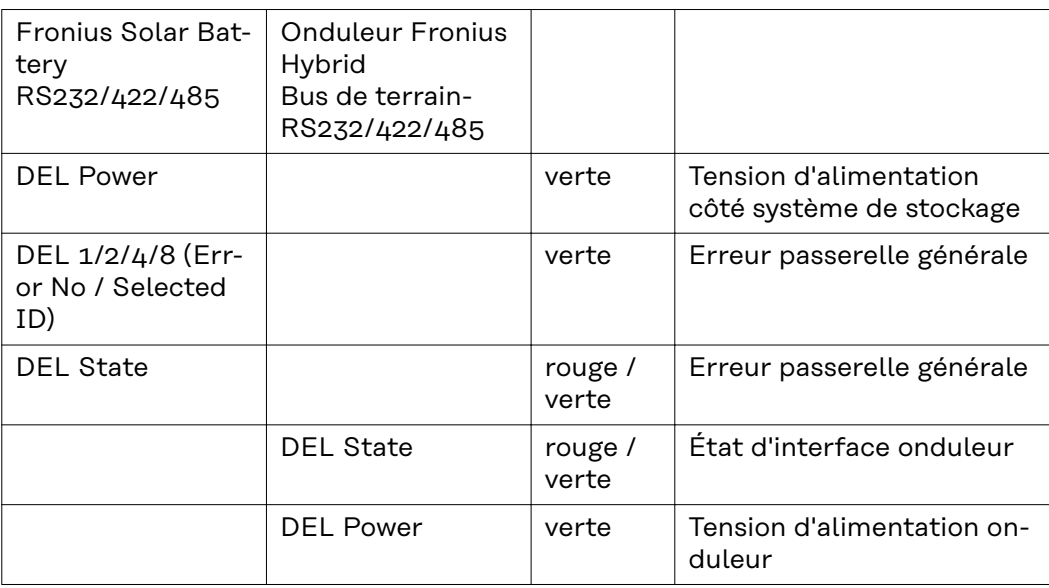

### **DEL « Power »(Fronius Solar Battery)**

Cette DEL est directement reliée à la tension d'alimentation (avec séparation de potentiel en option) de la 1ère interface sérielle.

# **DEL « 1/2/4/8 (Error No / Selected ID) »**

Si ces 4 DEL clignotent tandis que la DEL « State » est allumée en rouge, le numéro d'erreur est affiché en code binaire conformément au tableau du chapitre « Élimination d'erreur ».

**FR**

# **DEL « State »(Fronius Solar Battery)**

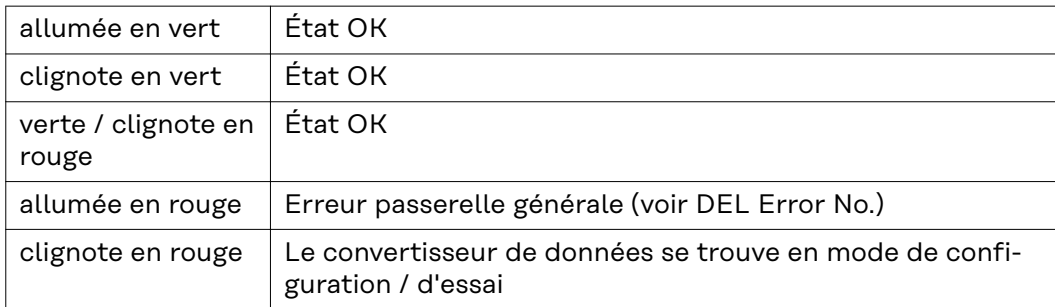

# **DEL « State » (Onduleur Fronius Hybrid)**

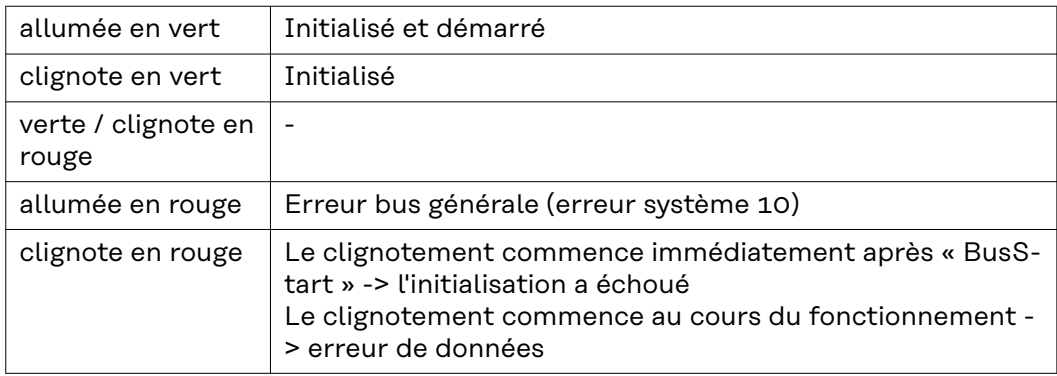

# **DEL « Power » (onduleur Fronius Hybrid)**

Cette DEL est directement reliée à la tension d'alimentation de l'interface.

# **Navigation dans le niveau Menu**

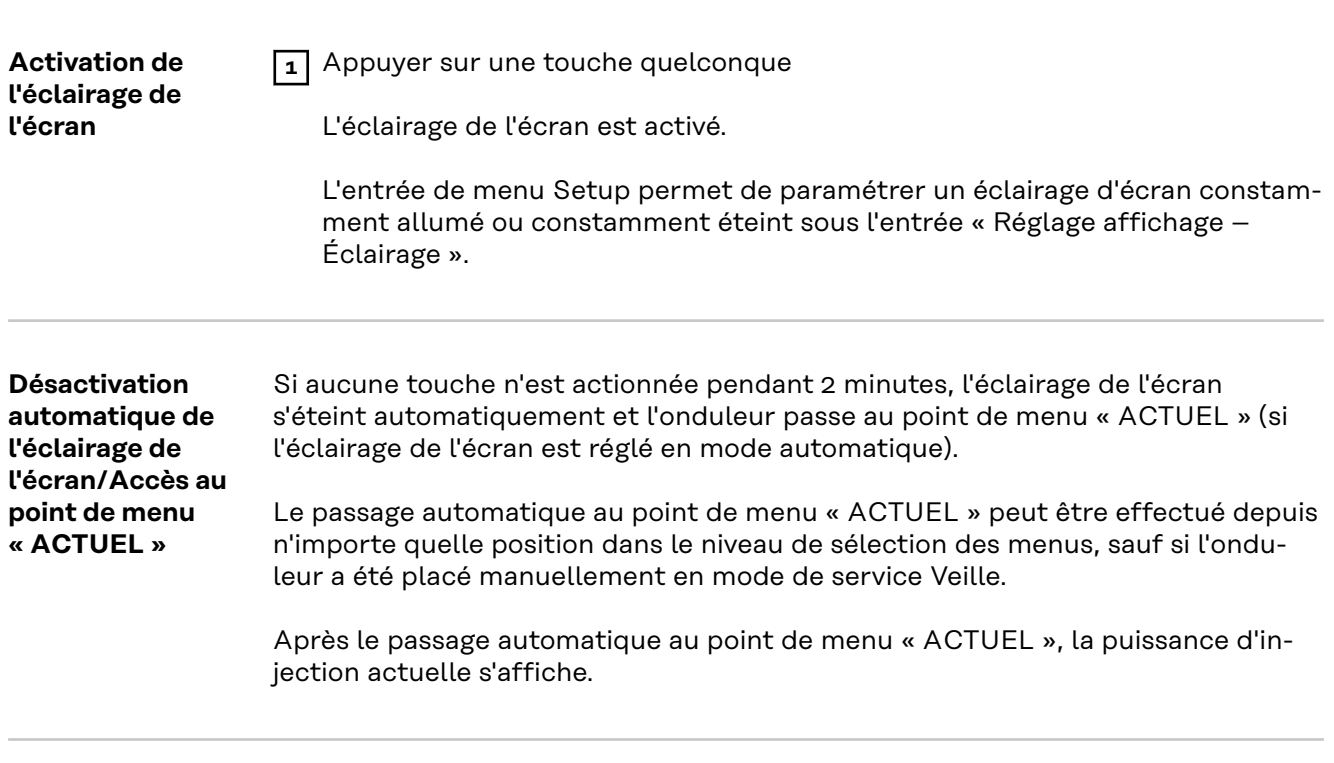

**Appeler le niveau de sélection des menus**

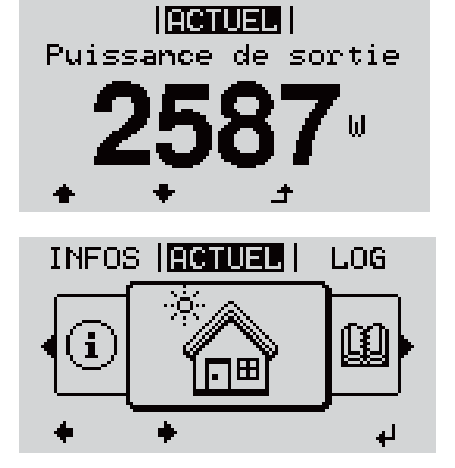

**1** Appuyer sur la touche  $\triangle$  « Echap »

L'écran passe au niveau de sélection des menus.

**2** Sélectionner le point de menu souhaité à l'aide des touches « gauche » ou « droite »

**3** Accéder au point de menu souhaité en appuyant sur la touche « Entrée »

Les points de menu

- **ACTUEL** Affichage des valeurs actuelles

- **LOG**

Données enregistrées pour la journée en cours, l'année en cours et depuis la première mise en service de l'onduleur

- **GRAPHE**

Caractéristique journalière qui représente sous forme graphique l'évolution de la puissance de sortie au cours de la journée. L'échelle de l'axe des temps s'adapte automatiquement. Appuyer sur la touche « Retour » pour fermer l'affichage

- **SETUP**

Menu Setup

- **INFOS**

Informations concernant l'appareil et le logiciel

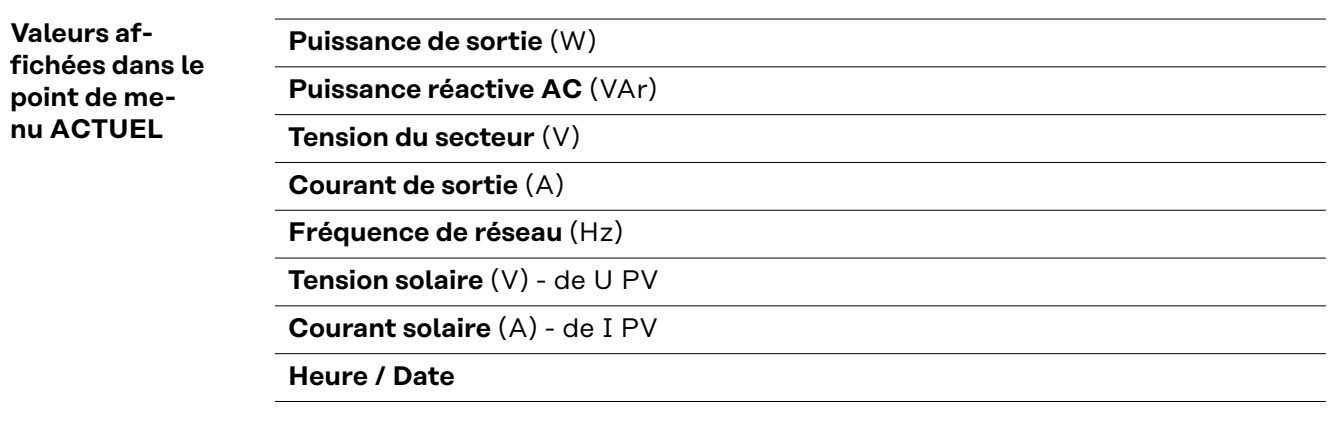

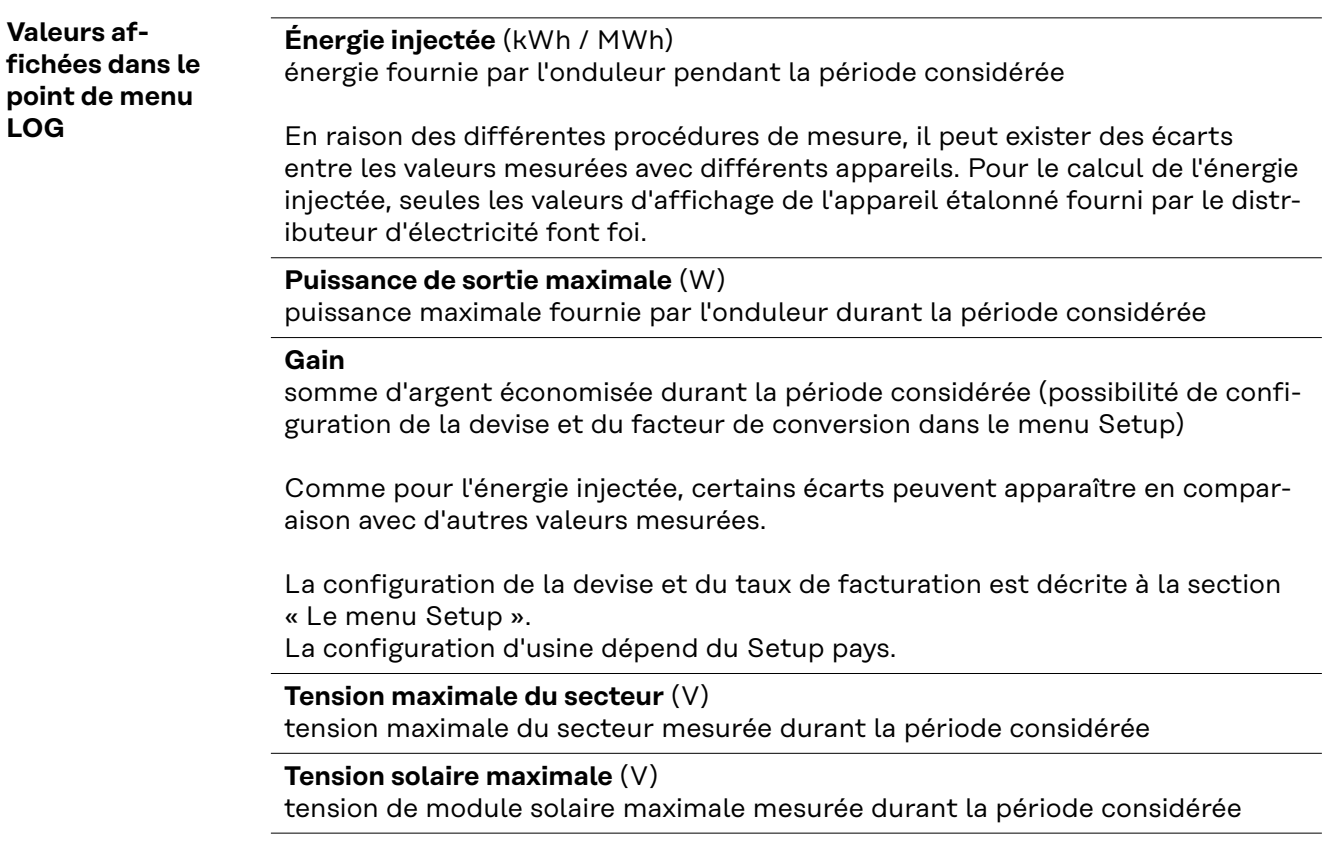

# **Heures de fonctionnement**

durée de fonctionnement de l'onduleur (HH:MM)

**IMPORTANT !** Pour un affichage exact des valeurs journalières et annuelles, l'heure doit être correctement réglée.

# **Heures de fonctionnement alternatives**

Durée de fonctionnement de l'onduleur (HH:MM) en mode alternatif (mode courant de secours).

# **Points de menu du menu Setup**

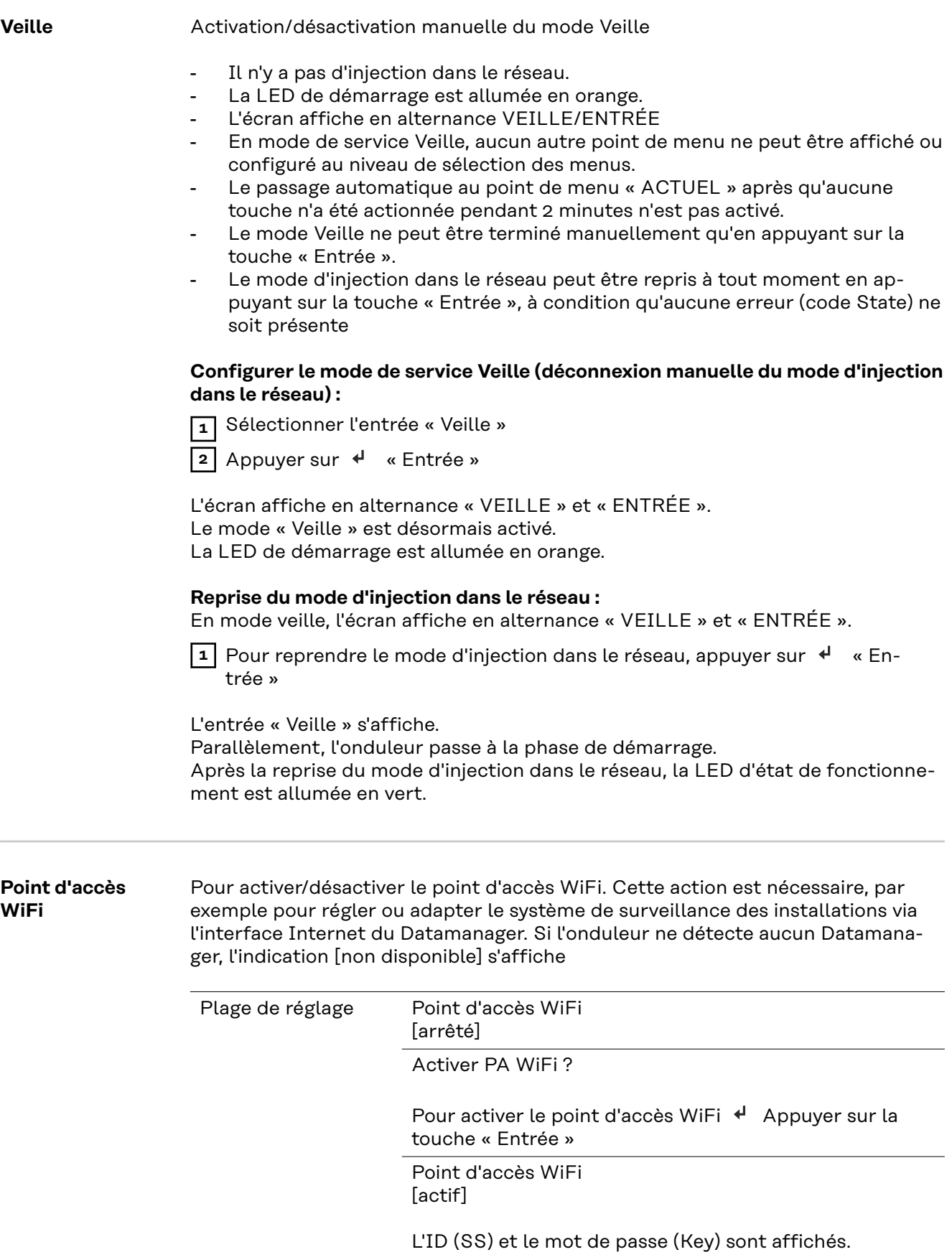

# Arrêter PA WiFi ?

Pour désactiver le point d'accès WiFi < Appuyer sur la touche « Entrée »

Point d'accès WiFi [non disponible]

S'affiche lorsqu'aucune surveillance des installations n'est disponible sur l'onduleur.

**Relais (contact de commutation sans potentiel)** Les messages d'état (codes State), l'état de l'onduleur (par ex. le mode d'injection dans le réseau) ou les fonctions de gestion de l'énergie peuvent être affichés au moyen d'un contact de commutation sans potentiel (relais) sur l'onduleur.

> Plage de réglage Mode relais/Test relais/Point de connexion\*/Point de déconnexion\*

\* affiché uniquement lorsque la fonction « E-Manager » est activée sous « Mode relais ».

#### **Mode relais**

Les fonctions suivantes peuvent être représentées via le mode relais :

- fonction alarme (Permanent/ALL/GAF) ;
- sortie active (ON/OFF) :
- gestion énergie (E-Manager).

Plage de réglage ALL/Permanent/GAF/OFF/ON/E-Manager Réglage usine ALL

### **Fonction alarme :**

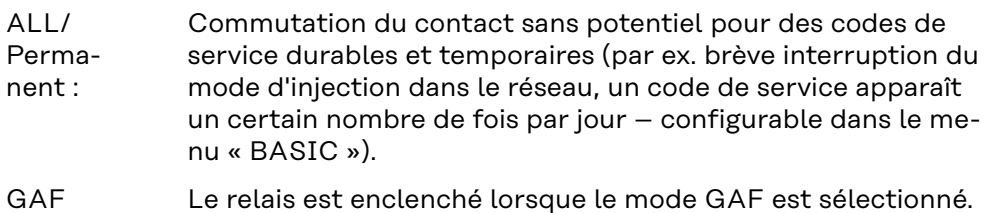

Le relais s'ouvre lorsque l'étage de puissance signale une erreur et passe du mode normal d'injection dans le réseau à un état d'erreur. Le relais peut donc être utilisé pour des fonctions de sécurité (Fail-Safe).

### **Exemple d'application**

En cas d'utilisation d'onduleurs monophasés sur un secteur multiphasé, un équilibrage des phases peut s'avérer nécessaire. Si une erreur survient sur un ou plusieurs onduleurs et que la connexion au réseau est interrompue, les autres onduleurs doivent également être déconnectés pour maintenir l'équilibrage des phases. La fonction relais « GAF » peut être utilisée en association avec le Datamanager ou avec un dispositif de protection externe pour détecter ou signaler qu'un onduleur n'effectue pas d'injection ou est déconnecté du réseau et que les autres onduleurs doivent également être déconnectés du réseau via la commande à distance.

# **Sortie active :**

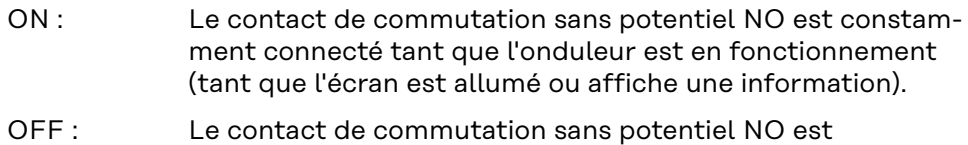

# déconnecté. **Energie-Manager (Gestion énergie) :**

E-Manager : Pour plus d'informations sur la fonction « Energie-Manager » (Gestion énergie), voir la section suivante.

# **Test relais**

Essai de fonctionnement pour savoir si le contact sans potentiel commute.

**Pt de connexion** (uniquement lorsque la fonction « Energie-Manager » (Gestion énergie) est activée)

Pour le réglage de la limite de puissance effective à partir de laquelle le contact sans potentiel est connecté.

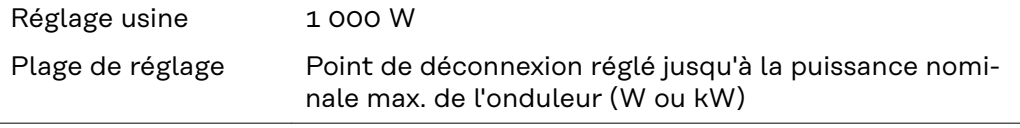

**Pt de déconnexion** (uniquement lorsque la fonction « Energie-Manager » (Gestion énergie) est activée)

Pour le réglage de la limite de puissance effective à partir de laquelle le contact sans potentiel est déconnecté.

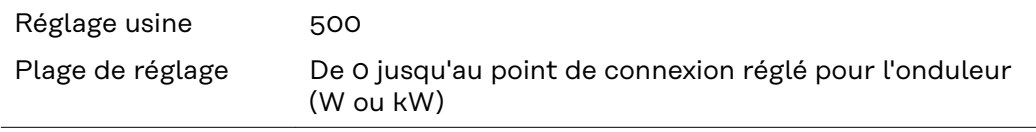

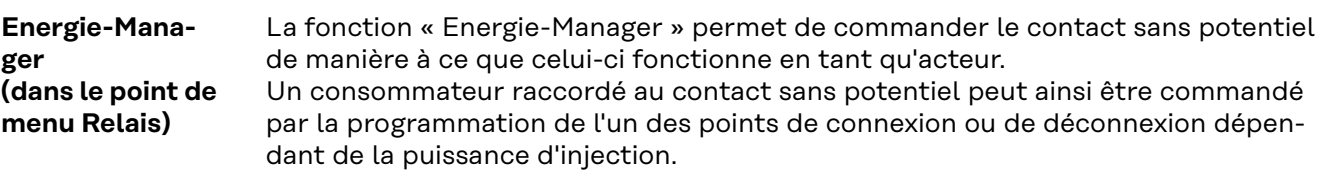

Le contact sans potentiel est automatiquement déconnecté :

- lorsque l'onduleur n'injecte pas de courant dans le réseau électrique public ;
- lorsque l'onduleur est commuté manuellement en mode de service Veille ;
- en cas de programmation d'une puissance effective < 10 % de la puissance nominale.

Pour activer la fonction « Energie-Manager », sélectionner « E-Manager » et appuyer sur la touche « Entrée ».

Lorsque la fonction « Energie-Manager » est activée, l'écran affiche le symbole « Energie-Manager » en haut à gauche :

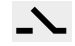

avec contact sans potentiel NO déconnecté (contact ouvert)

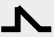

avec contact sans potentiel NO connecté (contact fermé)

Pour désactiver la fonction « Energie-Manager », sélectionner une autre fonction et appuyer sur la touche « Entrée ».

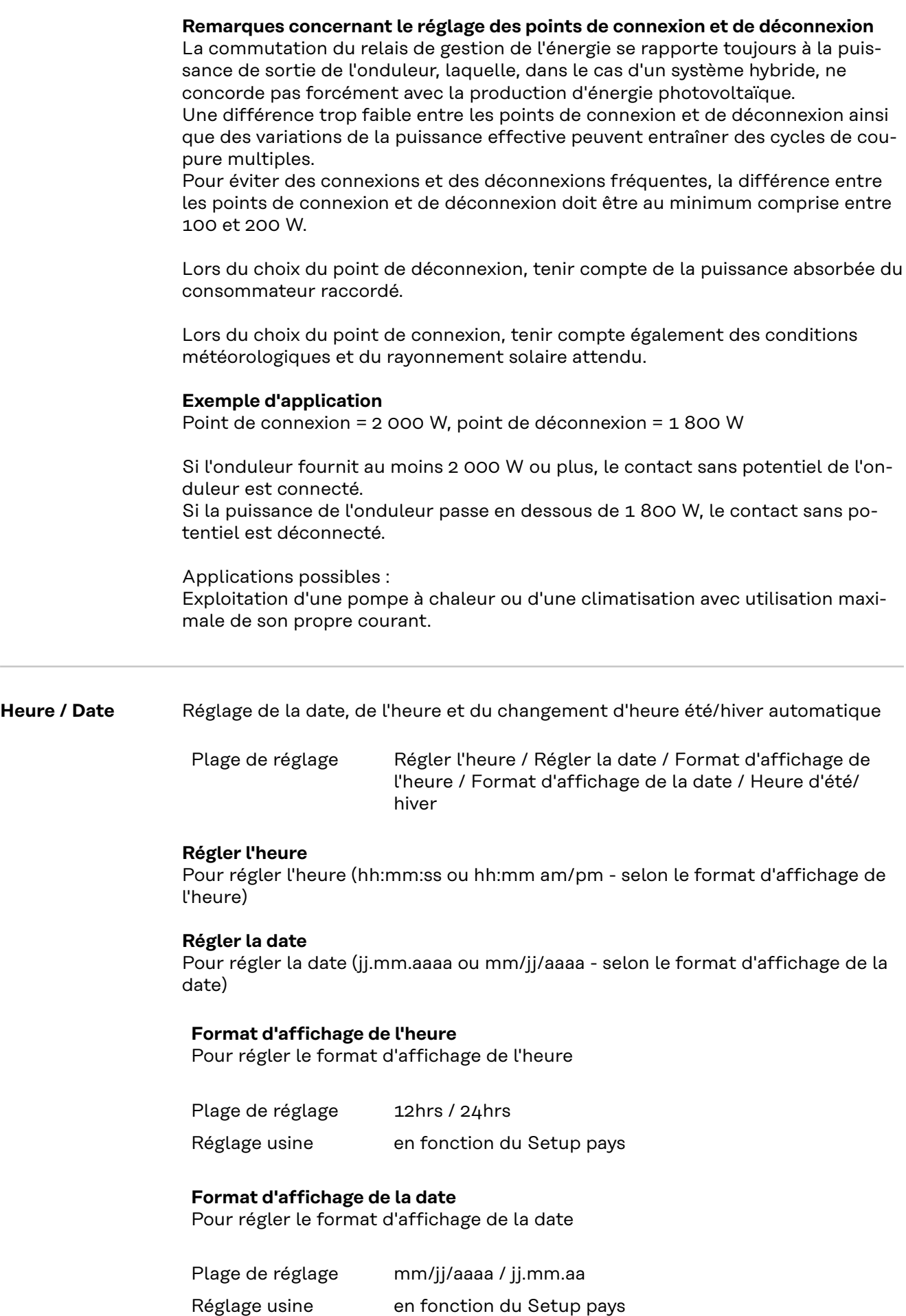

 $\sim$ 

#### **Heure d'été/hiver**

Pour activer / désactiver le changement d'heure été/hiver automatique

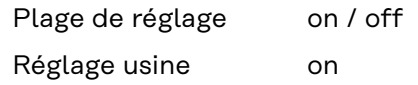

**IMPORTANT !** La configuration correcte de l'heure et de la date est une condition indispensable au bon affichage des valeurs journalières et annuelles et de la caractéristique journalière.

### **Réglage affichage**

# Plage de réglage Langue/Contraste/Éclairage

#### **Langue**

Configuration de la langue d'affichage

Plage de réglage allemand, anglais, français, néerlandais, italien, espagnol, tchèque, slovaque, etc.

### **Contraste**

Configuration du contraste de l'écran

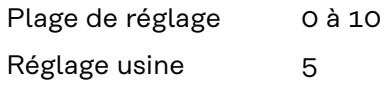

Comme le contraste est dépendant de la température, la configuration du point du menu « Contraste » peut s'avérer nécessaire lorsque les conditions environnementales sont changeantes.

### **Éclairage**

Configuration de l'éclairage de l'écran

Le point de menu « Éclairage » concerne uniquement l'éclairage d'arrière-plan de l'écran.

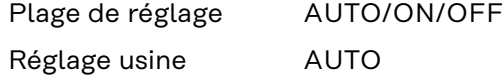

- AU-L'éclairage de l'écran est activé en appuyant sur une touche quel-
- TO : conque. Si aucune touche n'est actionnée pendant 2 minutes, l'éclairage de l'écran s'éteint.
- ON : Lorsque l'onduleur est actif, l'éclairage de l'écran est activé en permanence.
- OFF : L'éclairage de l'écran est désactivé en permanence.

**Gain d'énergie** En cas de besoin, les réglages suivants peuvent être modifiés/effectués :

- Écart/calibrage compteur
- **Devise**
- Tarif d'injection
- Facteur CO<sub>2</sub>

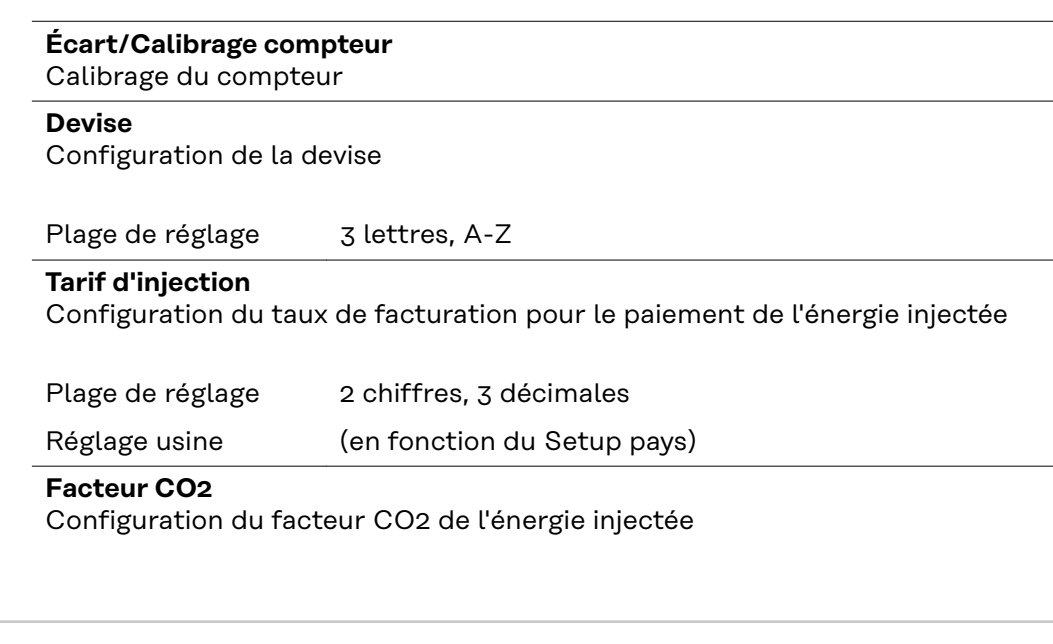

**Ventilateur** Pour contrôler la fonctionnalité du ventilateur

Plage de réglage Test ventilateur nº 1/Test ventilateur nº 2 (en fonction de l'appareil)

- Sélectionner le ventilateur souhaité à l'aide des touches « haut » et « bas ».
- Démarrer le test du ventilateur sélectionné en appuyant sur la touche « Entrée ».
- Le ventilateur fonctionne jusqu'à ce que l'actionnement de la touche « Echap » entraîne la sortie du menu.

**IMPORTANT !** L'écran de l'onduleur n'affiche pas si le ventilateur est fonctionnel. Le fonctionnement du ventilateur peut uniquement être contrôlé à l'ouïe et au toucher.

**FR**

# **Le point de menu SETUP**

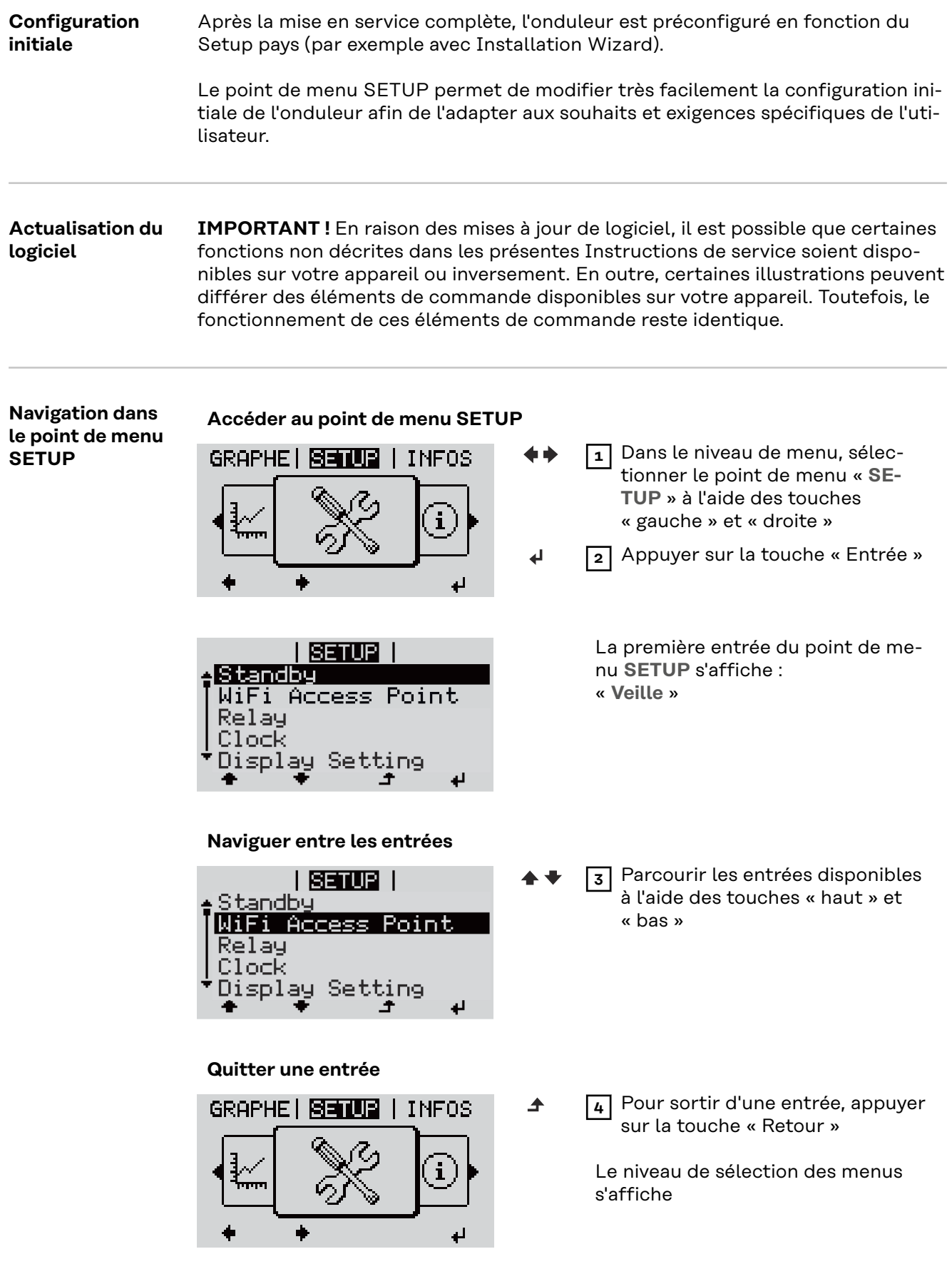

Si aucune touche n'est activée pendant 2 minutes,

- l'onduleur passe au point de menu « **ACTUEL** » depuis n'importe quelle position du niveau de sélection des menus (exception : entrée de menu Setup « **Veille** ») ;
- l'éclairage de l'écran s'éteint ;
- la puissance d'injection actuelle s'affiche.

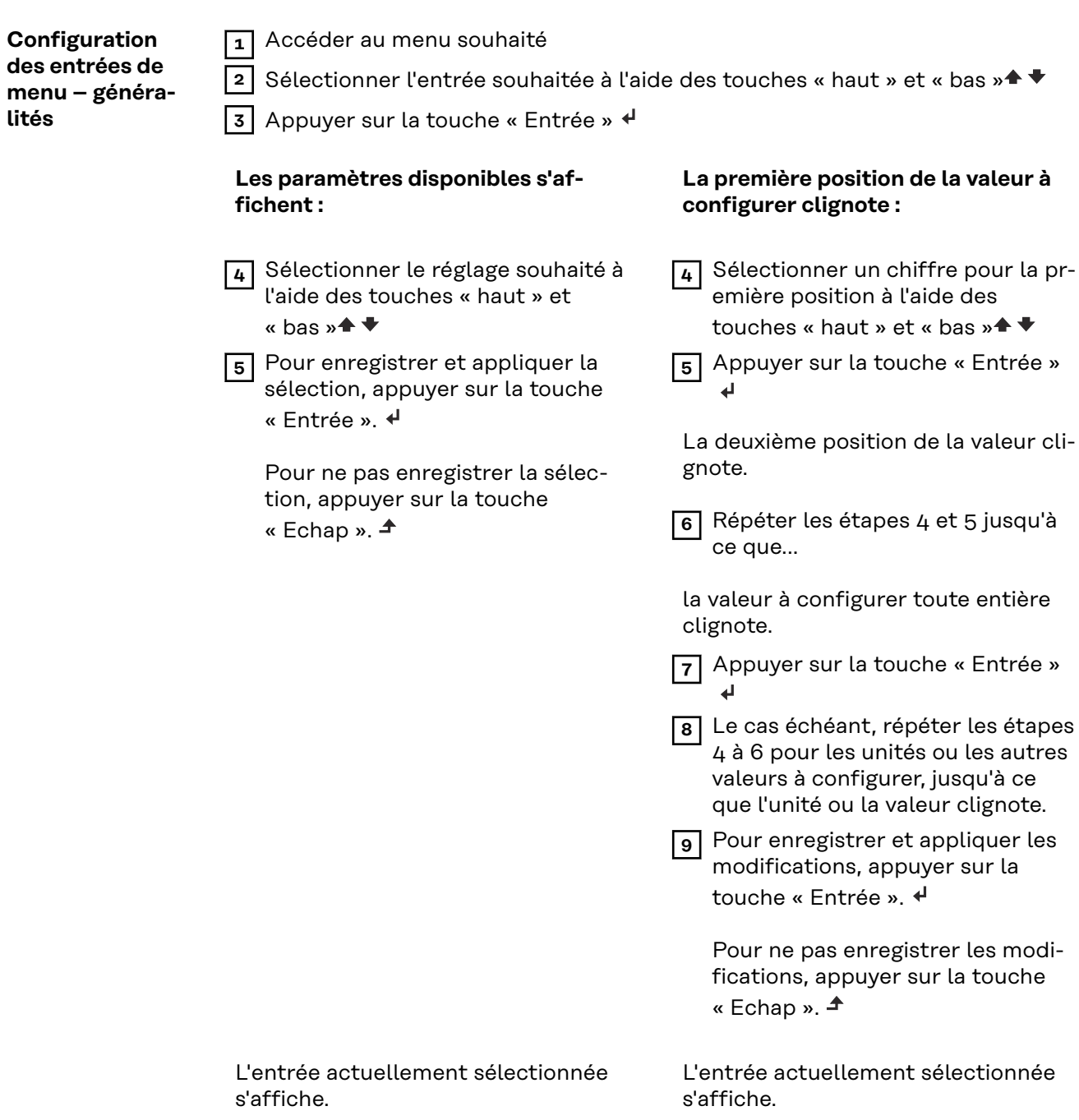

**Exemple d'application : réglage de l'heure**

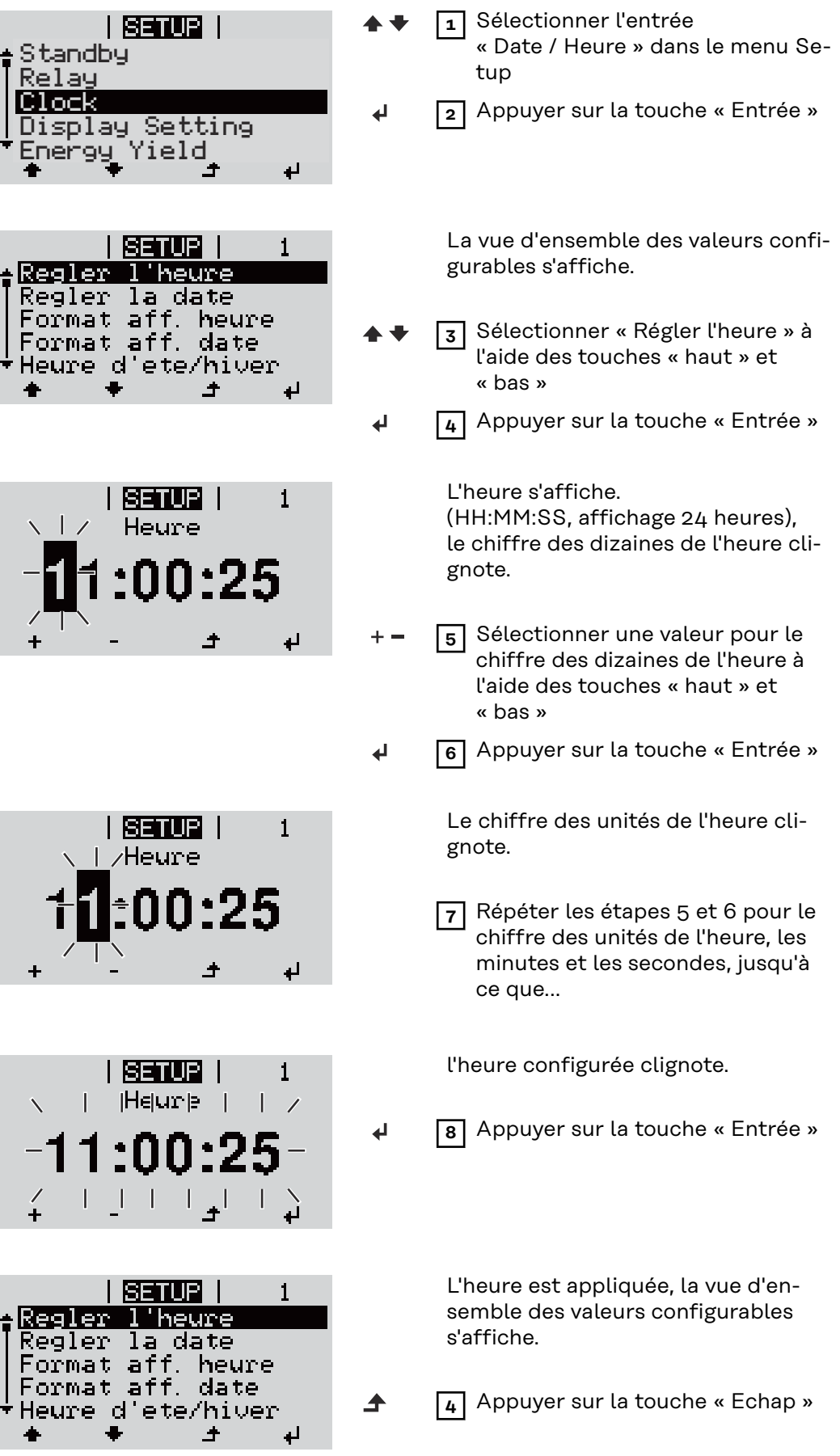

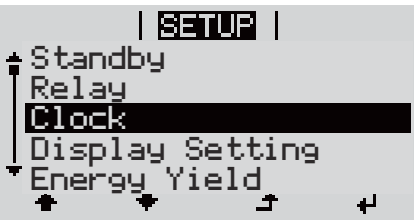

L'entrée « Date / Heure » du menu Setup s'affiche.

# **Le point de menu INFO**

#### **Valeurs de mesure**

Résistance d'isolement de l'installation photovoltaïque et du système de stockage

# **Lim. ext.**

**PV Iso.**

Réduction de puissance externe en pourcentage, par ex. : donnée par l'opérateur du réseau

# **U PV**

Tension PV instantanée aux bornes de raccordement, même lorsque l'onduleur n'injecte pas du tout de courant

# **GVDPR**

Réduction de puissance en fonction de la tension du secteur

# **Ventilateur nº 1**

Pourcentage de la puissance de consigne du ventilateur

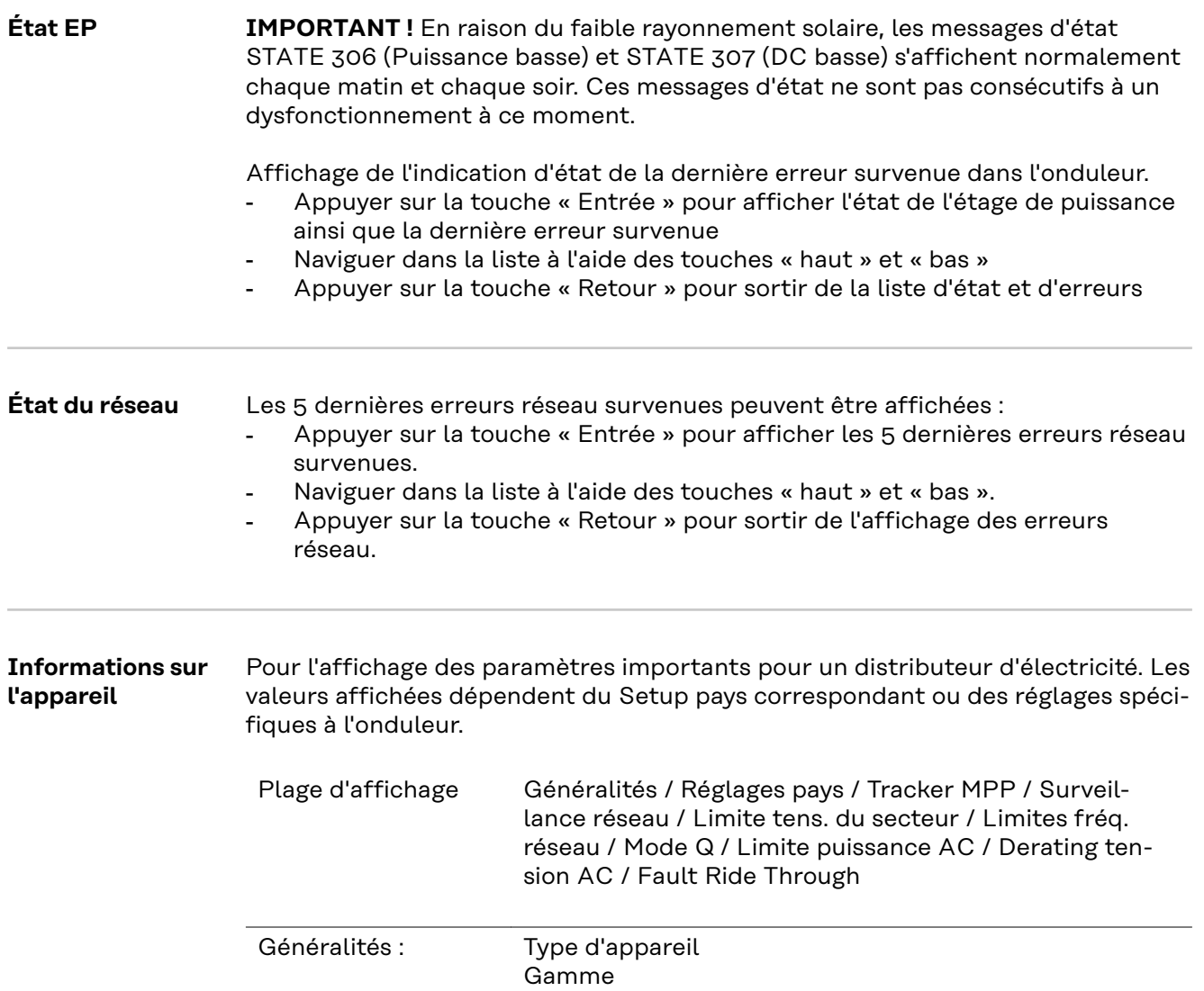

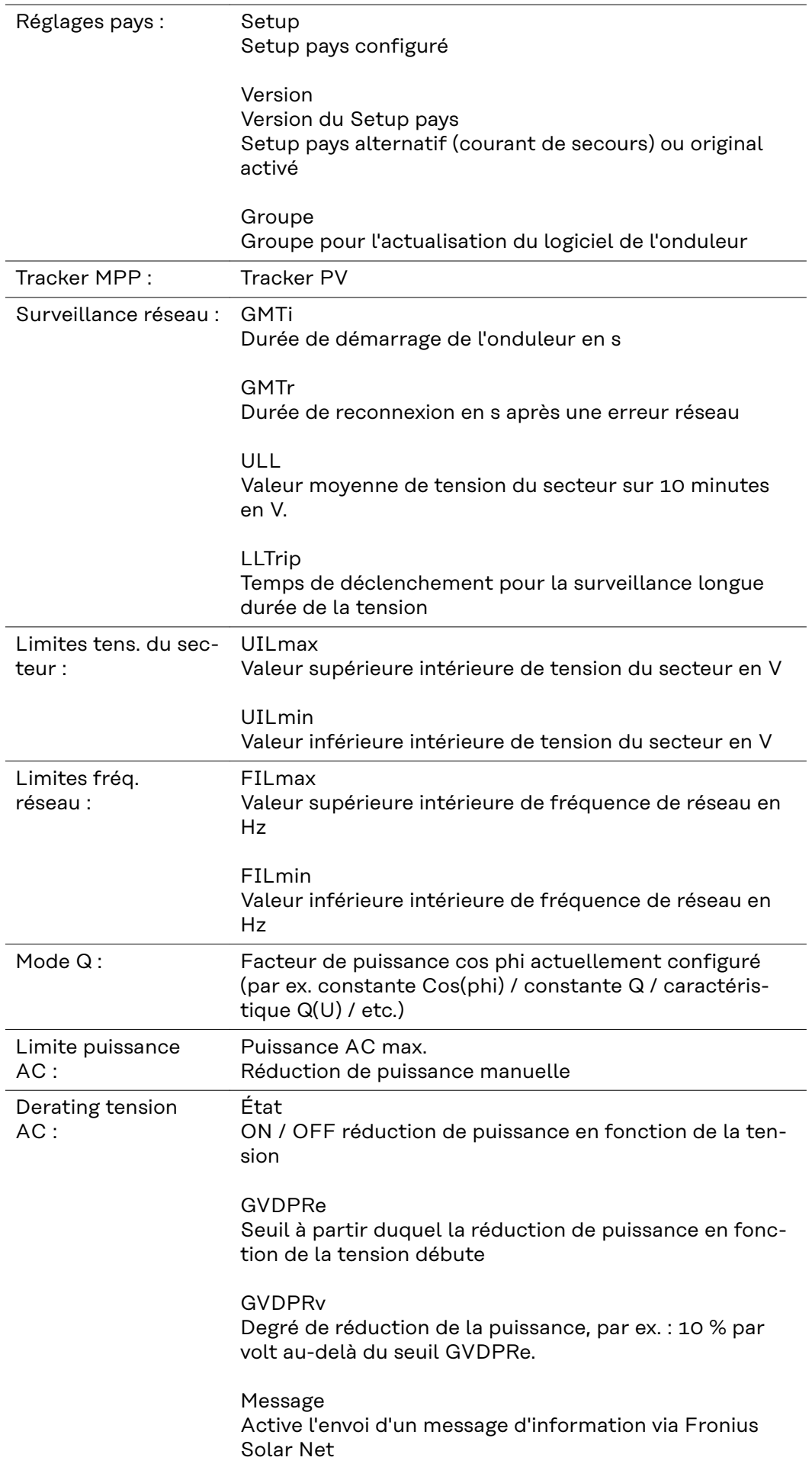

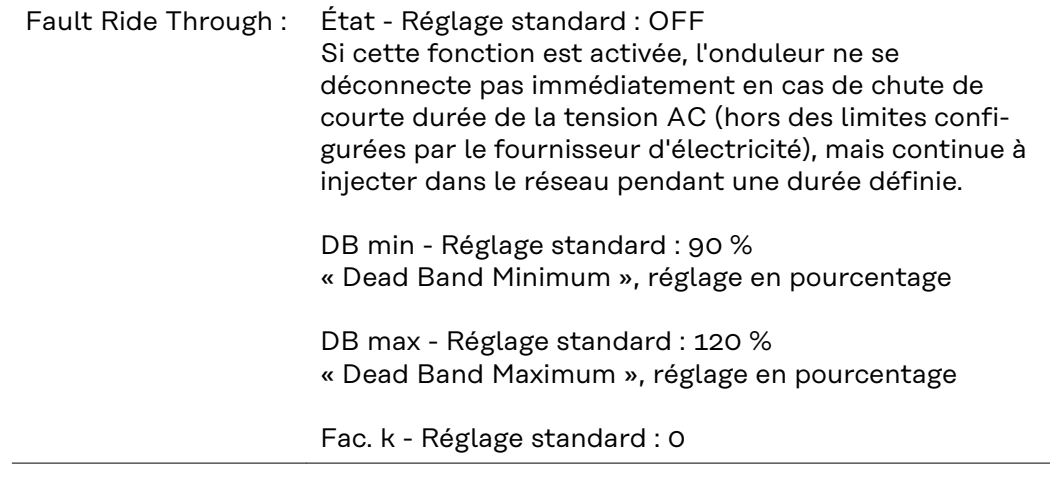

**Version** Affichage des numéros de version et de série des circuits imprimés installés dans l'onduleur (par ex. à des fins de service) Plage d'affichage Affichage / Logiciel affichage / Somme de contrôle SW / Mémoire de données / Mémoire de données n°1 / Étage de puissance / Étage de puissance SW / Filtre CEM / Étage de puissance n°3 / Étage de puissance n°4

# **Activer/désactiver le verrouillage des touches**

```
Généralités L'onduleur est équipé de la fonction Verrouillage des touches (Setup Lock).
                    Lorsque la fonction « Setup Lock » est activée, il n'est pas possible d'afficher le
                    menu Setup, p. ex. empêcher toute modification involontaire de données de se-
                    tup.
                    Pour activer/désactiver la fonction « Setup Lock », il est nécessaire de saisir le
                    code 12321.
Activer/désacti-
                                                       1 Appuyer sur la touche \triangle « Menu »
ver le verrouil-
                                                        Le niveau de sélection des menus s'affiche.
lage des touches
                      INFOS (ROTUEL)
                                            LOG
                                                       2 Appuyer 5 fois sur la touche
                                                           « Menu/Echap » non affectée
                                     н
```
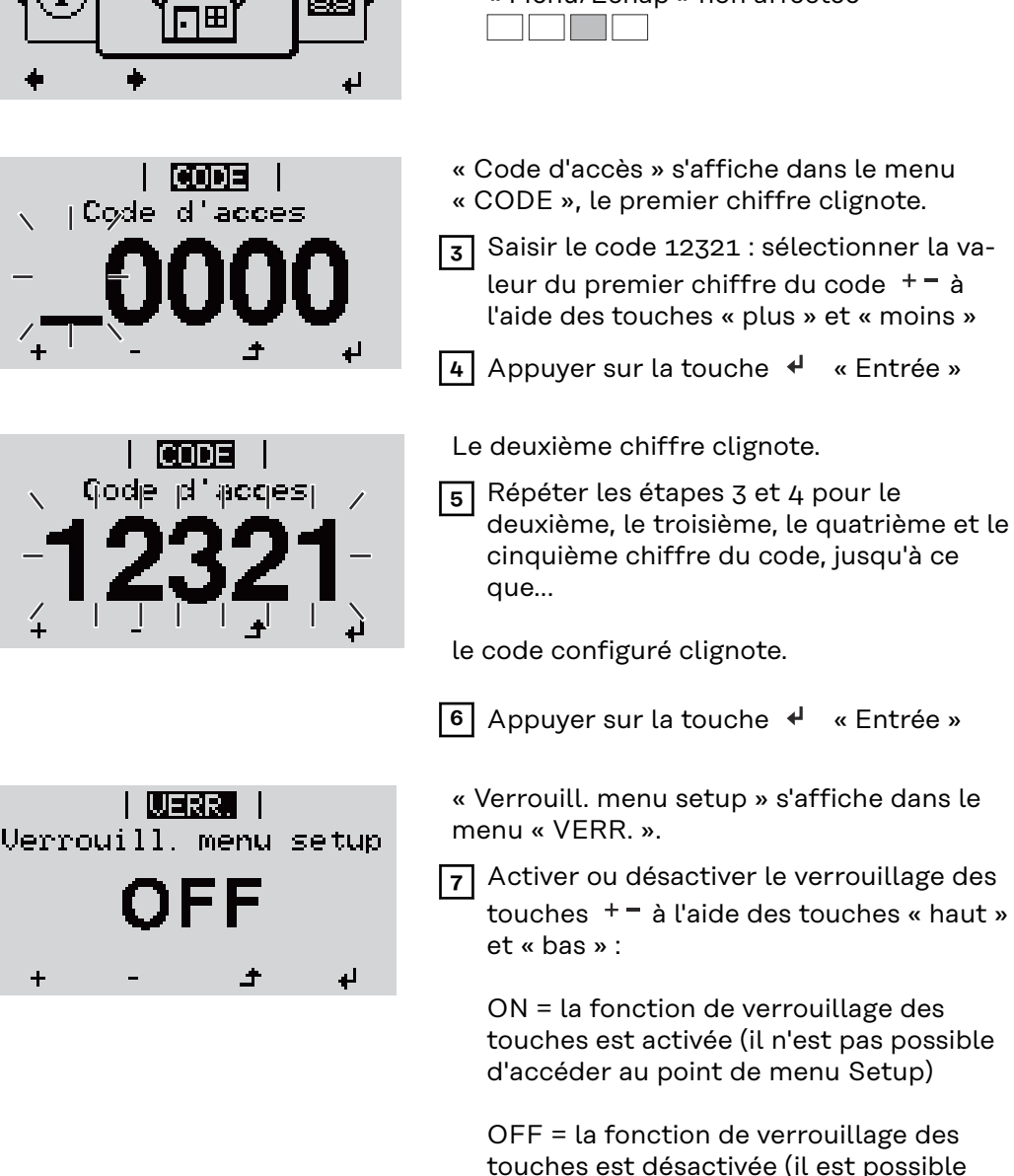

d'accéder au point de menu Setup) **8** Appuyer sur la touche  $\leftrightarrow$  « Entrée »

# **Le menu Basic**

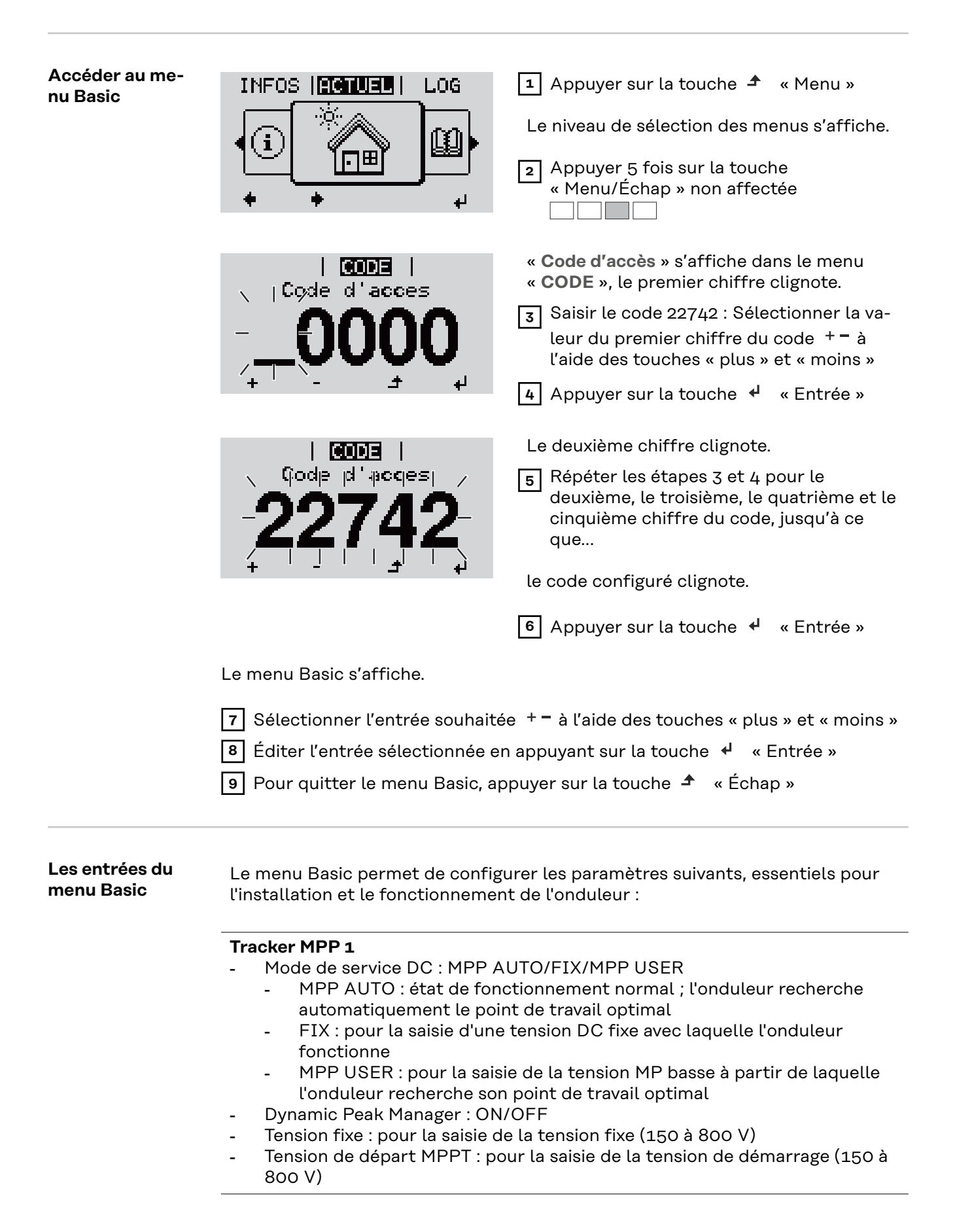

# **Entrée signal**

- Mode de fonctionnement : Ext Sig. / So-Meter / OFF
	- uniquement si le mode de fonctionnement Ext Sig. est sélectionné : - **Type de déclenchement** : Warning (affichage d'un message d'avertis-
	- sement sur l'écran) / Ext. Stop (déconnexion de l'onduleur) - **Type de connecteur** : N/C (normal closed, contact de repos)/N/O (normal open, contact de fermeture)

#### **SMS/Relais**

- Tempo événement : Pour la saisie du temps de retard à partir duquel un SMS est envoyé ou le relais doit commuter : 900 à 86 400 secondes
- Compteur d'événements : Pour indiquer le nombre d'événements qui mènent à la signalisation :

10 à 255

# **Paramètres d'isolation**

- Alarme d'isolation : ON/OFF
- Avertissement de valeur seuil : pour la saisie d'une valeur seuil déclenchant un avertissement
- Erreur de valeur seuil : pour la saisie d'une valeur seuil déclenchant une erreur (pas disponible dans tous les pays)
- La surveillance est effectuée aussi bien pour l'installation photovoltaïque que pour la batterie

### **Avertissement température**

Pour l'activation/la désactivation de l'avertissement de surcharge thermique par événement ON/OFF

# **Reset TOTAL**

Pour la réinitialisation de la puissance injectée max. ainsi que des valeurs de tension min. et max. sur zéro au point de menu LOG. La réinitialisation des valeurs est irréversible.

Pour réinitialiser les valeurs sur zéro, appuyer sur la touche « Entrée ». « CONFIRM » s'affiche.

Appuyer à nouveau sur la touche « Entrée ».

Les valeurs sont réinitialisées, le menu s'affiche
# **Surveillance d'installation Fronius**

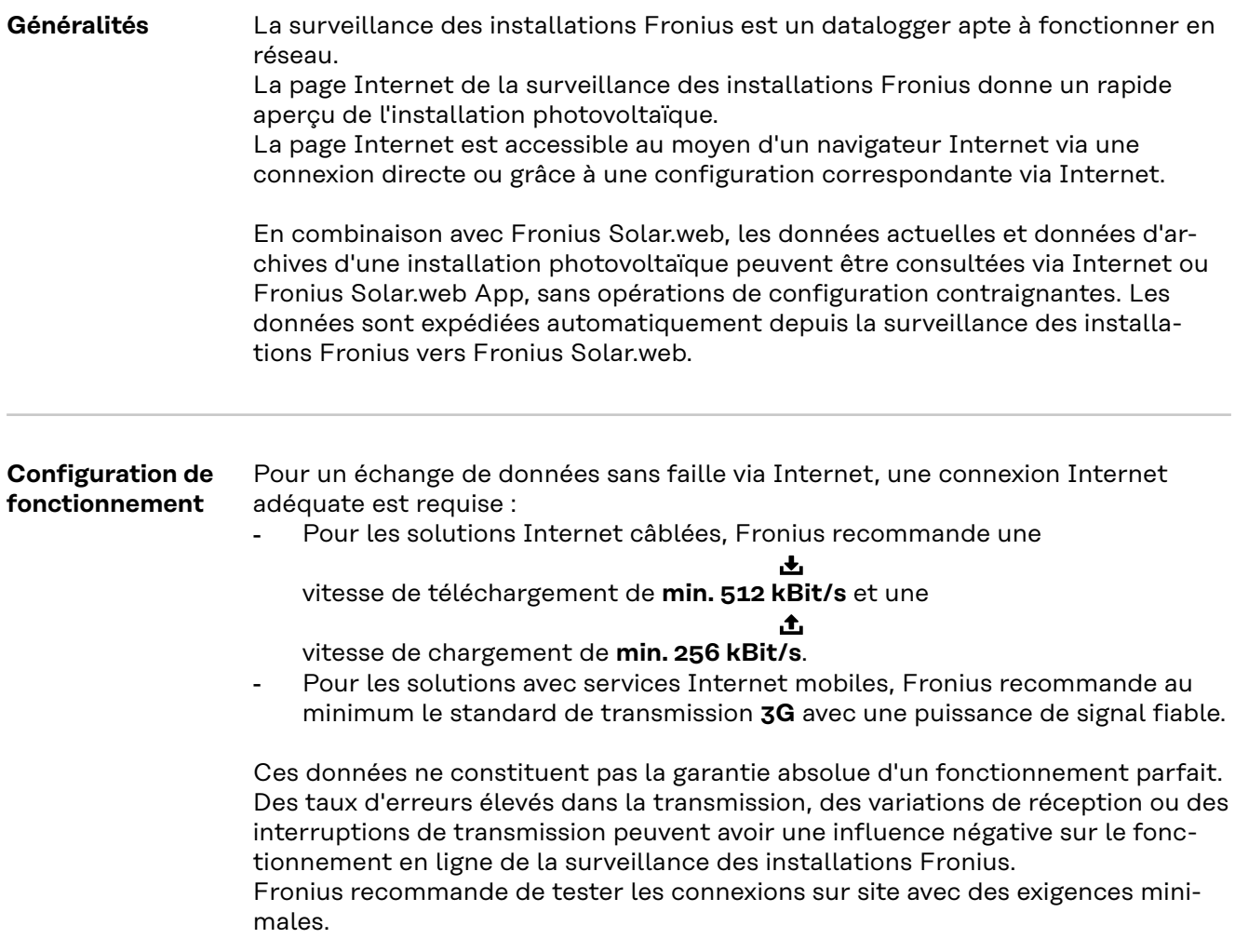

# **Calculer le volume des données**

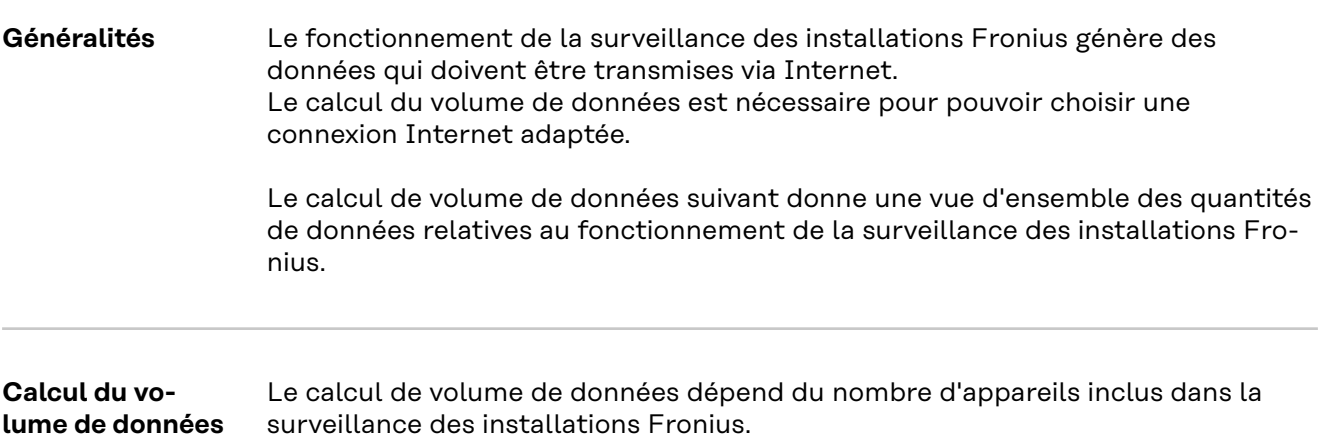

Le tableau suivant donne une vue d'ensemble du volume de données avec différentes configurations et différents réglages de durée (OND = onduleur Fronius Symo Hybrid, SM = Smart Meter, BAT = module de batterie de la Fronius Solar Battery)

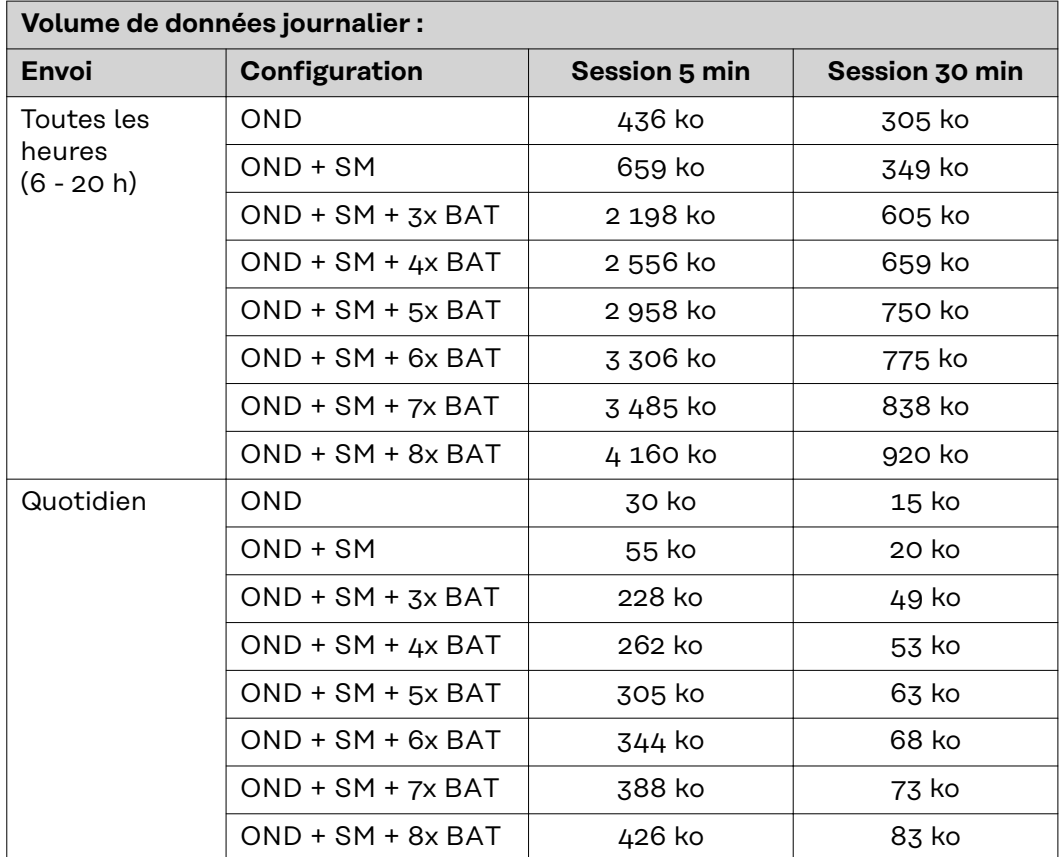

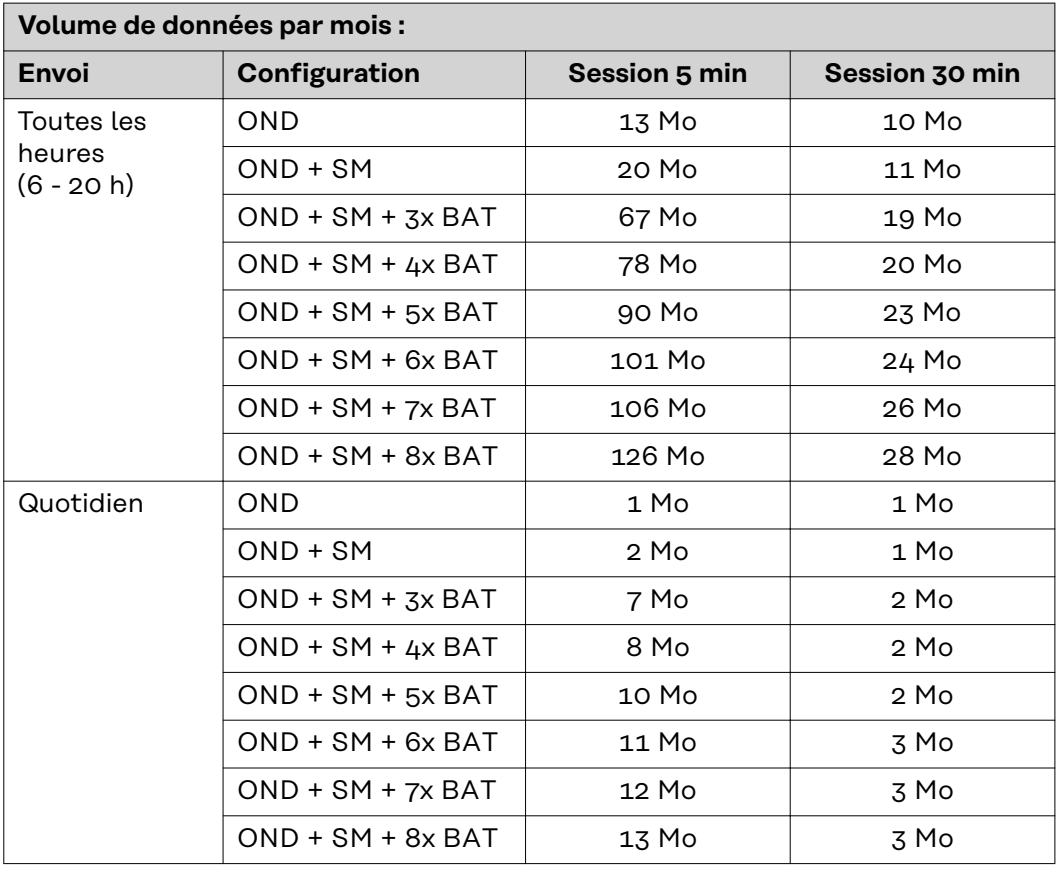

La consultation de l'installation via Fronius Solar.web ou via une application Fronius Solar.web App requiert un volume de données d'env. 500 ko par heure.

Une mise à jour du micrologiciel de surveillance des installations Fronius requiert également un certain volume de données. Ce volume de données est fonction de la taille du pack de mise à jour et ne peut donc pas être pris en compte dans le calcul préalable du volume de données.

Si les données sont envoyées via un service étranger (par ex. : PushService), de grandes quantités de données peuvent être produites.

**IMPORTANT !** Fronius recommande un forfait Internet illimité afin d'éviter des frais de connexion élevés.

# **Informations générales pour l'administrateur réseau**

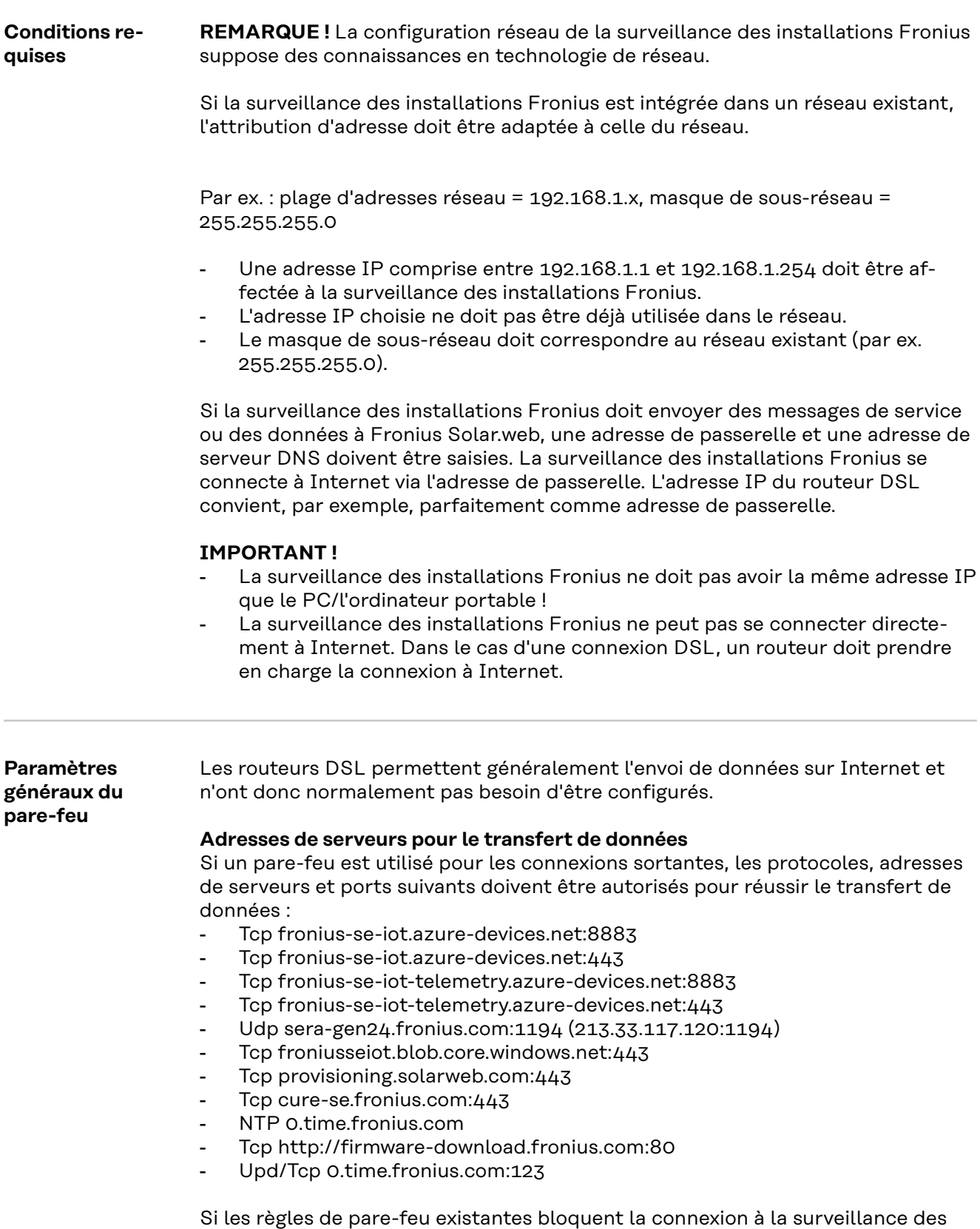

installations Fronius, celles-ci doivent être complétées avec les règles suivantes :

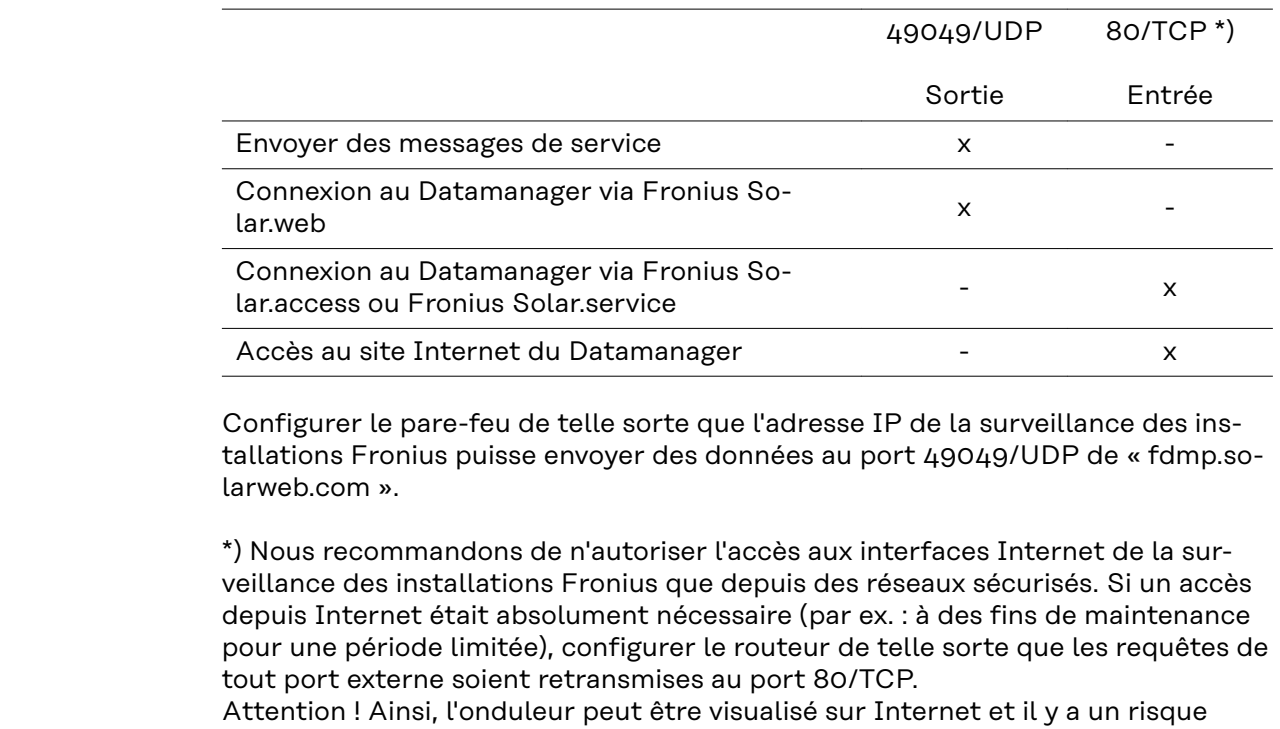

#### **Utilisation de Fronius Solar.web et envoi de messages de service** Une connexion Internet doit être établie pour l'utilisation de Fronius Solar.web ou pour l'envoi de messages de service. La surveillance d'installation Fronius ne peut pas se connecter directement à Internet. Dans le cas d'une connexion DSL, un routeur doit prendre en charge la connexion à Internet.

d'attaque réseau.

### **Installation de la surveillance d'installation Fronius – vue d'ensemble**

### Sécurité **AVERTISSEMENT!**

### **Danger en cas d'erreur de manipulation**

Peut entraîner des dommages corporels et matériels graves.

- ▶ N'utiliser les fonctions décrites qu'après avoir lu et compris l'intégralité des Instructions de service de tous les composants périphérique.
- ▶ N'utiliser les fonctions décrites qu'après avoir lu et compris l'intégralité des consignes de sécurité.

**IMPORTANT !** L'installation de la surveillance des installations Fronius suppose des connaissances en technologie de réseau.

#### **Première mise en service**

**IMPORTANT !** L'application Fronius Solar.start App simplifie considérablement la première mise en service de votre surveillance des installations Fronius. L'application Fronius Solar.start App est disponible sur l'App Store.

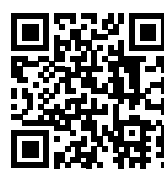

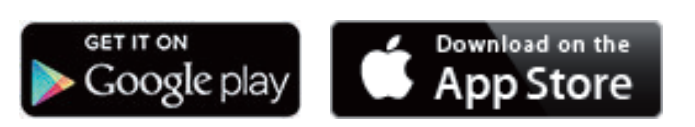

ou

**<https://wizard.solarweb.com>** .

**IMPORTANT !** Pour l'établissement de la connexion à la surveillance des installations Fronius, le terminal correspondant (par ex. ordinateur portable, tablette, etc.) doit être configuré comme suit :

« Obtenir une adresse IP automatiquement (DHCP) » doit être activé.

**1** Basculer l'appareil en mode de service.

Activer le « WIFI Access Point » (point d'accès WLAN) via le menu Setup de l'onduleur.

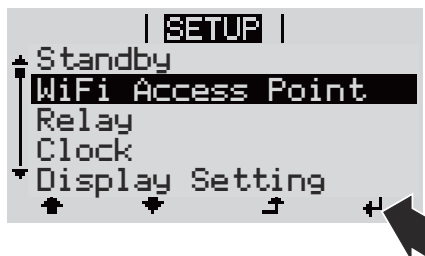

L'onduleur établit le point d'accès WLAN. Le point d'accès WLAN reste ouvert pendant 1 heure.

#### **Installation avec Solar.start App**

**2** Télécharger Fronius Solar.start App.

**3** Exécuter Fronius Solar.start App.

#### **Installation avec un navigateur Internet**

**2** Connecter l'appareil terminal au point d'accès WLAN.

> SSID = FRONIUS\_239.xxxxx (4-8 chiffres).

- rechercher un réseau portant le nom « FRO-NIUS\_239.xxxxx » ;
- établir la connexion à ce réseau ;
- saisir le mot de passe 12345678.

(ou connecter le terminal et l'onduleur au moyen d'un câble Ethernet)

**3** Dans le navigateur, saisir : http://datamanager ou 192.168.250.181 (adresse IP pour la connexion WLAN) ou 169.254.0.180 (adresse IP pour la connexion LAN)

#### La page d'accueil de l'assistant de mise en service s'affiche.

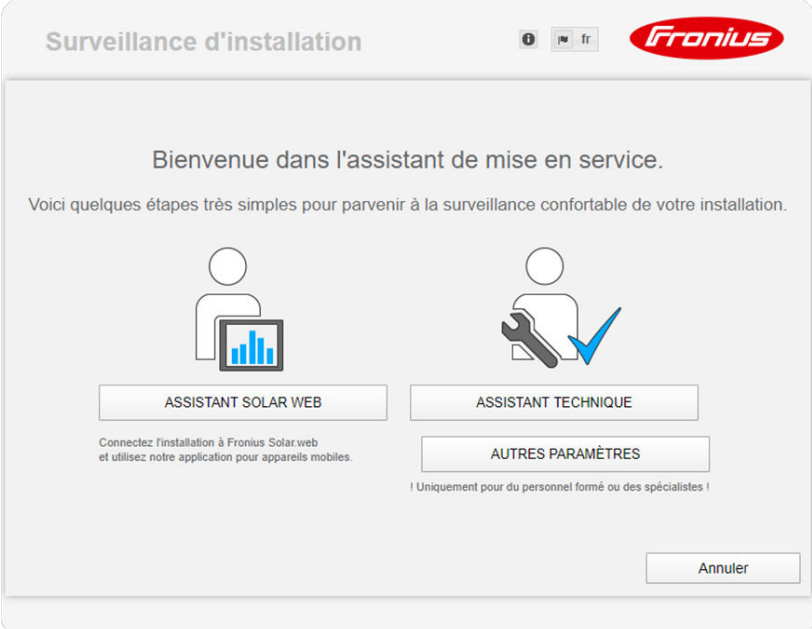

Si l'assistant technique est exécuté, le mot de passe de service doit absolument être noté. Ce mot de passe de service est nécessaire pour la configuration des points de menu Aperçu de l'installation, Éditeur fournisseur et Paramètres de batterie avancés.

Si l'assistant technique n'est pas exécuté, aucune consigne n'est paramétrée pour la réduction de puissance et le mode hybride n'est pas activé (charge et décharge de la batterie).

**4** Exécuter l'assistant technique et suivre les instructions.

#### **IMPORTANT!**

### **Danger en cas de décharge profonde par une batterie non activée**

Peut endommager durablement la batterie.

L'assistant Solar Web doit être exécuté pour activer la batterie et le Smart Meter, le cas échéant.

**5** Exécuter l'assistant Solar Web et suivre les instructions.

La page d'accueil Fronius Solar.web s'affiche.

ou

La page Internet de la surveillance des installations Fronius s'affiche.

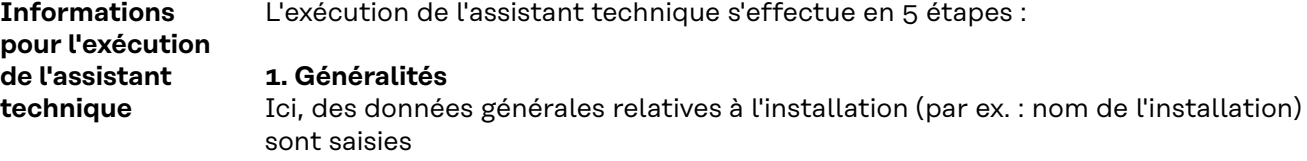

#### **2. Mot de passe de service**

Saisir et retenir le mot de passe de service !

#### **3. Affectation ES**

Paramètres de l'interface ES saisis (voir aussi **[Généralités](#page-99-0)** concernant l'affectation ES à la page **[100](#page-99-0)**)

#### **4. Aperçu de l'installation**

Paramètres de l'ensemble de l'installation photovoltaïque saisis (voir aussi **[Aperçu de l'installation](#page-114-0)** à la page **[115](#page-114-0)**)

#### **5. Puissance dynamique**

Paramètres de réduction dynamique de puissance saisis (voir aussi **[Éditeur de](#page-121-0)  [fournisseur d'électricité – Réduction dynamique de la puissance](#page-121-0)** à la page **[122](#page-121-0)**)

Après l'exécution de l'assistant technique, une pleine charge de la Fronius Solar Battery est effectuée pour calibrer tous les composants. Ensuite, le système commence automatiquement par le mode de service réglé. Ce calibrage s'effectue aussi automatiquement pendant le fonctionnement après plusieurs cycles de charge et décharge. La date de la charge de calibrage dépend de différents facteurs tels que l'état de charge moyen ou le débit d'énergie de la batterie. Cette date peut donc également varier en fonction de la période de l'année.

En fonctionnement normal, si le réglage « **Autoriser le chargement de la batterie via l'énergie du secteur** » est désactivé, ce calibrage est effectué exclusivement avec de l'énergie issue de l'installation photovoltaïque. En fonction des conditions de rayonnement et de la taille des installations, la charge peut parfois durer très longtemps.

Si le réglage « **Autoriser le chargement de la batterie via l'énergie du secteur** » est activé, le calibrage est effectué avec du courant continu issu de l'installation photovoltaïque et du réseau.

**IMPORTANT !** Lors de la pleine charge automatique de la batterie, il est possible d'utiliser l'énergie du réseau. La procédure peut prendre plusieurs heures et ne doit pas être interrompue.

#### **Tester le mode courant de secours**

### *REMARQUE!*

**Danger en cas de mise en service immédiate de l'onduleur en mode courant de secours sans couplage au réseau préalable.**

En mode de service couplé au réseau, l'onduleur reconnaît et sauvegarde le sens de rotation du réseau électrique domestique.

Sans couplage au réseau préalable, aucune information concernant le sens de rotation n'est disponible et l'onduleur injecte dans le réseau avec un sens de rotation standard.

Cela peut engendrer des erreurs au niveau des consommateurs triphasés du réseau domestique.

Le mode courant de secours doit être testé après la première installation et le premier équipement. En mode d'essai, il est recommandé de veiller à une charge de batterie supérieure à 30 %.

Le chapitre « Check-list courant de secours » du document « Fronius Energy Package - Exemples de commutation du courant de secours » contient une description de la mise en œuvre du mode d'essai.

# **Connexion à la surveillance d'installation Fronius via un navigateur Web**

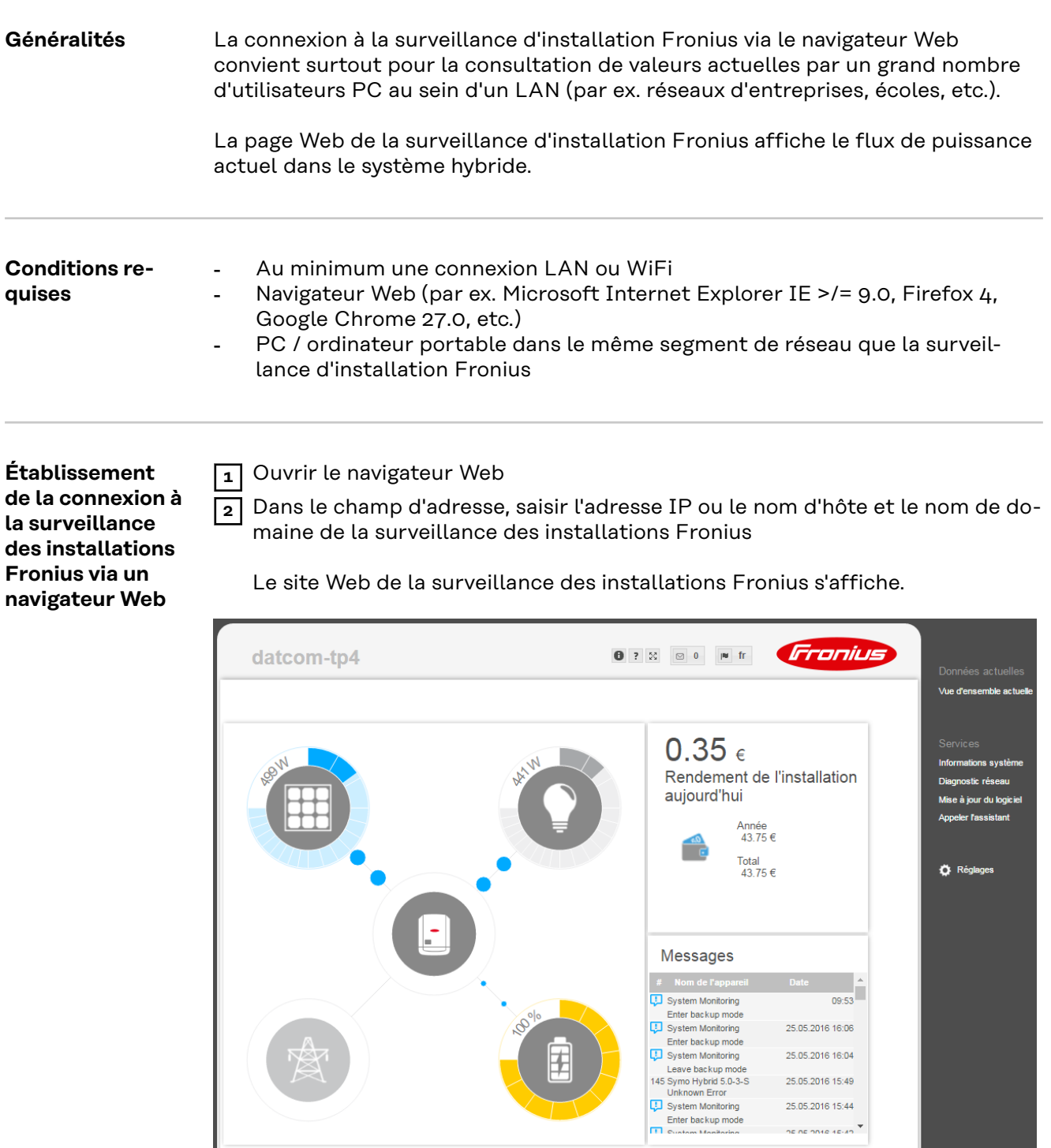

# **Connexion à la surveillance d'installation Fronius via Internet et Fronius Solar.web**

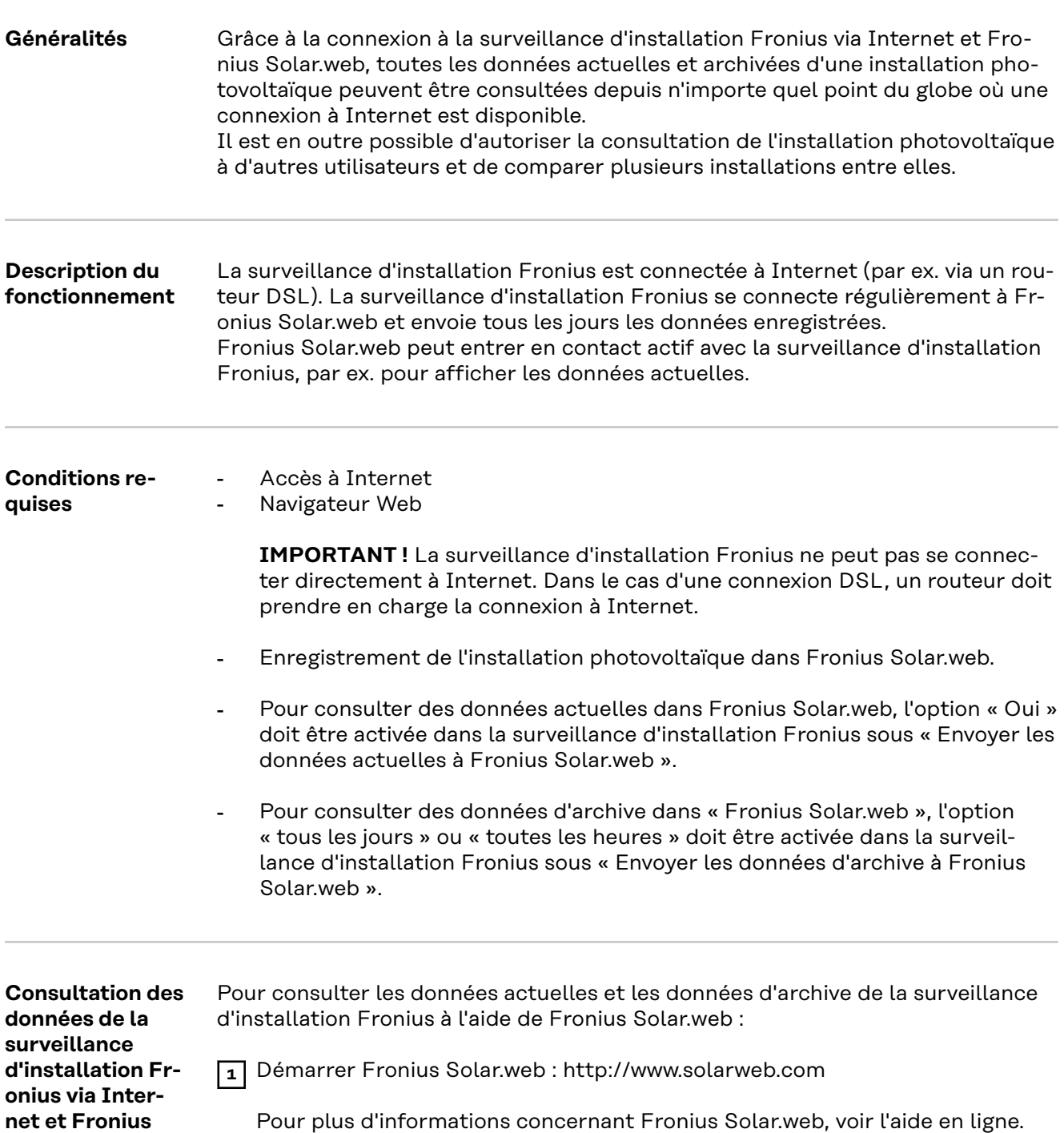

**Solar.web**

# **Données actuelles, services et paramètres de la surveillance d'installation Fronius**

# **La page Web de la surveillance d'installation Fronius**

**Page Internet de la surveillance des installations Fronius – Vue d'ensemble**

)

)

)

)

La page Internet de la surveillance des installations Fronius affiche les données suivantes :

- $(1)$ Autres possibilités de paramétrage
- (2) Aperçu des installations : affiche le flux de puissance actuel du système hybride
- (3 Aperçu du rendement de l'installation
- $(4)$ Aperçu des derniers messages d'état
- (5 Informations système, diagnostic réseau, mise à jour du logiciel
- (6 ) Le menu Réglages

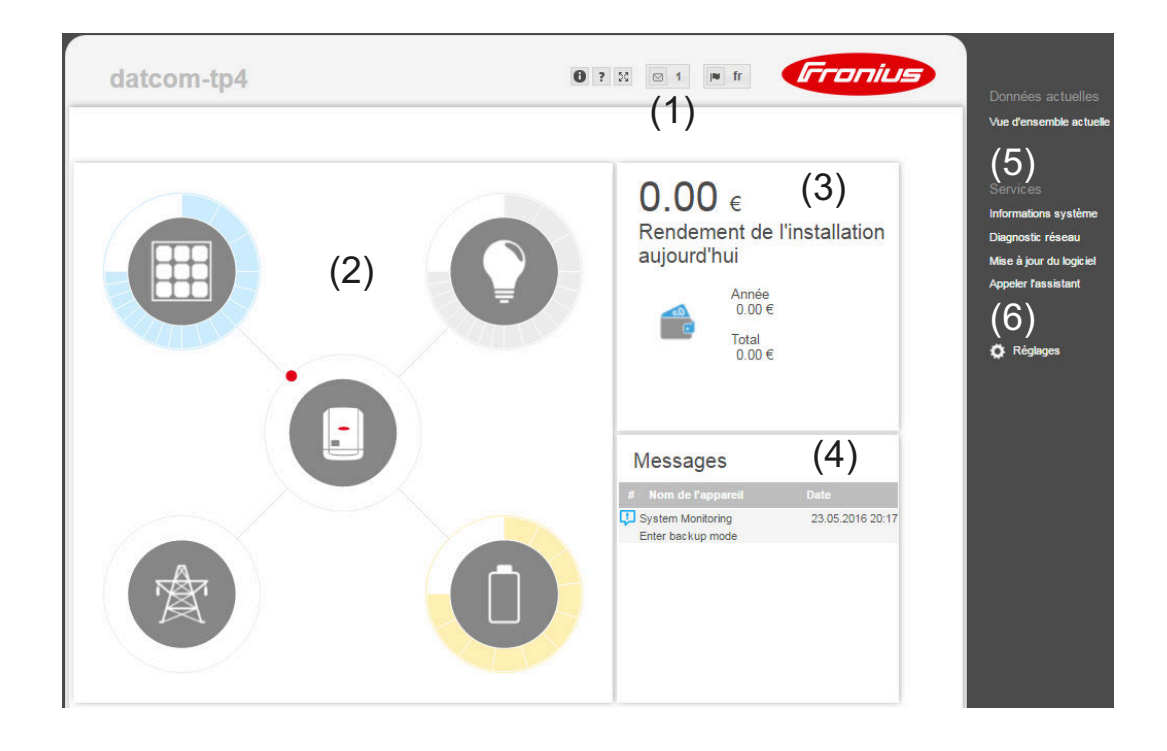

#### **Le menu Réglages**

Après avoir cliqué sur Settings (Réglages), le menu correspondant s'affiche sur la page Web de la **surveillance des installations** Fronius. La configuration de la surveillance des installations Fronius s'effectue dans le menu Settings (Réglages).

#### **Réglage et visualisation des points de menu**

**1** Établir la connexion avec la surveillance des installations Fronius.

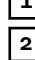

**2** Cliquer sur Réglages.

**3** Cliquer sur le point de menu souhaité. Le point de menu souhaité s'affiche.

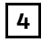

**4** Consulter le point de menu ou le traiter de manière correspondante.

**5** Le cas échéant, cliquer sur le bouton d'exécution (par ex. Enregistrer, Synchroniser, etc.).

Les données modifiées sont appliquées.

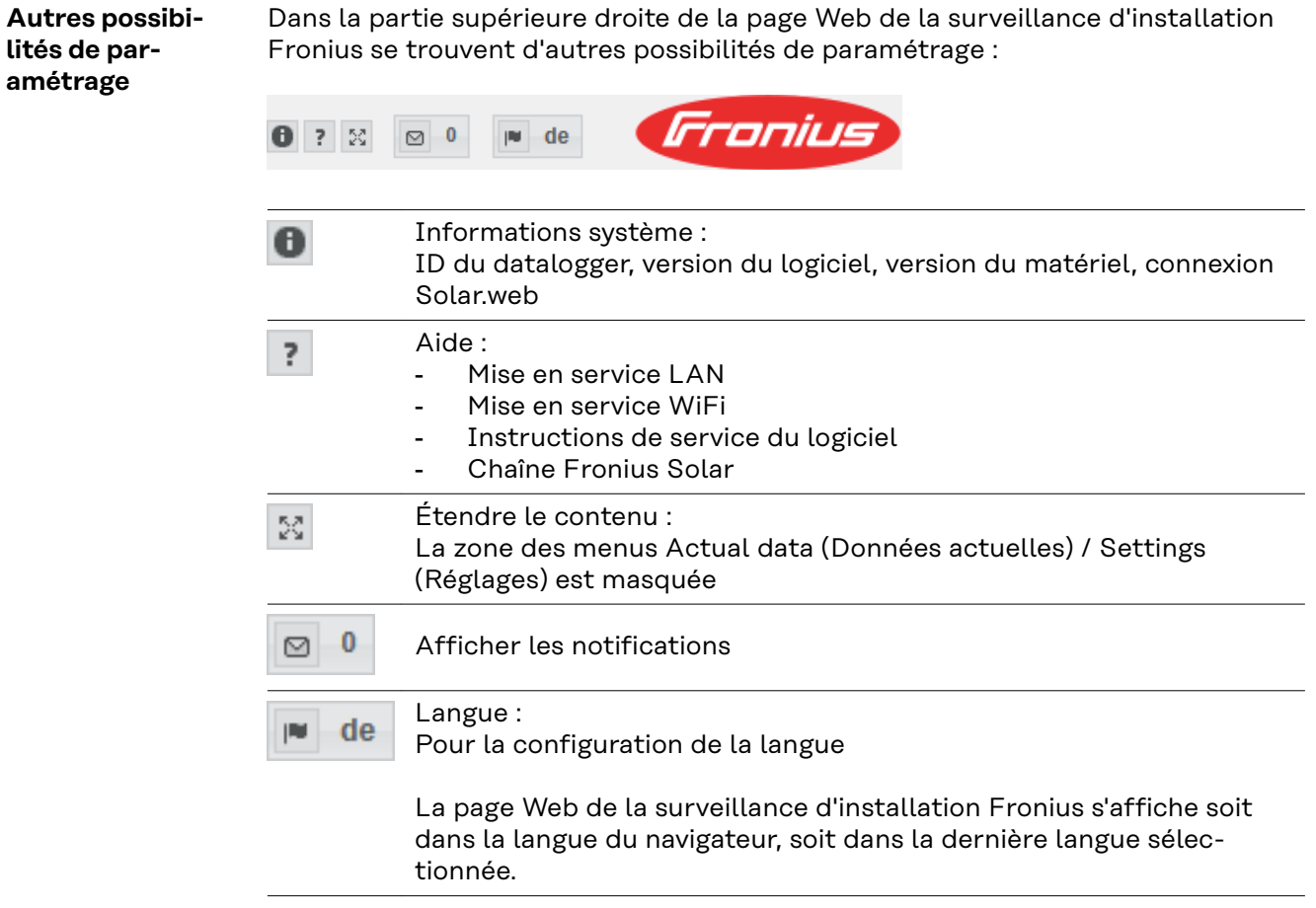

90

# **Services – Informations système**

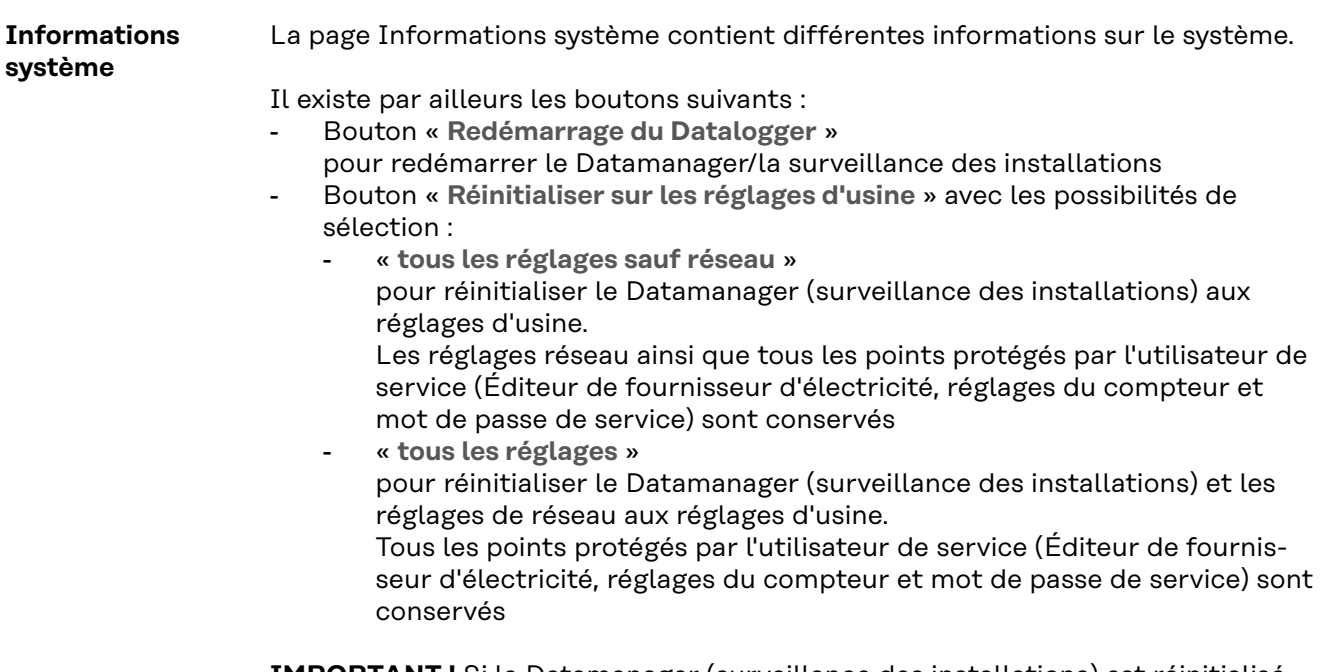

**IMPORTANT !** Si le Datamanager (surveillance des installations) est réinitialisé sur les réglages d'usine, contrôler les paramètres de l'heure et de la date.

## **Services – Diagnostic réseau**

#### **Diagnostic réseau**

Sous Service/Diagnostic réseau, se trouvent des fonctions permettant de diagnostiquer et de solutionner les problèmes de réseau. Des commandes Ping et Traceroute peuvent être exécutées.

#### **Commande Ping**

Une commande Ping permet de vérifier si un hôte (Host) est joignable et de connaître la durée du transfert de données.

Envoyer une commande Ping :

**1** Dans le champ **Host** : saisir un nom d'hôte ou une adresse IP

**2** Cliquer sur le bouton **ping**

- La commande ping est envoyée
- Les données déterminées sont affichées

### **Commande Traceroute**

Une commande Traceroute permet de déterminer par quelles stations intermédiaires les données sont transmises à l'hôte (Host).

Envoyer une commande Traceroute :

**1** Dans le champ **Host** : saisir un nom d'hôte ou une adresse IP

**2** Cliquer sur le bouton traceroute

la commande traceroute est envoyée

les données déterminées sont affichées

# **Services – Mise à jour du logiciel**

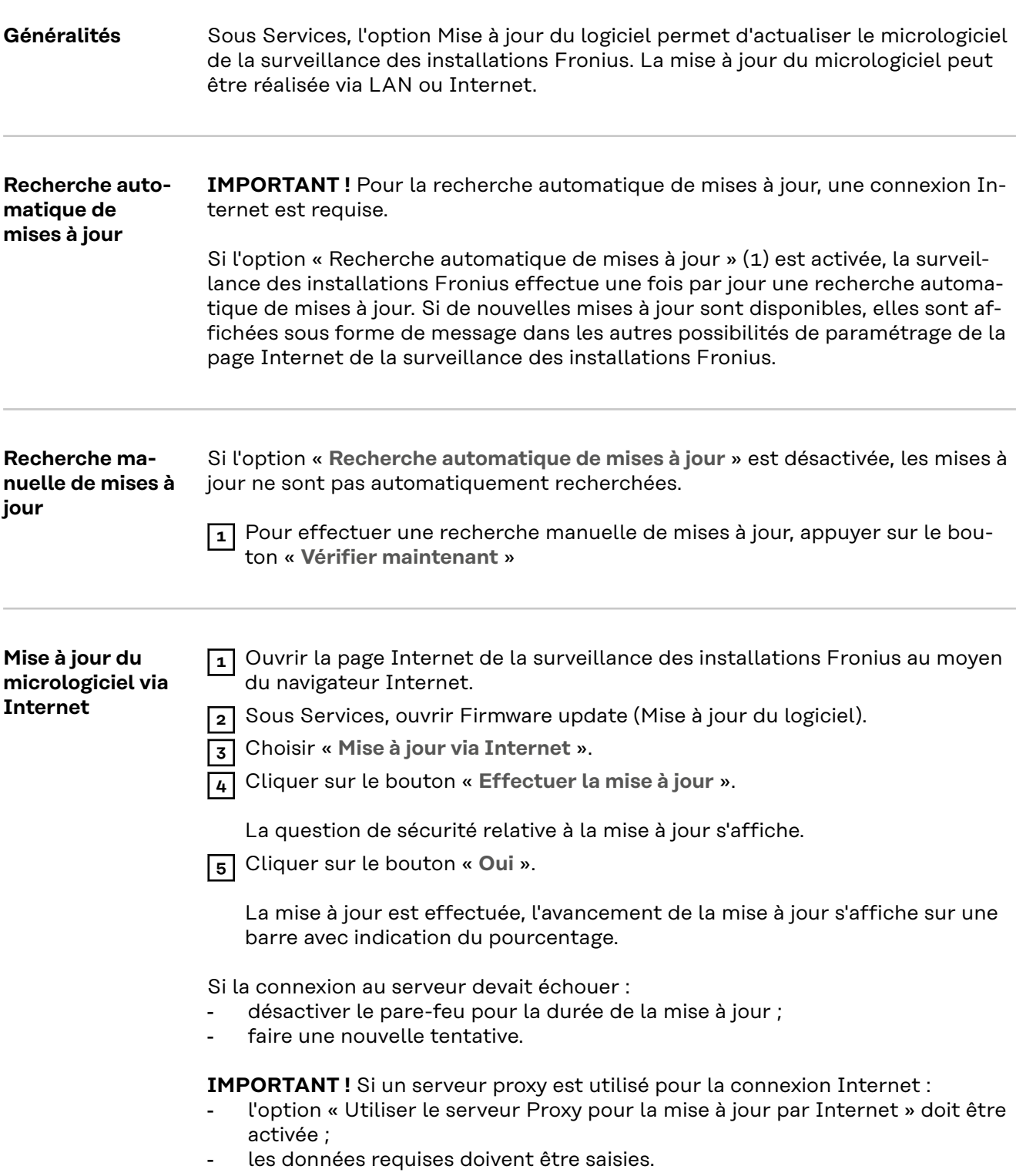

# **Services - Appeler l'assistant**

**Appeler l'assistant**

L'option « Appeler l'assistant » permet d'accéder à nouveau à l'assistant de mise en service et de l'exécuter.

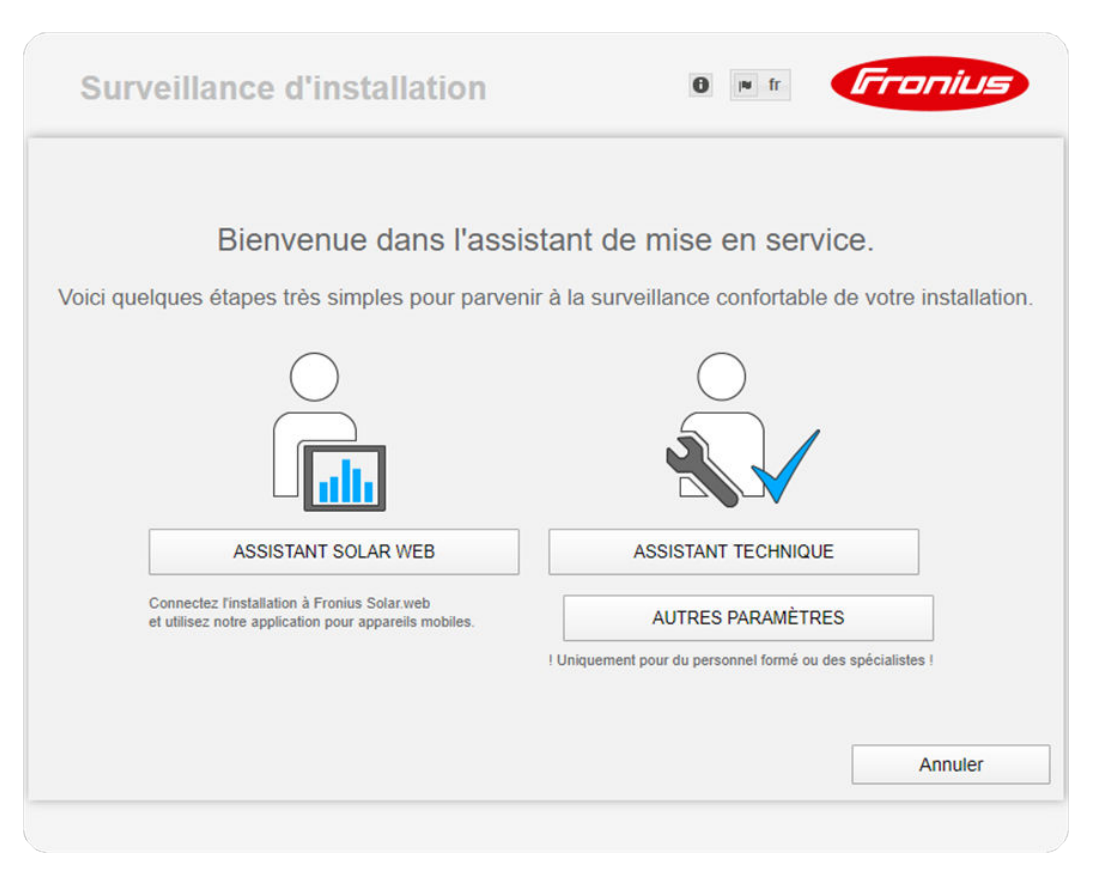

#### **ASSISTANT SOLAR WEB**

pour connecter l'installation à Fronius Solar.web et à l'application Fronius pour appareils mobiles

**ASSISTANT TECHNIQUE (uniquement pour personnel formé ou experts)** pour les paramètres du système

**AUTRES PARAMÈTRES** (uniquement pour personnel formé ou experts) pour accéder à toutes les possibilités de réglage de la surveillance des installations Fronius. Le bouton « **ASSISTANT SOLAR WEB** » permet de retourner à la page précédente.

**Généralités** Sous Rémunération, le taux de rémunération par kWh, la devise et les coûts d'achat par kWh peuvent être saisis pour le calcul du gain. Le gain est affiché dans la vue d'ensemble actuelle.

> Sous Temps système, la date, l'heure et les minutes peuvent être saisies. Le bouton « **Synchroniser** » permet d'adapter l'heure affichée dans les champs de saisie de la page Web du Datamanager à l'heure du système d'exploitation. Pour appliquer l'heure, cliquer sur le bouton **Appliquer/Enregistrer**  $\checkmark$ .

Sous Paramètres de fuseaux horaires, la région et le lieu peuvent être configurés.

Les champs marqués d'un \* sont obligatoires.

# **Paramètres – Mots de passe**

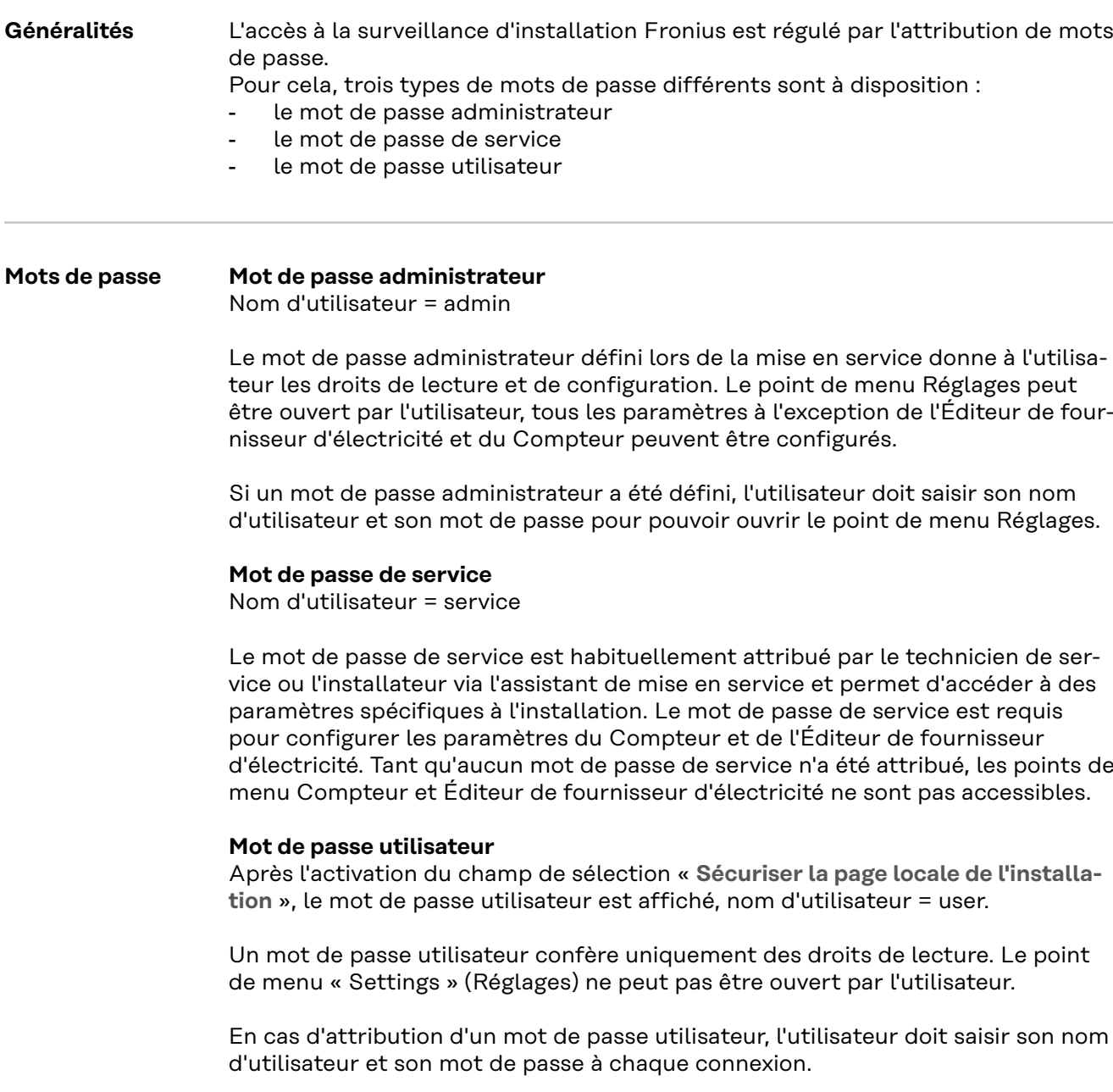

# **Réglages – Réseau**

#### **Internet via WLAN**

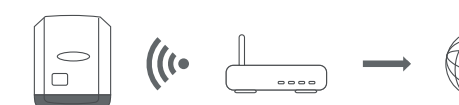

Les réseaux trouvés s'affichent.

Lorsque l'on appuie sur le bouton Actualiser,  $\dot{\varphi}$  une nouvelle recherche des réseaux WLAN disponibles s'exécute.

Des réseaux cachés peuvent être ajoutés via le menu « **Ajouter WLAN** ».

**Bouton « Installer »** – pour enregistrer un réseau WLAN sélectionné. Permet d'afficher la fenêtre « **Connexion WLAN** »

**Bouton « Supprimer »** – pour supprimer un réseau WLAN enregistré.

**Bouton « Configurer IP WLAN »** – permet d'afficher la fenêtrer « **Configurer IP** » avec les mêmes possibilités de réglage que pour une connexion LAN.

**Bouton « Connexion via WPS »** – pour une connexion WLAN via WPS sans mot de passe WLAN :

1. Activer le WPS sur le routeur WLAN (voir documentation du routeur WLAN)

- 2. Cliquer sur le bouton « Connexion via WPS »
- 3. La connexion WLAN est automatiquement établie.

#### **Internet via LAN**

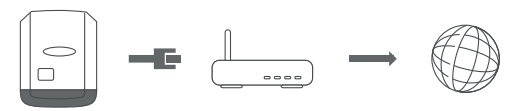

Possibilités de réglage :

- « **Obtenir l'adresse** » « **statique** » L'utilisateur doit saisir une adresse IP fixe pour le Datamanager (surveillance des installations), le masque de sous-réseau, l'adresse de la passerelle et l'adresse du serveur DNS (du fournisseur d'accès).
- « **Obtenir l'adresse** » « **dynamique** »

Le Datamanager (surveillance des installations) prend son adresse IP dans un serveur DHCP (DHCP = Dynamic Host Configuration Protocol). Le serveur DHCP doit être configuré de telle sorte que le Datamanager (surveillance des installations) soit toujours affecté de la même adresse IP. Ainsi, on sait toujours à quelle adresse IP le Datamanager (surveillance des installations) est joignable.

Si le serveur DHCP prend en charge la fonction « DNS dynamic updates », il est possible d'attribuer un nom au Datamanager (surveillance des installations) dans le champ Nom d'hôte. La connexion au Datamanager (surveillance des installations) peut alors être établie via le nom au lieu de l'adresse IP.

Par ex. : nom d'hôte = musteranlage, nom de domaine = fronius.com Le Datamanager (surveillance des installations) est joignable via l'adresse « musteranlage.fronius.com ».

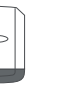

 $\bullet$ ))

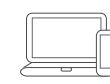

Le Datamanager (surveillance des installations) sert de point d'accès. Un PC ou un appareil intelligent se connecte directement au Datamanager (surveillance des installations). Aucune connexion à Internet n'est possible.

**Solar.web** Le point de menu « **Fronius Solar.web** » permet d'établir une connexion directe à Fronius Solar.web.

> Le choix d'intervalle d'enregistrement pour les champs « **Cycle d'interrogation des onduleurs** » et « **Cycle d'interrogation des Fronius Sensor Card** » a des conséquences sur la capacité de stockage nécessaire.

Bouton « **Enregistrement sur Solar.web** » – le fait de cliquer sur ce bouton ouvre la page d'accueil Fronius Solar.web, les données pertinentes sont automatiquement envoyées.

# <span id="page-99-0"></span>**Réglages - Affectation Entrées/Sorties**

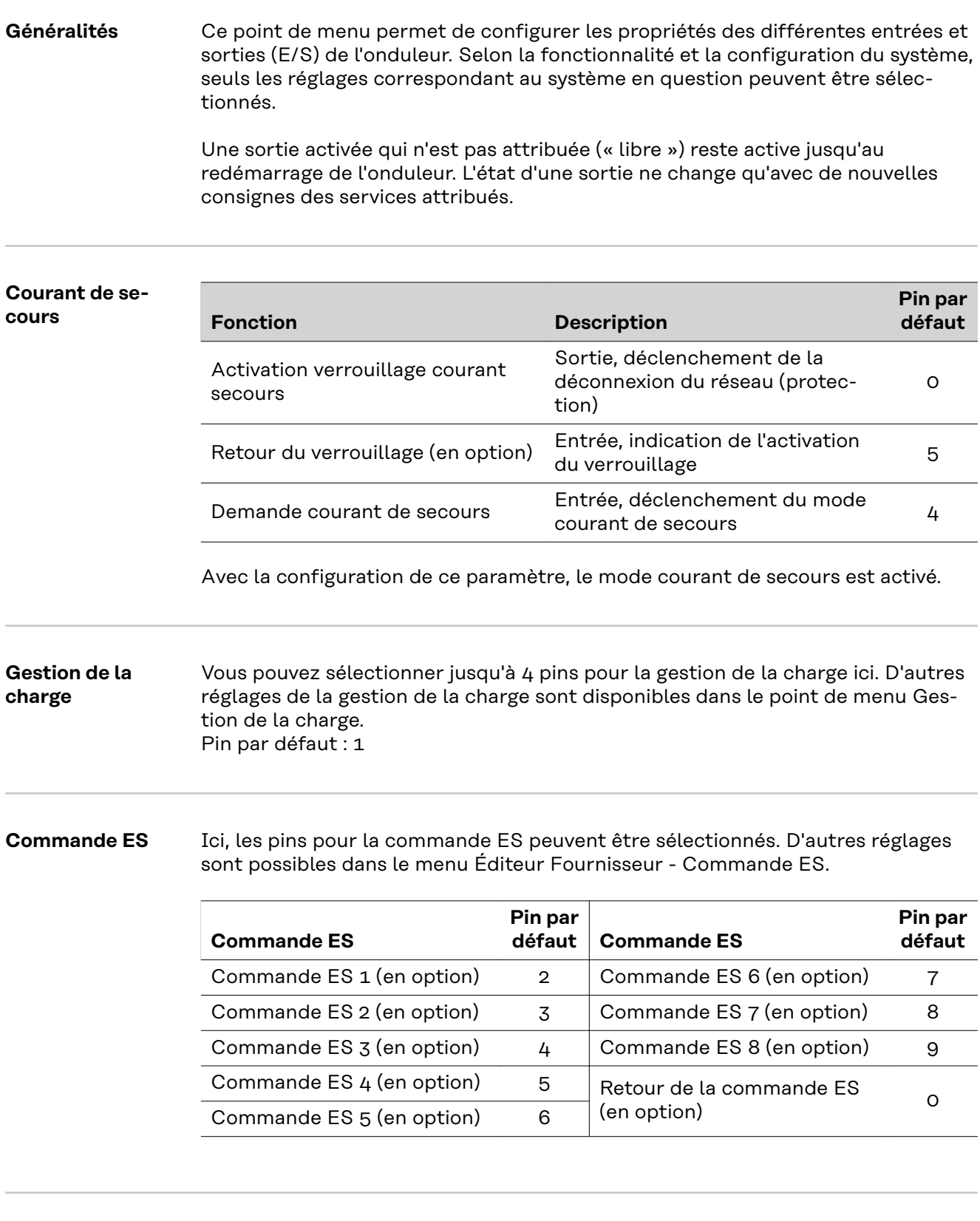

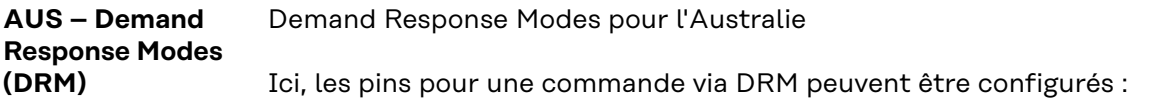

**IMPORTANT !** Pour une commande de l'onduleur via DRM, une Fronius DRM Interface (référence 4,240,005) est nécessaire dans l'onduleur. L'intégration et l'installation sont décrites dans les Instructions d'installation de la Fronius DRM Interface. Les Instructions d'installation pour la Fronius DRM Interface sont disponibles via le lien suivant :

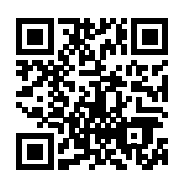

http://www.fronius.com/QR-link/4204102292

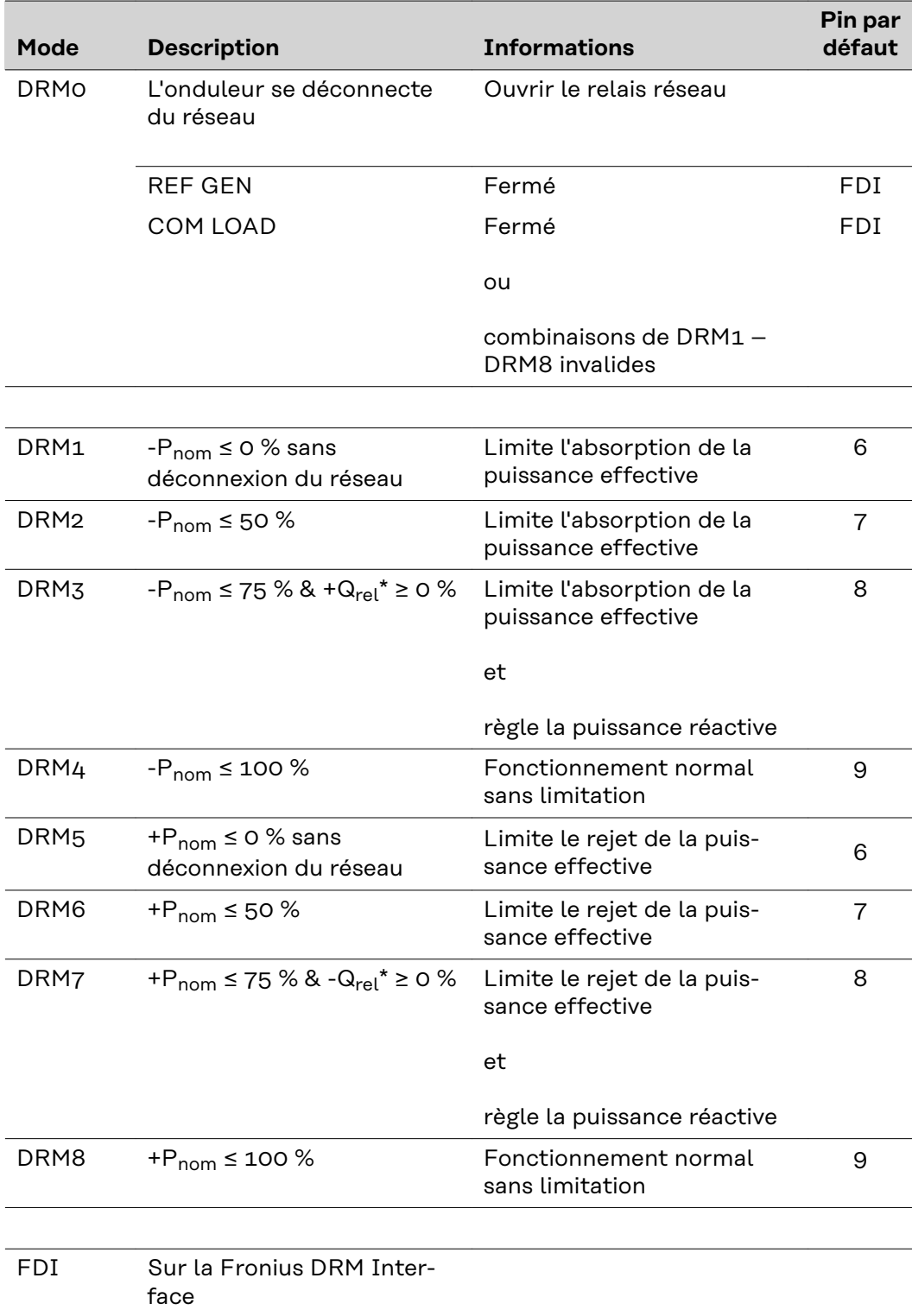

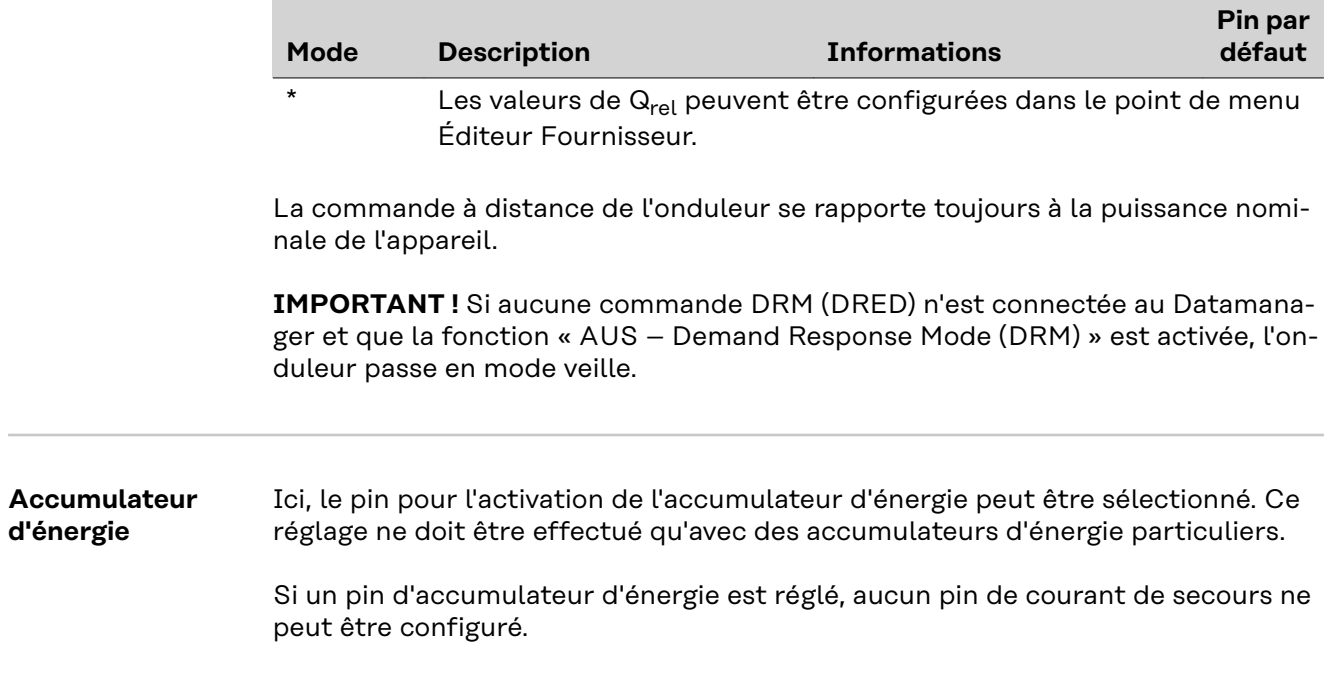

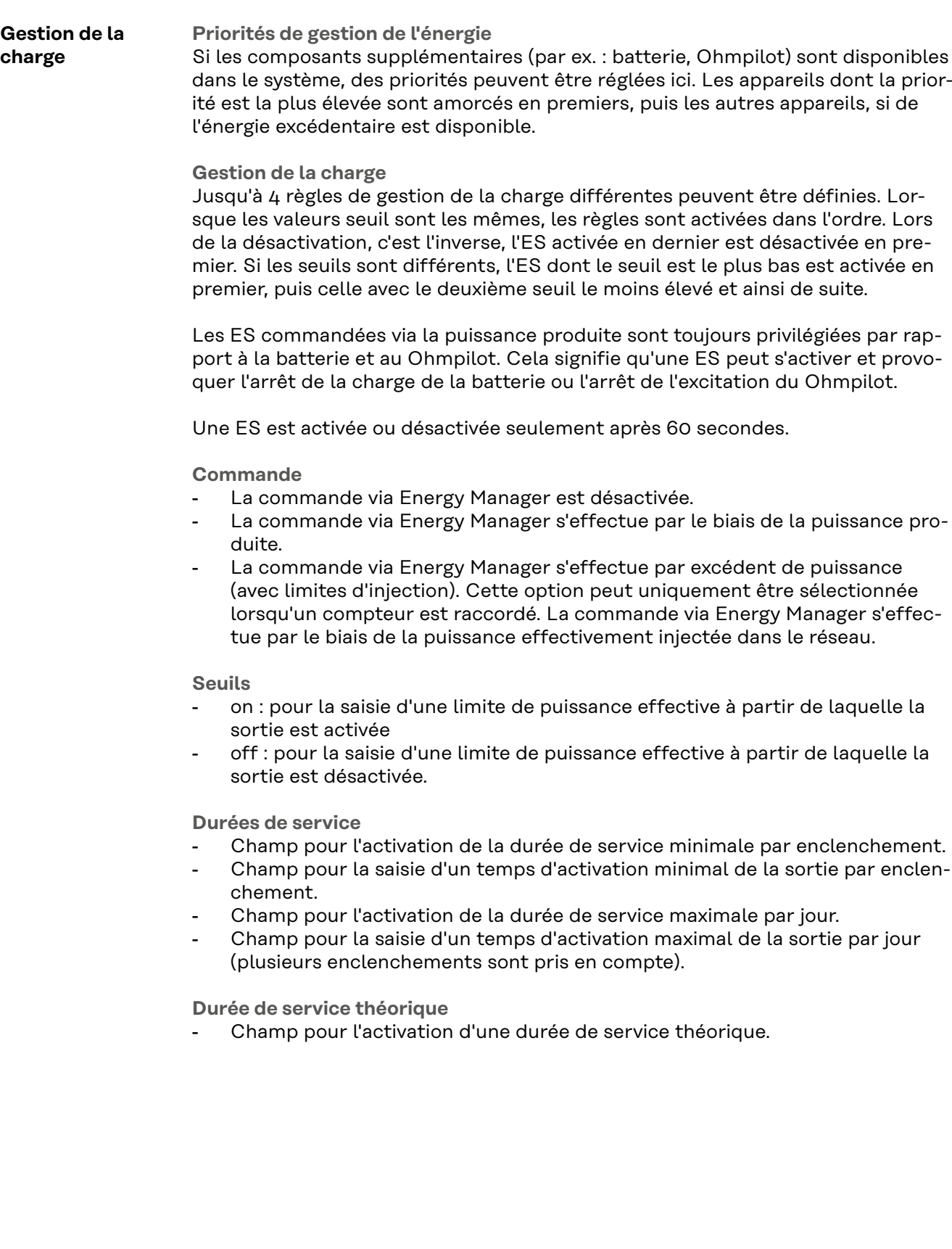

# **Réglages - Service Push**

**Service Push** À l'aide de cette fonction, les données actuelles et enregistrées peuvent être exportées dans différents formats ou avec différents protocoles sur un serveur externe.

> Pour plus d'informations sur la fonction Service Push, voir les Instructions de service suivantes :

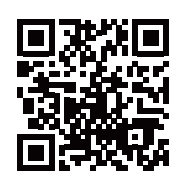

http://www.fronius.com/QR-link/4204102152

42,0410,2152 Fronius Service Push

# **Paramètres – Modbus**

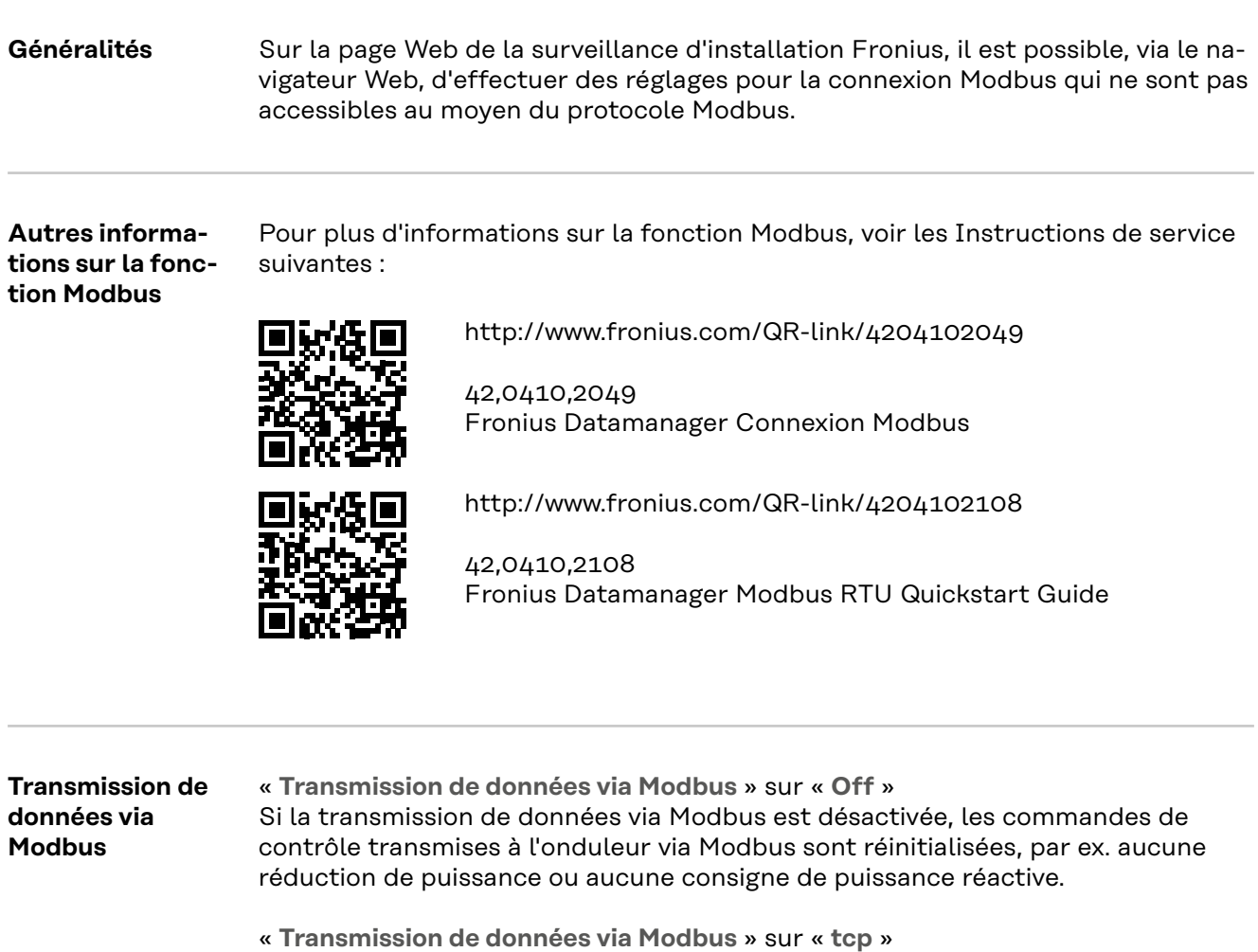

Si la transmission de données via Modbus est désactivée, les commandes de contrôle transmises à l'onduleur via Modbus sont réinitialisées, par ex. aucune réduction de puissance ou aucune consigne de puissance réactive.

Champ « **Port Modbus** » – Numéro du port TCP à utiliser pour la communication par Modbus. Configuration initiale : 502. Le port 80 ne peut pas être utilisé.

Champ « **String Control Adress-Offset** » – valeur d'offset pour l'adressage des Fronius String Control par Modbus.

« **Sunspec Model Type** » – pour choisir le type de données des modèles de données pour onduleur et pour compteur d'énergie « **float** » – représentation en nombres flottants Modèle onduleur SunSpec I111, I112 ou I113 Modèle compteur SunSpec M211, M212 ou M213 « **int+SF** » – représentation en nombres entiers avec facteur d'échelle Modèle onduleur SunSpec I101, I102 ou I103 Modèle compteur SunSpec M201, M202 ou M203

**IMPORTANT !** Comme les différents modèles disposent de nombres différents de fichiers, les adresses de fichier de tous les modèles suivants changent lors du basculement de type de données.

« **Mode démo** » – le mode démo sert à l'implémentation ou à la validation d'un Modbus Master. Il permet de lire les données de l'onduleur, du compteur d'éner-

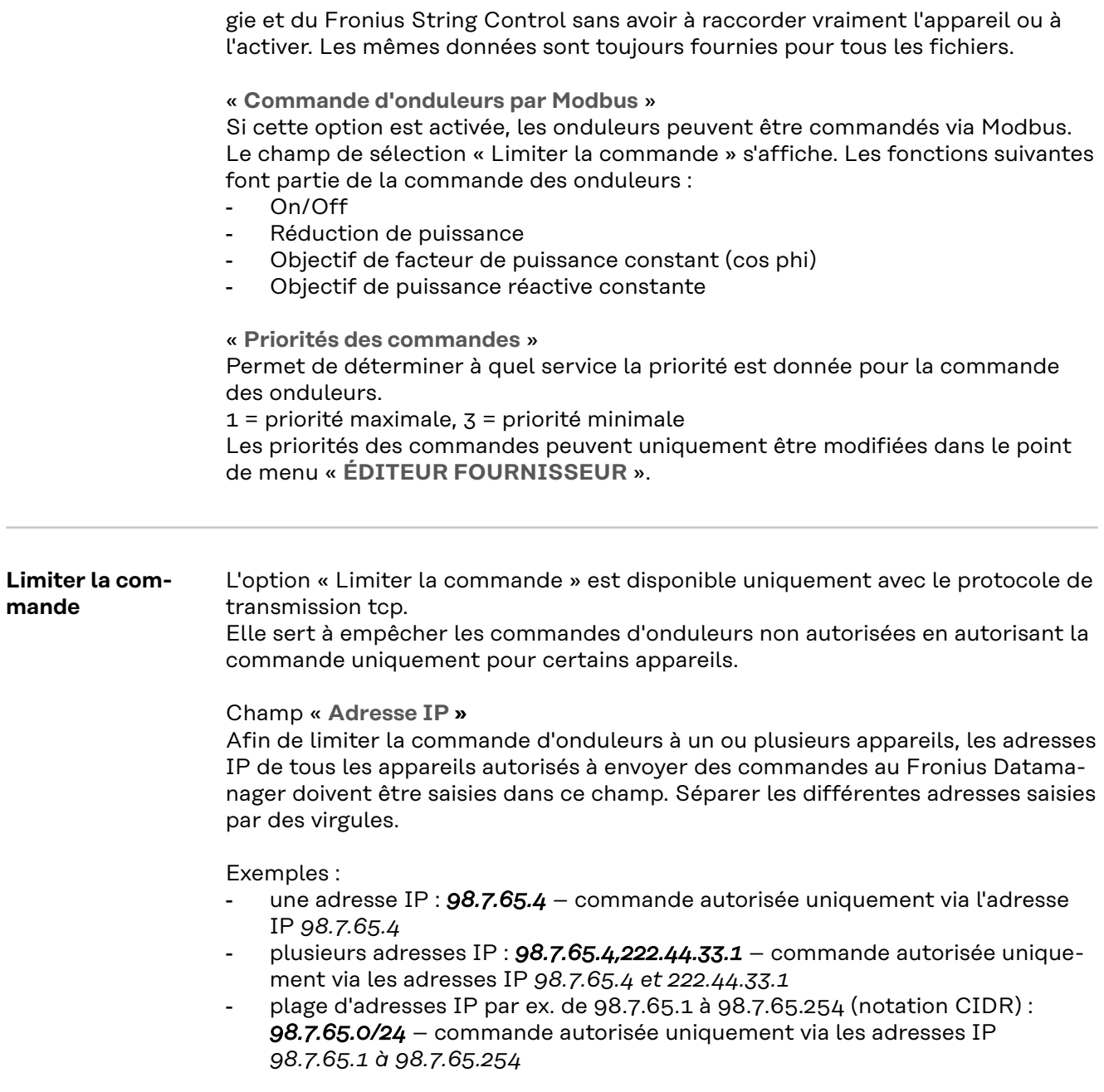

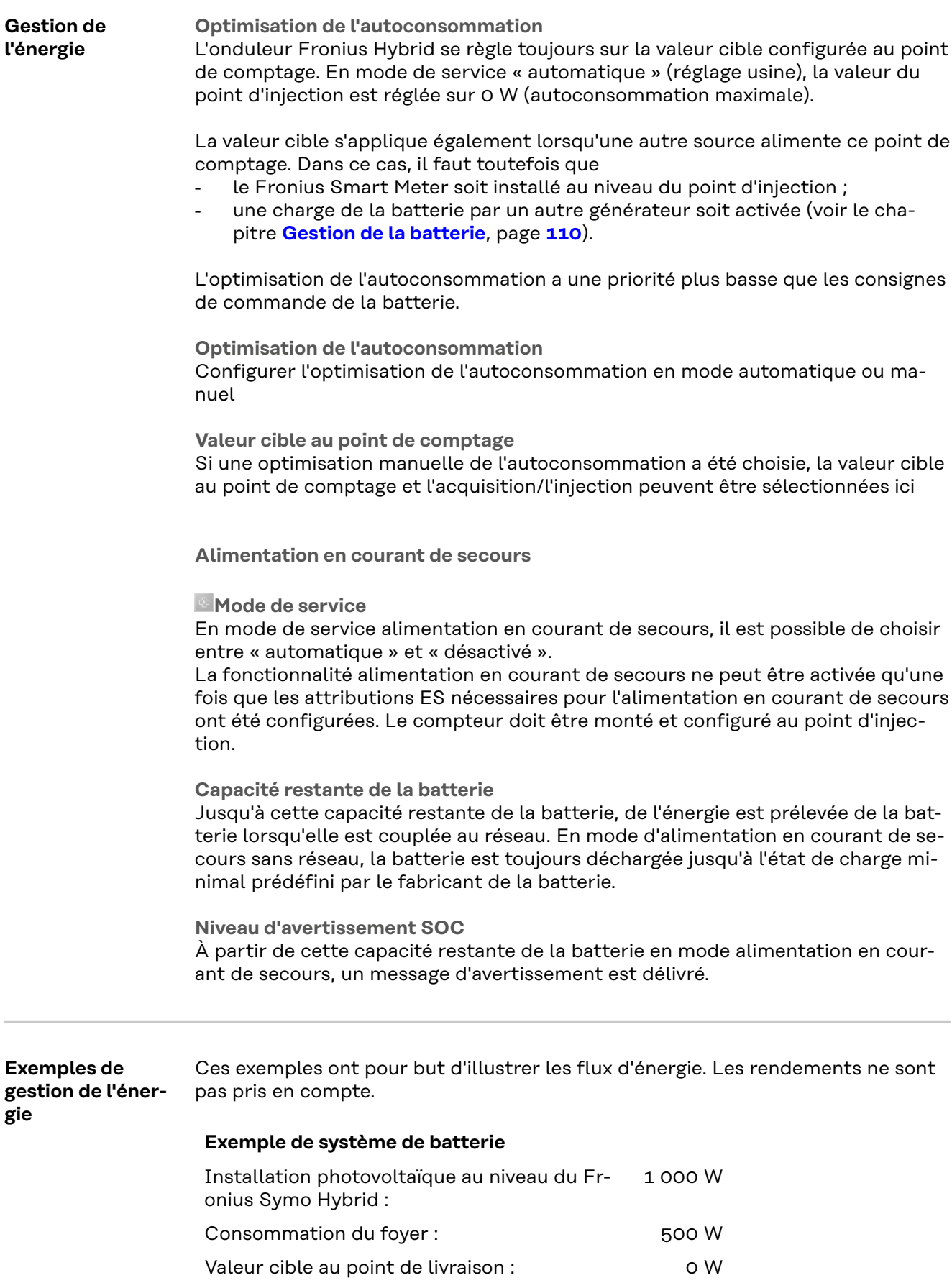

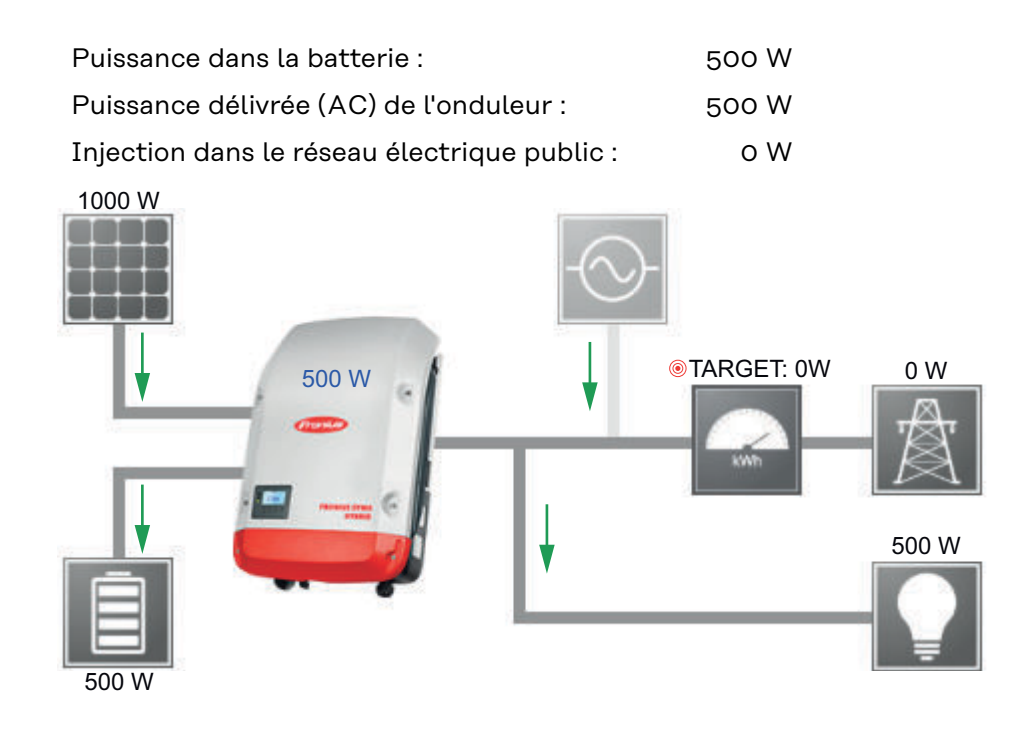

#### **Exemple de système de batterie sans installation photovoltaïque et avec second générateur dans le foyer**

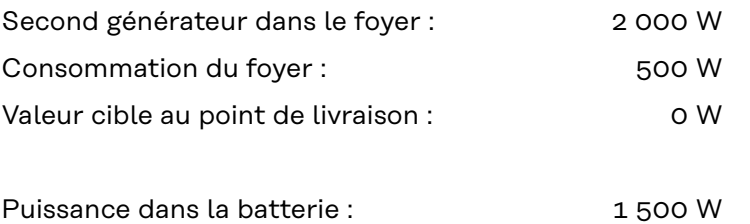

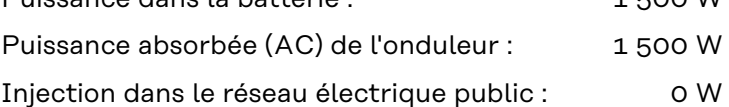

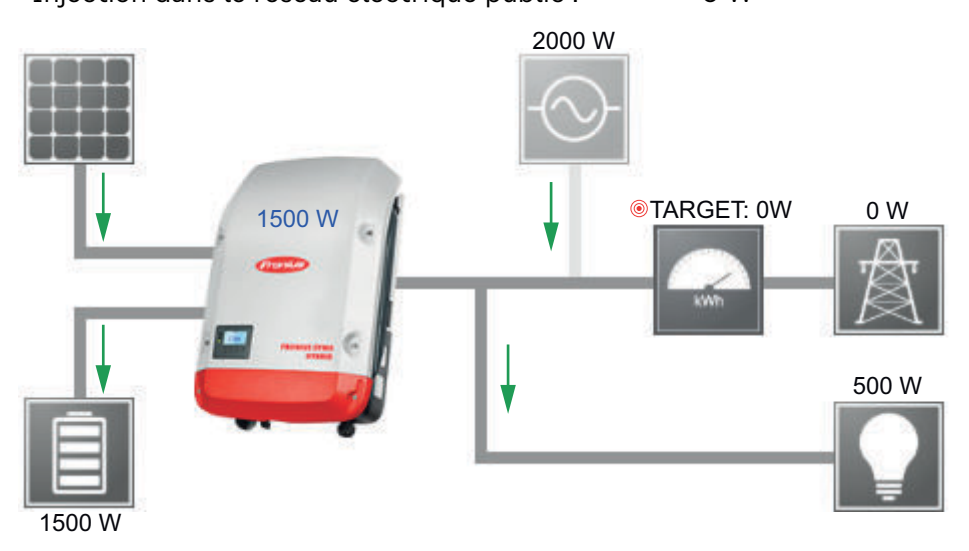

**Exemple de système de batterie avec second générateur dans le foyer**
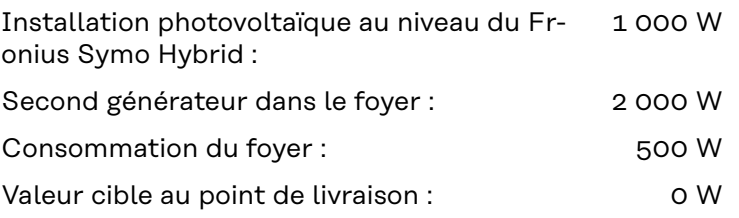

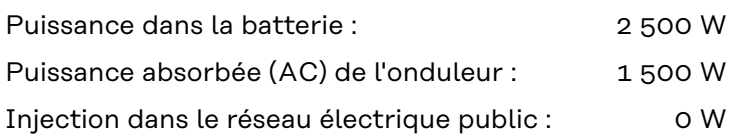

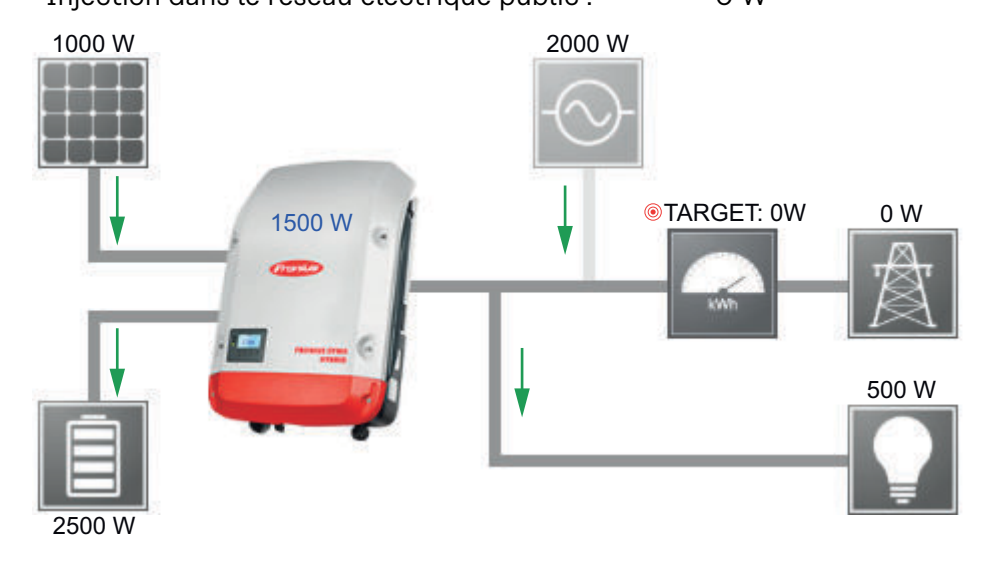

#### **Exemple de système de batterie avec second générateur dans le foyer (avec limitation AC max.)**

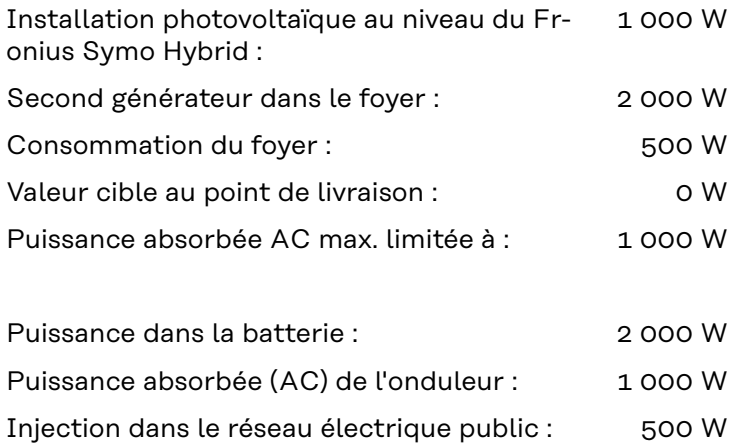

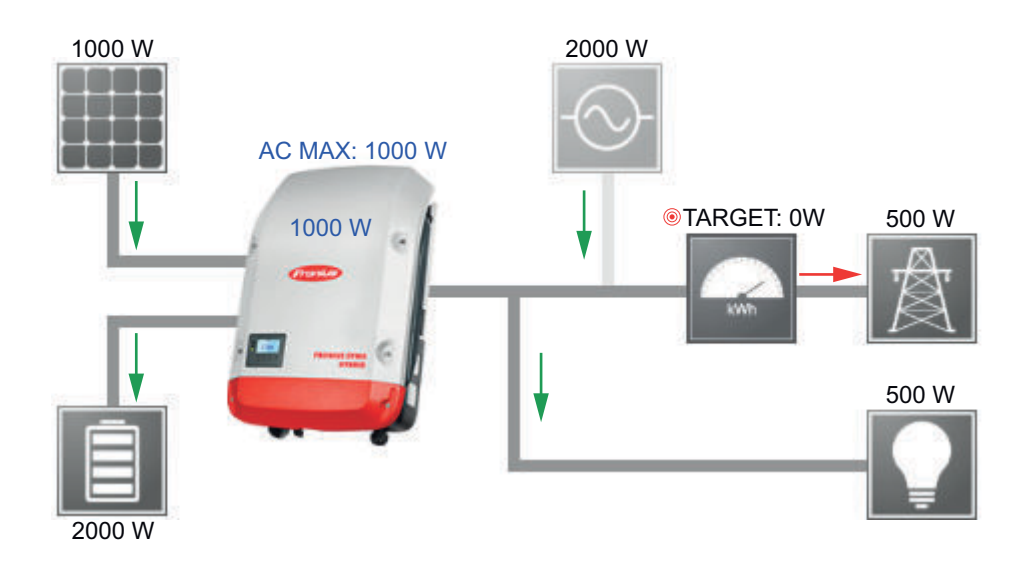

#### **Gestion de la batterie**

**Seuils de charge et de décharge de la batterie :**

Les seuils de charge et de décharge de la batterie peuvent être réglés sur **« automatique »** ou **« manuel »**.

Le réglage automatique sélectionne les valeurs adaptées pour la batterie selon le fabricant de la batterie.

Le réglage manuel permet de configurer les valeurs dans les champs « **SOC max** » (état de charge max.) et « **SOC min** » (état de charge min.). La plage de valeur disponible diffère en fonction de la batterie. En cas de fonctionnement en alimentation en courant de secours sans réseau, les valeurs définies ne sont pas prises en compte.

Important ! Les réglages doivent être convenus avec le fabricant de la batterie ! Fronius décline toute responsabilité pour les dommages sur les batteries externes.

**Consignes de commande de batterie :**

Grâce à la commande de batterie en fonction de l'heure, il est possible d'éviter ou limiter la charge/décharge ainsi que de définir une valeur pour la charge/ décharge.

La batterie est influencée par des facteurs extérieurs, par ex. : charge de calibrage, autorisation de charges AC, limitation de puissance de l'onduleur, consignes de commande via Modbus ou optimisation de l'autoconsommation. Les consignes de commande de batterie ont la priorité la plus faible après l'optimisation de l'autoconsommation et il est possible que celles-ci ne soient pas satisfaites en raison d'autres consignes.

Sans consignes de commande de la batterie, l'autoconsommation est optimisée au maximum. L'autoconsommation diminue lorsque des consignes de commande de batterie sont définies.

Dans l'onglet « Réglage », les valeurs suivantes peuvent être sélectionnées : - **Puissance de charge max**

- : La batterie est chargée au maximum selon la puissance réglée dans le champ « **Puissance** »
- **Puissance de charge min** : La batterie est chargée au minimum selon la puissance réglée dans le champ « **Puissance** »
- **Puissance de décharge max**
	- : La batterie est déchargée au maximum selon la puissance réglée dans le champ « **Puissance** »
- **Puissance de décharge min**
	- : La batterie est déchargée au minimum selon la puissance réglée dans le champ « **Puissance** »

La plage de date et heures indiquant quand ces réglages sont valables est définie dans les onglets « **Jour de semaine** » et « **Plage horaire** ». Il n'est pas possible de définir une plage horaire allant au-delà de minuit.

Exemple : une consigne indiquant 22h00 à 06h00 doit être réglée en deux entrées : « 22h00 à 24h00 » et « 00h00 à 06h00 ».

Des exemples de consignes de commande de batterie figurent dans le chapitre suivant.

**Charge de calibrage (uniquement avec la Fronius Solar Battery) :** l'onduleur Fronius Hybrid effectue une pleine charge de la Fronius Solar Battery automatiquement de façon régulière pour calibrer tous les composants. Cette procédure peut être démarrée manuellement ici.

**IMPORTANT !** Le fonctionnement normal est interrompu par l'activation de la charge de calibrage et il est possible d'utiliser l'énergie du secteur. La procédure peut prendre plusieurs heures et ne doit pas être interrompue.

Une fois le calibrage terminé, le système retourne automatiquement au mode de service réglé initialement.

Ce calibrage s'effectue aussi automatiquement pendant le fonctionnement après plusieurs cycles de charge et décharge.

Si le réglage « **Autoriser le chargement de la batterie via l'énergie du secteur** » est désactivé, ce calibrage est effectué exclusivement avec de l'énergie issue de l'installation photovoltaïque. En fonction des conditions de rayonnement et de la taille des installations, la charge peut parfois durer très longtemps.

Si le réglage « **Autoriser la charge de la batterie via l'énergie du secteur** » est activé, le calibrage est effectué avec du courant continu issu de l'installation photovoltaïque et du réseau.

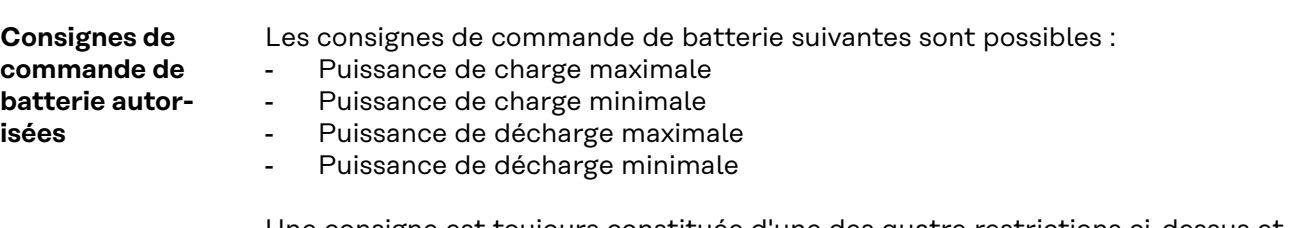

Une consigne est toujours constituée d'une des quatre restrictions ci-dessus et d'une période pendant laquelle cette restriction est valable. À un moment donné, il est possible d'avoir aucune, une ou au maximum deux restrictions compatibles actives simultanément.

#### **Seuils de charge et de décharge maximaux**

En même temps, il est possible de configurer des puissances de charge et de décharge maximales.

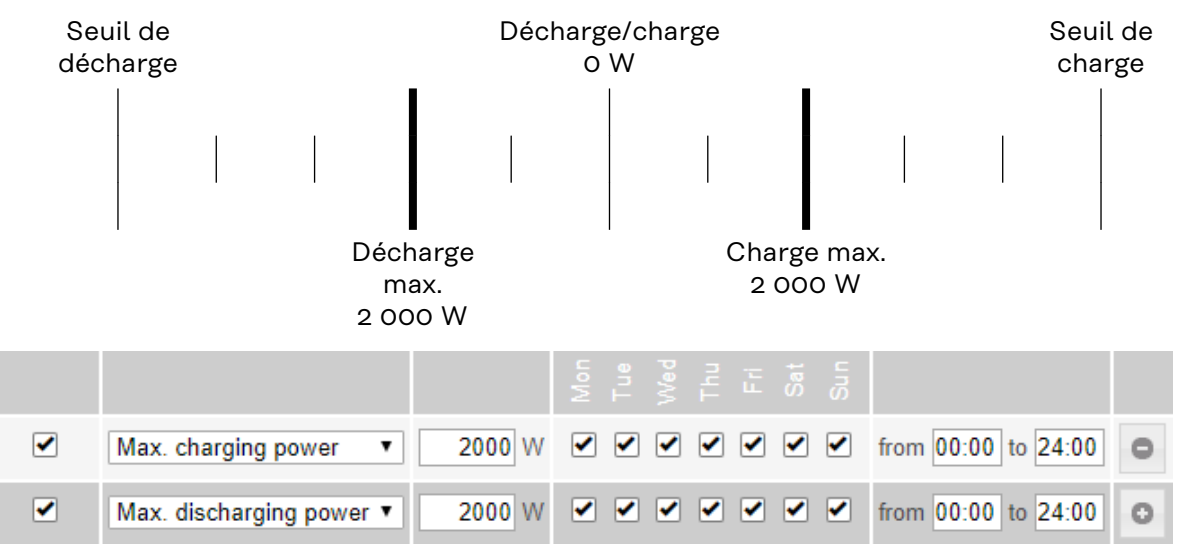

#### **Définir une plage de charge**

Il est possible de définir une plage de charge à l'aide de seuils min. et max. Dans ce cas, aucune décharge de la batterie n'est possible.

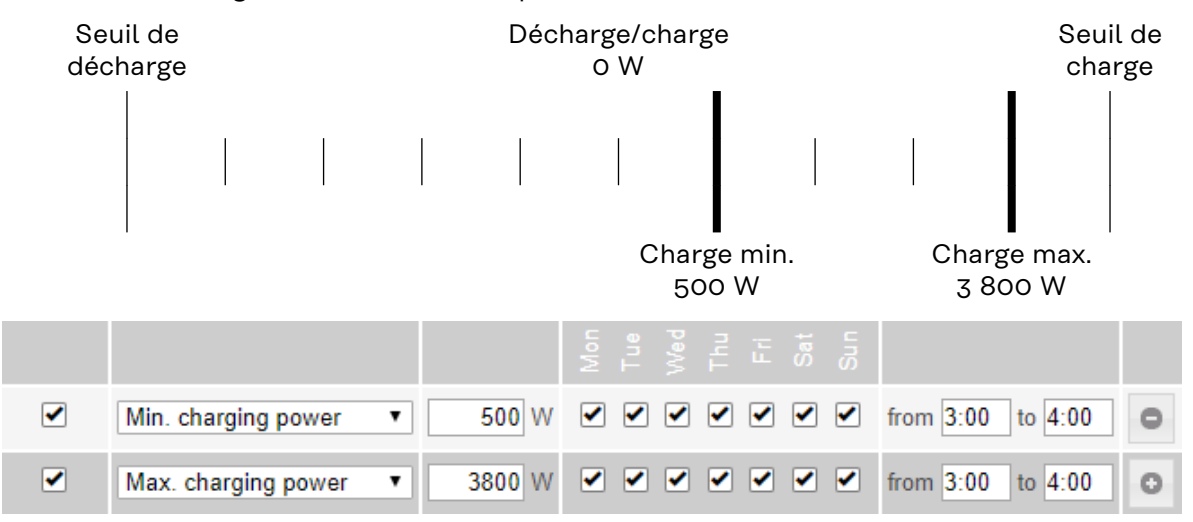

#### **Définir une plage de décharge**

Il est possible de définir une plage de décharge à l'aide de seuils min. et max. Dans ce cas, aucune charge de la batterie n'est possible.

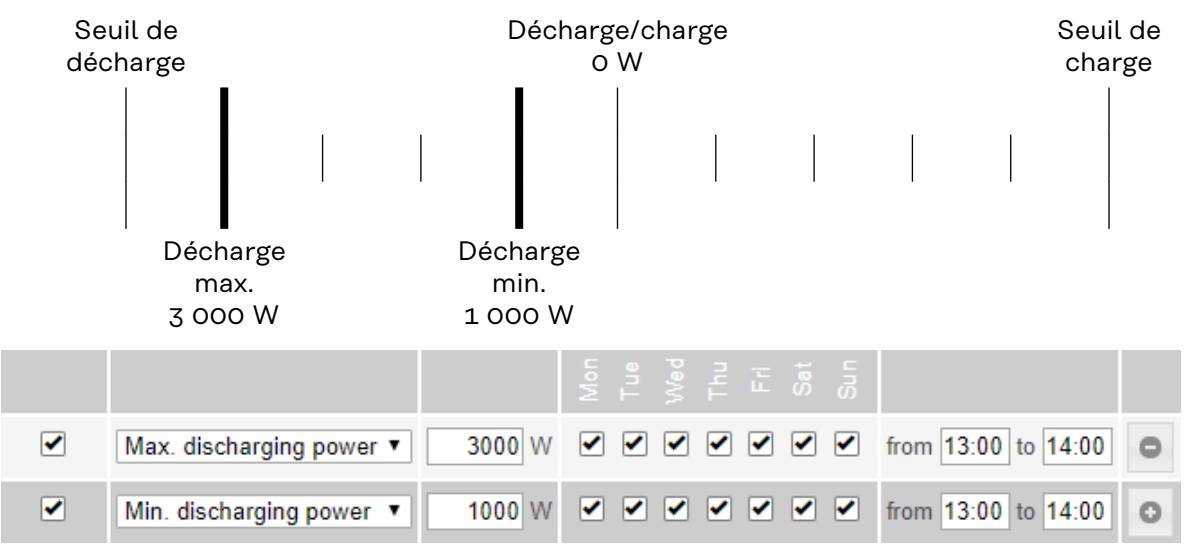

#### **Configurer une charge définie**

Il est possible de configurer une puissance de charge définie, en réglant les seuils min. et max. correspondants sur les mêmes valeurs.

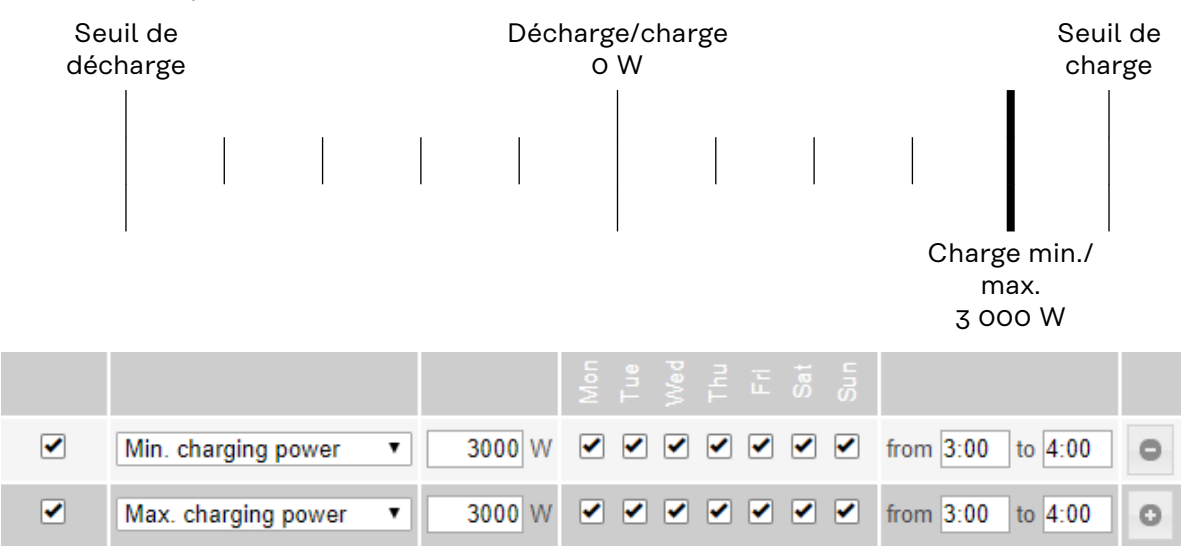

#### **Configurer une décharge définie**

Il est possible de configurer une puissance de décharge définie, en réglant les seuils min. et max. correspondants sur les mêmes valeurs.

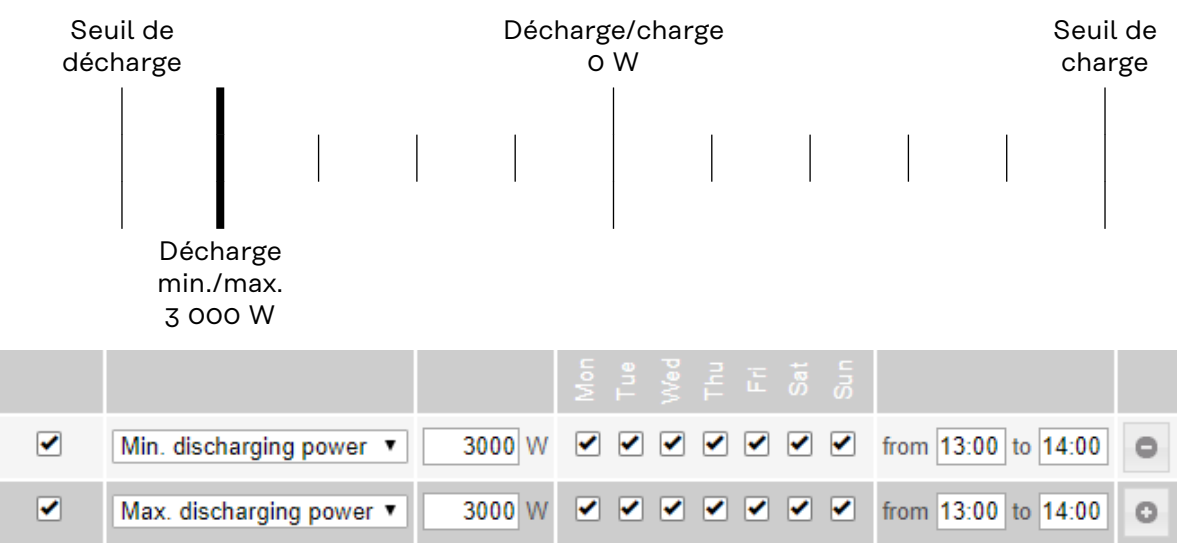

#### **Cas d'application possibles**

- Tarifs d'électricité en fonction de l'heure
- Réservation de la batterie pour la limitation de puissance spécifique au marché
- Réservation de la batterie en fonction de l'heure pour le courant de secours

#### **Réduction de puissance photovoltaïque** Les consignes de commande de la batterie permettent un usage le plus optimal possible de l'énergie générée. Dans certains cas, il est possible que l'énergie photovoltaïque ne soit pas entièrement utilisée en raison des consignes de commande de batterie.

#### **Exemple**

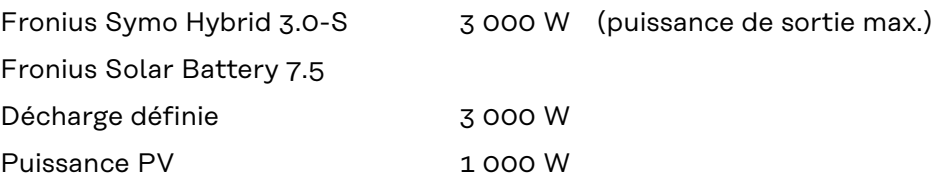

Dans ce cas, l'onduleur devrait réduire la puissance photovoltaïque à 0 W, car la puissance de sortie du Fronius Symo Hybrid 3.0-S est de 3 000 W max et que l'appareil est déjà exploité par la décharge.

Comme il n'est pas judicieux de perdre de la puissance photovoltaïque, la limitation de puissance des consignes de commande de la batterie est automatiquement ajustée de manière à ce qu'aucune énergie photovoltaïque ne soit perdue. Dans l'exemple ci-dessus, cela signifie que la batterie ne sera déchargée que de 2 000 W, afin que la puissance PV de 1 000 W puisse être utilisée.

### **Réglages - Aperçu de l'installation**

#### **Aperçu de l'installation**

**Générateur PV**

Si aucun module solaire n'est relié à l'onduleur Fronius Hybrid, la puissance PV doit être désactivée. La puissance PV raccordée doit être indiquée dans le champ du dessous.

#### **Batterie**

Si une batterie est reliée à l'onduleur Fronius Hybrid, elle doit être activée ici. Ce réglage est possible uniquement s'il existe une connexion active à une batterie. Si ce réglage n'est pas possible, il convient de vérifier que la batterie est bien activée et que la liaison de données a été établie.

En cas de liaison, l'état de charge actuel de la batterie s'affiche en dessous du symbole de batterie.

**Autoriser la charge de la batterie via l'énergie du réseau**

La charge de la batterie à partir du réseau public peut être activée ici. En fonction des consignes normatives ou relatives au mode de rémunération, une désactivation du paramètre peut être nécessaire.

Ce paramètre n'influe pas sur la charge de la batterie via d'autres générateurs du réseau domestique. Il concerne uniquement le prélèvement d'énergie de charge à partir du réseau public.

Indépendamment de ce paramètre, des charges nécessaires liées au fonctionnement sont effectuées à partir du réseau public (par ex. : protection contre la décharge profonde).

**Fronius Checkbox 500 V installée**

Si une batterie de la série LG Chem ResuH est raccordée, une Fronius Checkbox 500 V doit être installée et cette option activée.

#### **Courant de secours**

Le mode courant de secours peut être activé ou désactivé ici. La fonctionnalité courant de secours ne peut être activée qu'une fois que les attributions ES nécessaires pour le courant de secours ont été configurées. Le compteur doit être monté et configuré au point d'injection.

#### **Générateur externe**

Si d'autres générateurs décentralisés, impliqués dans la régulation de l'autoconsommation de l'onduleur Fronius Hybrid, sont installés dans le réseau domestique, ce paramètre doit être activé. L'énergie issue du réseau domestique peut ainsi être chargée dans la batterie par le biais de l'onduleur Fronius Hybrid. La puissance absorbée de l'onduleur Fronius Hybrid peut être limitée par la saisie d'une puissance AC maximale (AC max.). Au maximum, la puissance absorbée peut atteindre la puissance nominale AC de l'onduleur Fronius Hybrid.

#### **Compteur**

Pour garantir un fonctionnement sans faille avec d'autres générateurs d'énergie et en mode courant de secours, il est important que le Fronius Smart Meter soit monté au point d'injection. L'onduleur Fronius Hybrid et les autres générateurs doivent être reliés au réseau public via le Fronius Smart Meter.

Ce paramètre influe également sur le comportement de l'onduleur Fronius Hybrid durant la nuit. Si la fonction est désactivée, l'onduleur passe en mode veille dès que la puissance PV n'est plus disponible et que le système de gestion de

l'énergie ne donne aucune consigne concernant la batterie (par ex. : état de charge minimal atteint). Le message « Power low » (Puissance basse) s'affiche. L'onduleur redémarre dès que le système de gestion de l'énergie envoie une consigne ou dès que la puissance PV est à nouveau suffisante.

Si la fonction est activée, l'onduleur reste connecté au réseau pour pouvoir à tout moment absorber de l'énergie provenant d'autres générateurs.

Après le raccordement du compteur, la position du Fronius Datamanager doit être configurée.

Plusieurs types de Fronius Smart Meter peuvent être utilisés dans le système. Chaque Smart Meter doit disposer de sa propre adresse.

La valeur en watt affichée par le compteur de générateur correspond à la somme de tous les compteurs de générateur. La valeur en watt affichée par le compteur de consommation correspond à la somme de tous les compteurs de consommation.

### **Paramètres – Modbus**

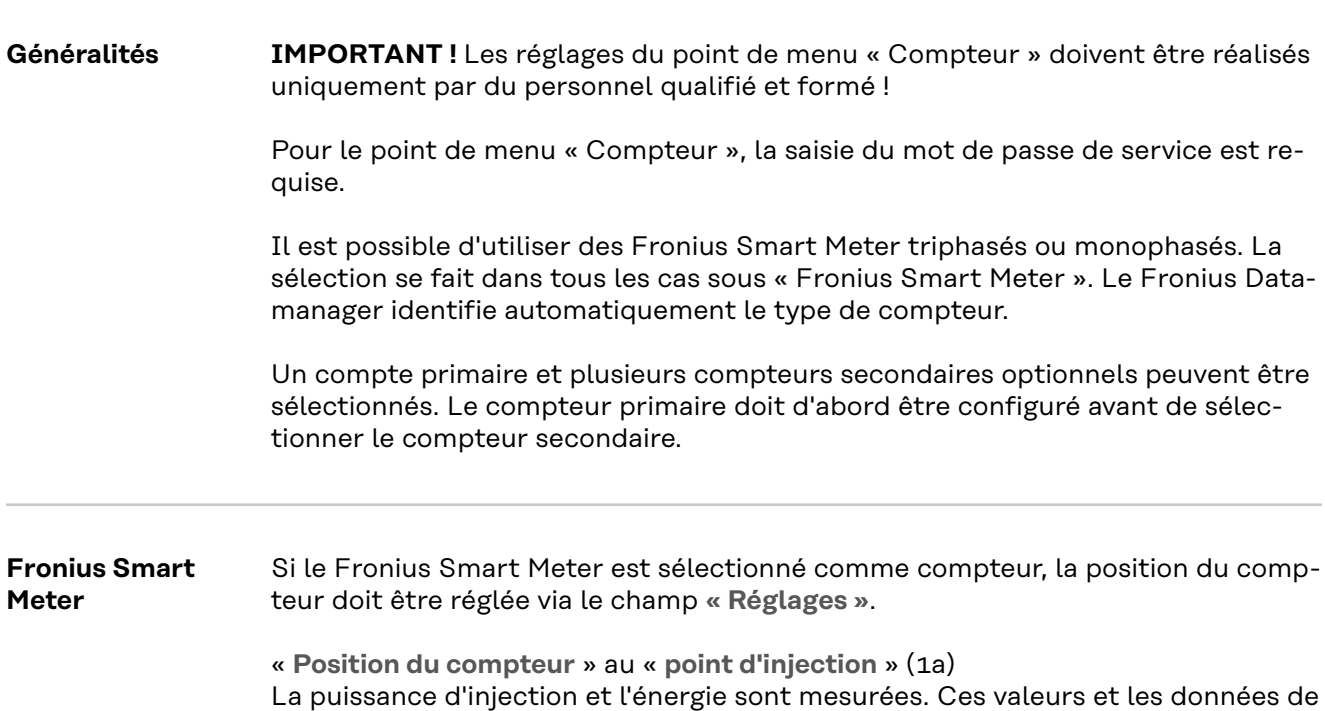

l'installation permettent de déterminer la consommation. « **Position du compteur** » dans le « **secteur de consommation** » (1b)

La puissance consommée et l'énergie sont mesurées directement. Ces valeurs et les données de l'installation permettent de déterminer la puissance d'injection et l'énergie.

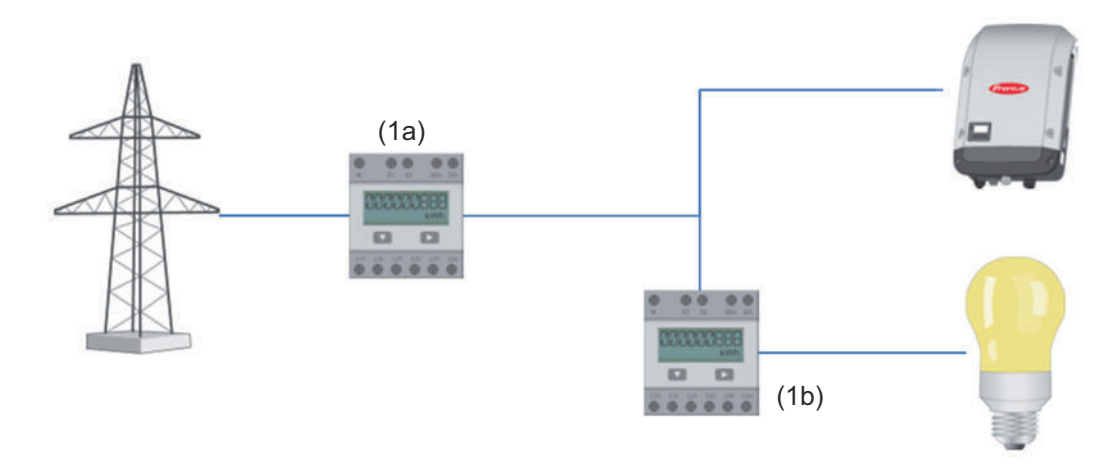

#### **Compteur secondaire**

Lorsqu'un Fronius Smart Meter est sélectionné comme compteur secondaire, une fenêtre s'ouvre pour saisir la **« désignation »** (choisie librement) et un champ « **adresse Modbus** ». Une valeur est proposée automatiquement dans le champ d'adresse Modbus (il s'agit de la prochaine adresse disponible dans le champ d'adresse). L'adresse Modbus ne peut pas être attribuée en double. Après la saisie, cliquer sur le champ « **Scan** ».

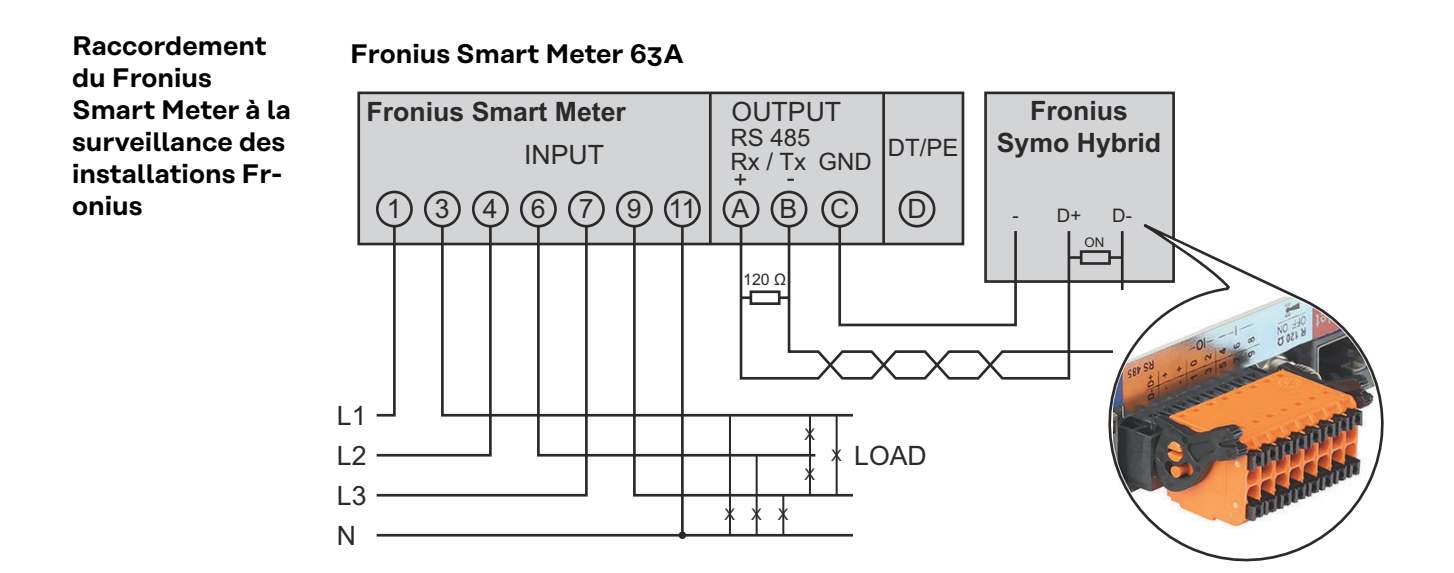

#### **Fronius Smart Meter 50kA-3**

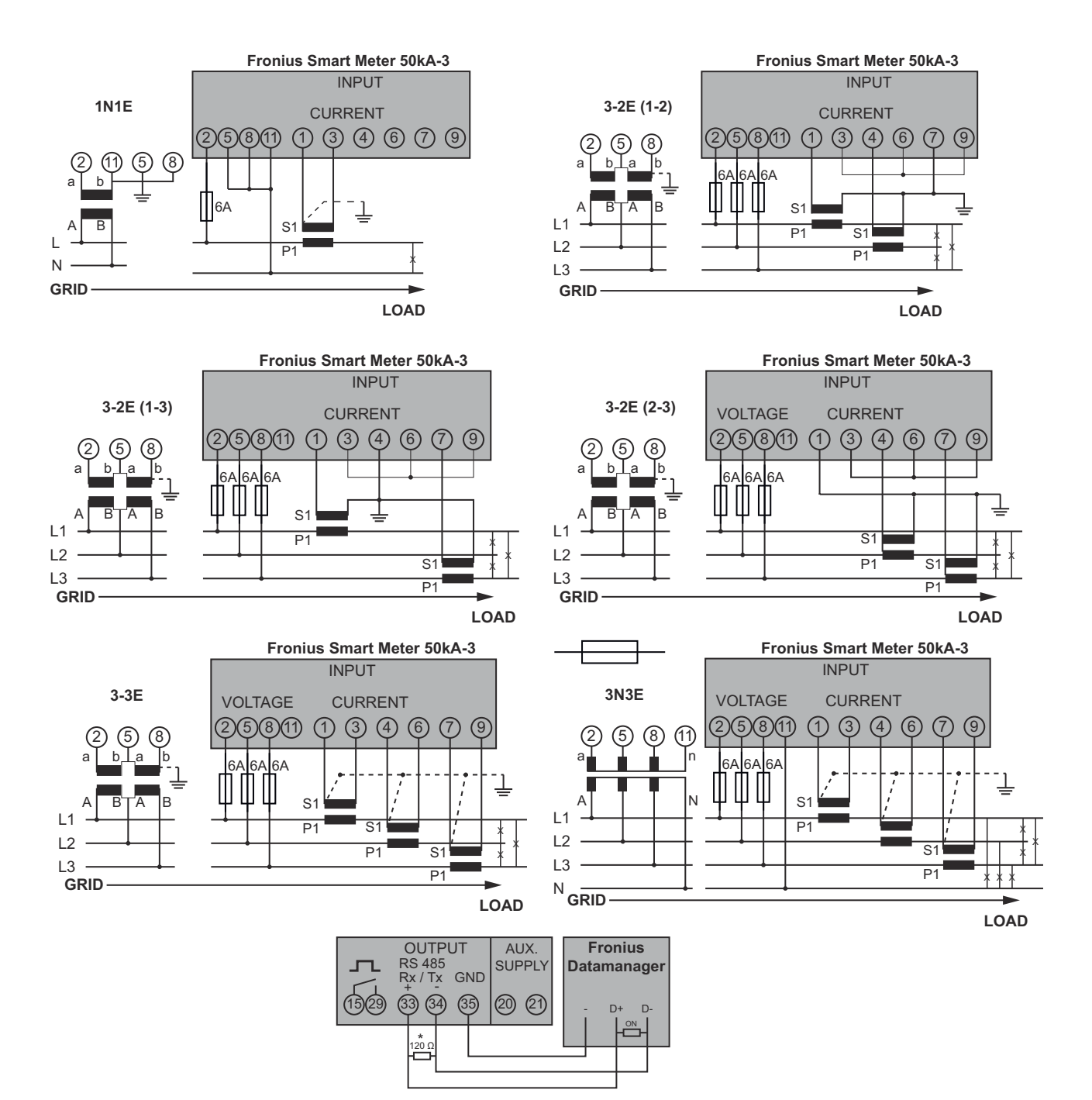

# **Paramètres – Éditeur fournisseur d'électricité**

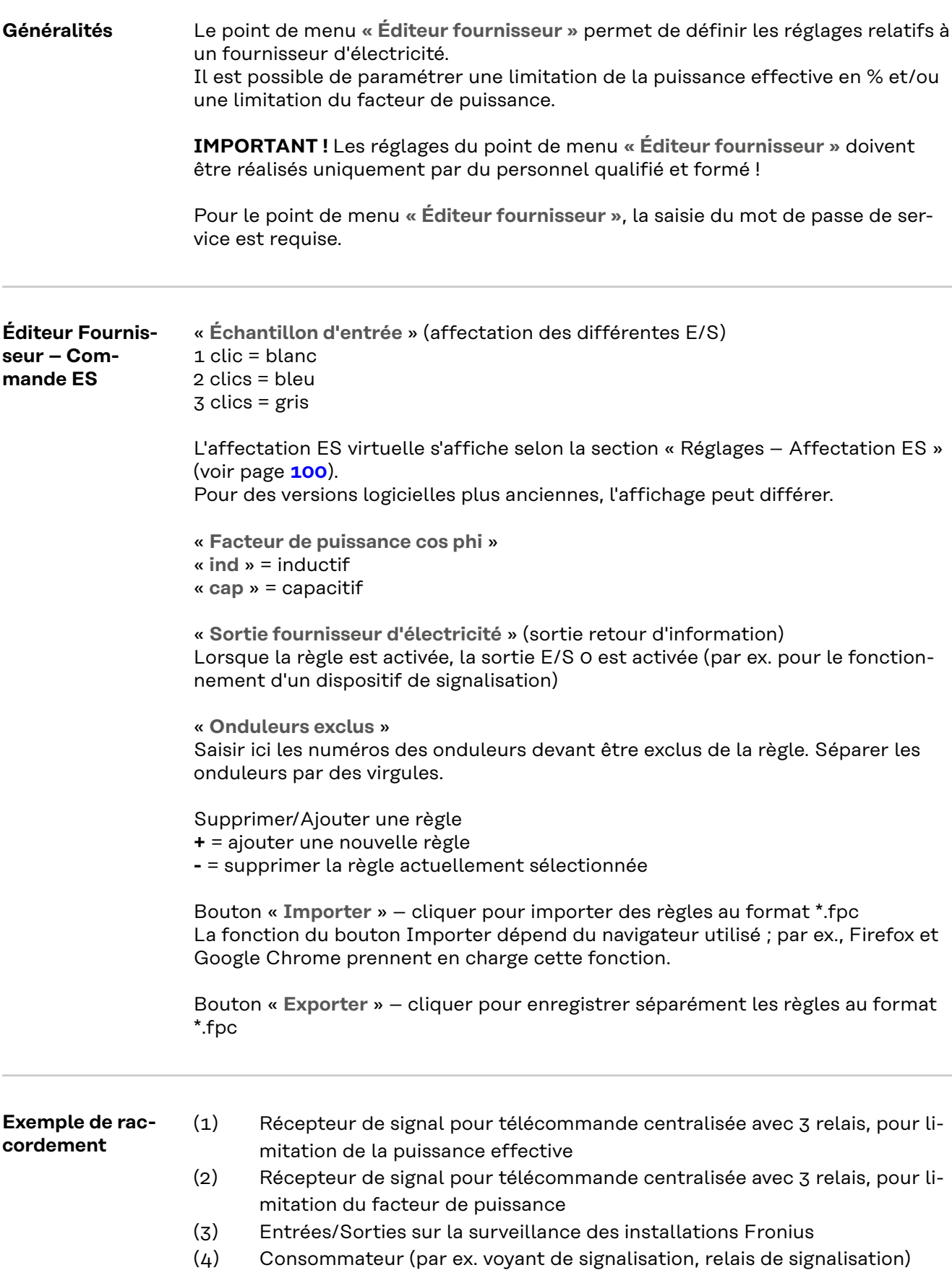

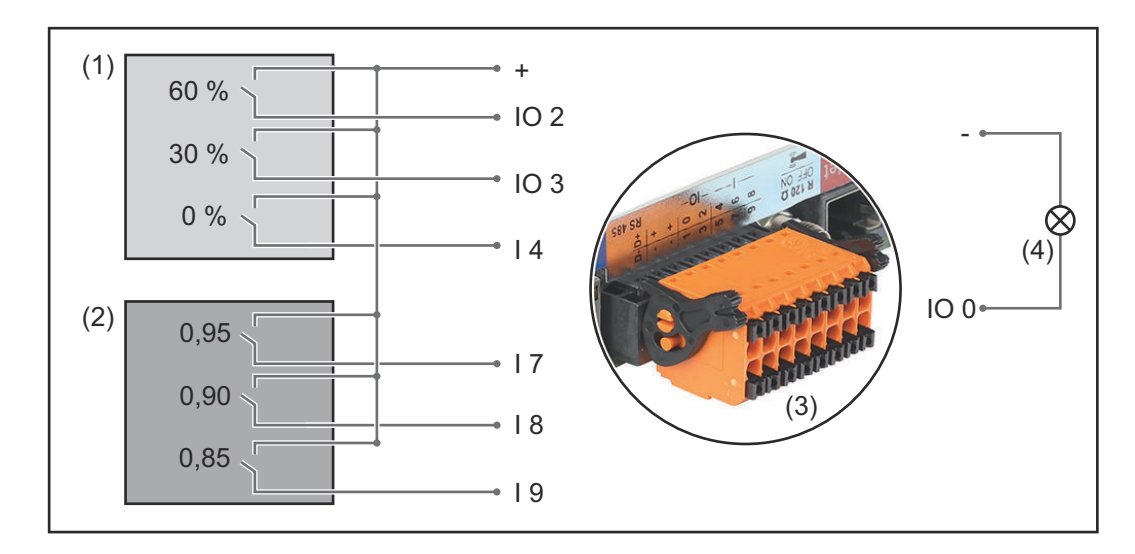

Les récepteurs de signal pour télécommande centralisée et les connecteurs de la surveillance des installations Fronius sont reliés entre eux respectivement par un câble 4 pôles, conformément au schéma de connexion.

Si la distance entre la surveillance des installations Fronius et les récepteurs de signal pour télécommande centralisée est supérieure à 10 m, un câble blindé est recommandé.

Paramètres sur l'Éditeur fournisseur :

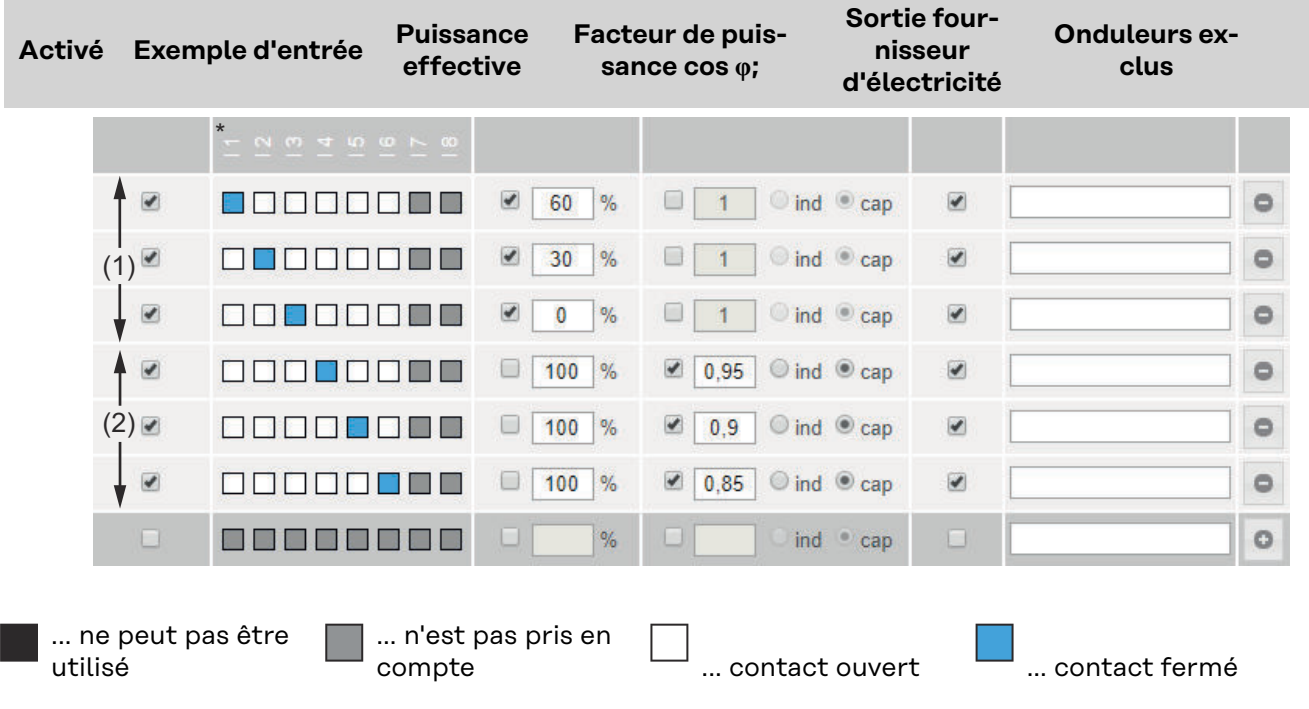

**Éditeur Fournisseur - AUS - Demand Response Modes (DRM)**

Pour le Setup pays Australie, une valeur de puissance apparente absorbée et de puissance apparente délivrée peut être saisie ici.

**Éditeur de fournisseur d'électricité – Réduction dynamique de la puissance**

Le fournisseur d'électricité ou l'opérateur du réseau peut définir des limites d'injection pour un onduleur (par ex. max. 70 % de kWc ou max. 5 kW). La réduction dynamique de la puissance tient compte de l'auto-consommation du foyer avant la réduction de la puissance d'un onduleur :

- une limite individuelle peut être réglée ;
	- un Fronius Smart Meter peut être raccordé à la surveillance des installations Fronius sur les connecteurs D-/D+ pour les données Modbus.

Avec le Fronius Symo Hybrid, la puissance PV qui ne peut pas être injectée dans le réseau est chargée dans la batterie et n'est donc pas perdue. La réduction dynamique de la puissance n'est active que lorsque la batterie est pleine ou ne peut pas être chargée pour toute autre raison.

« **Aucune limite** » – l'installation photovoltaïque transforme l'intégralité de l'énergie PV disponible et l'injecte dans le réseau.

« **Limite pour toute l'installation** » – l'ensemble de l'installation photovoltaïque est limitée à un seuil de puissance fixe.

Champ de saisie de la puissance DC totale de l'installation en Wc. Cette valeur sert de référence à la fois pour la régulation et pour les cas d'erreur (par ex. en cas de panne du compteur).

Champ de saisie de la puissance max. en W ou en % (jusqu'à deux chiffres après la virgule, les valeurs négatives sont autorisées).

Si aucun compteur n'a été sélectionné dans le point de menu Compteur :

puissance totale max. produite par l'installation.

Si un Fronius Smart Meter ou un onduleur S0 a été sélectionné dans le point de menu Compteur : puissance max. d'injection dans le réseau

#### **Exemple : réduction dynamique de la puissance**

(sans prise en compte des rendements)

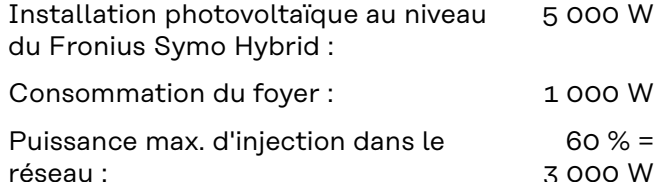

#### **Cas 1 : la batterie peut être chargée**

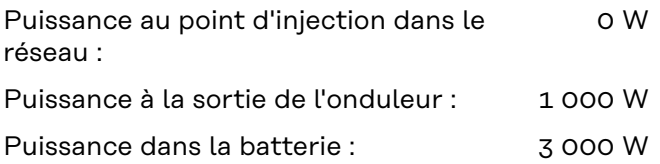

#### **Cas 2 : la batterie ne peut pas être chargée**

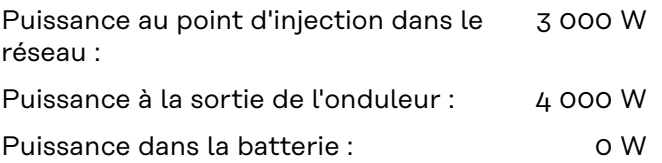

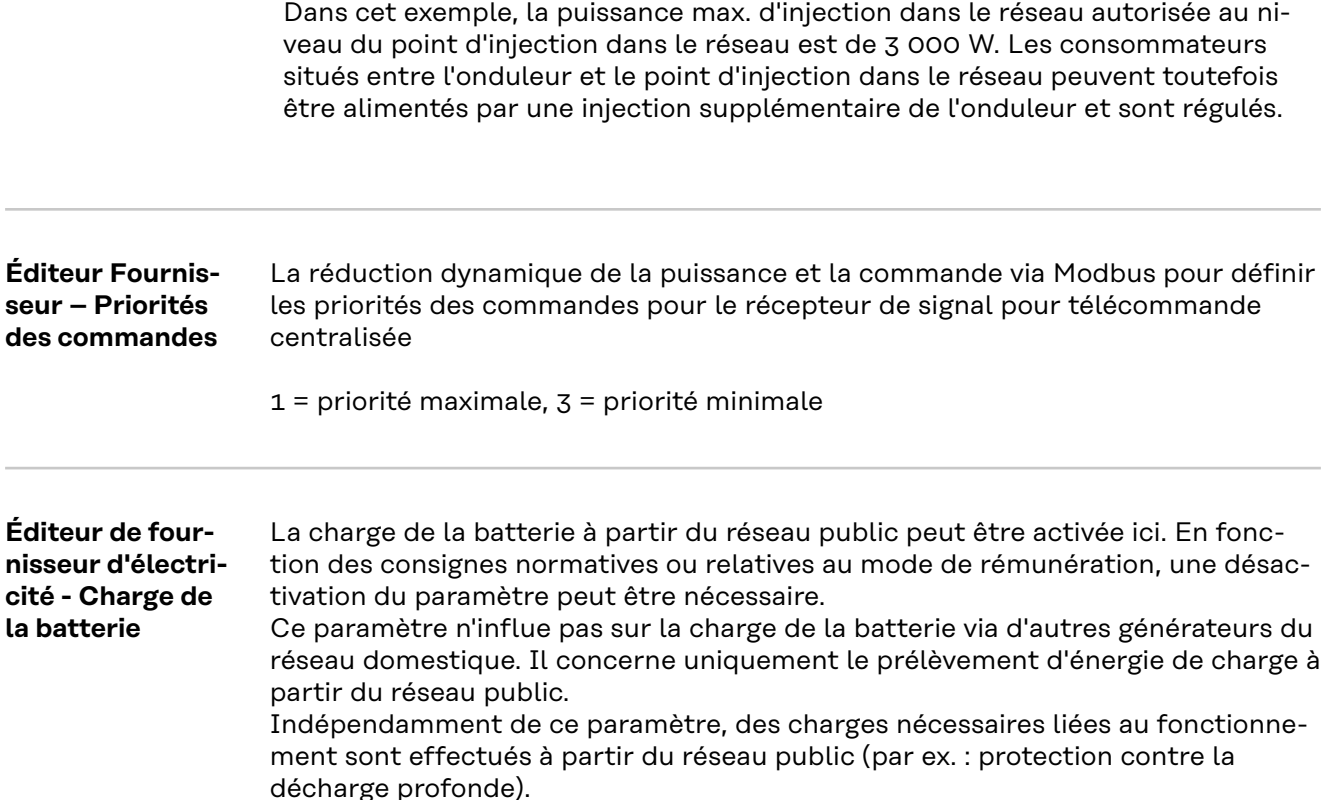

**Régulation dynamique de la puissance avec plusieurs onduleurs**

Exemple 1

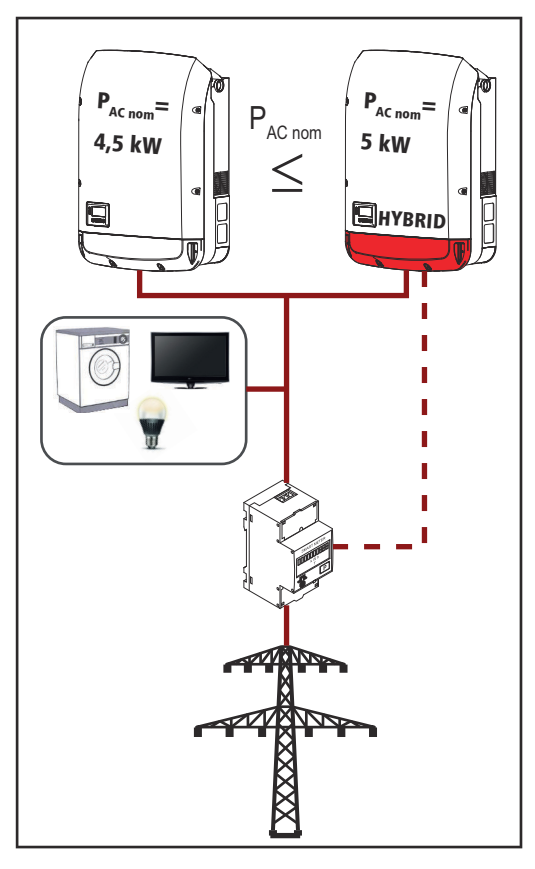

P<sub>AC nom</sub> (onduleur 1) £ P<sub>AC nom</sub> (hybride)

Exemple :  $4.5$  kW <  $5$  kW

Un seul Smart Meter est nécessaire pour l'onduleur hybride. Celui-ci doit être monté au point d'injection.

Aperçu de l'installation hybride (site  $Web$ ):

Réglages – Aperçu de l'installation : le compteur doit être configuré au point d'injection

Réglages – Éditeur de fournisseur d'électricité : Réduction dynamique de la puissance Limite de puissance : Limite pour toute l'installation Puissance DC totale de l'installation : 9 500 Wp max. Injection dans le réseau : 60 %

**FR**

123

#### Exemple 2

Si deux Smart Meter se trouvent dans le dispositif d'injection, le Datamanager et le Fronius Datamanager ne peuvent pas être représentés combinés dans une installation photovoltaïque sur Solar.web. Deux installations photovoltaïques différentes doivent être mises en place.

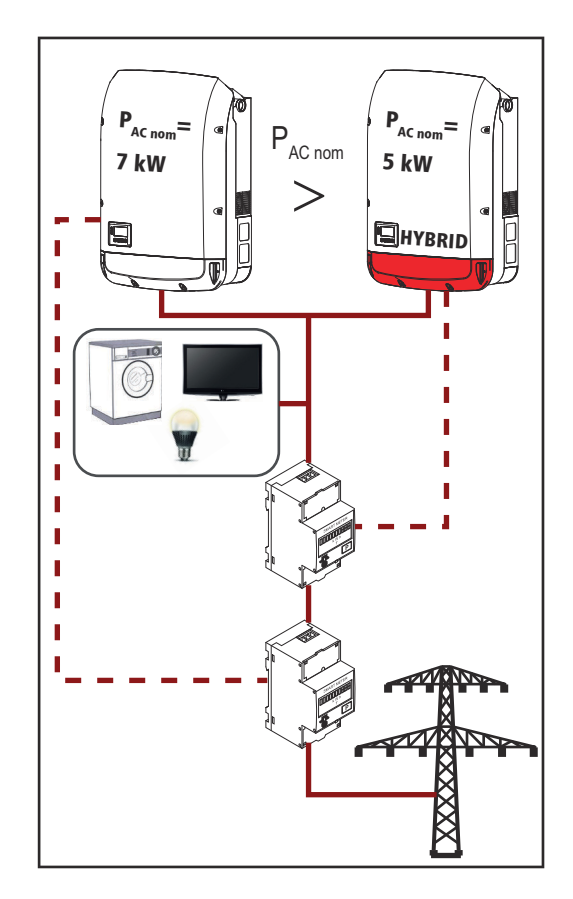

 $P_{AC\ nom}$  (onduleur 1) >  $P_{AC\ nom}$  (hybride)

Exemple : 7 kW > 5 kW

Deux Smart Meter sont nécessaires pour les onduleurs. Ils doivent être montés au point d'injection.

Aperçu de l'installation hybride (site Web):

Réglages – Aperçu de l'installation : le compteur doit être configuré au point d'injection

Aperçu du Datamanager (site Internet) :

Réglages – Aperçu de l'installation : le compteur doit être configuré au point d'injection

Réglages – Éditeur de fournisseur d'électricité : Réduction dynamique de la puis-

sance

Limite de puissance : Limite pour toute l'installation

Puissance DC totale de l'installation : 12 000 Wp

max. Injection dans le réseau : 60 %

**Batterie Service : remplacement de module de batterie** (uniquement avec la Fronius Solar Battery) :

> le mode de service est prévu pour le remplacement et l'ajout de modules de batterie de même que pour la réalisation de tests.

> Lorsque ce mode est activé, une charge ou une décharge de la Fronius Solar Battery de 10 A ou de la puissance maximale de l'onduleur est effectuée, indépendamment des autres paramètres configurés. La charge ou la décharge est effectuée jusqu'à atteindre un état de charge de 53 % (état des nouveaux modules de batterie à la livraison). La procédure peut être interrompue à tout moment. Lorsque l'état de charge est atteint, le système le conserve jusqu'à ce que le mode de service soit à nouveau désactivé.

**Désactiver la charge de calibrage :** (uniquement avec la Fronius Solar Battery) En appuyant sur le bouton « **Désactiver** », la charge de calibrage est désactivée pour trois heures.

# **Élimination des erreurs et maintenance**

## **Fronius Symo Hybrid**

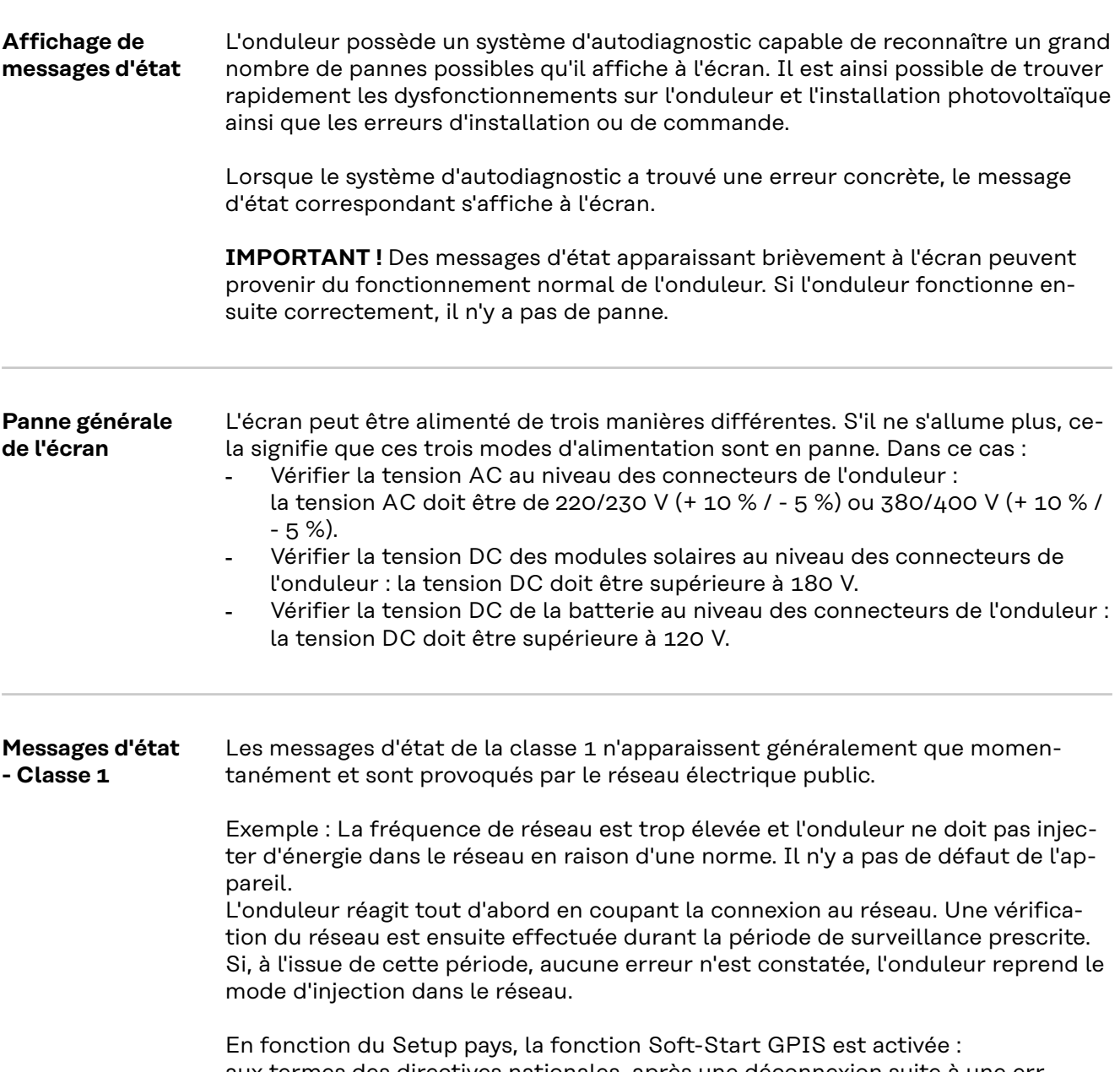

aux termes des directives nationales, après une déconnexion suite à une erreur AC, la puissance de sortie de l'onduleur est augmentée en continu.

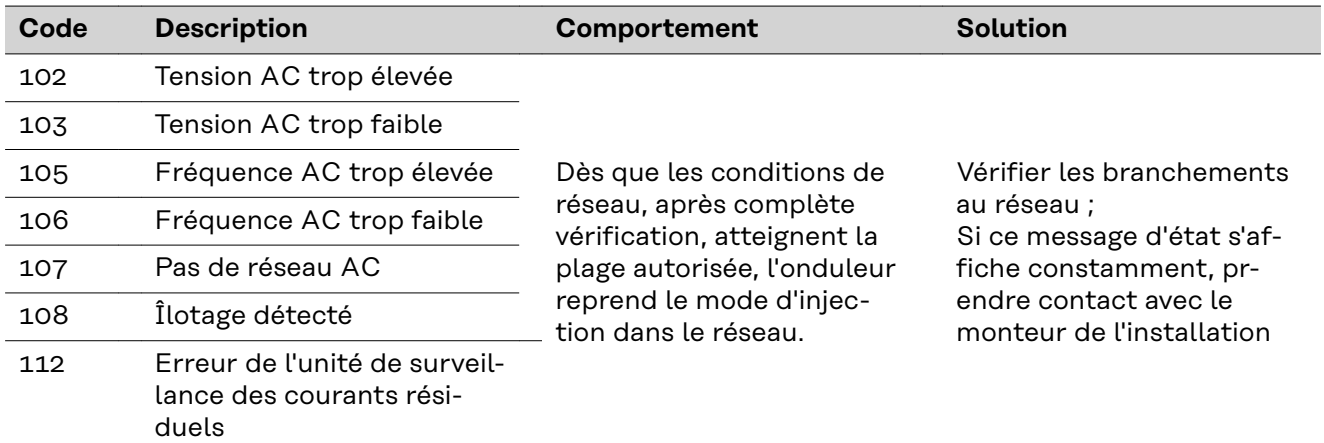

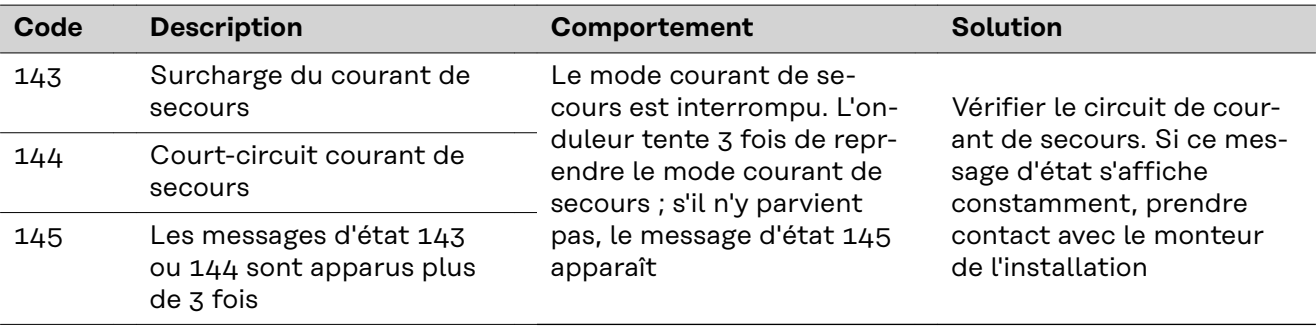

#### **Messages d'état – Classe 3** La classe 3 concerne les messages d'état qui peuvent survenir durant le mode d'injection dans le réseau, mais qui ne conduisent pas à une interruption durable de ce mode.

Après la déconnexion automatique du réseau et la surveillance prescrite du réseau, l'onduleur tente de reprendre le mode d'injection dans le réseau.

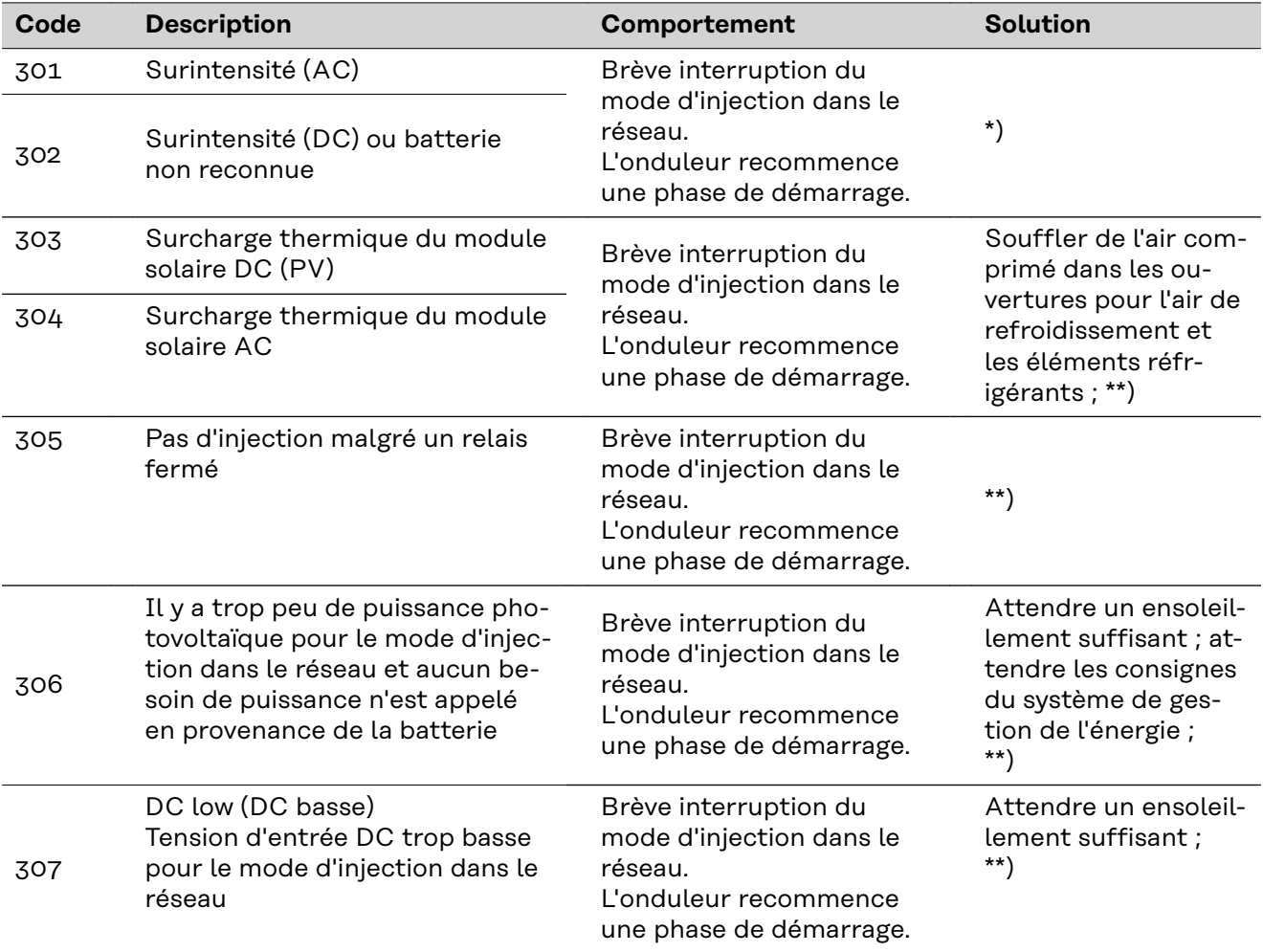

**IMPORTANT !** En raison du faible rayonnement solaire, les messages d'état 306 (Power low – Puissance basse) et 307 (DC low – DC basse) s'affichent normalement chaque matin et chaque soir. Ces messages d'état ne sont pas consécutifs à un dysfonctionnement.

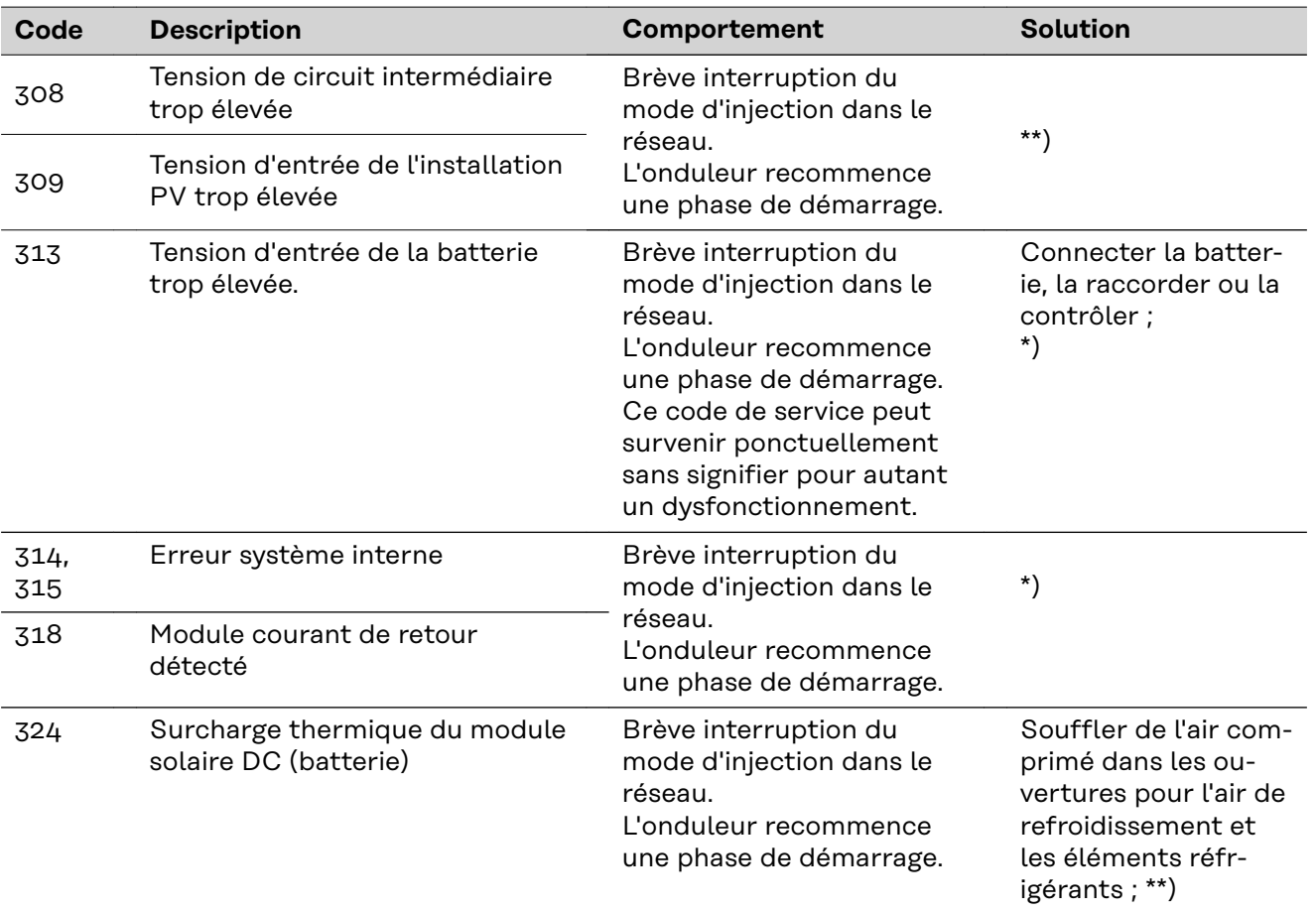

\*) Si le message d'état s'affiche en continu : contacter un technicien de maintenance formé par Fronius.

\*\*) L'erreur est automatiquement éliminée ; si le message d'état s'affiche en continu, prendre contact avec le monteur de l'installation.

**Messages d'état - classe 4** Les messages d'état de la classe 4 exigent, pour certains, l'intervention d'un technicien de maintenance formé par Fronius.

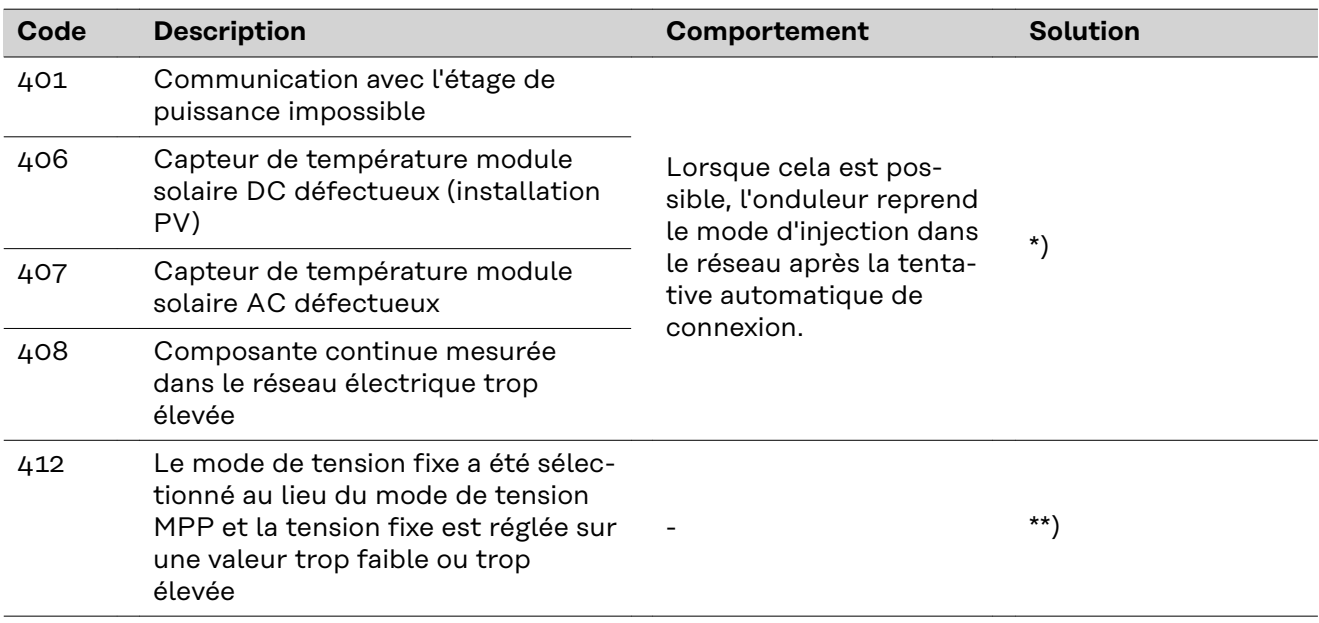

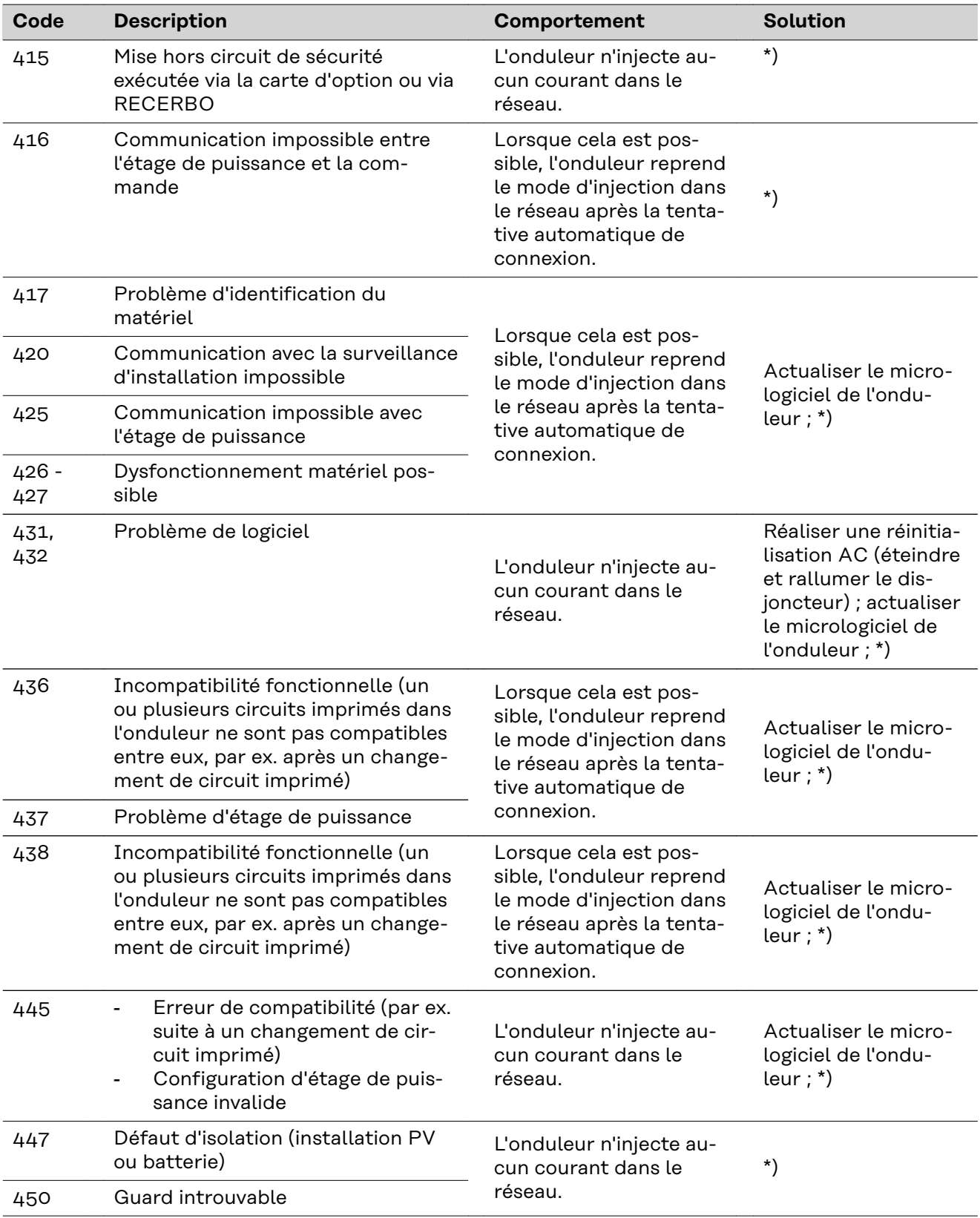

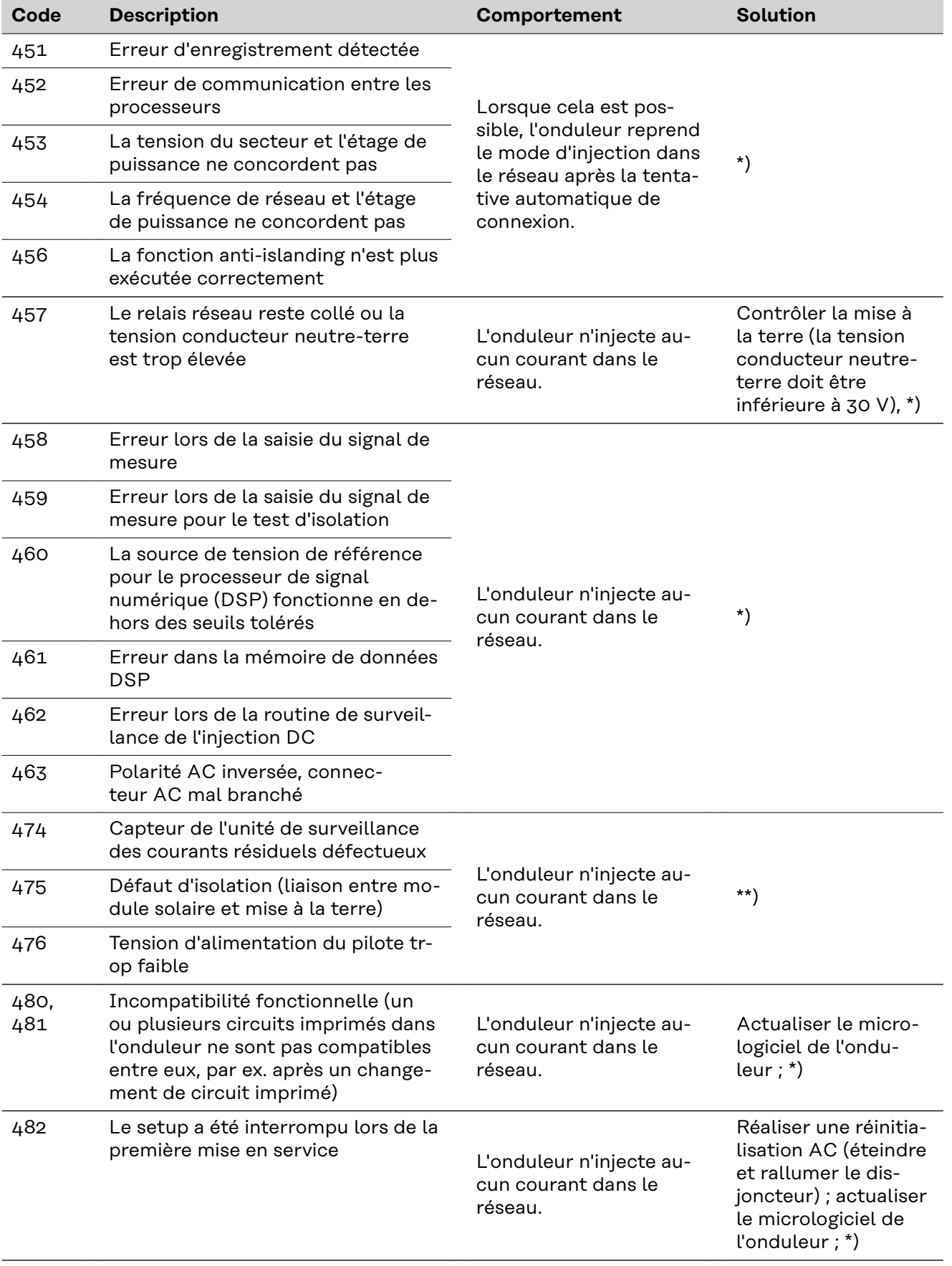

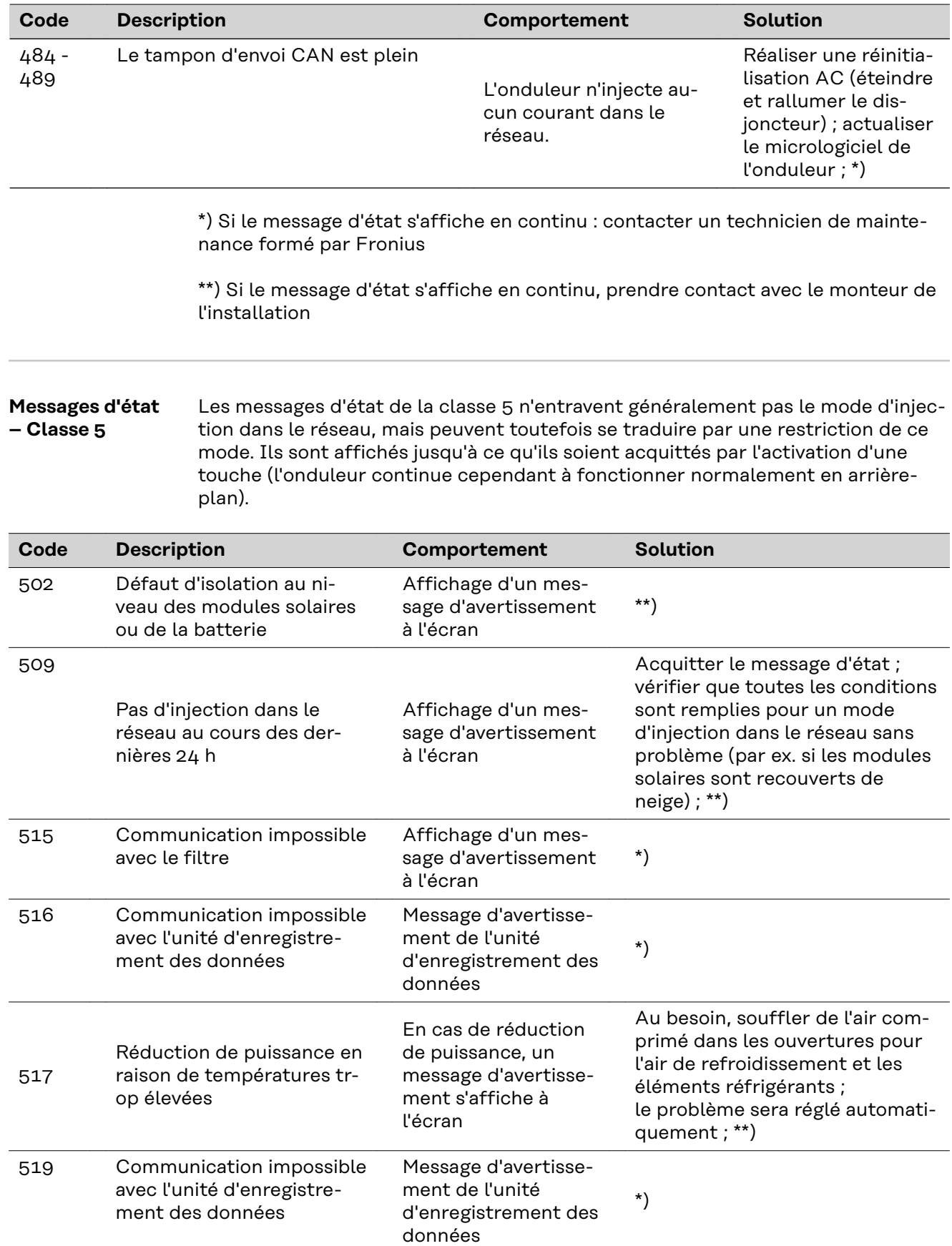

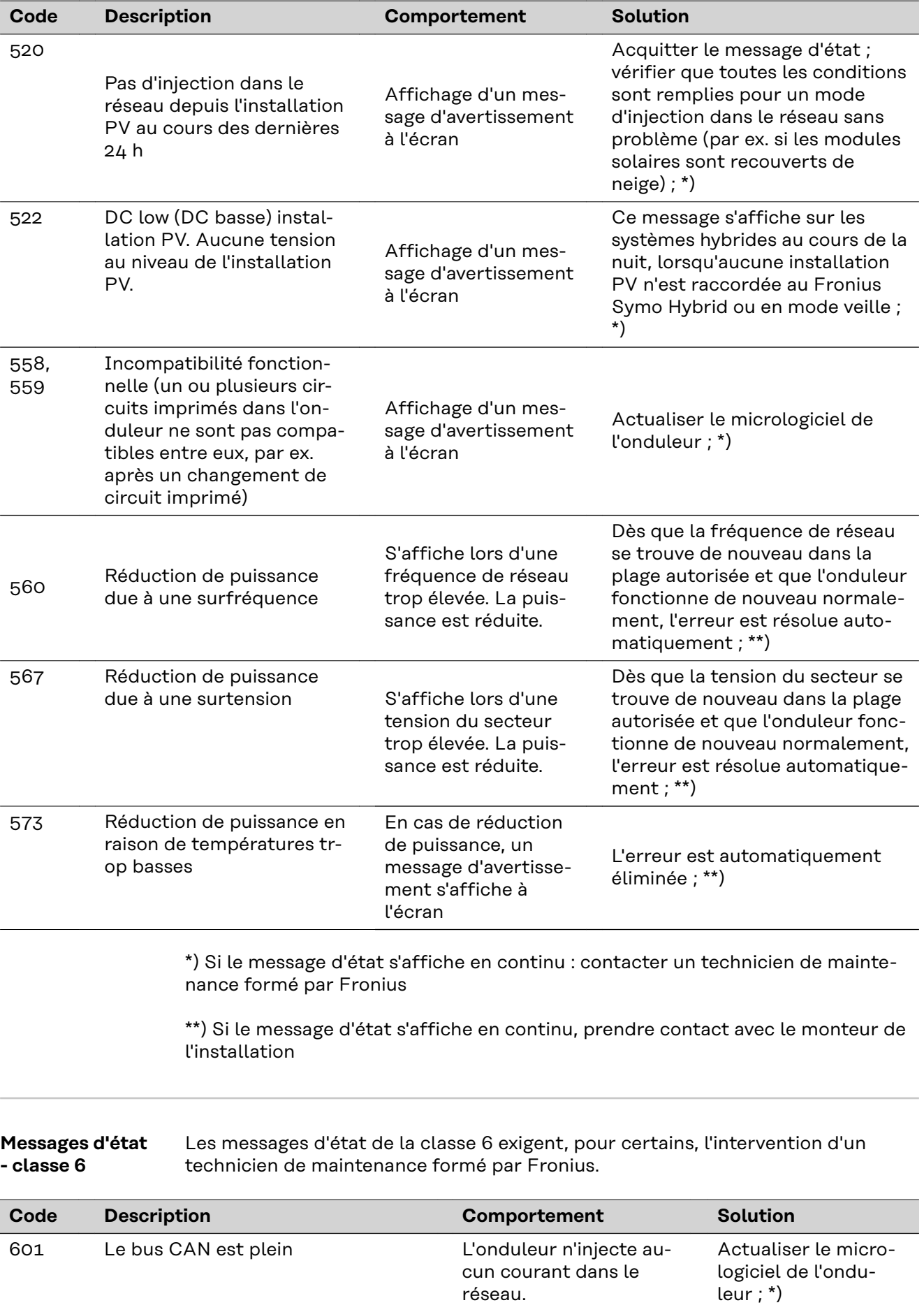

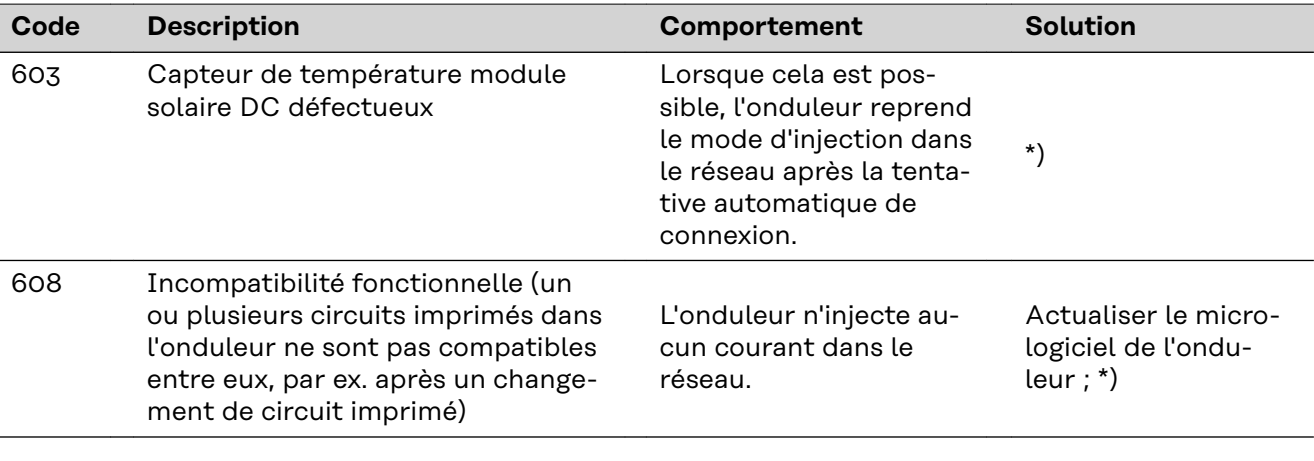

\*) Si le message d'état s'affiche en continu : contacter un technicien de maintenance formé par Fronius

\*\*) L'erreur est automatiquement éliminée ; si le message d'état s'affiche en continu, prendre contact avec le monteur de l'installation

#### **Messages d'état - classe 7** Les messages d'état de la classe 7 concernent la commande, la configuration ainsi que l'enregistrement des données de l'onduleur et peuvent influencer directement ou indirectement le mode d'injection dans le réseau.

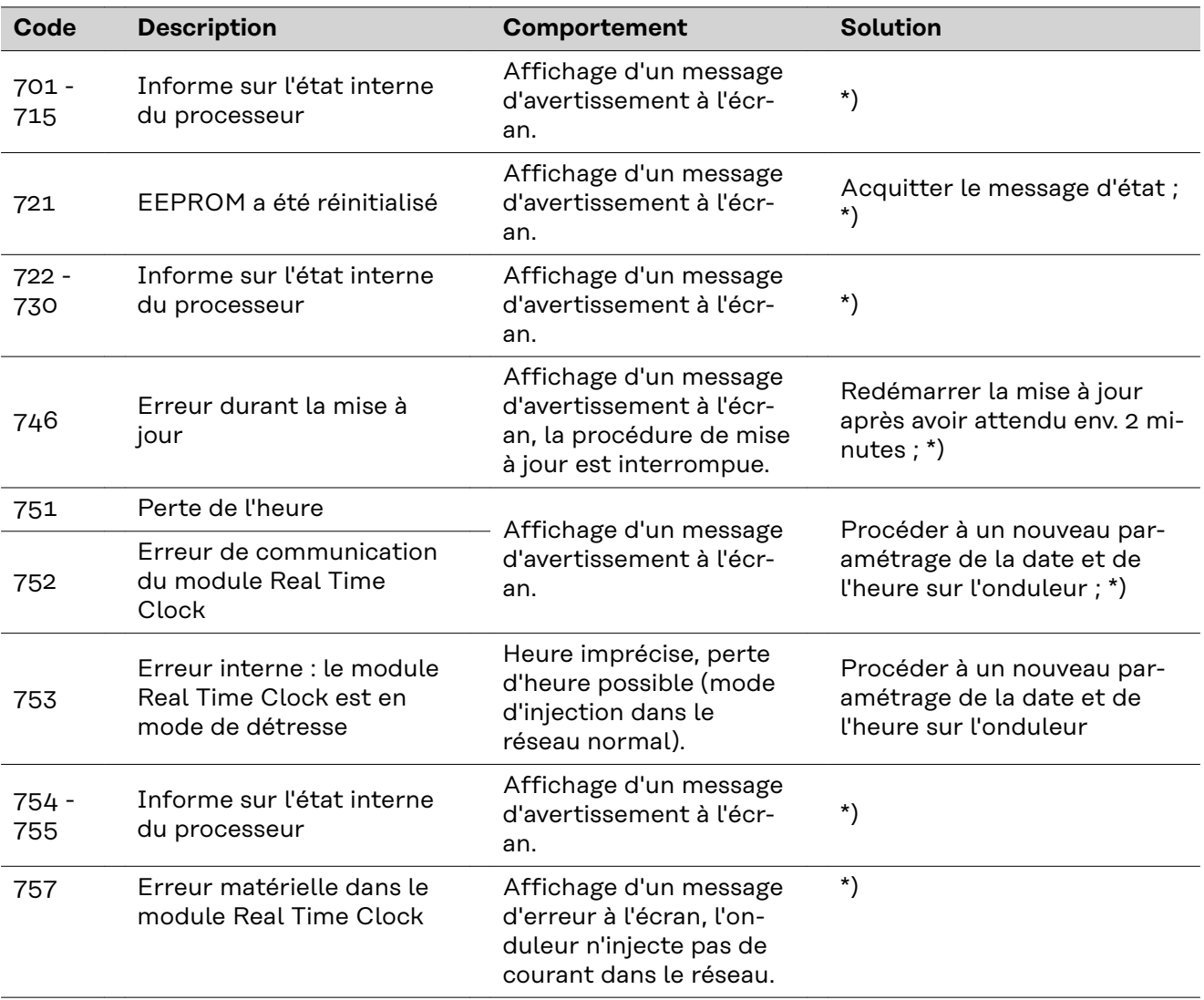

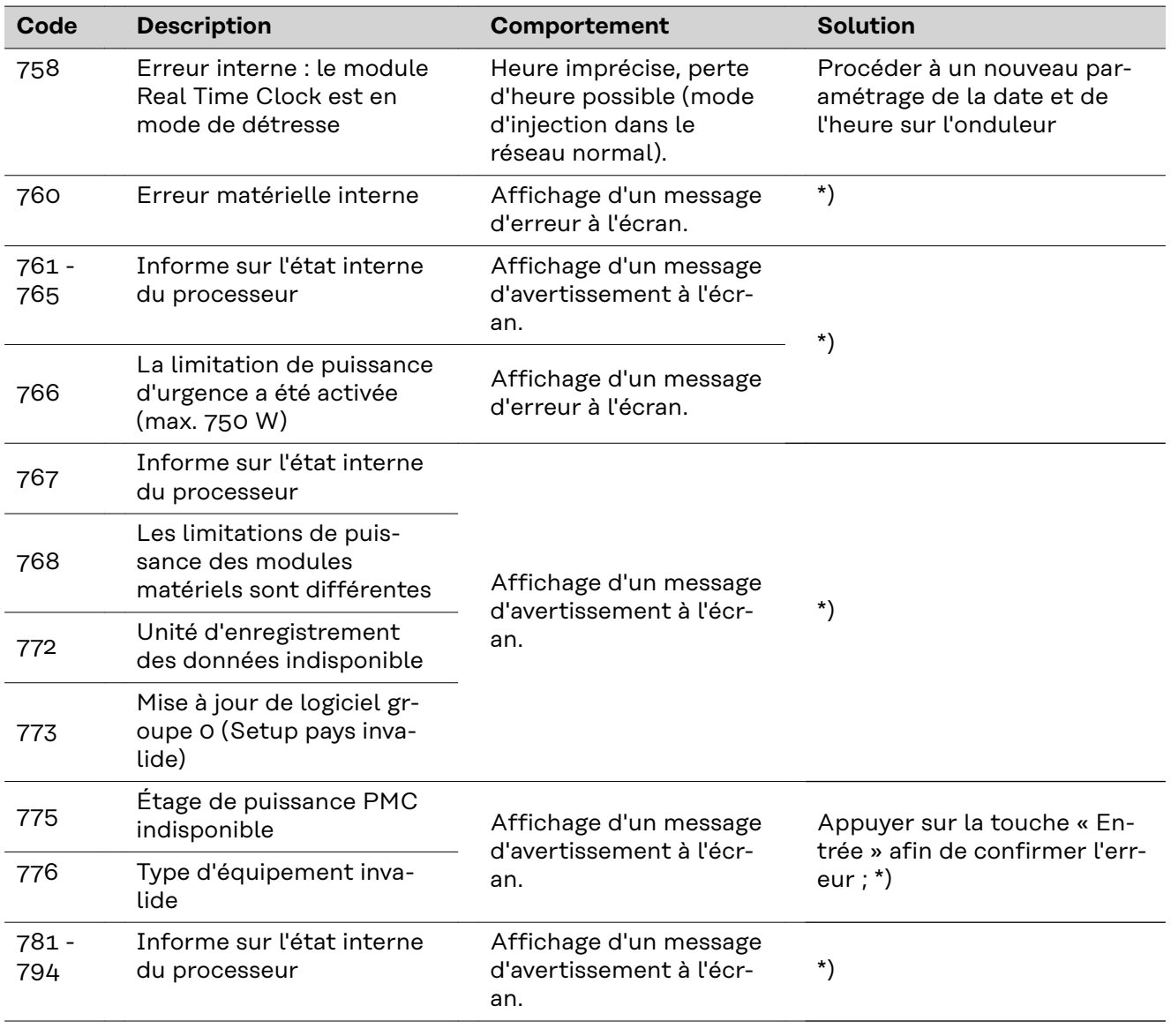

\*) Si le message d'état s'affiche en continu : contacter un technicien de maintenance formé par Fronius

**Messages d'état – Classe 9** Les messages d'état de classe 9 concernent uniquement la Fronius Solar Battery. Ceux-ci sont uniquement affichés dans la surveillance des installations et n'apparaissent pas sur l'écran de l'onduleur.

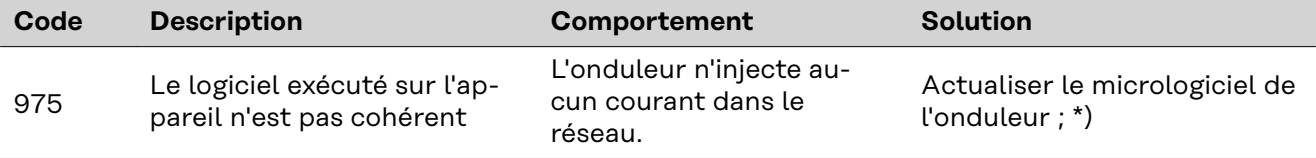

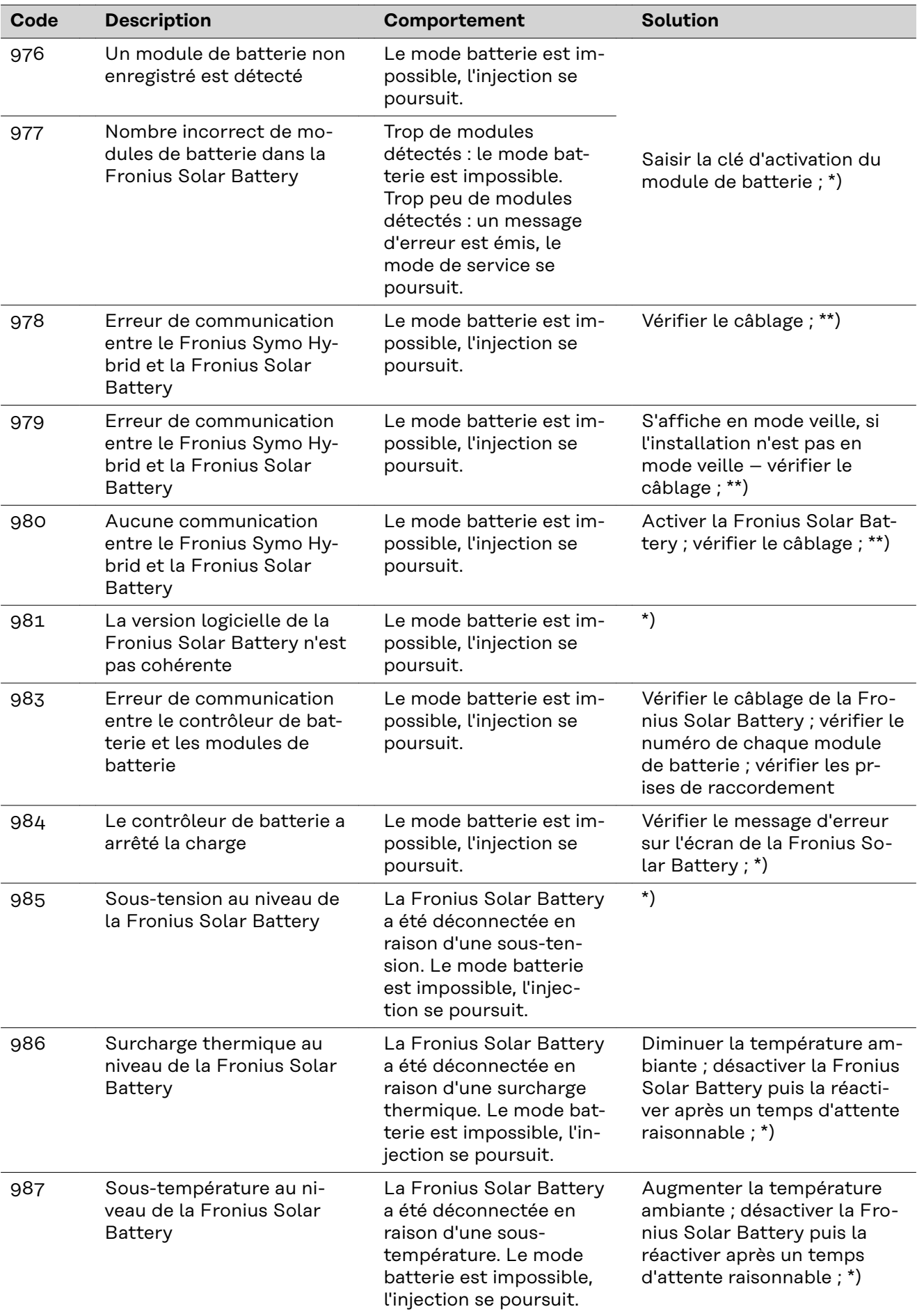

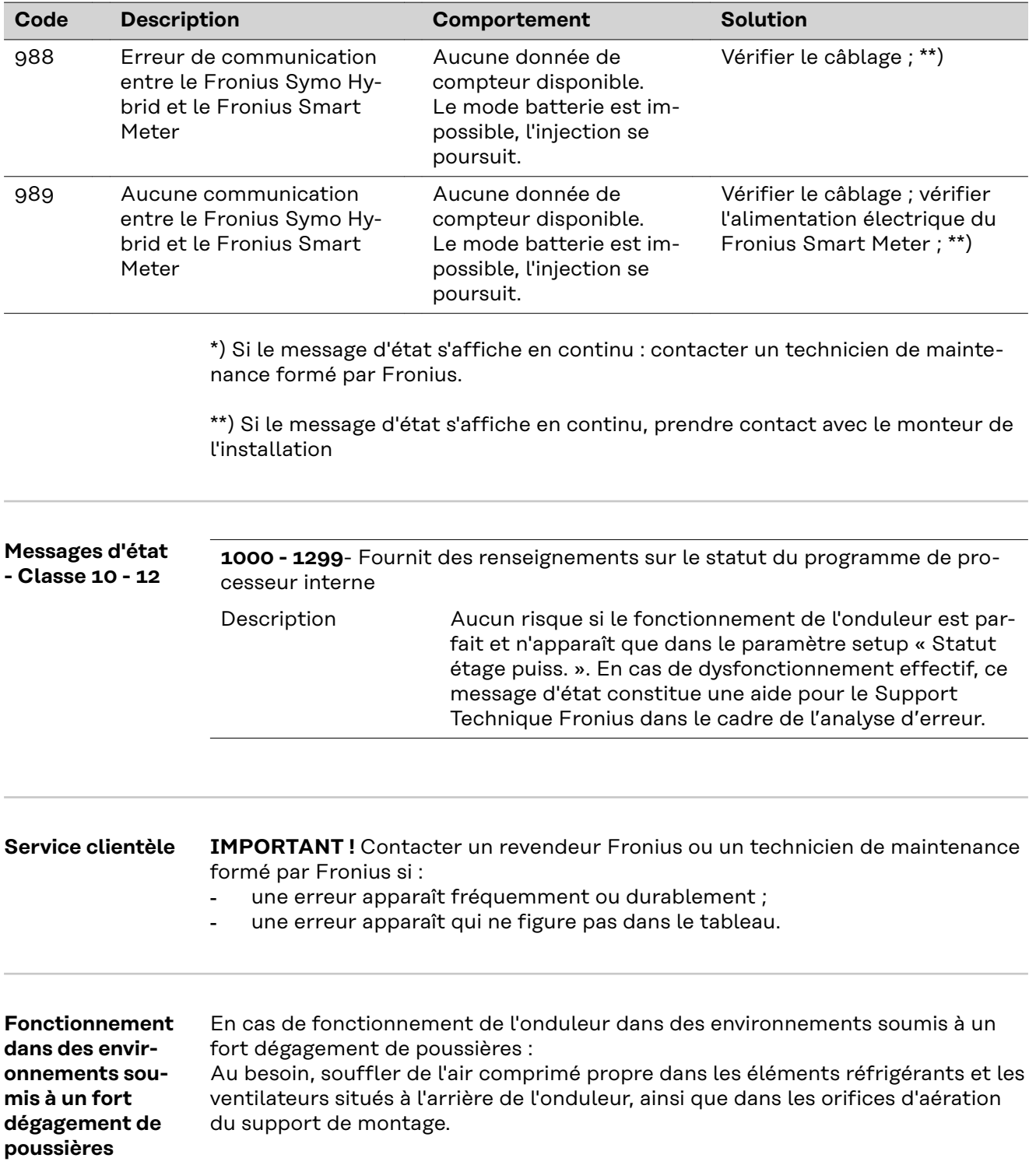

## **Fronius Solar Battery**

#### **Affichage de messages d'état** Le système de stockage possède un système d'autodiagnostic capable de reconnaître un grand nombre d'erreurs possibles qu'il affiche à l'écran ou via les indicateurs DEL. Il est ainsi possible de trouver rapidement les dysfonctionnements sur le système de stockage ainsi que les erreurs d'installation ou de commande.

Lorsque le système d'autodiagnostic a trouvé une erreur concrète, le message d'état correspondant s'affiche à l'écran.

#### **Messages d'erreur - Module de gestion de la batterie**

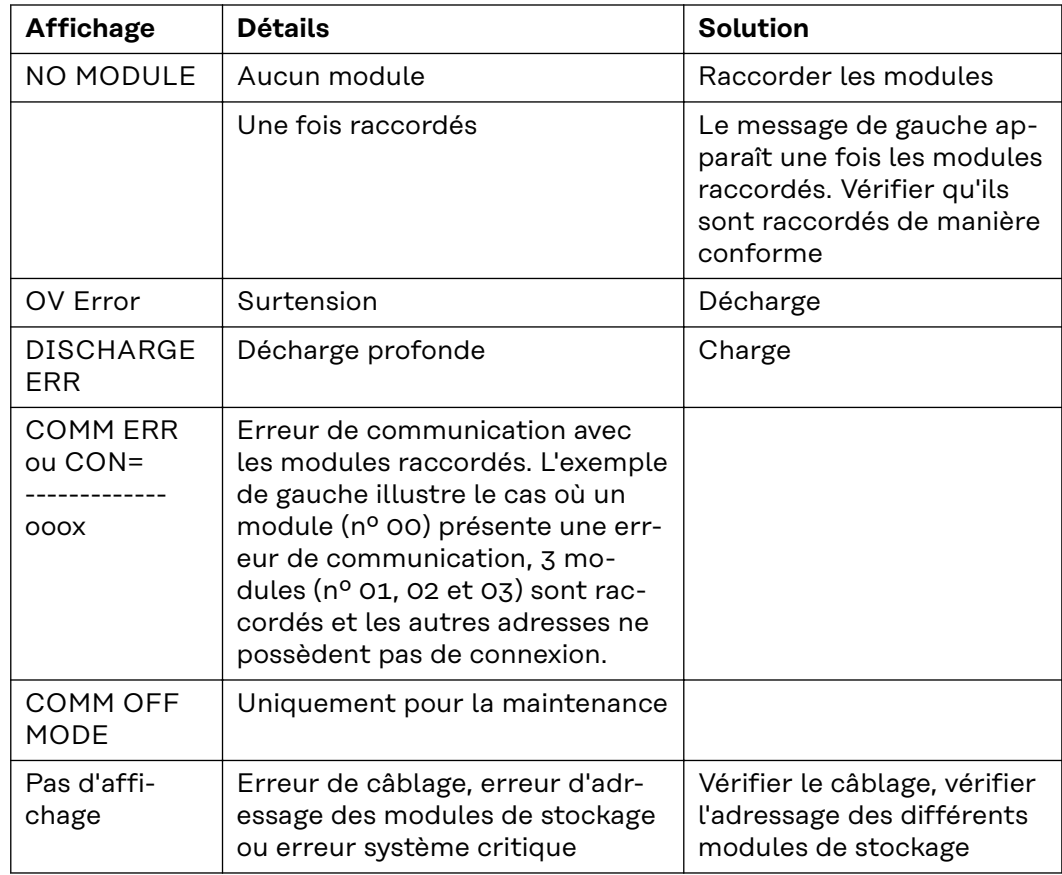

#### **Messages d'erreur - Convertisseur de données**

Si le convertisseur de données détecte une erreur, celle-ci est signalée de la manière suivante : la DEL « State » s'allume en rouge et le numéro d'erreur est affiché via les DEL « Error No », conformément au tableau ci-dessous. On distingue deux catégories d'erreurs :

Les erreurs graves (1 à 5) : dans ce cas, le convertisseur de données doit être désactivé puis réactivé. Si l'erreur survient à nouveau, le convertisseur de données doit être remplacé et envoyé en réparation.

Les avertissements (6 à 15) : ces avertissements sont uniquement affichés pour information pendant 1 minute puis sont automatiquement réinitialisés. Si ces avertissements surviennent de plus en plus fréquemment, contacter le service client.

En mode de configuration, ces affichages ne sont pas valables et servent uniquement à un usage interne.

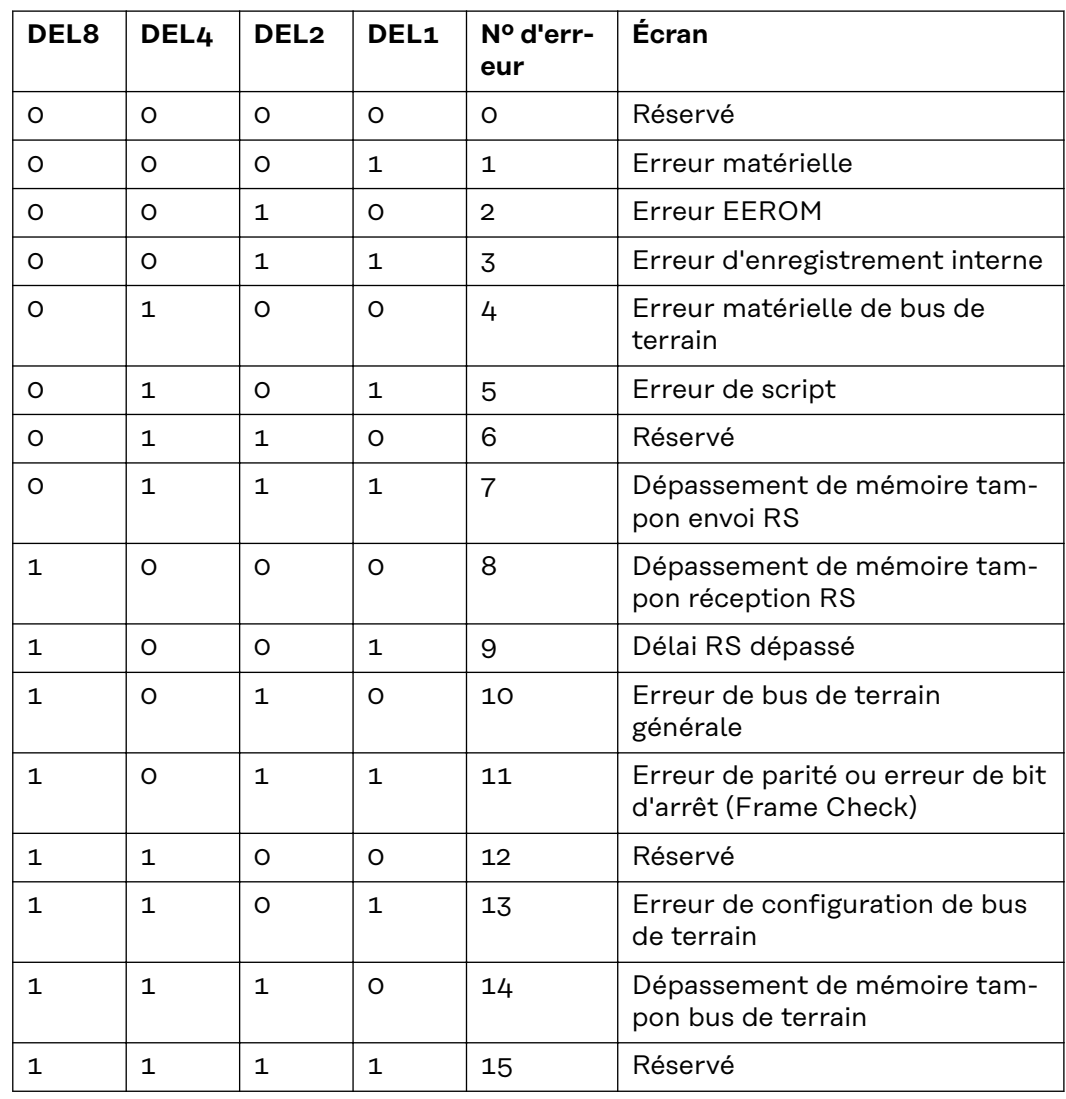

#### **États de fonctionnement incertains**

#### **La batterie se coupe au démarrage :**

Laisser la batterie déconnectée pendant au moins 120 minutes puis la connecter à nouveau. Si ceci ne permet pas de résoudre l'erreur, contacter le service client.

#### **La batterie se coupe lorsque l'état de charge (State of charge SOC) est de 0 % :**

Erreur de communication - déconnecter l'onduleur côté DC et le séparer du réseau électrique côté AC. Attendre 5 minutes puis reconnecter l'onduleur côtés DC et AC. Si ceci ne permet pas de résoudre l'erreur, contacter le service client.

#### **La batterie est active, l'état de charge (SOC) est supérieur à 90 % et une DEL rouge clignote :**

Erreur de charge de la batterie - déconnecter l'onduleur côté DC et le séparer du réseau électrique côté AC. Attendre 30 minutes puis reconnecter l'onduleur côtés DC et AC. Si ceci ne permet pas de résoudre l'erreur, contacter le service client.

#### **La batterie ne se charge ou ne se décharge pas (SOC différents sur l'interface Web et sur la batterie) :**

Contrôler si la batterie est connectée - si elle ne l'est pas, la connecter. Si elle est connectée, il existe une erreur de communication - déconnecter l'onduleur côté DC et le séparer du réseau électrique côté AC. Attendre 5 minutes puis reconnecter l'onduleur côtés DC et AC. Si ceci ne permet pas de résoudre l'erreur, contacter le service client.

#### **La batterie n'est plus affichée dans l'interface Web (vue triangulaire et plus quadrangulaire) :**

Contrôler si la batterie est connectée - si elle ne l'est pas, la connecter. Si elle est connectée, il existe une erreur de communication - déconnecter l'onduleur côté DC et le séparer du réseau électrique côté AC. Attendre 5 minutes puis reconnecter l'onduleur côtés DC et AC. Si ceci ne permet pas de résoudre l'erreur, contacter le service client.

#### **En cas de message d'erreur quelconque sur l'écran de la batterie :**

Déconnecter l'onduleur côté DC et le séparer du réseau électrique côté AC. Attendre 5 minutes puis reconnecter l'onduleur côtés DC et AC. Si ceci ne permet pas de résoudre l'erreur, contacter le service client.

#### **Échauffement ou odeur inhabituel :**

Déconnecter le système (interrupteur principal de la batterie, côté DC de l'onduleur), aérer la pièce et avertir le service client.

# **Annexe**
# **Caractéristiques techniques**

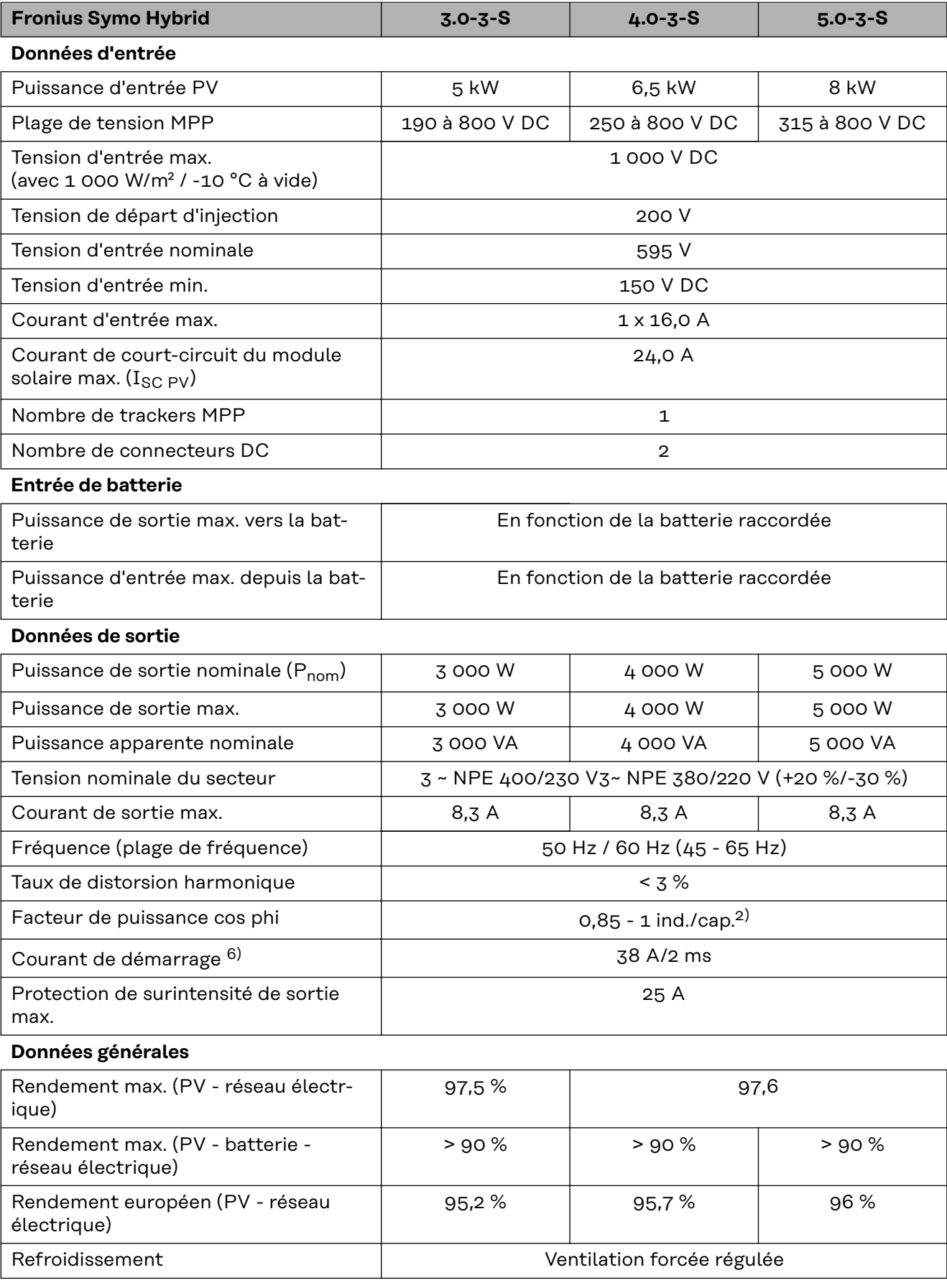

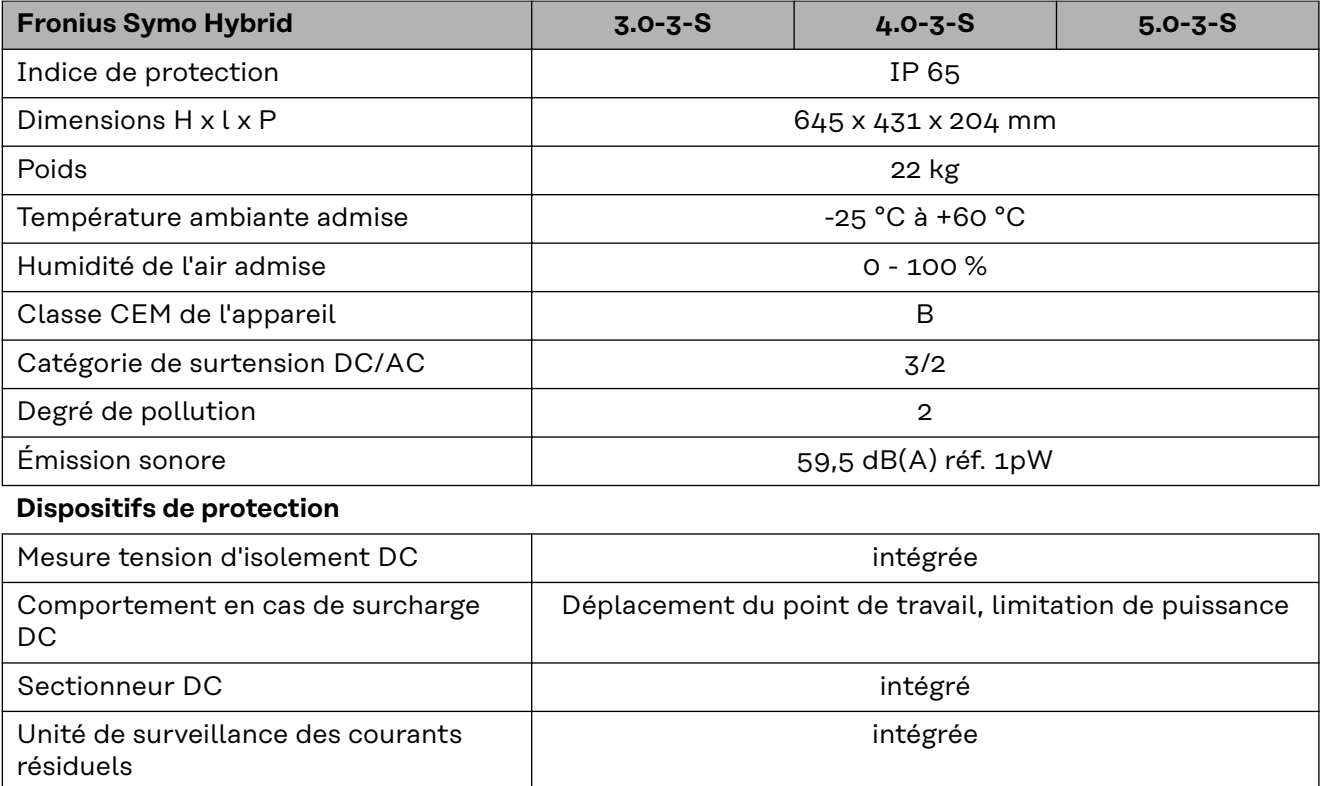

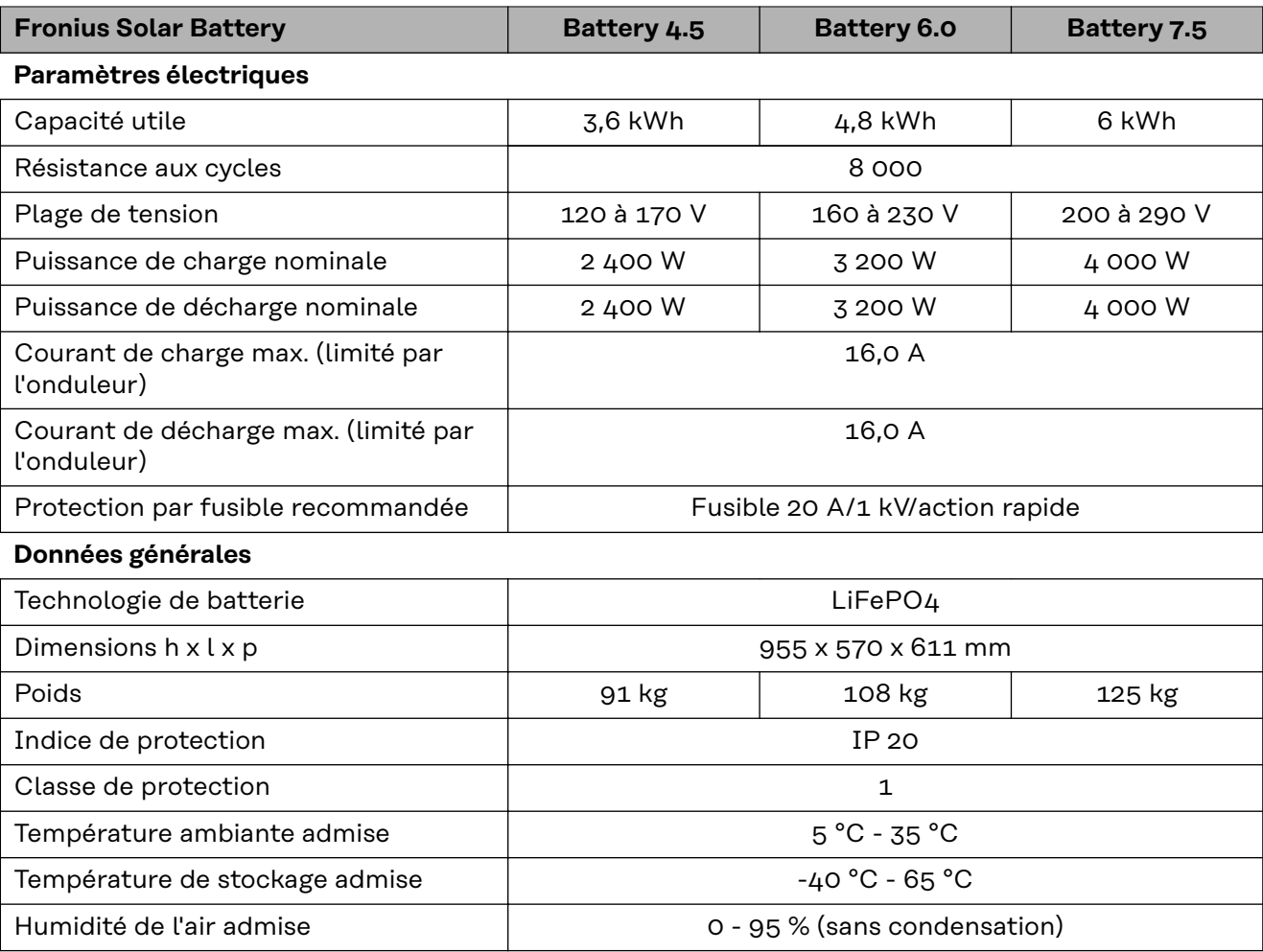

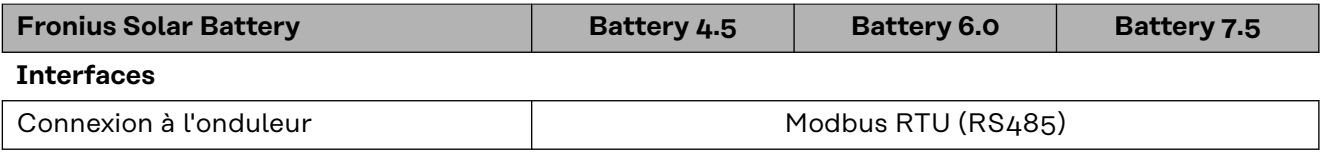

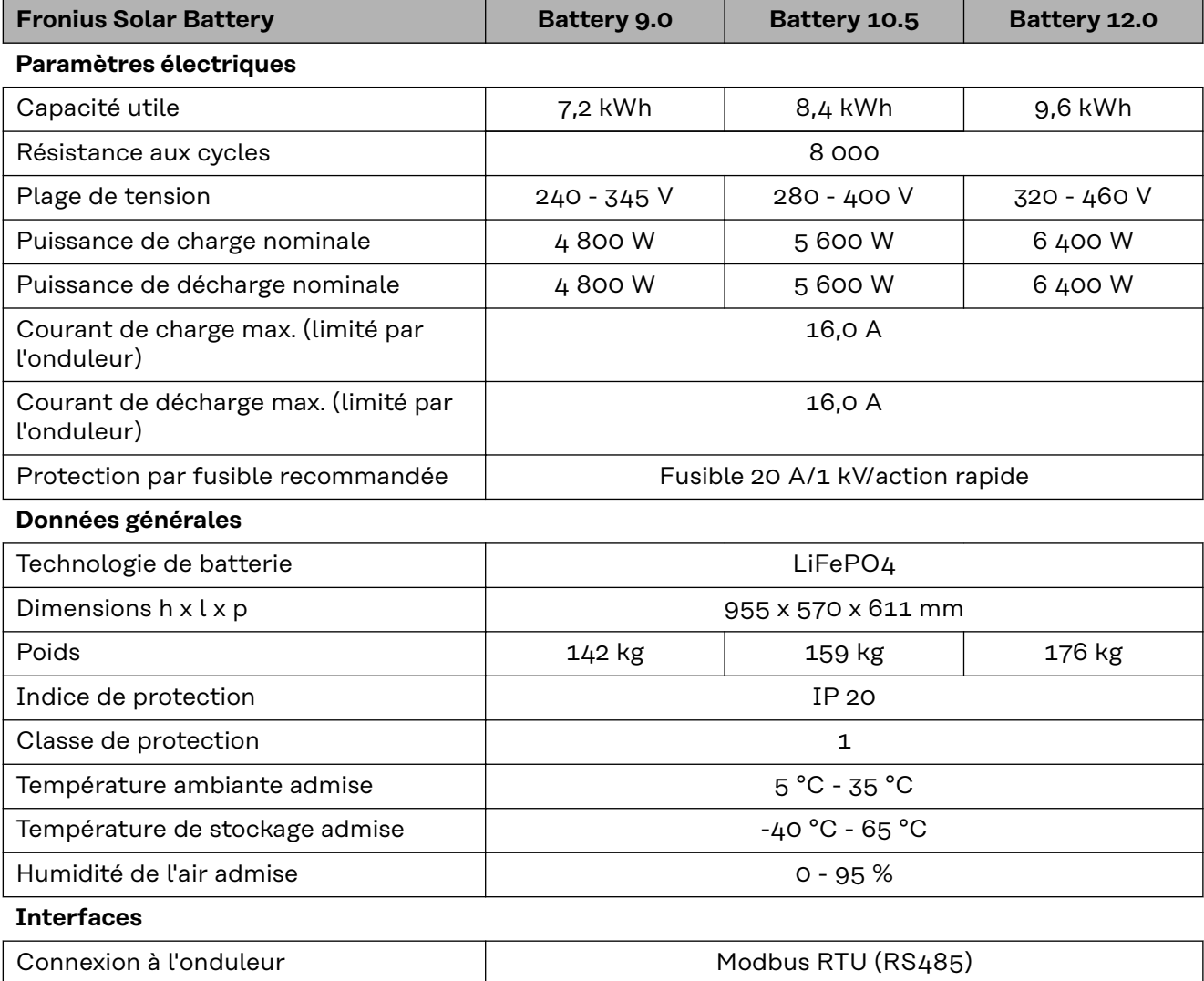

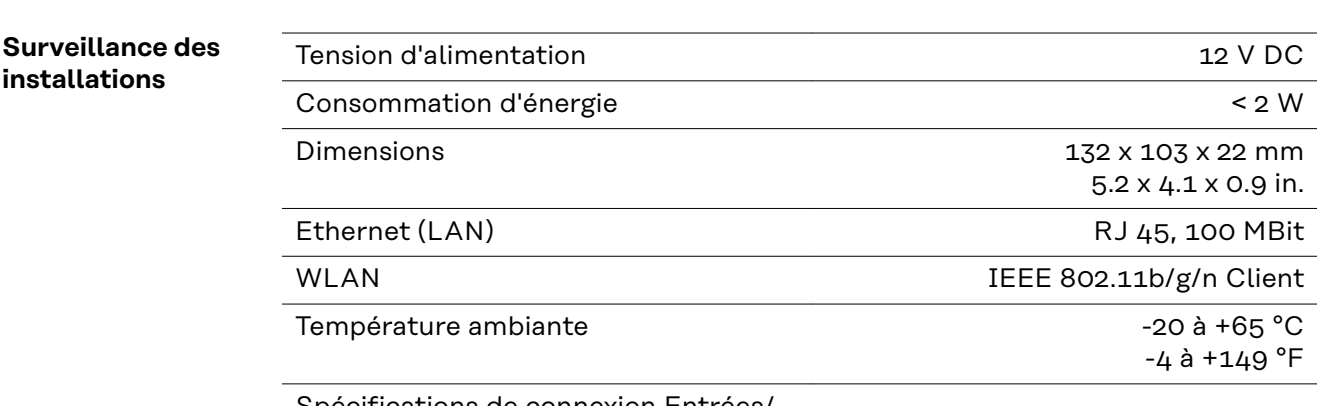

Spécifications de connexion Entrées/ **Sorties** 

**FR**

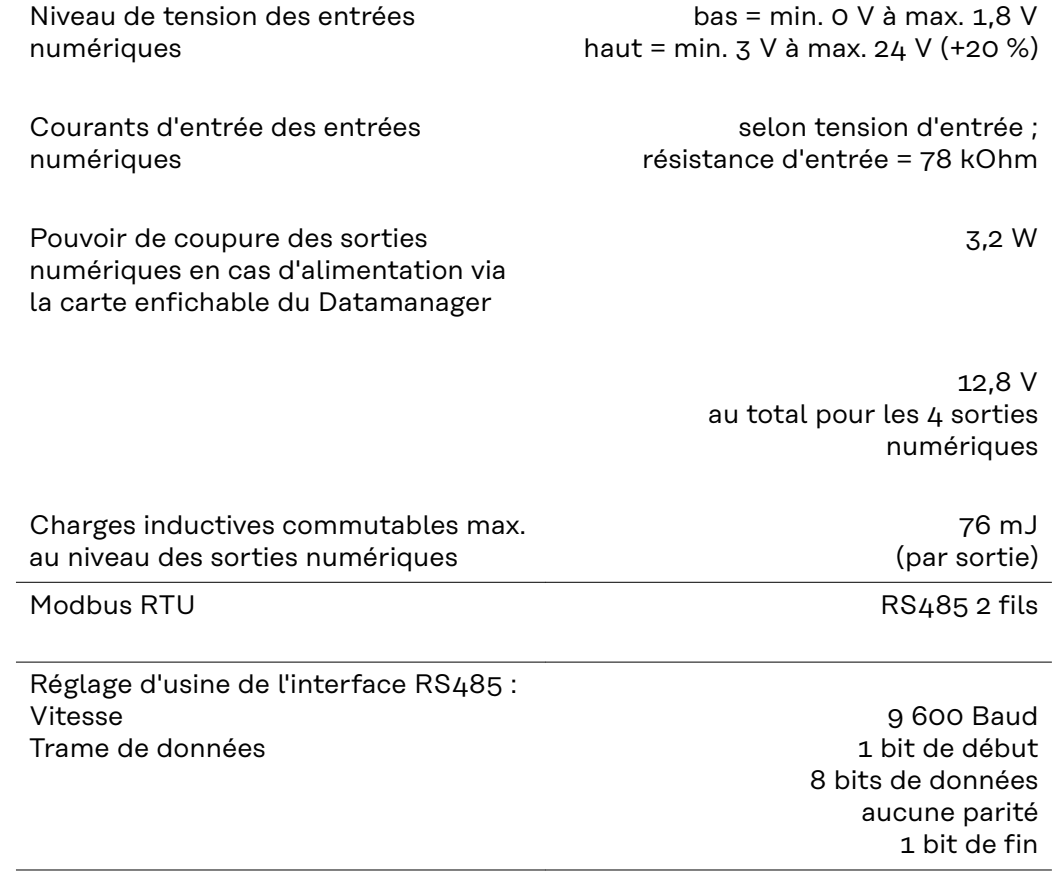

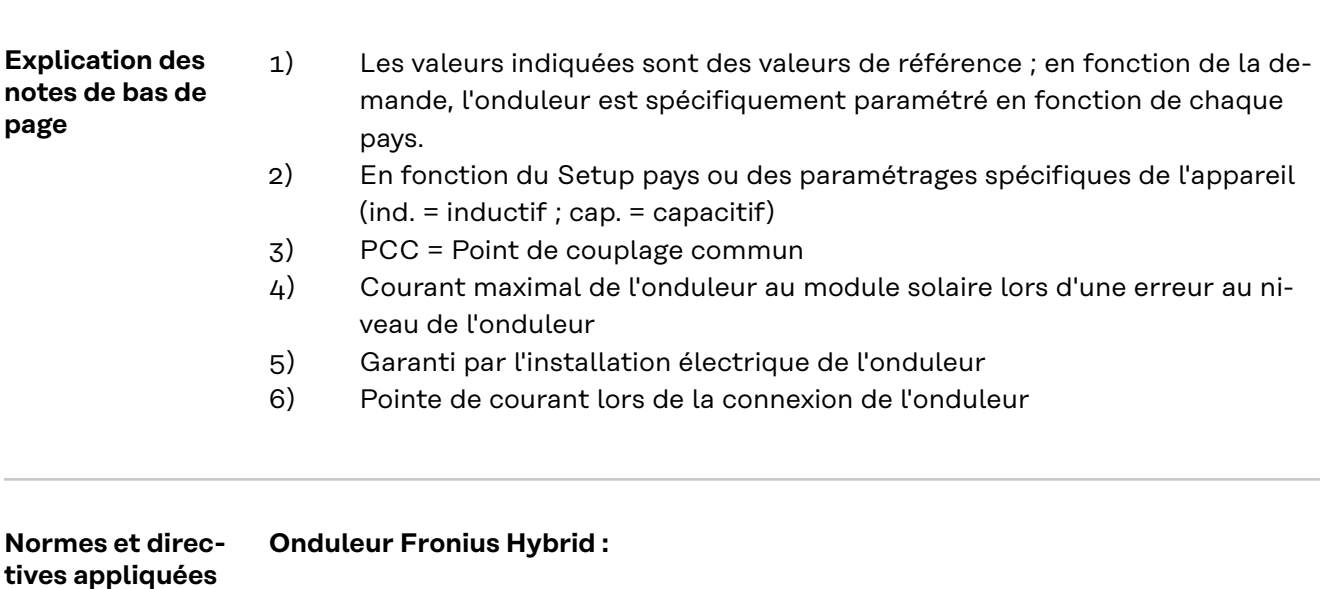

#### **Marquage CE**

Toutes les normes et directives applicables dans le cadre de la législation européenne ont été respectées. En conséquence, l'appareil porte le marquage CE.

#### **Mode courant de secours**

La présente version de l'onduleur hybride est prévue exclusivement pour être utilisée dans les installations photovoltaïques couplées au réseau. La production de courant indépendante du réseau électrique public est possible uniquement après l'application d'une mise à jour fournie par le fabricant. Cette mise à jour inclut, hormis des extensions matérielles et logicielles, une documentation utilisateur. L'onduleur hybride est prévu pour fonctionner en mode courant de secours.

#### **Défaillance du réseau**

Le processus de mesure et de sécurité intégré de série à l'onduleur se charge d'interrompre immédiatement l'injection en cas de coupure de courant (par ex. en cas de coupure provoquée par le fournisseur d'électricité ou en cas de dégâts sur les câbles).

### **Fronius Solar Battery :**

- IEC/EN 62133
- EN 50178 (1997)
- EN 61000-6-2:2005
- EN 61000-6-3:2007 + A1:2011
- EN 62208
- EN 62311:2008
- FCC Partie 15 Sous-partie B:2012 Classe B
- IEC 60730-1 (4e édition) 2010 (H.7, H.11.12, H.27.1.2)
- UN 38.3
- 60730-1 2011 (H.7, H.11.12, H.27.1.2)

## **Conditions de garantie et élimination**

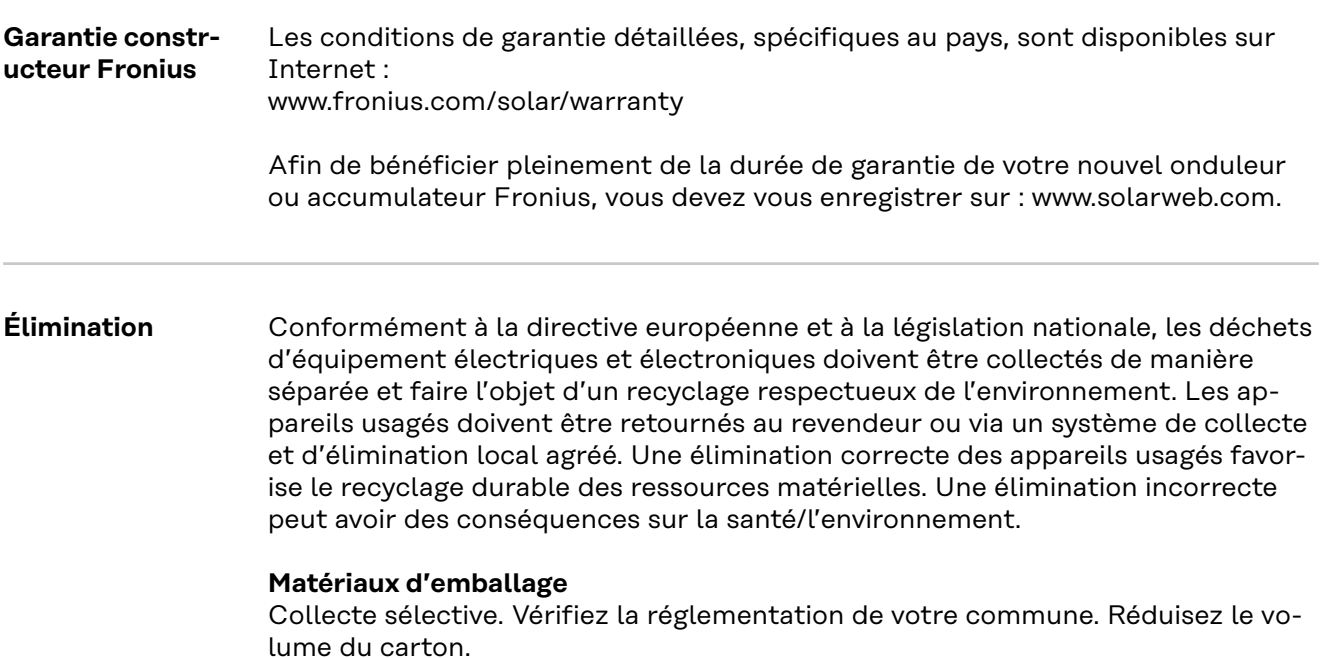

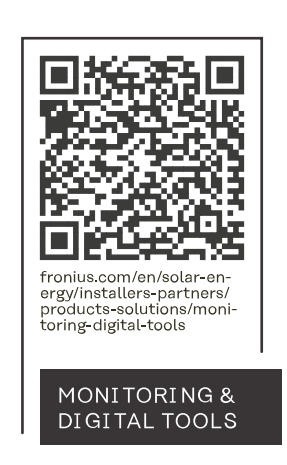

#### **Fronius International GmbH**

Froniusstraße 1 4643 Pettenbach Austria contact@fronius.com www.fronius.com

At www.fronius.com/contact you will find the contact details of all Fronius subsidiaries and Sales & Service Partners.